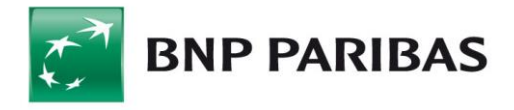

# BNP Paribas Connect

# **Table of contents**

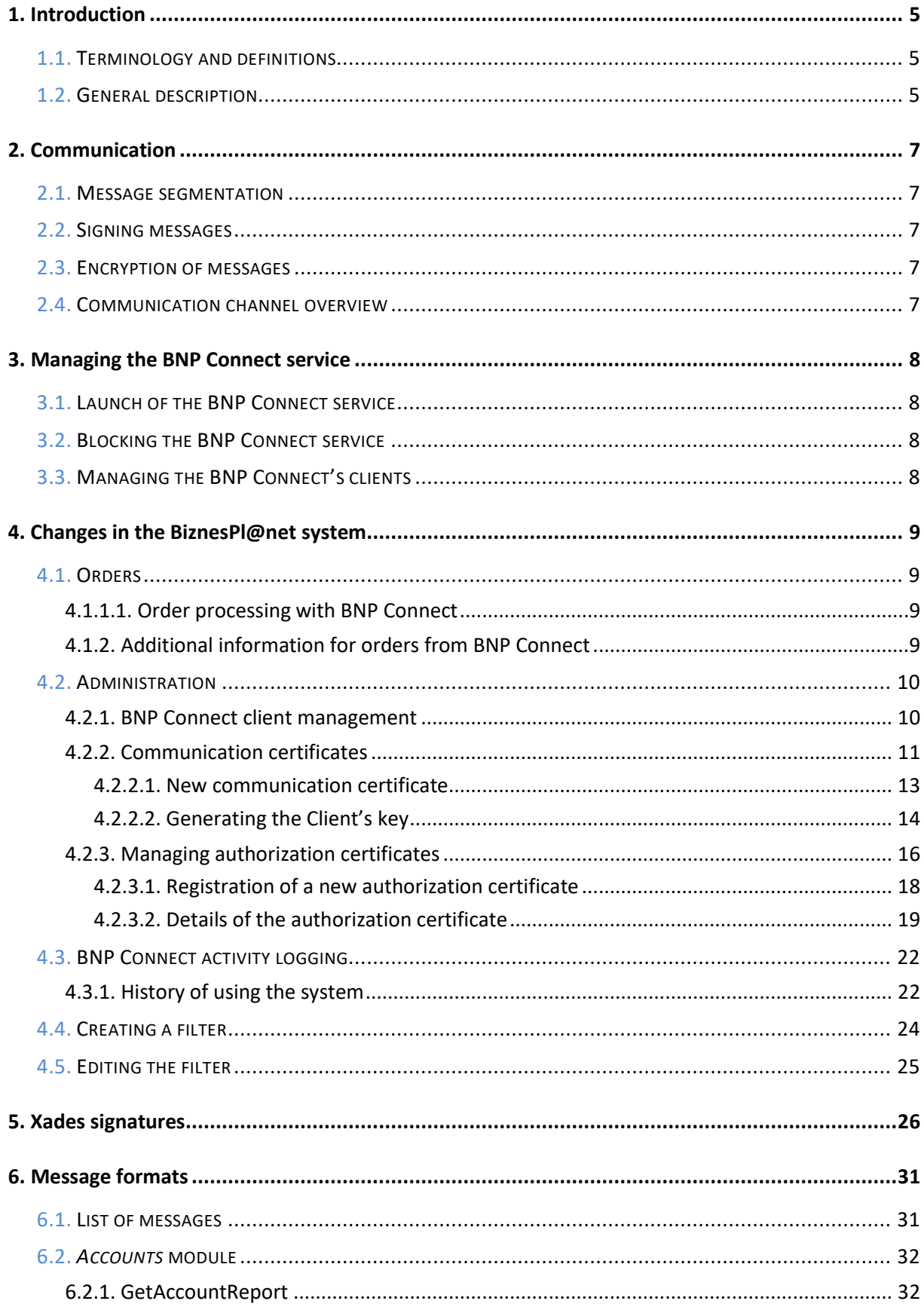

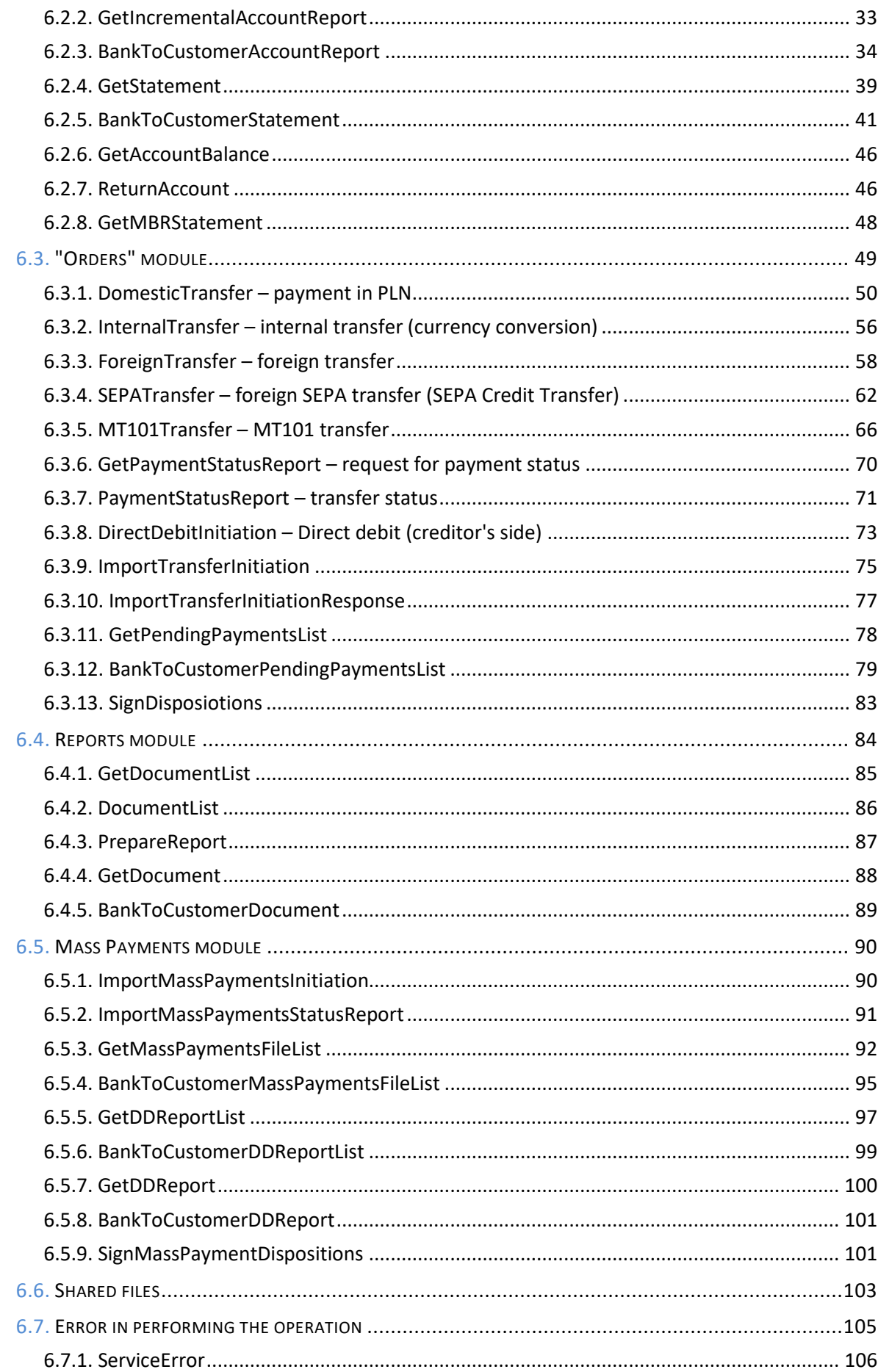

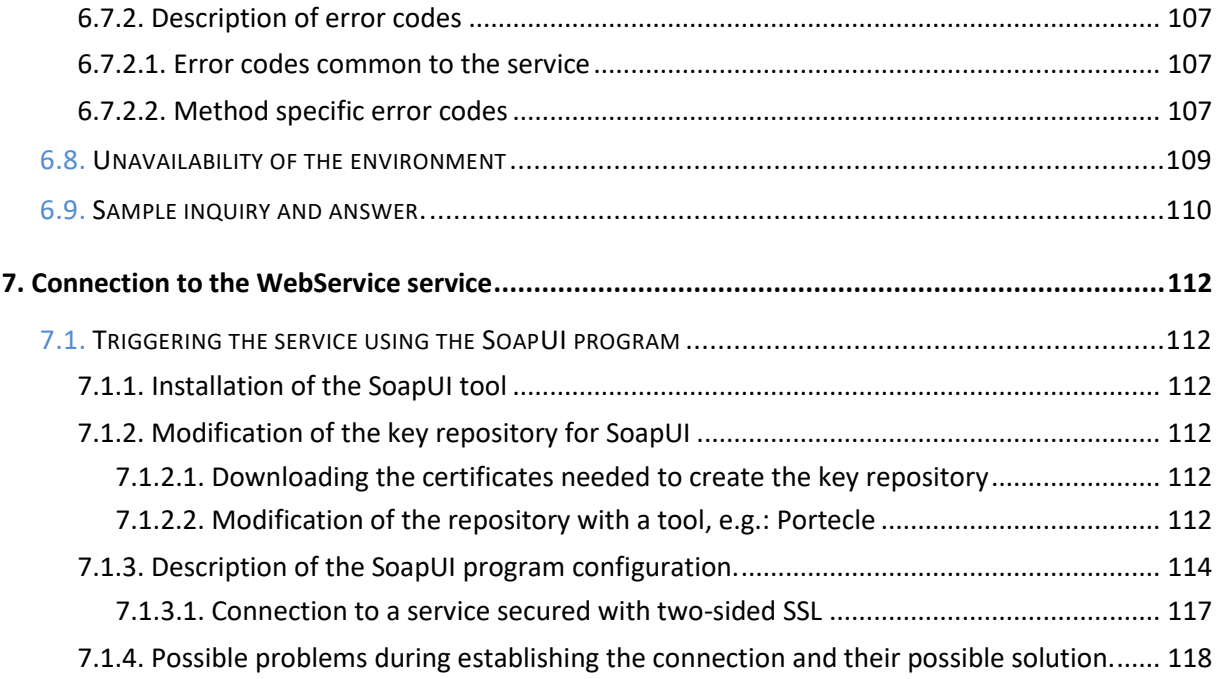

# 1. Introduction

### 1.1. Terminology and definitions

The terms that appear in the document are presented below:

- **BiznesPl@net** internet service for the Bank's clients.
- **Bank** BNP Paribas Bank Polska S.A.
- **BNP Connect service** the BNP Connect service is a solution enabling communication between the financial and accounting systems of the Bank's clients and the Bank using network services (Web-services).
- **BNP Connect's Client** technical user registered only within the given company. It has no access to the functionality of online banking, cannot be found in ADK, browsing its details and modifying the data are only possible from the level of the company's context.
- **Communication certificates** certificates used to establish mutual SSL. These certificates are assigned to BNP Connect clients.
- **Authorization certificates** certificates used to sign the order data. These certificates are assigned to the accounts of individual customer users.
- **Security policy** for BNP Connect clients, the same security policies will be chosen as for BiznesPl@net users.

#### 1.2. General description

This document describes the BNP Connect service. It is a solution enabling communication between the financial and accounting systems of the Bank's clients and the BiznesPl@net online banking system using web-services. The individual elements of the solution are based on the following standards:

- Recommendation of the Management Board of the Polish Bank Association regarding the adoption of the standard for the exchange of financial data between the client and the bank as well as the bank and the client on the Polish market from November 2010 – hereinafter referred to as **RBE**,
- Common platform for the financial industry for the development of standard XML syntax messages developed by the International Organization for Standardization <http://www.iso20022.org/> - hereinafter referred to as **ISO 20022**.

The BNP Connect service offers the Bank's business customers the possibility of much faster and more efficient exchange of information between ERP / financial and accounting systems operating within the company and the electronic banking system. Thanks to BNP Connect it is possible to download current financial data for ERP / financial and accounting systems from the level of these systems, without the need to import/export files containing this data between the electronic banking system and accounting systems. This solution significantly speeds up the exchange of information between the Bank and the client as well as simplifies the information exchange process. The mechanism of sending orders by the customer directly from the ERP / financial and accounting systems is simplified in the same way.

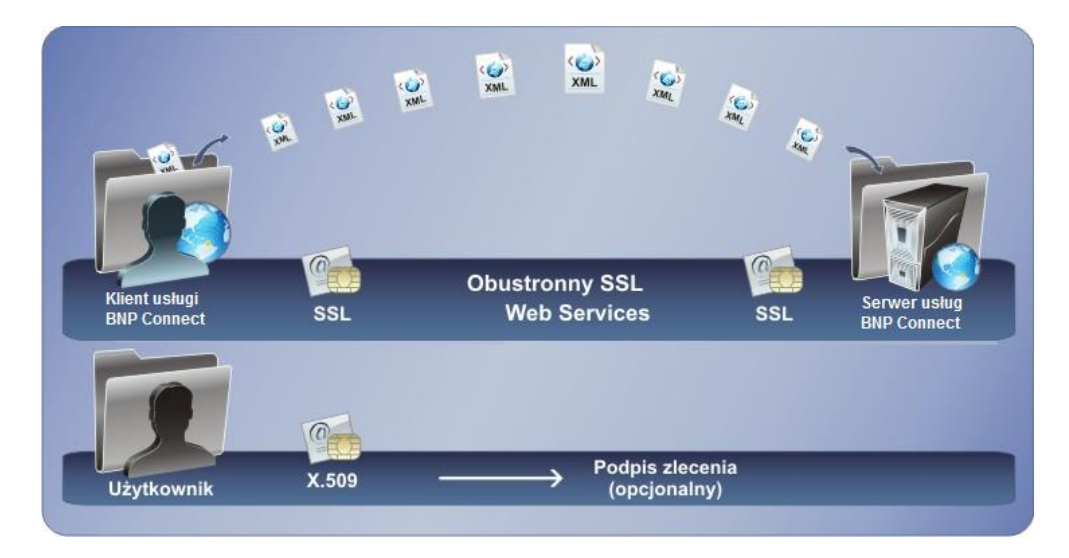

Data exchange between the bank and the customer in the BNP Connect service is done by exchanging messages in the XML file format using web-services. All communication is secured by a secure HTTPS channel using double-sided SSL. Thanks to these technologies, communication between the Bank and the client is encrypted and no unauthorized person will have access to the information sent. Additionally, thanks to the double sided SSL, the Bank receives the possibility of initial verification of the client, and the client can verify whether he actually connected to the Bank's server.

Two pairs of cryptographic keys will be used to secure the exchange of information (public keys will be used in the form of x.509 certificates). One of these pairs will be used at the transport level – for the compilation of two-sided SSL. The second pair will be used to execute the signature of the order document sent via the system (authorization certificate).

# 2. Communication

#### 2.1. Message segmentation

The system does not segment the transmitted messages – messages generated by the client's software are transferred in their entirety.

#### 2.2. Signing messages

To ensure the integrity of the orders sent, two-sided SSL is used in the communication process.

#### 2.3. Encryption of messages

Data transferred between the bank's customer and the bank's infrastructure are encrypted at the network layer, using mutually authenticated SSL. This solution ensures the confidentiality of messages during transport.

At the network level, additional client authentication against the server is also performed, which will significantly increase security against *Man-in-the-middle* attacks.

#### 2.4. Communication channel overview

The HTTP protocol version 1.1 and the SOAP protocol are used to transport messages over the public network. Therefore, communication between the BNP Connect Client (or an ERP system with the appropriate communication gateway) and the BNP Connect server is set up using the URL (Uniform Resource Locator). To create a full communication tunnel on the client's side, it is necessary to configure a private key and a certificate that will be assigned to a given entity on the bank's side.

Communication between the client and the server takes place according to the classic client-server model. The server always assumes a passive role in communication, therefore the client (ERP system or BNP Connect client) initiates all connections. According to the communication scheme used, the service client sends a SOAP request with a message inside it, formatted according to the schema described in the document. The SOAP structure is always sent via POST method. The server sends a SOAP response with the corresponding message.

The first step is always to initialize the tunnel on both sides of SSL. After the channel has been set up, SOAP requests are sent inside it.

## 3. Managing the BNP Connect service

#### 3.1. Launch of the BNP Connect service

The form enabling the activation of the BNP Connect service is available on the Bank's side (the bank employee has the possibility to change the service parameters in accordance with the request received from the client). On the screen enabling the activation of the service there are fields that allow you to select the duration of the service:

- inactive service:
- the service is available for an unlimited period (selection of the second field);
- limited date the date from-to must be completed (selection of the third field containing a specific date).

After selecting the second or third service configuration option and executing the "Save" action, the BNP Connect service in the context of the company in which the ADK Operator operates will be activated. Additionally, the following message will be displayed: "BNP Connect service has been enabled".

The screen that allows you to activate the BNP Connect service is shown below:

Okres obowiązywania usługi O usługa nieaktywna **O** hezterminow 

#### 3.2. Blocking the BNP Connect service

The form enabling the blocking of the BNP Connect service is available on the Bank's side (the bank employee has the possibility of changing the parameters of the service in accordance with the request received from the client). On the screen enabling blocking the service, there are fields with information on the duration of the service for the selected company (in accordance with point 3.1).

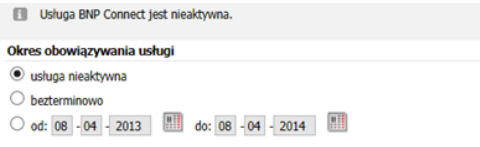

If the BNP Connect service is inactive, during the connection attempt we receive a response "User not autorized".

#### 3.3. Managing the BNP Connect's clients

The list of BNP Connect clients is available on the Bank's website and in the BiznesPl@net system in Administration and Tools -> BNP Connect client management (only a bank employee or Super-user in the context of the company has the possibility to change the service parameters according to the request received from the client). A bank employee can activate the BNP Connect client, deactivate, delete or modify, while the Superuser can manage the communication certificates and entitlements of the selected BNP Connect client. It is also possible to have several BNP Connect clients.

# 4. Changes in the BiznesPl@net system

#### 4.1. Orders

#### 4.1.1.1. Order processing with BNP Connect

Orders entered using the BNP Connect channel are presented in the BiznesPl@net system in the same way as other orders. Orders sent via WebService can be saved as:

- single orders in this way those orders are saved, which have been sent using the *CreditTransferInitiation* message and for which only one order exists in the *<PmtInf>* section;
- packages this is how all orders sent using the *CreditTransferInitiation* message are saved, for which the condition for individual orders has not been met.

#### 4.1.2. Additional information for orders from BNP Connect

Orders and packages entered using the BNP Connect channel are specially marked in the BiznesPl@net system. Additional information is presented in the order details.

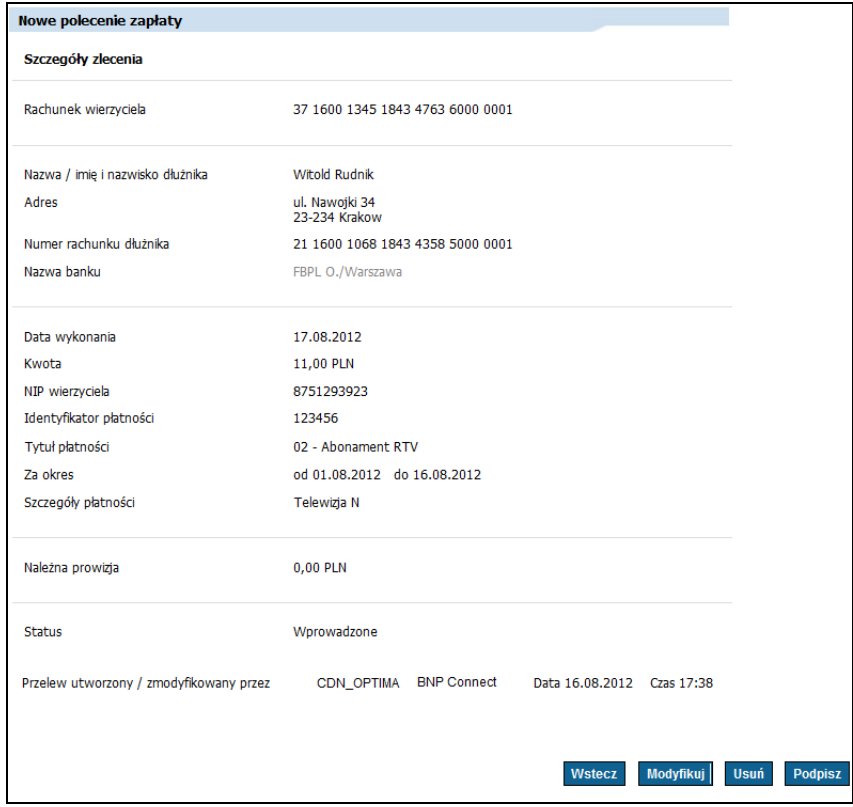

The screen containing the information section is presented below:

Orders sent by the BNP Connect service are visible in the BiznesPl@net system on the relevant screens of the *Transfers* option. All operations available in the BiznesPl@net system can be performed on them, according to their status, including the edition of the order data.

#### 4.2. Administration

#### 4.2.1. BNP Connect client management

In the BiznesPl@net system in the *Administration and tools* menu, there is the item "BNP Connect client management" in the side menu. From the form it is possible to activate the BNP Connect client, deactivate it, go to the following screens: *Communication certificates* and *BNP Connect customer permissions*.

The following elements are presented on the list with BNP Connect clients:

- name,
- $\bullet$  ID,
- security policy,

and the following links that allow to take action:

- certificates (switching to the "Communication certificates" form for a selected BNP Connect client),
- rights (switching to the "BNP Connect Customer Authorities" form for the selected BNP Connect client, the rights screen works in the same way as editing the rights in the context of the logged-in BiznesPl@net client),
- activate (the action is available to BNP Connect clients who have the status of *Inactive*. Clicking the link will result in going to the intermediate screen where the client will be activated after entering the SMS code),
- deactivate (the action is available to BNP Connect clients who have the status *Active*. Clicking the link will result in going to the intermediate screen, where after entering the sms code the client will be deactivated).

The form is presented below:

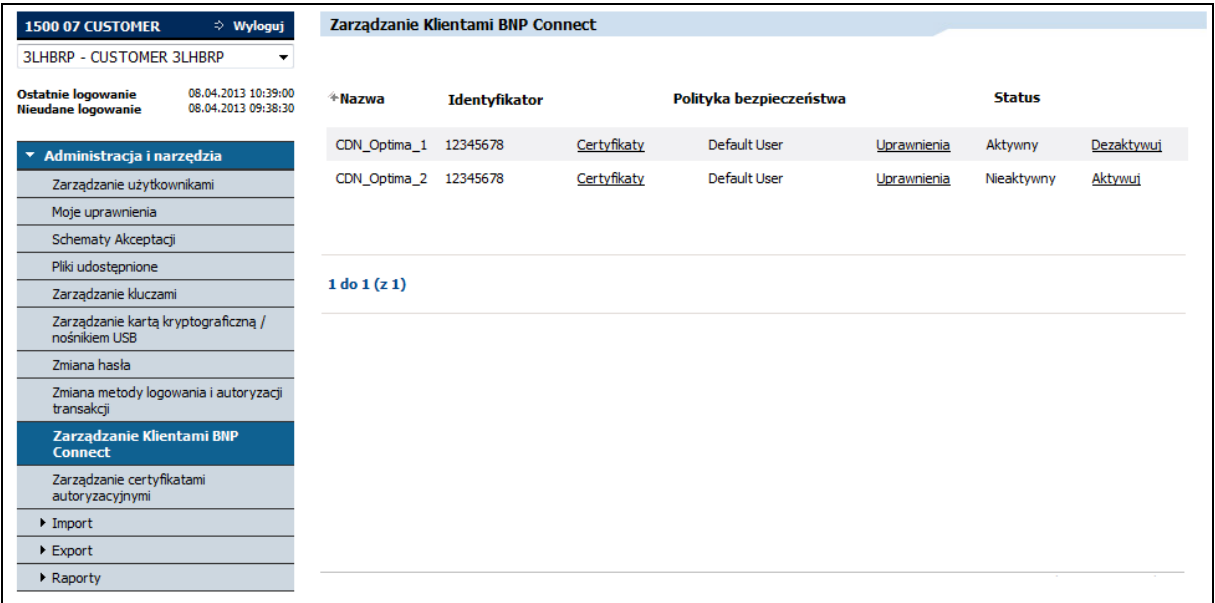

If BNP Connect clients are not found for a given company, BiznesPl@net presents the following message: *"No BNP Connect customers"*.

An intermediate screen used to block the BNP Connect client:

BNP Paribas Bank Polska S.A. This document will apply from February, 2020 10

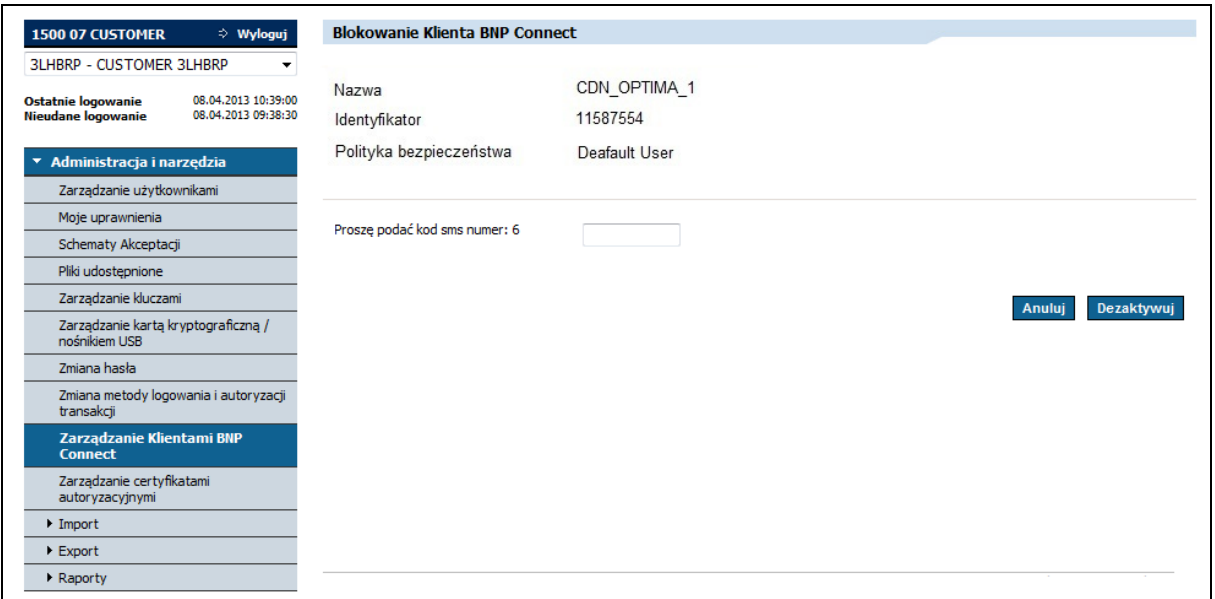

After entering the SMS code and selecting the *Deactivate* button, the *BNP Connect Customer Management* screen will be presented with the message: *"The BNP Connect client has been deactivated (blocked)"*.

An intermediate screen used to activate the BNP Connect client:

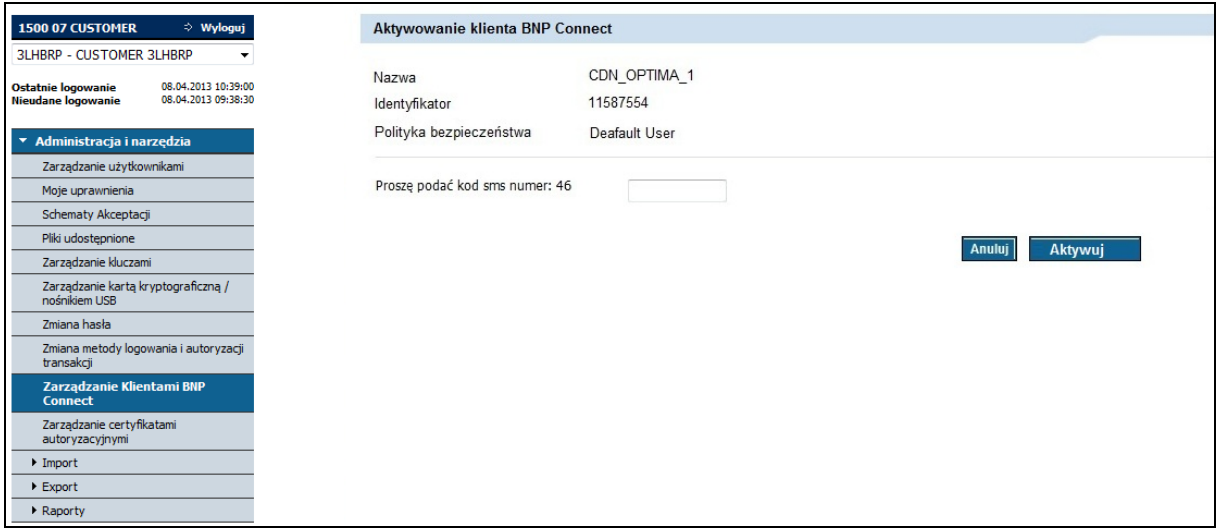

After entering the SMS code and selecting the *Activate* button, the *BNP Connect Customer Management* screen will be presented with the message: *"BNP Connect client has been activated"*.

#### 4.2.2. Communication certificates

As part of this functionality, it is possible to manage the communication certificates of the BNP Connect client. Access to the screen for managing communication certificates of a given BNP Connect client is possible from the list of BNP Connect clients. From the form it is possible to block, download and add a new certificate. The certificate is issued for the BNP Connect customer assigned to a specific company.

On the result list following status certificates will be presented:

- active.
- blocked,
- expired.

The following elements are presented on the BNP Connect client's communication certificate list:

- a key imprint.
- date and time of generation,
- date and time of expiration,
- date and time of blocking,
- a blocking person,
- status,

and the following links that allow you to take action:

- *Block* (after selecting the action, the following message will be displayed: *"Are you sure you want to block the certificate?"*. After selecting the *Yes* button, you will be taken to the intermediate screen. After entering the SMS code on the intermediate screen, the selected communication certificate will be blocked. The action is available for certificates that have *Active* status. Reactivation of the certificate will not be possible – *Block* action is an irreversible operation),
- *Download* (Action results in downloading the certificate a certificate is returned, which can be saved on disk. The link is presented for active certificates.),
- *Add certificate* (transition to the screen allowing the addition of a new communication certificate).

**Akcia** 

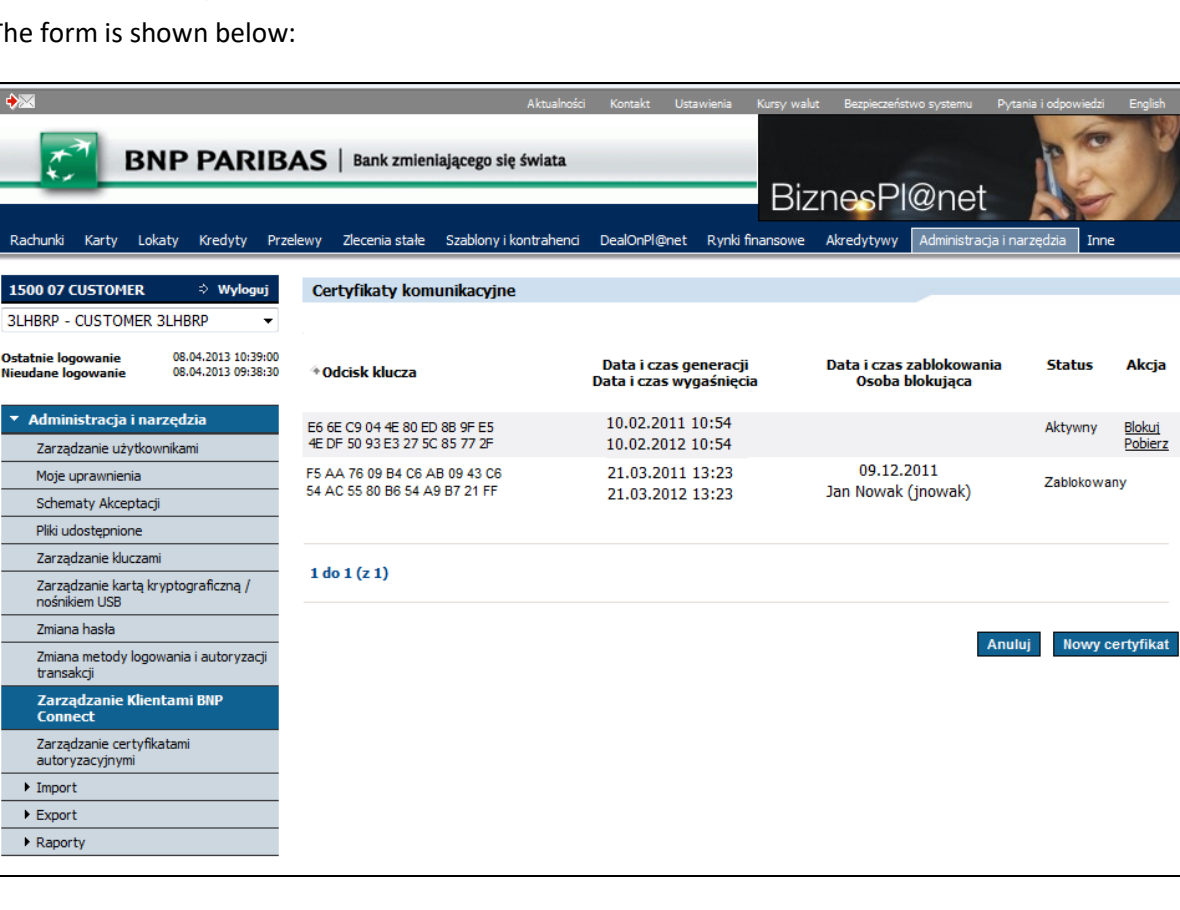

The form is shown below:

BNP Paribas Bank Polska S.A. This document will apply from February, 2020

In the case when a given BNP Connect client does not have any communication certificate, the following message will be displayed: *"No communication certificates"*.

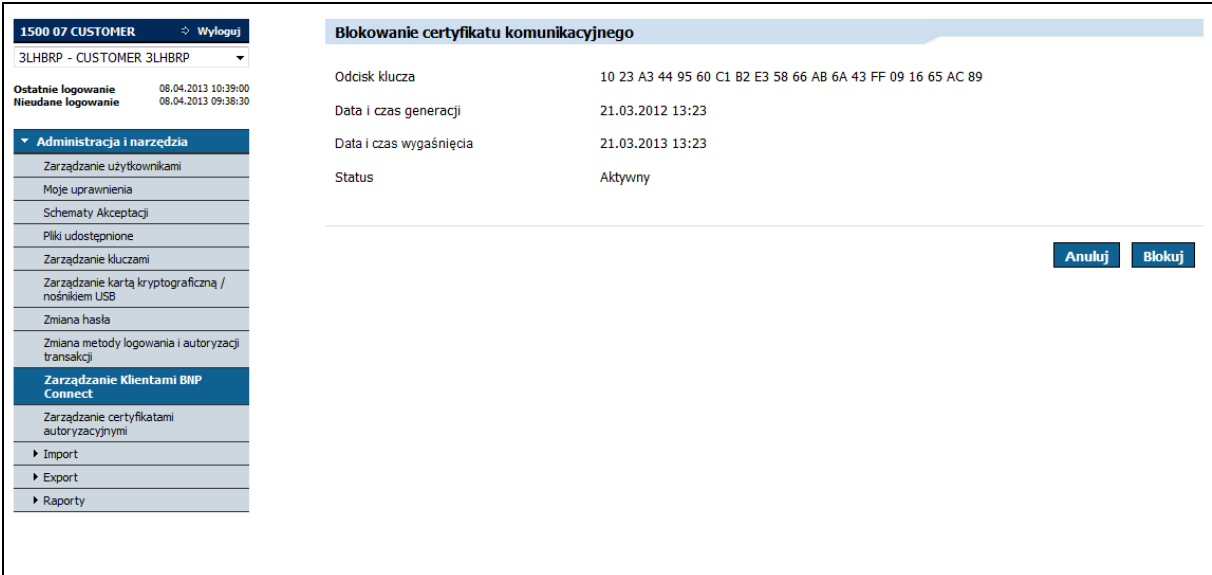

An intermediate screen that is used to block a communication certificate:

After entering the SMS code and selecting the *Block* button, the *Communication Certificates* screen will be presented with the following message: *"The operation of blocking the communication certificate was completed successfully"*.

#### <span id="page-12-0"></span>4.2.2.1. New communication certificate

The generation of keys related to communication certificates takes place outside the BiznesPl@net system. The Bank's customer generates keys on its own (an example of how to generate a communication certificate is in section 4.2.2.2) and then imports it to the BiznesPl@net system. Only CSR files in PKCS#10 format based on RSA 2048 are accepted – shorter keys are rejected. After adding the communication certificate, the client can download it and save it in the place of his choice.

Access to the form allowing the addition of a communication certificate is possible from the BNP Connect client communication certificate list by selecting the "New certificate" action. After selecting it, a form appears where you can select the file containing the certificate. After indicating the file and performing the "Add" action, the certificate will be checked for correctness.

The file indicated by the user will be checked for:

- length the key should have a minimum of 2048 bytes,
- $\bullet$  type the key should be RSA type,
- extension the file should have the .csr extension,
- exceptionality the user cannot add the same file for the second time,
- correctness of the CN field the CN field should contain the BNP Connect user number.

If the validation rules are fulfilled, the intermediate screen will be presented. After entering the SMS code on the intermediate screen and selecting the *Add* action, the certificate will be added and will appear in the list of BNP Connect client communication certificates.

If the validation rules are not met, the following message will be displayed: "The given CSR contains incorrect data. RSA keys with a minimum length of 2048 bytes are accepted. The CN should contain the BNP Connect user number".

The form of adding a new communication certificate is presented below:

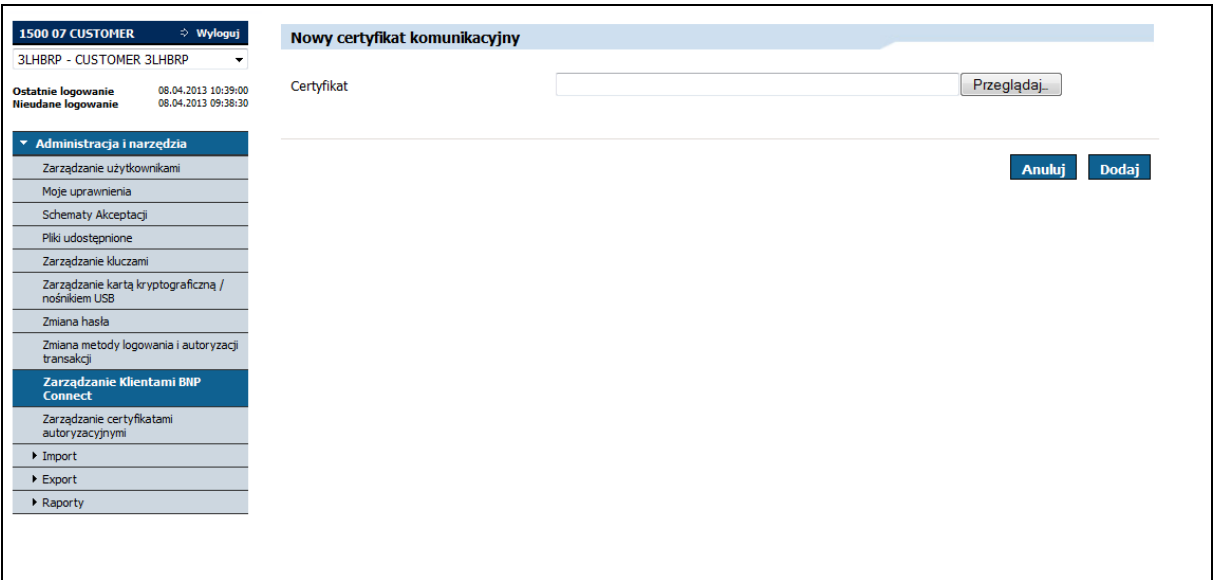

The intermediate screen for adding a new communication certificate looks as follows:

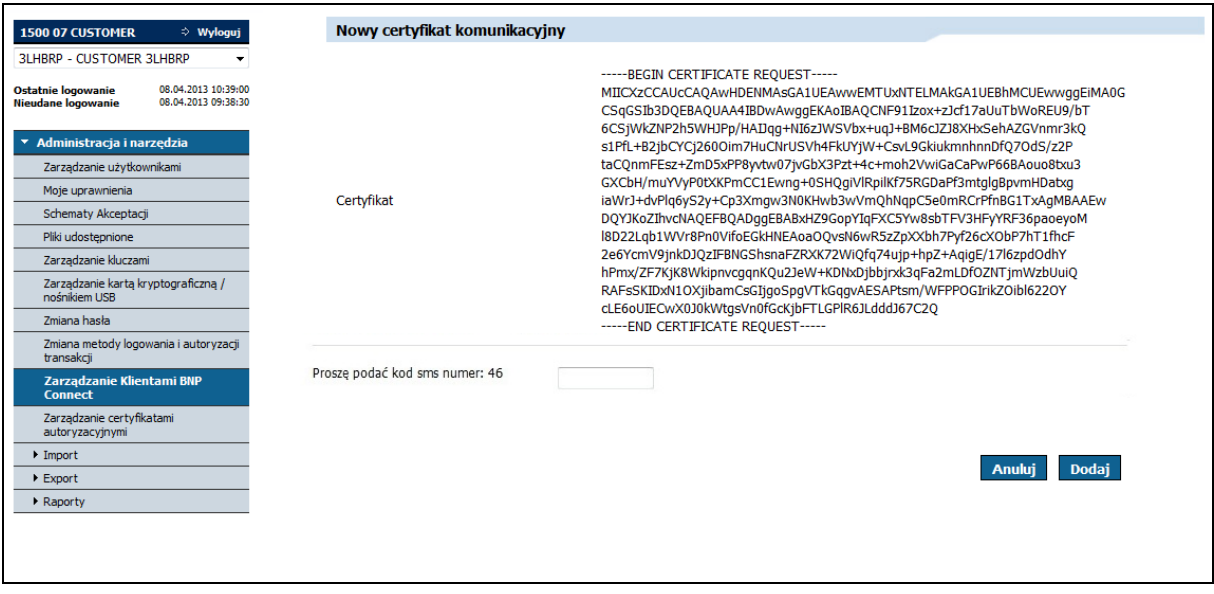

After entering the SMS code and selecting the Add button, the "Communication certificates" screen will be presented with the message *"Operation completed successfully"*.

#### 4.2.2.2. Generating the Client's key

The generation of keys related to communication certificates takes place outside the BiznesPl@net system. The following instruction describes the generation of a client key using the keytool tool, included in the Java runtime environment (JRE).

**Before starting the key generation, the JRE installation path should be checked** (e.g. C:\Program Files\Java\jre).

In order to make the following description more readable, following abbreviations will be used:

- $\bullet$  {ścieżka JRE} Java runtime installation (JRE) installation path,
- {identyfikator\_klienta} BNP Connect client ID for which the key is created,
- $\bullet$  {nazwa\_działu} department name, e.g. Accounting,
- $\bullet$  {nazwa\_organizacji} company name, e.g. BNP Paribas,
- $\bullet$  {lokalizacja} town, e.g. Cracow,
- $\bullet$  {województwo} voivodeship, e.g. Małopolskie,
- $\bullet$  {kod\_kraju} two-letter country code, e.g. PL,
- $\bullet$  {nazwa\_klucza} the name to be given to the key to be created,
- $\bullet$  {hasło} password for the key repository,
- {nazwa\_repozytorium\_kluczy} the name of the newly created key repository along with the path to access it,
- {nazwa\_pliku\_z\_żądaniem} the name of the .CSR file that will be generated (the name of the file that can be added to the list of communication certificates in the BiznesPl@net application).

To generate a key, follow the instructions below:

- 1) Creating a key repository (generated key will be stored in it)
	- 1.1) Starting the command line (e.g. by pressing a combination of Win  $+$  R keys and then entering "cmd" in the *Open* field and executing the "OK" button)

An example of the window appearance, allowing the opening of the command line is shown below:

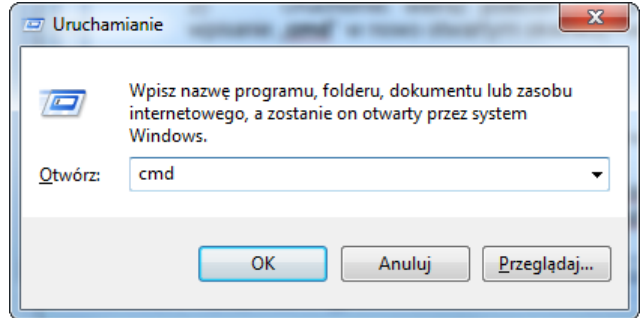

1.2)At the command prompt, enter the following instructions sequentially:

■ cd "{ścieżka JRE}"\bin

For the JRE path, which is used in the example, this command takes the following form:

cd "C:\Program Files\Java\jre\bin"

 keytool -genkeypair -keyalg RSA -keysize 2048 -dname "CN={identyfikator\_klienta}, OU={nazwa\_działu}, O={nazwa\_organizacji}, L={lokalizacja}, ST={województwo}, C={kod\_kraju}" -alias {nazwa\_klucza} -keypass {hasło} -keystore {nazwa\_repozytorium\_kluczy}.jks -storepass {hasło} -validity 360

The sample command, supplemented with data, has the following format:

keytool -genkeypair -keyalg RSA -keysize 2048 -dname "CN=1142, OU=Ksiegowosc, O= BNP Paribas, L=Krakow, ST=malopolskie, C=PL" -alias klucz1 -keypass Qwe123 -keystore d:\temp\bnp-ccs-client.jks -storepass Qwe123 -validity 360

NOTE: The command presented above works for Java version 6 or higher.

The key repository was created and the key saved inside. The file from the repository can be found in the location indicated in the command.

2) Creating a key signing request

2.1)Starting the command line (in the same way as in the section 1.1)

2.2)To create a key signing request, enter the following instructions in sequence:

cd "{ścieżka\_JRE}"\bin (in the same way as in the section 1)

For the JRE path, which is used in the example, this command takes the following form:

cd "C:\Program Files\Java\jre\bin"

 keytool -certreq -alias {nazwa\_klucza} -keystore {nazwa\_repozytorium\_kluczy}.jks storepass {hasło} -file {nazwa\_pliku\_z\_żądaniem}.csr

The sample command, supplemented with data, has the following format:

keytool -certreq -alias klucz1 -keystore d:\temp\bnp-ccs-client.jks -storepass Qwe123 file d:\temp\klucz1.csr

The request was created in the location that was specified in the command. The generated request can be added in BiznesPl@net. The process of adding has been described in point [4.2.2.1.](#page-12-0)

#### 4.2.3. Managing authorization certificates

The BiznesPl@net system uses authorization certificates by means of which it is possible to sign the orders sent via the BNP Connect service. The BiznesPl@net system allows the registration of certificates (qualified and non-qualified) issued by an external Authorization Center (CA). However, these certificates must first be imported by the user in the BiznesPl@net system.

In the BiznesPl@net system in the Administration and tools menu, there is an item in the side menu – "Authorization certificates management". From the form it is possible to block, activate the authorization certificate, read the details of the authorization certificate and add a new certificate.

At the top of the certificate management screen, a drop-down list with company users is presented, in the context of which the logged in user works, enabling the logged-in user to manage (activate and deactivate) certificates of other users. The availability of the drop-down list is controlled by a separate form right. By default, when entering the list of certificates, the user currently logged on to the system is selected.

When in the *User* field other user is selected than the logged in user, the *New Certificate* button will not be displayed.

On the result list certificates with following statuses will be displayed:

- active.
- inactive,
- expired.

The following information is presented for each of them:

- key imprint,
- date and time of generation,
- date and time of expiry,
- status,

and the following links that allow to take action:

- *Deactivate* (the action is available for certificates that have the *Active* status, after selecting the *Block* button the intermediate screen is displayed. After entering the SMS code on the intermediate screen, the selected authorization certificate will be deactivated),
- *Activate* (the action is available for certificates that have the *Inactive* status, after selecting the Activate button an intermediate screen is displayed. After entering the SMS code on the intermediate screen, the selected authorization certificate will be activated),
- *New certificate* (transition to the screen that allows to register a new authorization certificate),
- *Key imprint* (choosing a linked key imprint causes transition to the details of the certificate).

The screen is shown below:

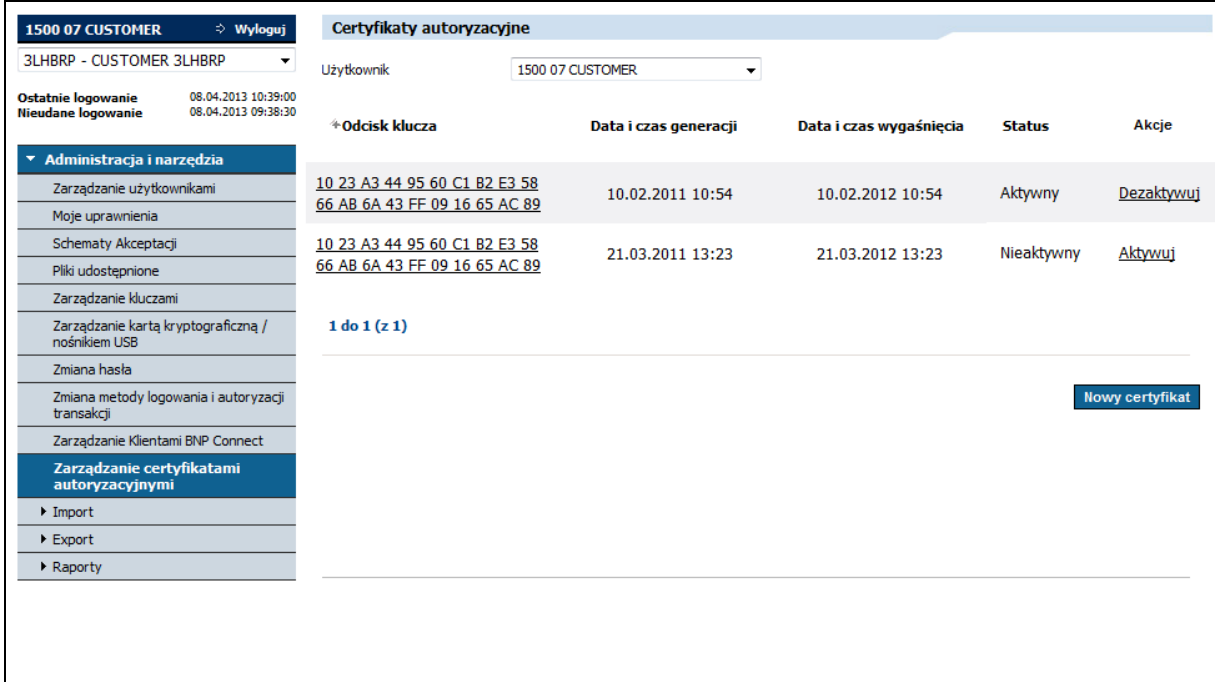

An intermediate screen for activating an authorization certificate:

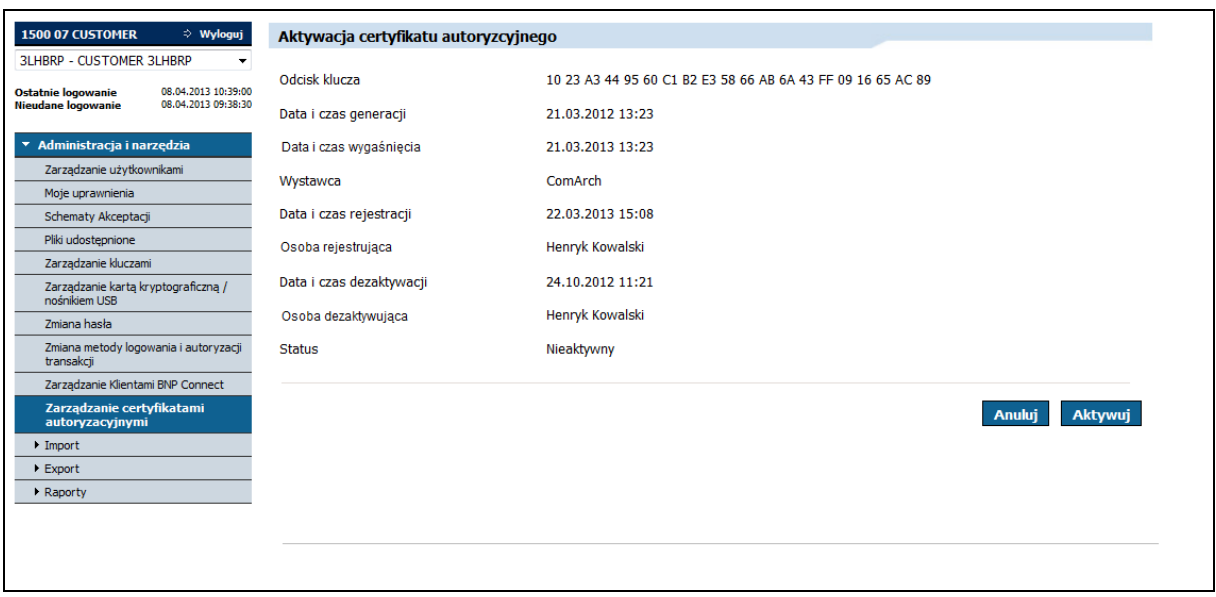

After selecting the *Deactivate* action, the *Authorization certificates management* screen will be presented with the message: "Operation of activation of the authorization certificate completed successfully".

An intermediate screen which is used to deactivate the authorization certificate:

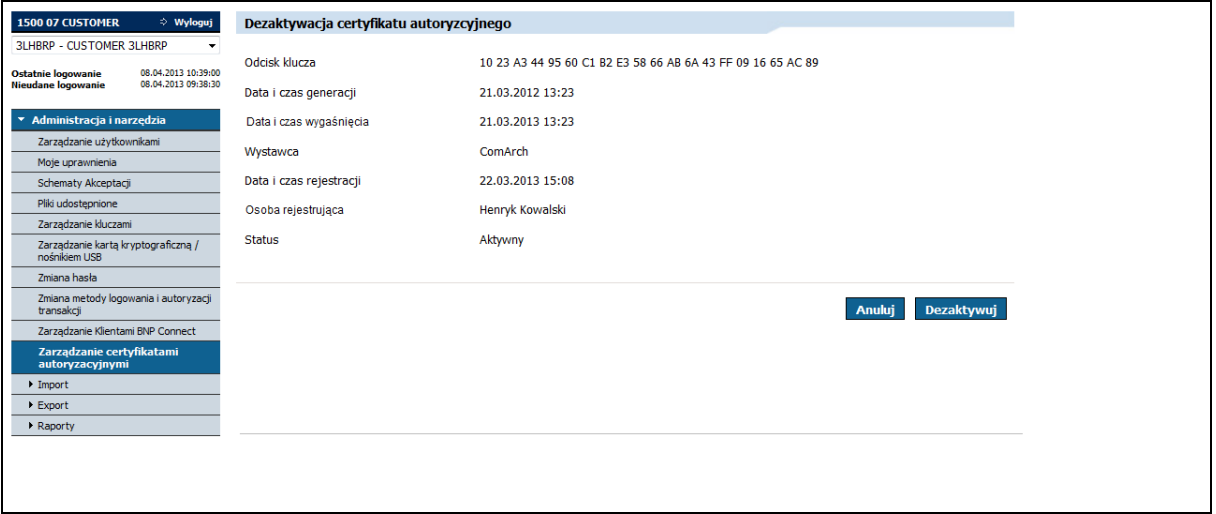

After selecting the *Deactivate* action, the *Authorization certificates management screen* will be presented with the message: "Deactivation of the authorization certificate completed successfully".

#### 4.2.3.1. Registration of a new authorization certificate

Access to the form allowing the addition of an authorization certificate is possible from the list of authorizations of the logged BiznesPl@net user by selecting the *New certificate* action. After selecting it, a form appears where the certificate import is available. Actions "Add" and "Return" are available. After selecting the file containing the certificate (file with the extension .CER) and executing the action "Add", the indicated certificate will be checked in terms of correctness.

The file indicated by the user will be checked for:

format – the imported file should be in the PEM X509 format,

- expiration time the certificate being added cannot be expired,
- exceptionality the user cannot add the same certificate for the second time,
- expositor the certificate must be issued by a trusted expositor (it is accepted by the Bank),
- being on the list of cancelled certificates the added certificate cannot be cancelled.

If the validation rules are met, an intermediate screen will be presented, where the SMS code should be entered and the *Add* action should be selected. Then the certificate will appear on the list of certificates and the information message "Operation completed successfully" will be presented.

The form of adding a new authorization certificate is shown below:

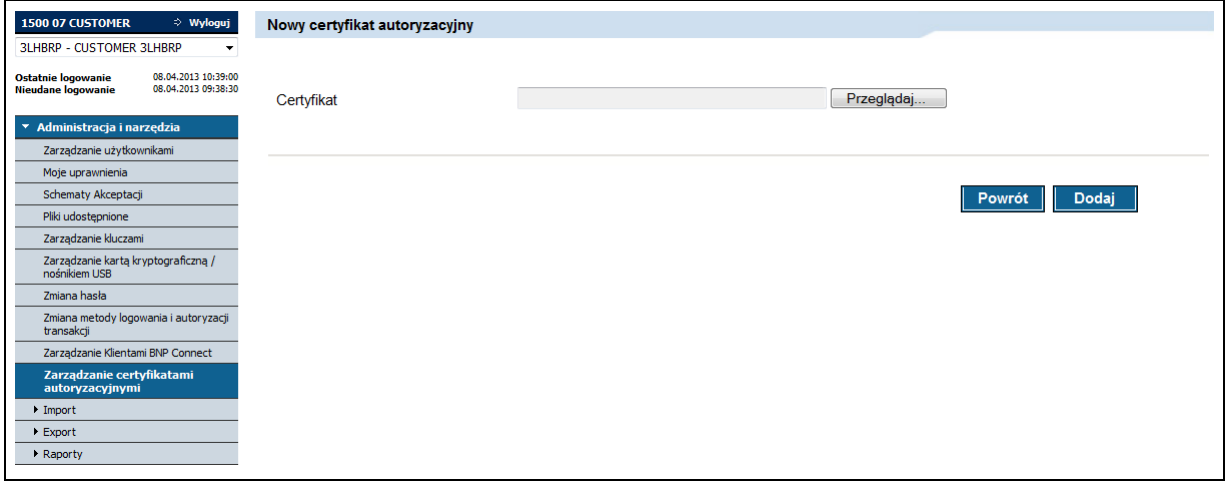

Intermediate screen to add a new authorization certificate is shown below:

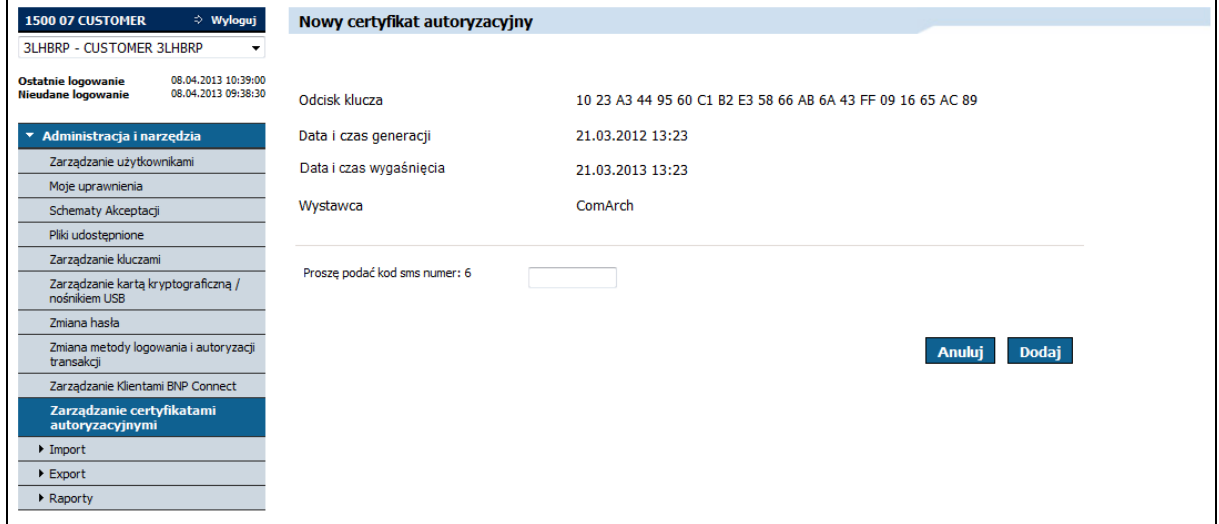

#### 4.2.3.2. Details of the authorization certificate

Access to the form that allows to view the details of the authorization certificate is possible from the list of authorizations of the user logged into BiznesPl@net by selecting the key print.

The following information will be presented on the screen:

- key imprint.
- date and time of certificate generation,

BNP Paribas Bank Polska S.A. This document will apply from February, 2020

- date and time of expiry of the certificate,
- expositor,
- generating person,
- date and time of registration,
- date and time of blocking,
- a blocking person,
- status.

From the form it is possible to activate (action available for the certificate in the status of *Inactive*) or deactivate the certificate (action available for the certificate in the *Active* status).

In case if the certificate is in the status of *Active*, fields:

- date and time of blocking,
- blocking person,

will not be displayed.

The screen containing the details of the active certificate is presented below:

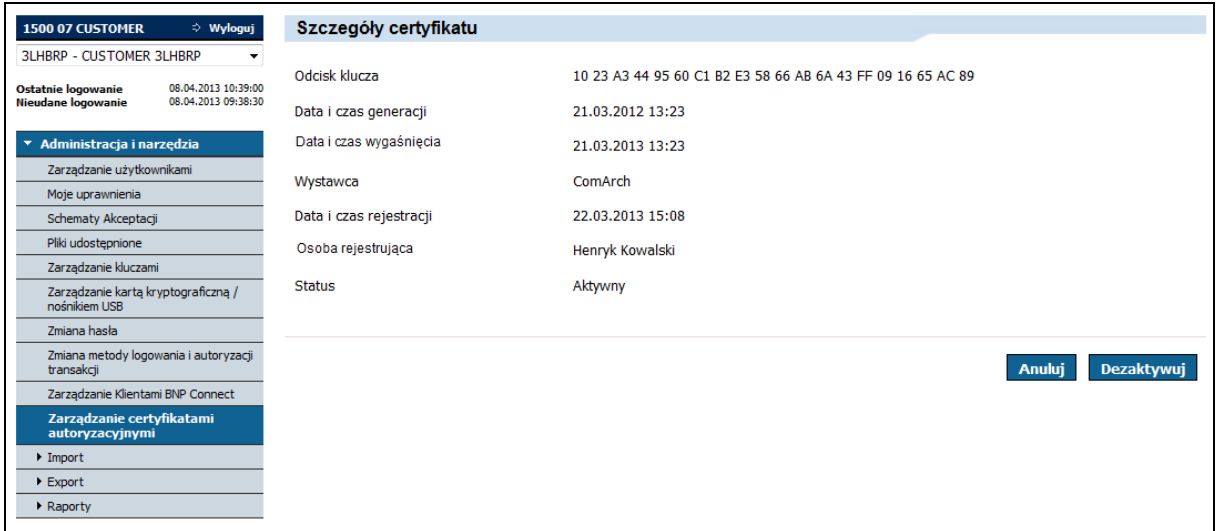

After selecting the *Deactivate* action, an intermediate screen will be presented:

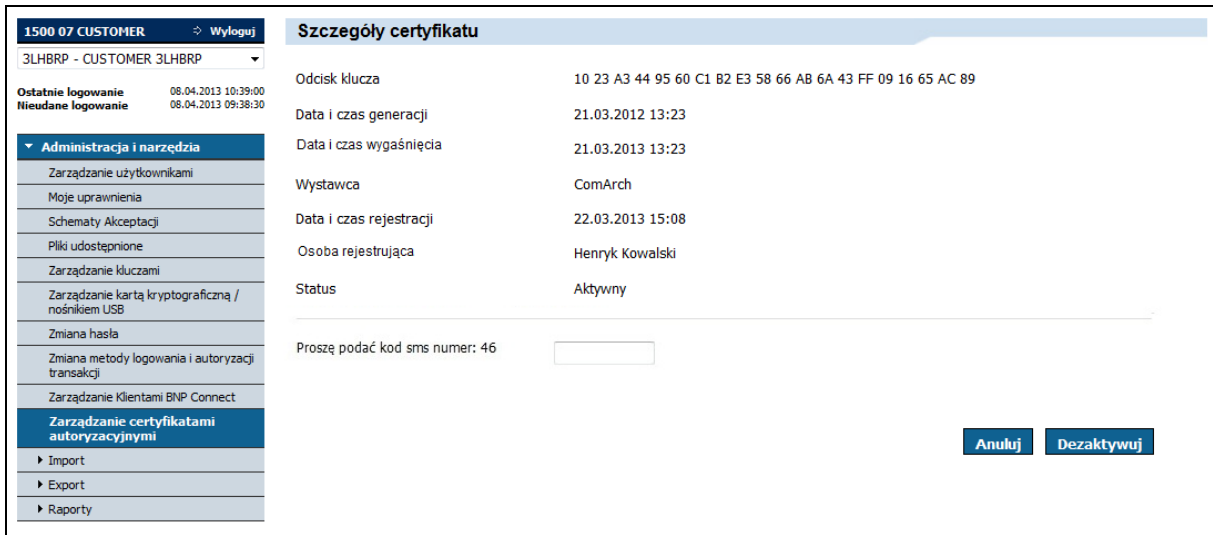

BNP Paribas Bank Polska S.A. This document will apply from February, 2020

After entering the SMS code and selecting the *Deactivate* button, the selected certificate will be deactivated. Then, the *Authorization certificates management* screen will be displayed with the message: "Deactivation of the authorization certificate has been completed successfully".

The screen containing the details of an inactive certificate is shown below:

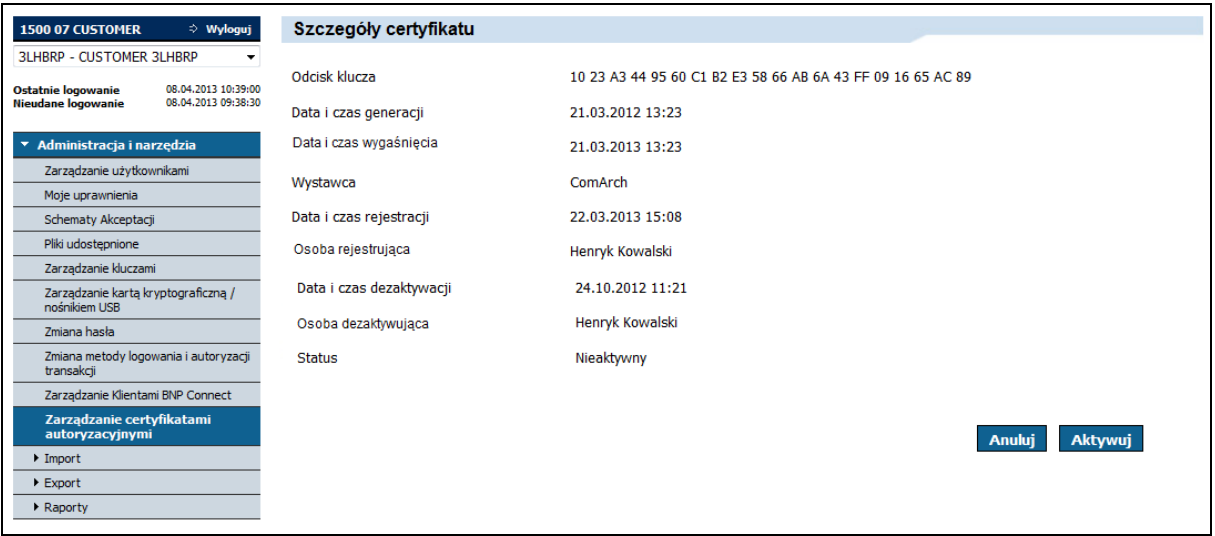

After selecting the *Activate* action, the intermediate screen will be presented:

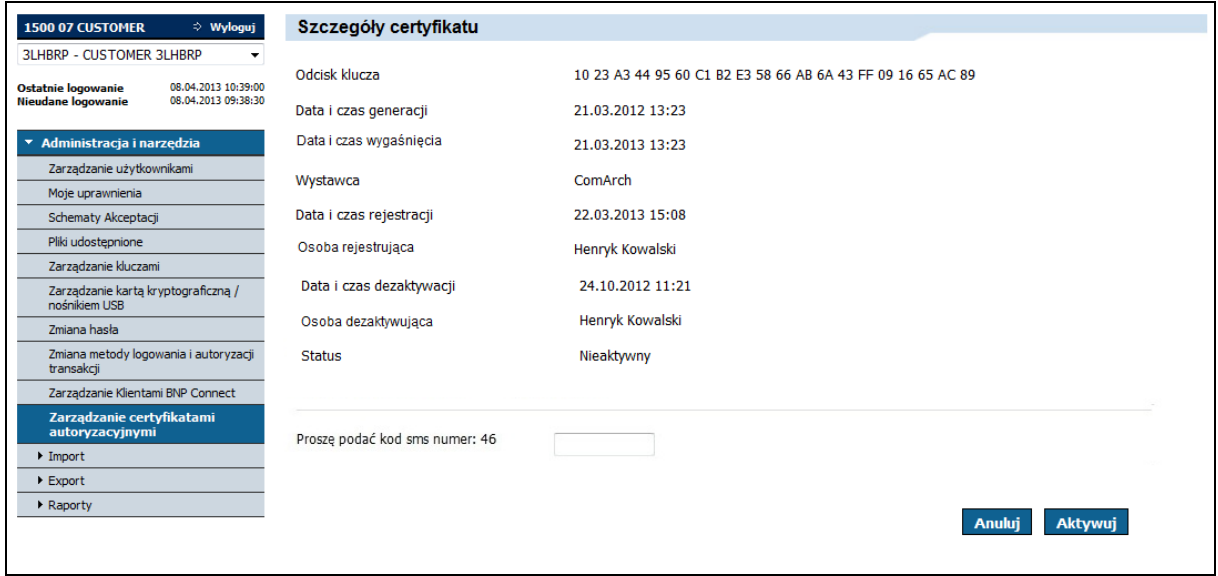

After entering the SMS code and selecting the *Activate* button, the selected certificate will be activated. Then, the *Authorization certificates management* screen will be displayed with the message: "Activation operation of the authorization certificate has been completed successfully".

### 4.3. BNP Connect activity logging

All active events made by BNP Connect are saved in the user's logs.

#### 4.3.1. History of using the system

In the history of using the system ("Other" tab), the event search functionality in the BNP Connect channel has been added. On the form, the *Channel* field has been added with options such as:

- all (default value),
- BiznesPl@net.
- BNP Connect.

Selecting the *BNP Connect* option in the *Channel* field and selecting the *Execute* button results in displaying a list of events that meet the search criteria.

The following data is presented for each event:

- date of the event,
- type.
- **·** description.

Communication in the BNP Connect channel is assigned to the BNP Connect client. Event types are visible in the "Event type" field. Event types available for the BiznesPl@net channel:

- *Pobranie historii operacji* (downloading the operation history) the event will be postponed after the client sends a *GetAccountReport* message to the bank;
- *Przyrostowe pobranie historii operacji* (incremental download of the operation history) the event will be postponed after the client sends the *GetIncrementalAccountReport* message to the Bank;
- *Pobranie wyciągu z rachunku* (downloading an account statement) the event will be postponed after the client sends a *GetStatement* message to the Bank;
- *Pobranie salda* (downloading the balance) the event will be postponed after the client sends the *GetAccount* message to the Bank;
- *Wysłanie przelewu w PLN* (sending a transfer in PLN) the event will be postponed after the client sends the *CreditTransferInitiation* - a transfer in PLN message to the Bank;
- *Wysłanie przelewu wewnętrznego* (sending an internal transfer) the event will be postponed after the client sends the *CreditTransferInitiation* - internal transfer message to the Bank;
- *Wysłanie przelewu walutowego* (sending a currency transfer) the event will be postponed after the client sends a *CreditTransferInitiation* - a foreign currency transfer message to the Bank;
- *Wysłanie przelewu zagranicznego SEPA* (sending a foreign SEPA transfer) the event will be postponed after the client sends the *CreditTransferInitiation* - a SEPA foreign transfer message to the Bank;
- *Pobranie statusu płatności* (downloading the payment status) the event will be postponed after the client has sent the *GetPaymentStatusReport* message to the Bank;
- *Wysłanie polecenia zapłaty* (sending a direct debit) the event will be postponed after the client sends a *DirectDebitInitiation* message to the Bank;
- *Zaimportowanie zleceń* (import of orders) the event will be postponed after the client sends an *ImportTransferInitiation* message;
- *Pobranie zleceń oczekujących na podpis* (downloading orders pending signature) the event will be postponed after the client sends the *GetPendingPaymentsList* message to the Bank;
- *Podpisanie wysłanych zleceń* (signing sent orders) the event will be postponed after the client sends the *SignDispositions* message to the Bank;
- *Pobranie listy raportów* (downloading the list of reports) the event will be postponed after the client sends the *GetDocumentList* message to the Bank;
- *Wygenerowanie raportu* (generating a report) the event will be postponed after the client sends the *PrepareReport* message to the Bank;
- *Pobranie raportu* (downloading the report) the event will be postponed after the client sends the *GetDocument* message to the Bank;
- *Zaimportowanie płatności masowych* (import of mass payments) the event will be postponed after the client sends the *ImportMassPaymentsInitiation* message to the Bank;
- *Pobranie listy zaimportowanych plików* (downloading the list of imported files) the event will be postponed after the client sends the *GetMassPaymentsFileList* message to the Bank;
- *Pobranie listy raportów* (downloading the list of reports) the event will be postponed after the client sends the *GetDDReportList* message to the Bank;
- *Pobranie raportu* (downloading the report) the event will be postponed after the client sends *GetDDReport* messages to the Bank.

Additionally, the following new events will appear in the BiznesPl@net channel:

- *Aktywacja klienta BNP Connect* (BNP Connect client activation),
- *Blokada klienta BNP Connect* (BNP Connect client blockade),
- *Wygenerowanie certyfikatu komunikacyjnego* (generation of a communication certificate),
- *Aktywacja certyfikatu komunikacyjnego* (activation of the communication certificate),
- *Odwołanie certyfikatu komunikacyjnego* (cancellation of the communication certificate),
- *Import obcego certyfikatu autoryzacyjnego* (import of a foreign authorization certificate).

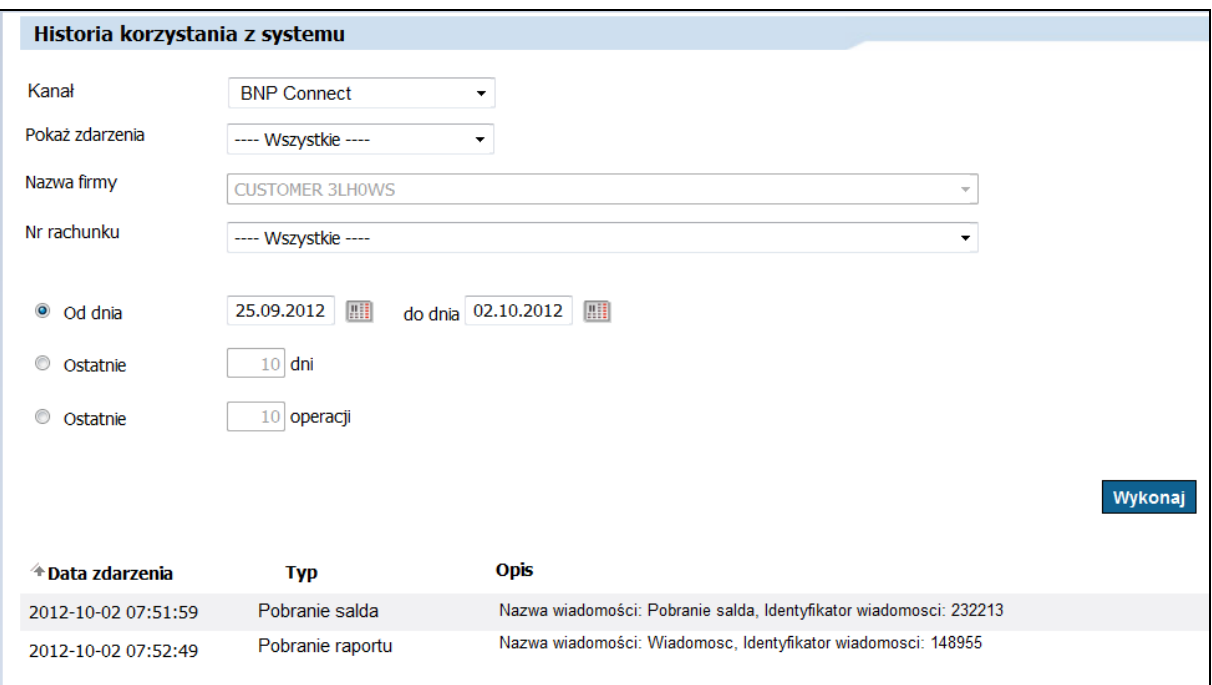

#### 4.4. Creating a filter

When defining a new filter for reports, a functionality has been added that allows to indicate BNP Connect clients who can use the filter in the *PrepareReport* message. With the help of a filter, they can retrieve from the database information needed to generate a report.

The screen that allows to share the filter looks as follows:

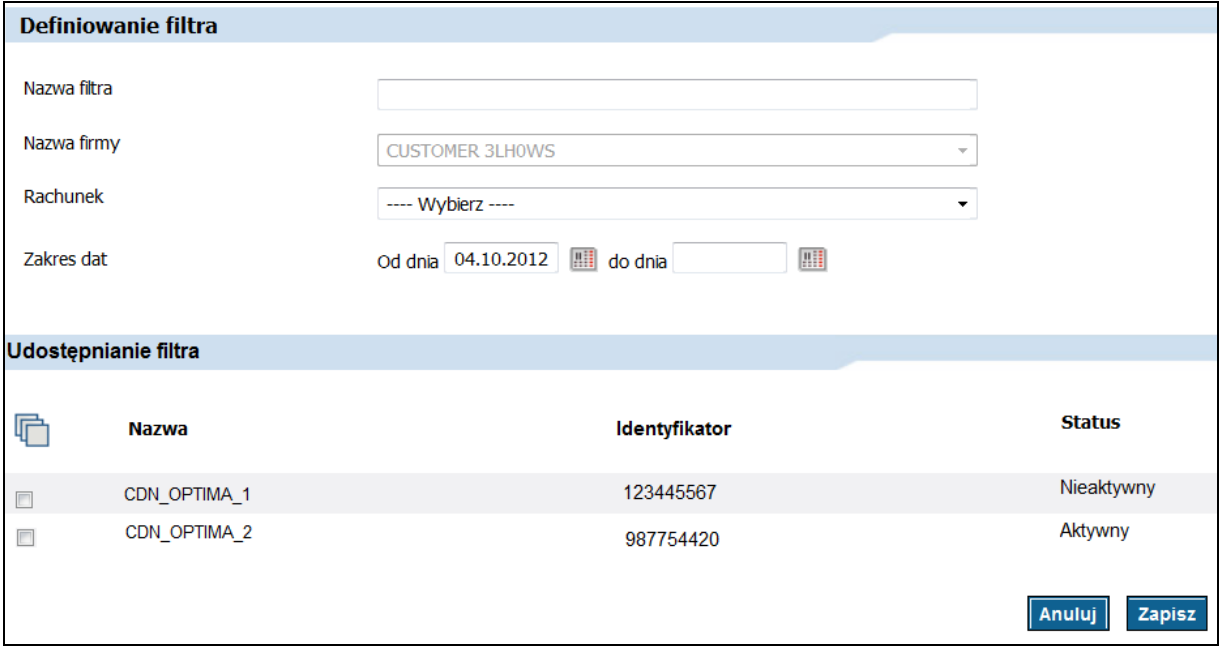

Selecting the *Save* button will save the template to the database and make it available to BNP Connect clients who have been marked with a checkbox.

### 4.5. Editing the filter

While modifying the filter for the reports, a functionality has been added that allows to indicate BNP Connect clients who can use the filter in the *PrepareReport* message. With the help of a filter, they can retrieve information from the database needed to generate a report.

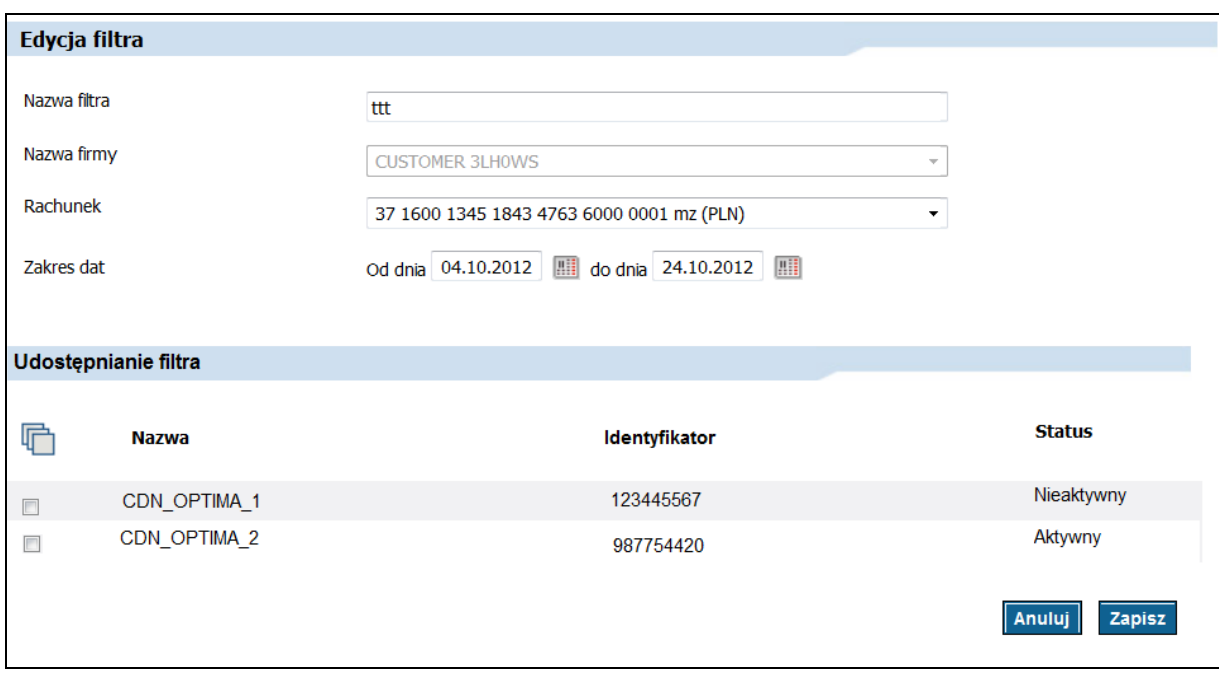

The screen that allows to share the filter looks as follows:

Selecting the *Save* button saves the modified template to the database and makes it available to BNP Connect customers who have been marked with a checkbox.

# 5. Xades signatures

Signatures are made using the authorization certificates available for BiznesPl@net users, which are used when logging in to the BiznesPl@net system pages, or authorization certificates previously added in the BiznesPl@net system (the process of adding certificates has been described in point 3.2.3.1).

The following description shows the process of signing requests sent by BNP Connect. The signing process can be performed using the Sigillum Sign program, as illustrated in the example below:

- 1. Sigillum Sign must be downloaded and installed. Downloading the program is possible from the site: sigillum.pl/pliki\_do\_pobrania.html
- 2. launching the program will display the window that has been presented below:

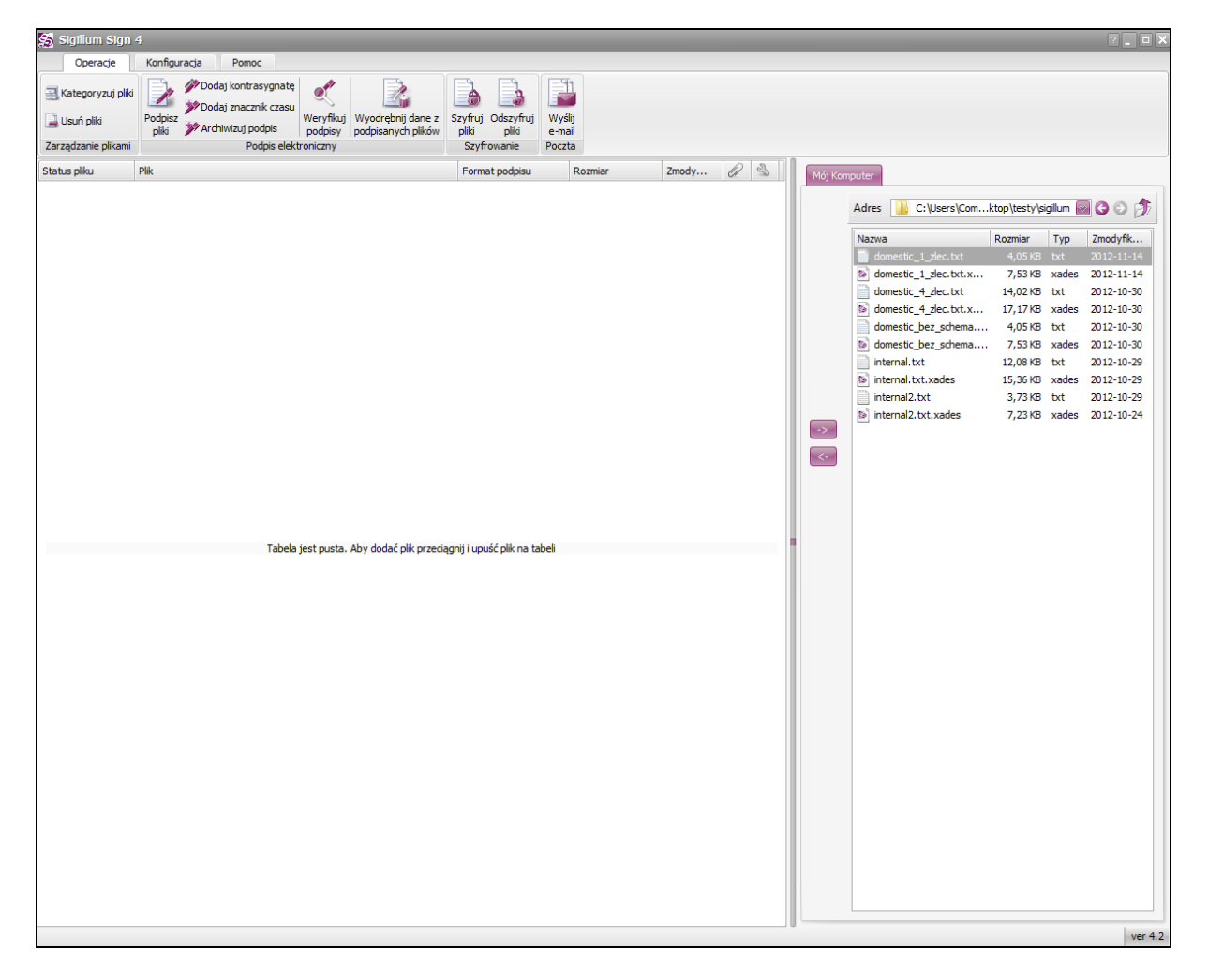

1. In the form on the right side, indicate the file with the .txt extension to be signed.

An exemplary request for signing is included below:

<urn1:SignedDocument xmlns:urn1="urn:ca:std:ccs:tech:xsd:dies.001.001.01" xmlns="urn:iso:std:iso:20022:tech:xsd:pain.001.001.02"> <Document>

 <pain.001.001.02> <GrpHdr> <MsgId>Blok 1</MsgId> <CreDtTm>2008-10-21T16:59:12</CreDtTm>

BNP Paribas Bank Polska S.A. This document will apply from February, 2020

 <BtchBookg>false</BtchBookg> <NbOfTxs>1</NbOfTxs> <Grpg>MIXD</Grpg> <InitgPty> <Nm>Zakłady Wytwórcze LCD (d. Kineskopów)</Nm>  $<$ Id $>$  <PrvtId> <CstmrNb>123456</CstmrNb> </PrvtId> </Id> </InitgPty> </GrpHdr> <PmtInf> <PmtInfId>111111</PmtInfId> <PmtMtd>TRF</PmtMtd> <ReqdExctnDt>2011-02-02</ReqdExctnDt> <Dbtr> <Nm>Nazwa zleceniodawcy</Nm> <PstlAdr> <AdrLine>Julianowsa</AdrLine> <AdrLine>99-300 Kutno</AdrLine> <Ctry>PL</Ctry> </PstlAdr> <Id> <PrvtId> <DtAndPlcOfBirth> <BirthDt>1980-11-04</BirthDt> <PrvcOfBirth>Mazowsze</PrvcOfBirth> <CityOfBirth>Warszawa</CityOfBirth> <CtryOfBirth>PL</CtryOfBirth> </DtAndPlcOfBirth> </PrvtId>  $<$ /Id> </Dbtr> <DbtrAcct> <Id> <IBAN> BNPAFRPH </IBAN>  $<$ /Id> </DbtrAcct> <DbtrAgt> <FinInstnId> <BIC>BNP</BIC> </FinInstnId> </DbtrAgt> <UltmtDbtr> <Nm>Nazwa zleceniodawcy pierwotnego</Nm> <PstlAdr> <AdrLine>Julianowsk</AdrLine> <AdrLine>22-272 Lodz</AdrLine> <Ctry>PL</Ctry> </PstlAdr>  $<$ Id $>$  <PrvtId> <PsptNb>XYZ1111111</PsptNb> </PrvtId>  $<$ /Id> </UltmtDbtr> <ChrgBr>SLEV</ChrgBr> <CdtTrfTxInf> <PmtTpInf> <SvcLvl> <Cd>SEPA</Cd> </SvcLvl> <CtgyPurp>PENS</CtgyPurp> </PmtTpInf> <PmtId> <EndToEndId>CCS</EndToEndId> </PmtId> <Amt> <InstdAmt Ccy="EUR">2.00</InstdAmt> </Amt> <CdtrAgt>

BNP Paribas Bank Polska S.A. This document will apply from February, 2020

```
 <FinInstnId>
           <BIC>BNPAFRPH </BIC>
          </FinInstnId>
        </CdtrAgt>
        <Cdtr>
          <Nm>HAMAMATSUAND GmbH</Nm>
          <PstlAdr>
           <AdrLine>Drsching</AdrLine>
           <AdrLine>ammere</AdrLine>
           <Ctry>DE</Ctry>
          </PstlAdr>
        </Cdtr>
        <CdtrAcct>
         <Id> <IBAN>BNPAFRPH </IBAN>
         </Id>
        </CdtrAcct>
        <Purp>
         <Cd>1234</Cd>
        </Purp>
        <RmtInf>
          <Ustrd>CCS SEPA 1</Ustrd>
        </RmtInf>
       </CdtTrfTxInf>
     </PmtInf>
    </pain.001.001.02>
  </Document>
</urn1:SignedDocument>
```
2. To sign the selected file, drag it to the table on the left, then mark and select the option *Sign files*. The figure below shows the selection of the signature file and the option "Sign files".

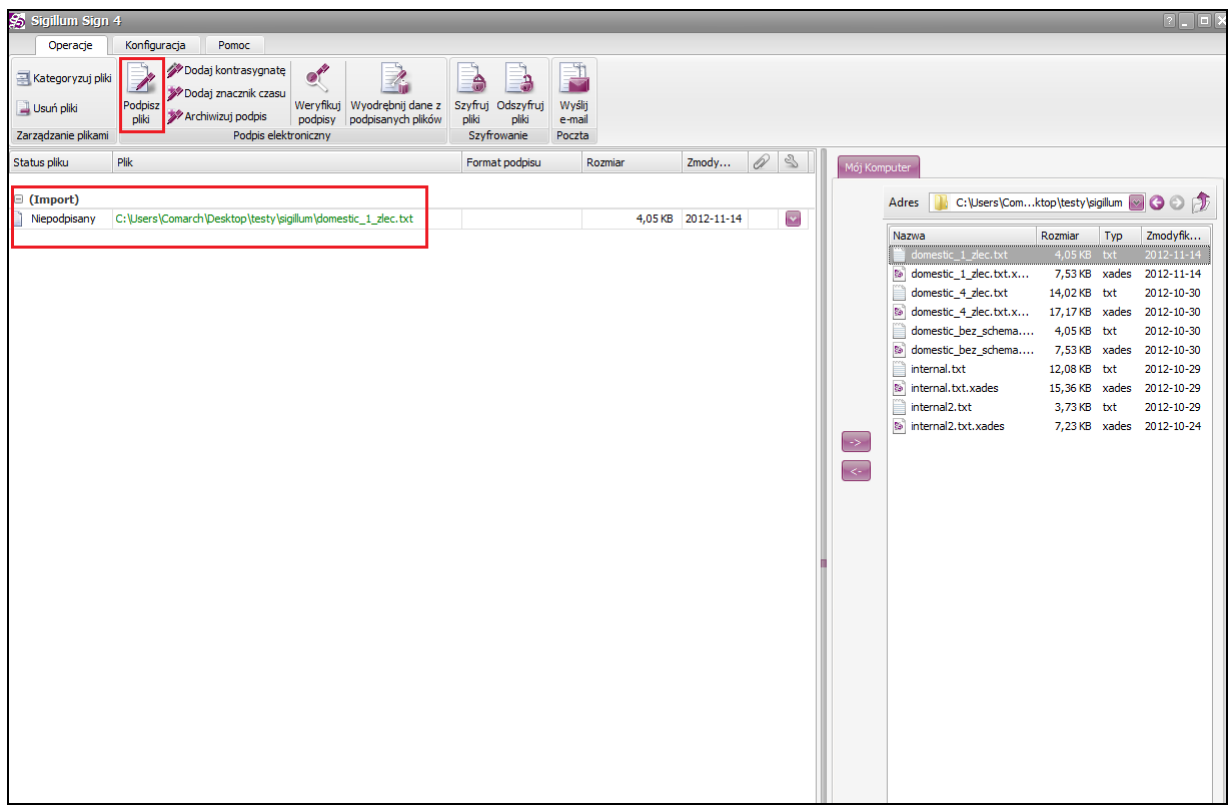

3. Selecting "Sign files" option will result in appearing of a window with options for selecting the signature setting.

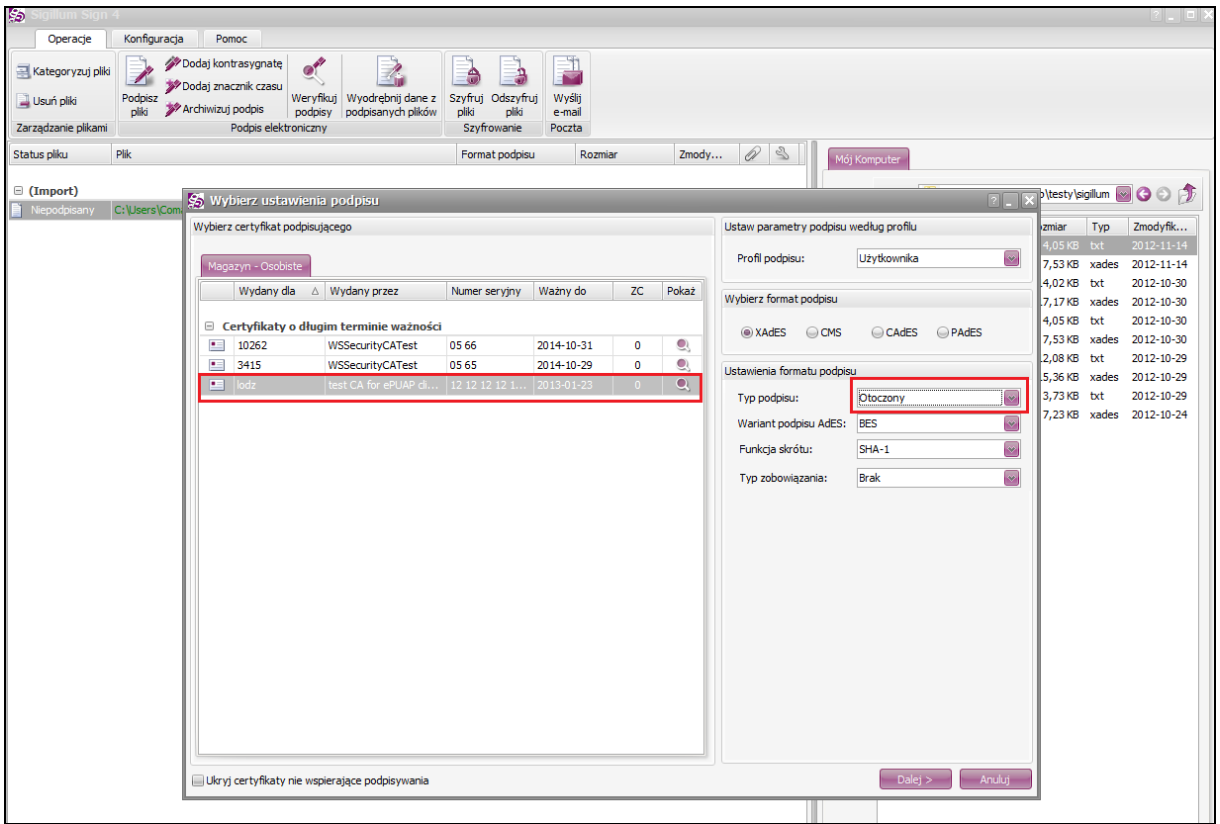

The certificate to which the payment order is to be signed should be marked in the *Magazyn* **–** *Osobiste* **(Stock – Personal)** section and then select the *Otoczony* (Surrounded) type of signature in the *Signature format settings* section and press the *Next* button in the bottom right corner of the form.

4. The next window will appear, in which you should press the *Sign* button.

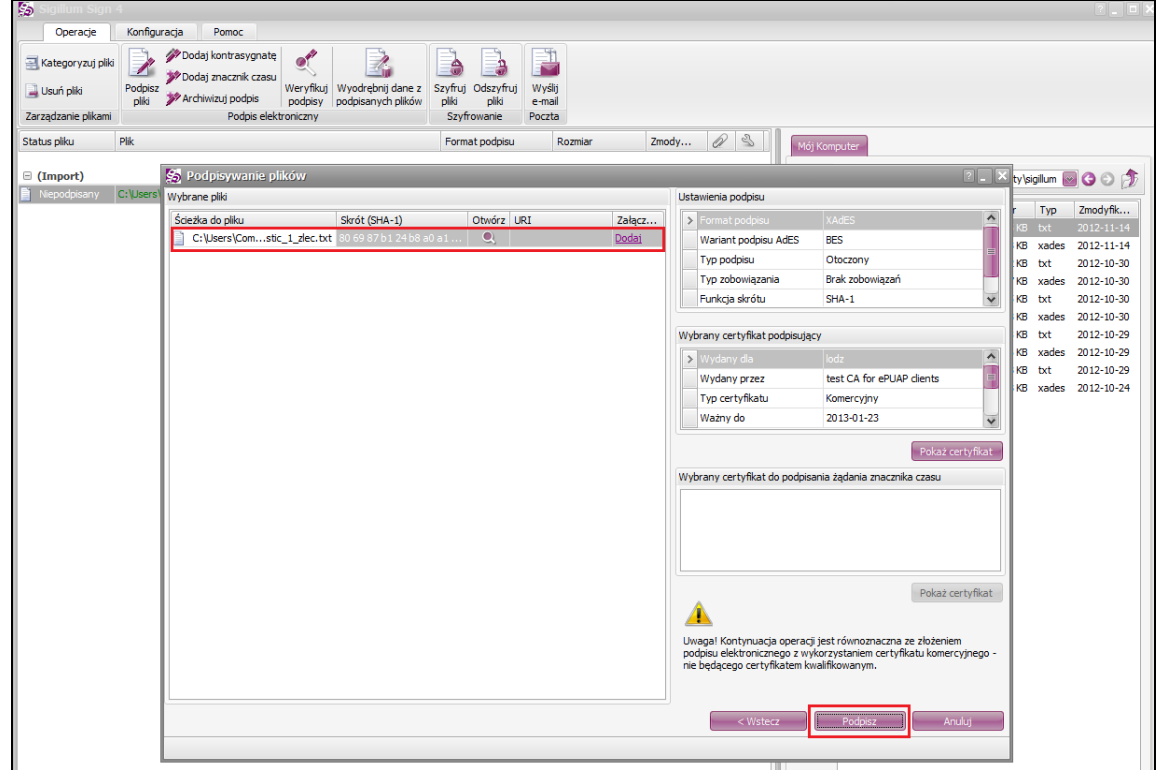

BNP Paribas Bank Polska S.A. This document will apply from February, 2020

5. The signed document has the extension .xades. It should be added as <soap: Body> in the message sent by BNP Connect.

# 6. Message formats

### 6.1. List of messages

The table below presents basic information about supported messages.

| <b>Chapter</b> | $\mathsf{Direction}^1$ | <b>Name</b>                                                              | <b>ISO 20022</b> | Supplementary<br>definition    |
|----------------|------------------------|--------------------------------------------------------------------------|------------------|--------------------------------|
| 6.2.1          | In                     | GetAccountReport                                                         |                  |                                |
| 6.2.2          | In                     | GetIncrementalAccountReport                                              |                  |                                |
| 6.2.3          | Out                    | BankToCustomerAccountReport                                              | camt.052.001.02  |                                |
| 6.2.4          | In                     | GetStatement                                                             |                  |                                |
| 6.2.5          | Out                    | BankToCustomerStatement                                                  | camt.053.001.01  | bank<br>RBE:<br>statement      |
| 6.2.6          | In                     | GetAccountBalance                                                        | camt.003.001.04  | RBE:<br>query for<br>balance   |
| 6.2.7          | Out                    | ReturnAccount                                                            | camt.004.001.04  | RBE:<br>balance<br>information |
| 6.2.8          | In                     | GetMBRStatement                                                          |                  |                                |
| 6.3.1          | In                     | CreditTransferInitiation - payment in<br>PLN                             | pain.001.001.02  | RBE: Payment in<br>PLN         |
| 6.3.2          | In                     | CreditTransferInitiation -<br>internal<br>transfer (currency conversion) | pain.001.001.02  | RBE: Payment in<br><b>PLN</b>  |
| 6.3.3          | In                     | CreditTransferInitiation<br>currency<br>transfer                         | pain.001.001.02  | RBE: Payment in<br>currency    |
| 6.3.4          | In                     | CreditTransferInitiation - foreign SEPA<br>transfer                      | pain.001.001.02  | <b>RBE: SEPA CT</b>            |
| 6.3.5          | In                     | MT101Transfer - MT101 transfer                                           |                  |                                |
| 6.3.6          | In                     | GetPaymentStatusReport                                                   |                  |                                |
| 6.3.7          | Out                    | PaymentStatusReport                                                      | pain.002.001.02  | RBE:<br>Status of<br>the order |
| 6.3.8          | In                     | DirectDebitInitiation                                                    | pain.008.001.02  |                                |
| 6.3.9          | In                     | ImportTransfersInitiation                                                |                  |                                |
| 6.3.10         | Out                    | ImportTransfersStatusReport                                              |                  |                                |
| 6.3.11         | In                     | GetPendingPaymentsList                                                   |                  |                                |
| 6.3.12         | Out                    | BankToCustomerPendingPaymentsList                                        |                  |                                |

BNP Paribas Bank Polska S.A. This document will apply from February, 2020  $1$  In – message received by the BNP Connect service; Out – message sent by the BNP Connect service.

**.** 

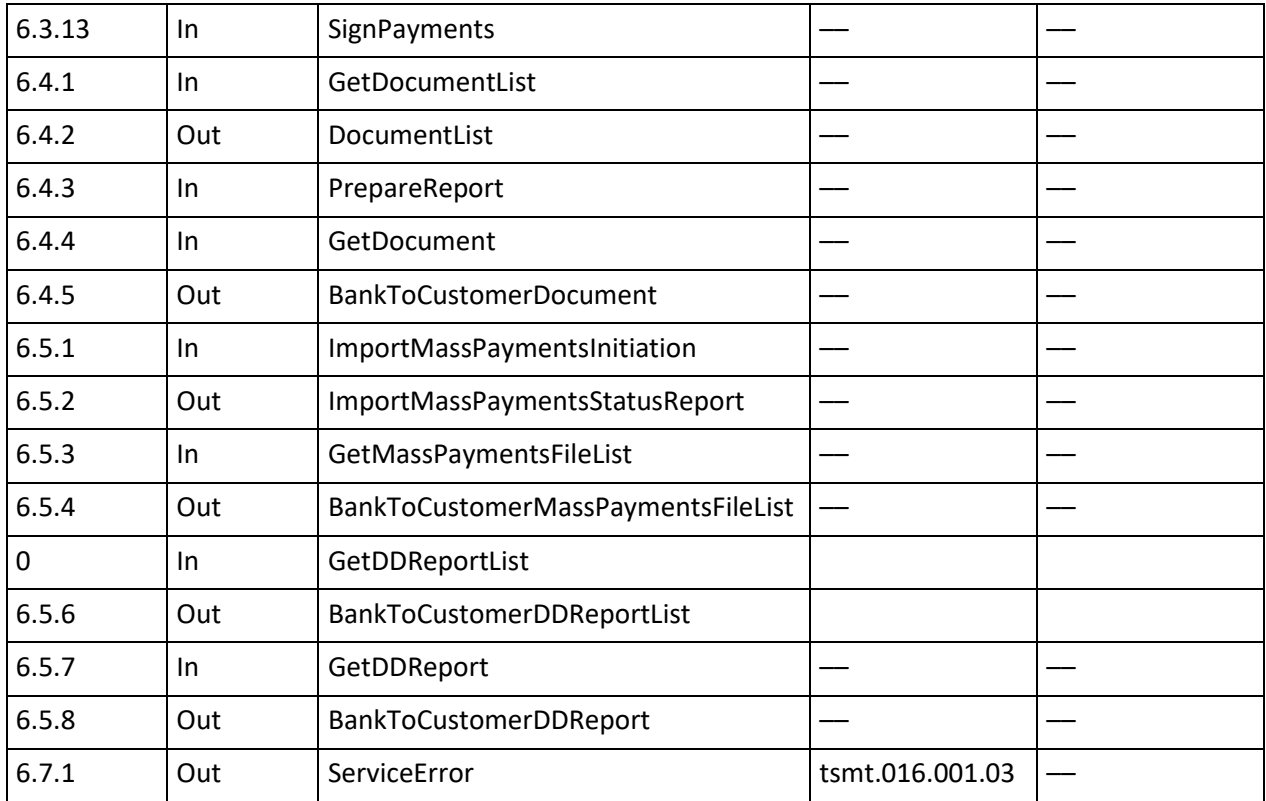

#### 6.2. *Accounts* module

### 6.2.1. GetAccountReport

<span id="page-31-0"></span>The *GetAccountReport* message is sent by the customer to the bank. It is a request to download the operation history for a given period from the indicated customer account.

The message consists of two main parts:

- message identifier,
- definition of the query about the operation history.

Message structure:

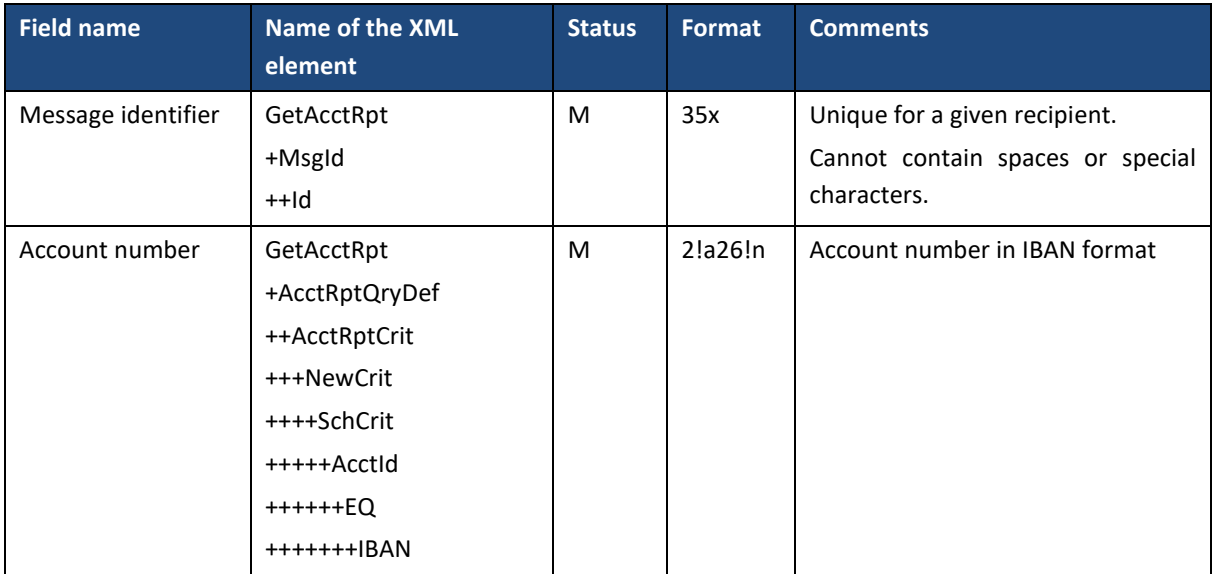

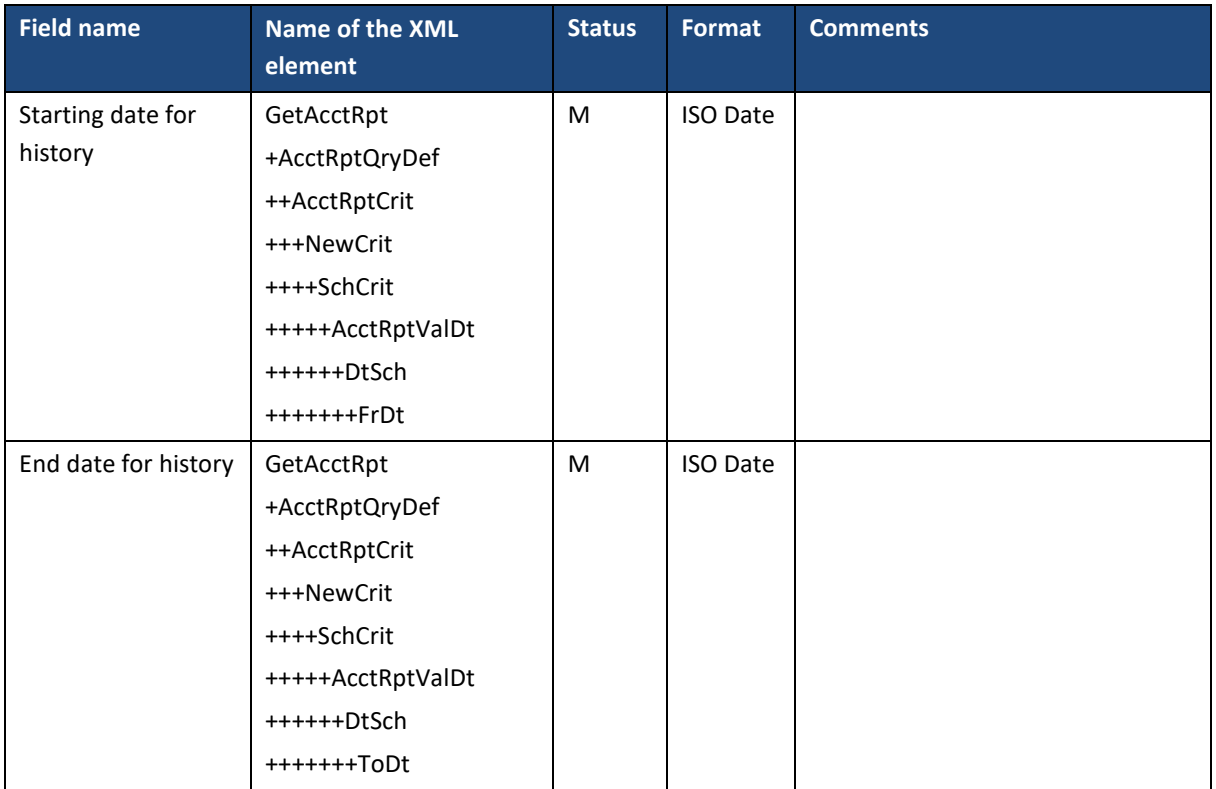

### 6.2.2. GetIncrementalAccountReport

<span id="page-32-0"></span>The *GetIncrementalAccountReport* message is sent by the customer to the bank. This is a request to incrementally retrieve the history of operations (since the last download, as part of the current day) from the indicated customer account. The incremental downloading of the operation is executed by including in the message call an operation identifier which is returned for each operation in the *BankToCustomerAccountReport* message. Operations carried out after the operation being a calling parameter within the current day will be returned.

The *GetIncrementalAccountReport* message consists of two main parts:

- message identifier,
- definition of the query about the operation history.

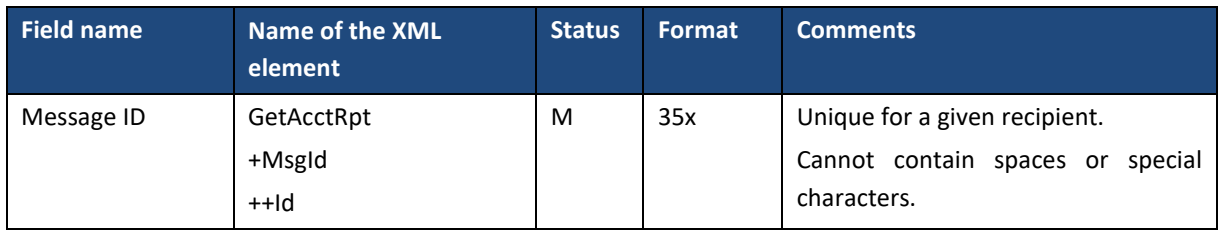

#### Message structure:

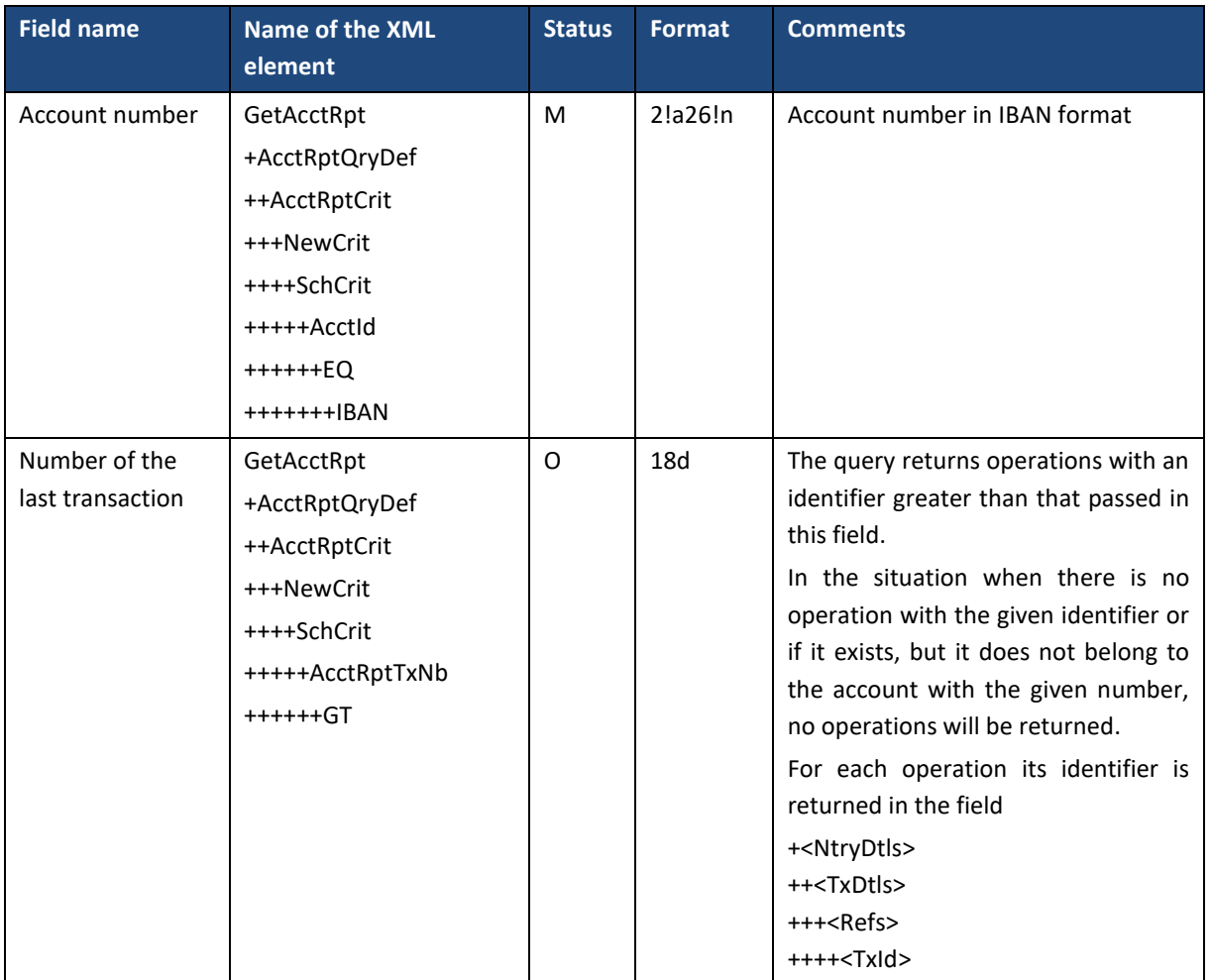

### 6.2.3. BankToCustomerAccountReport

<span id="page-33-0"></span>The *BankToCustomerAccountReport* message is sent by the bank to the client in response to the request to download the operation history. Contains the history of operations for a given period from the indicated customer account.

*BankToCustomerAccountReport* message consists of two main parts:

- message header,
- operation history.

#### Message structure:

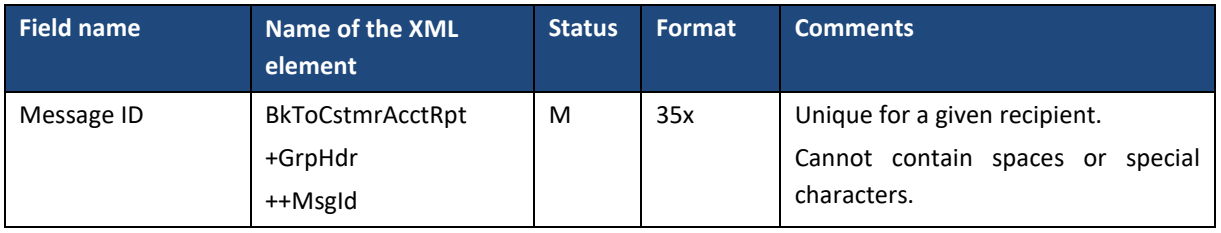

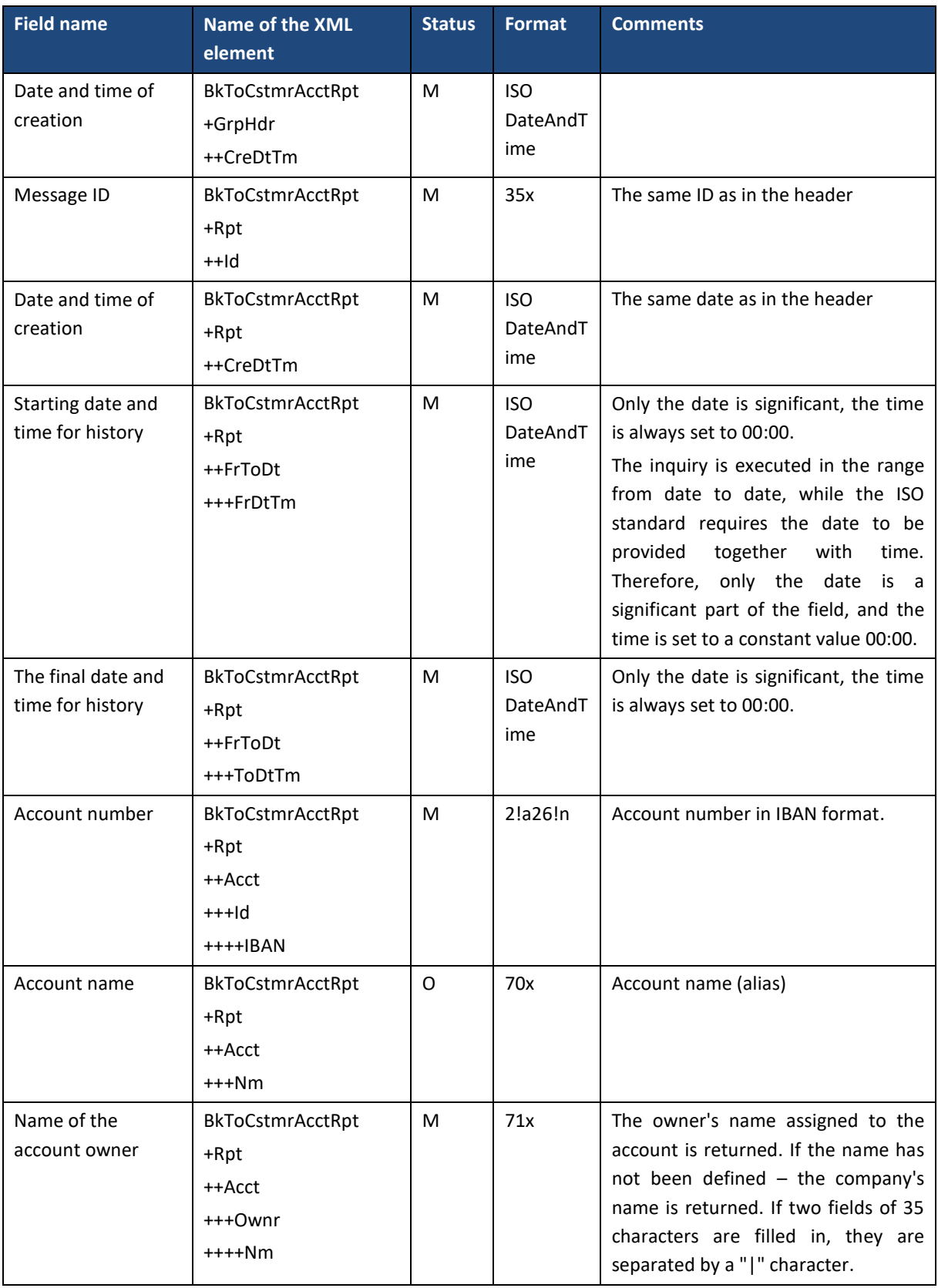

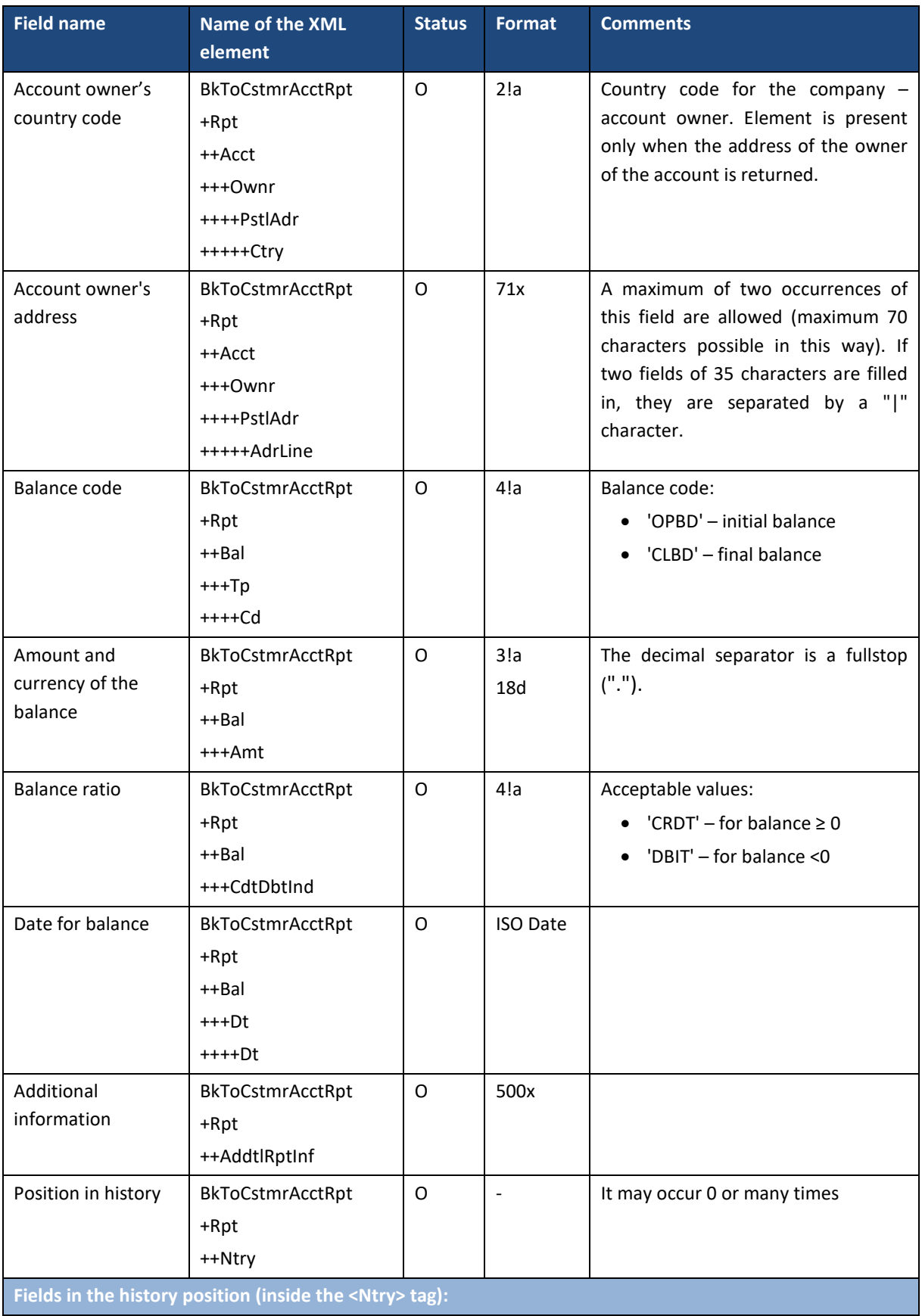
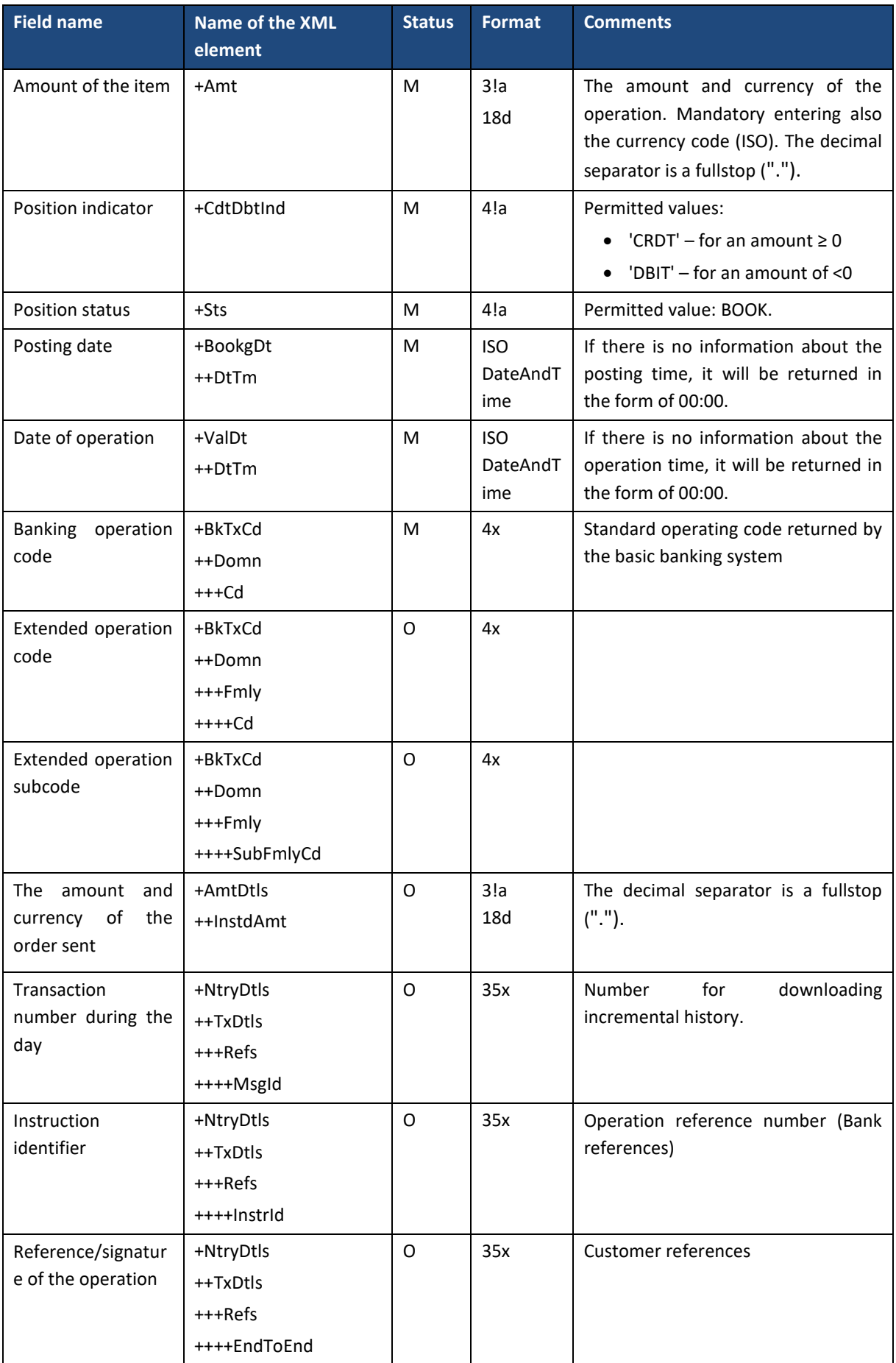

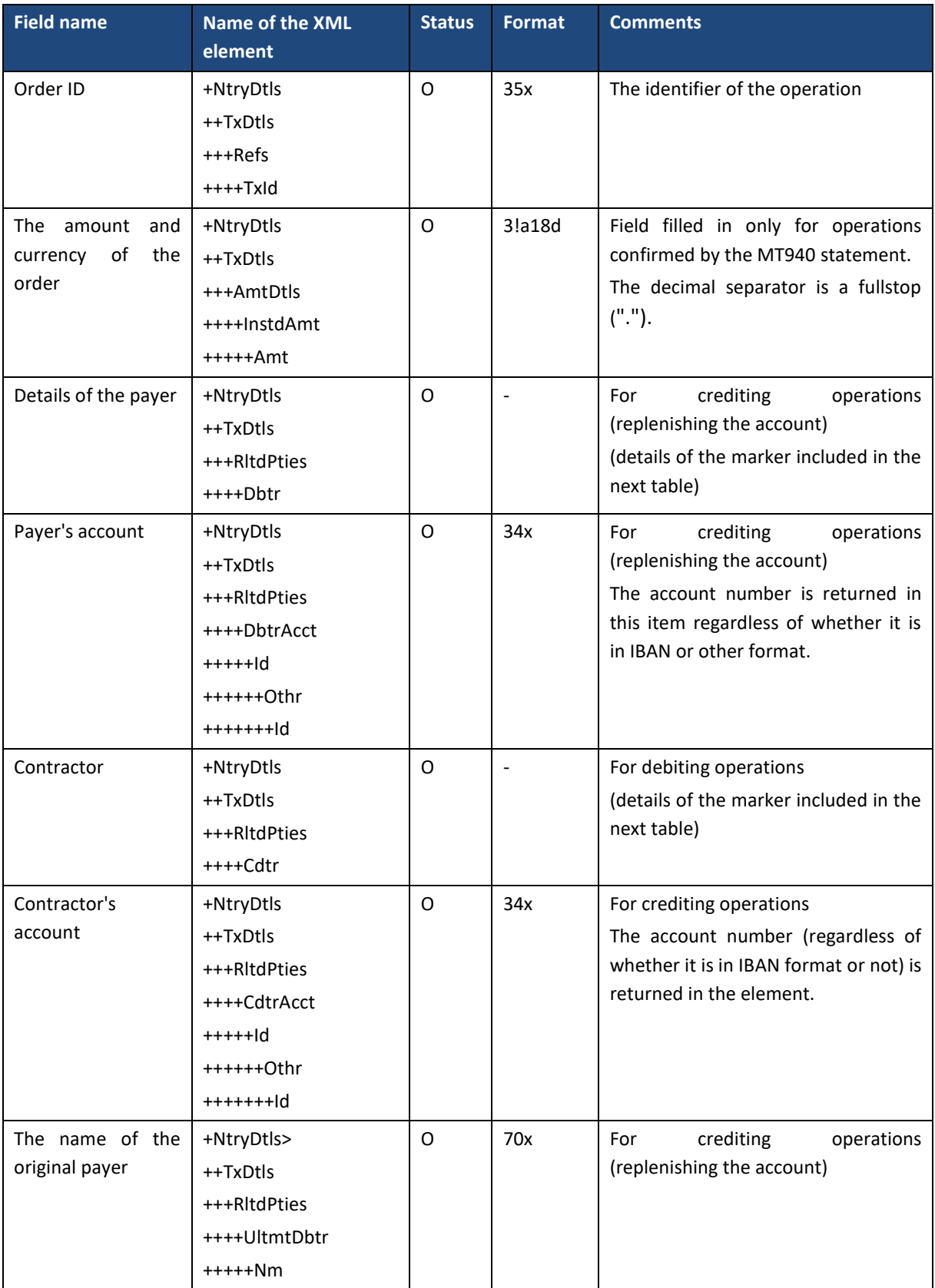

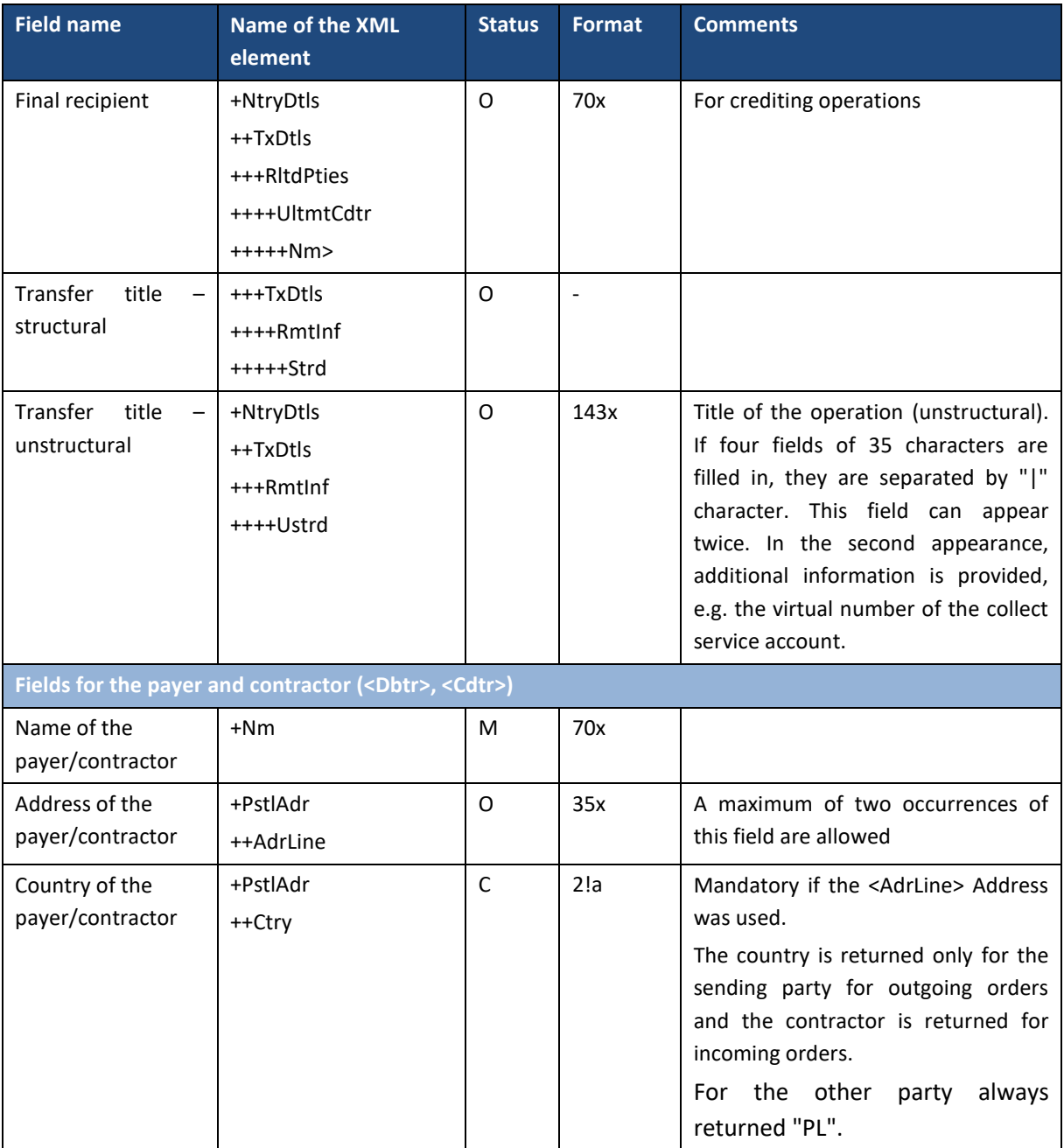

#### 6.2.4. GetStatement

The *GetStatement* message is sent by the customer to the bank. It is a request to download an operation statement for a given period from the indicated customer account.

The *GetStatement* message consists of two main parts:

- message identifier,
- definition of the inquiry about the statement.

The bank's response depends on the format of the statement (*Format* field):

 XML – the bank sends a statement in the XML form, i.e. a *BankToCustomerStatement* message,

 PDF – the bank sends a PDF statement (this is a file that is created in the BiznesPl@net system after the user selects the <Save PDF> button on the summary screen of the statement: *Accounts* / S*tatements* / *Account statement* screen), i.e. *BankToCustomerDocument* message.

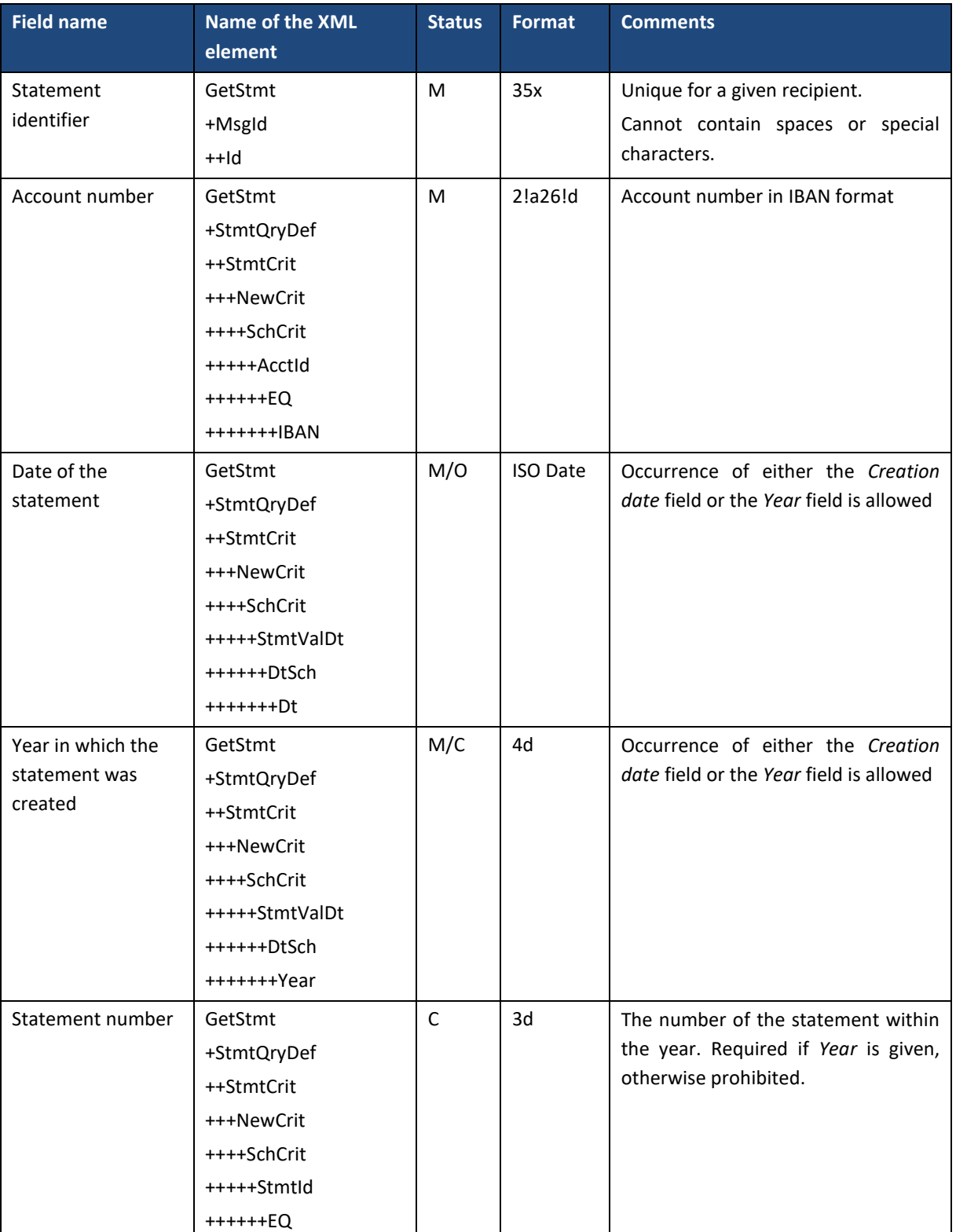

#### Message structure:

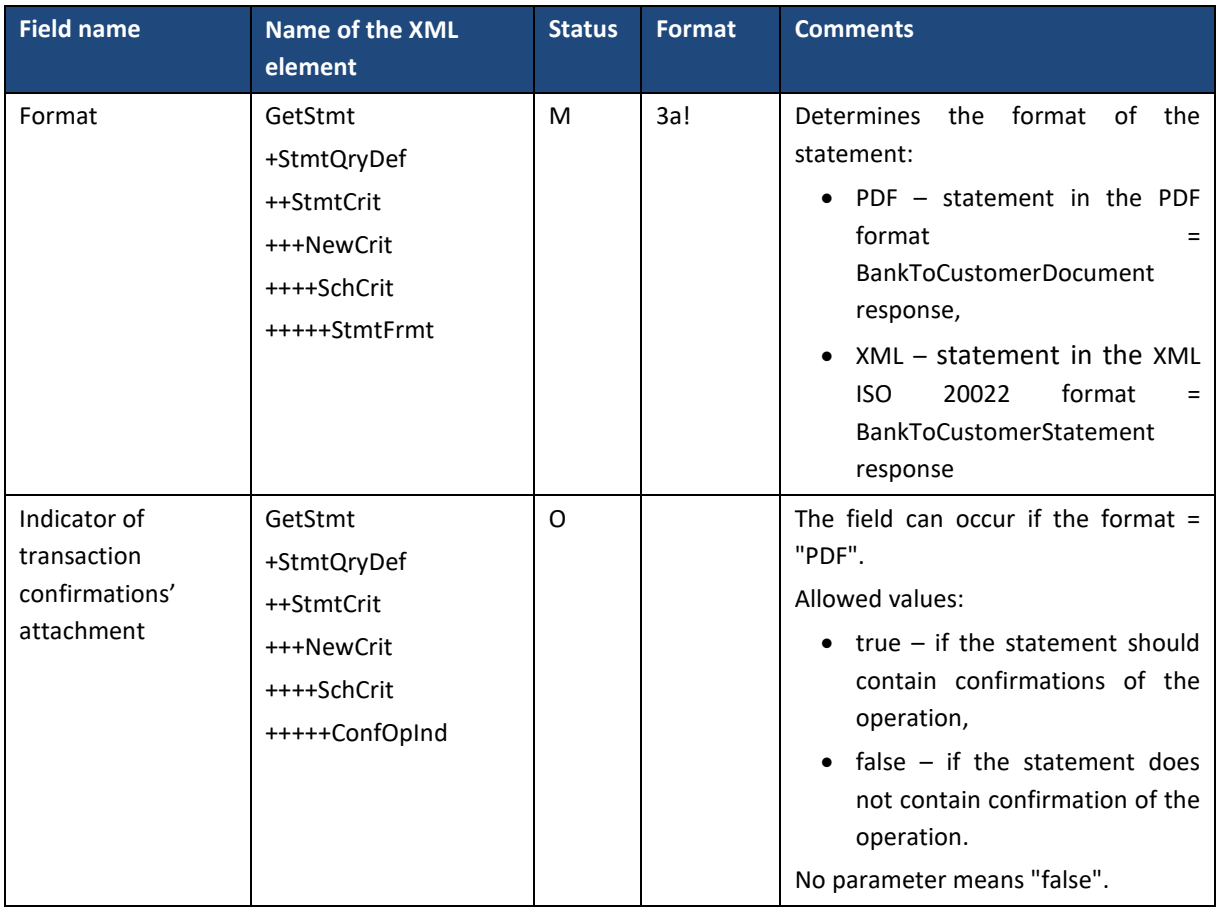

## 6.2.5. BankToCustomerStatement

The *BankToCustomerStatement* message is sent by the bank to the client in response to the request to download the statement, i.e. the *GetStatement* message or in response to the request to download the MBR statement, i.e. the *GetMBRStatement* message. It contains a statement of operations for a given period from the indicated customer account.

*BankToCustomerStatement* message consists of two main parts:

- message header,
- bank statement.

Message structure:

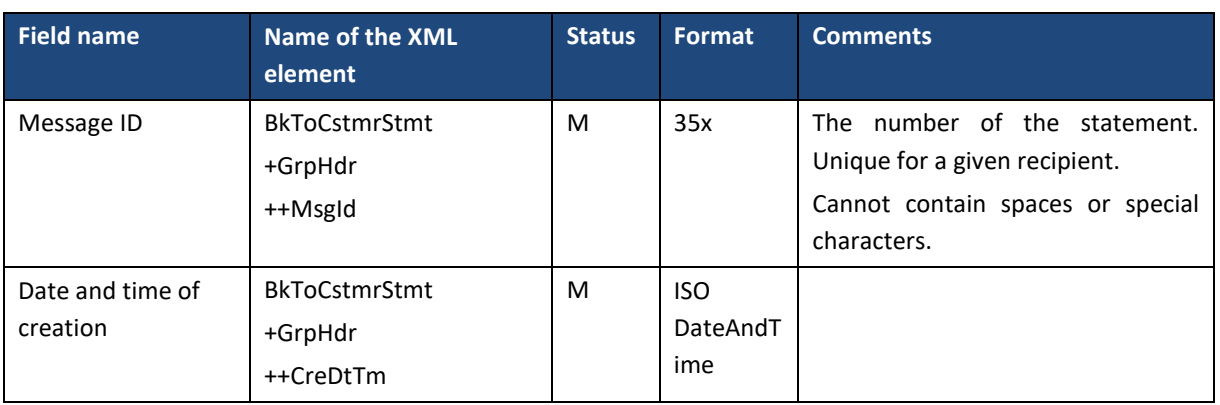

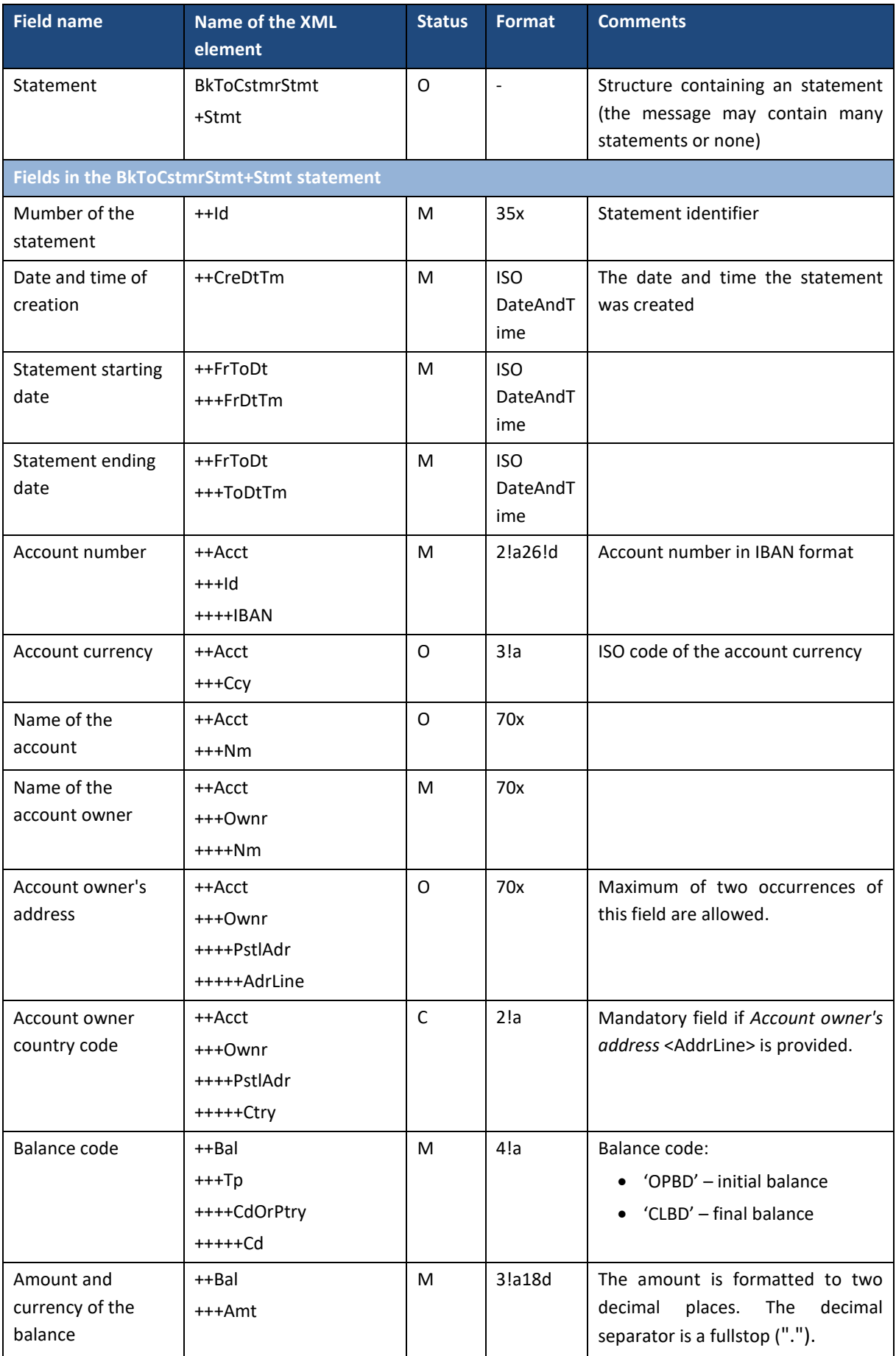

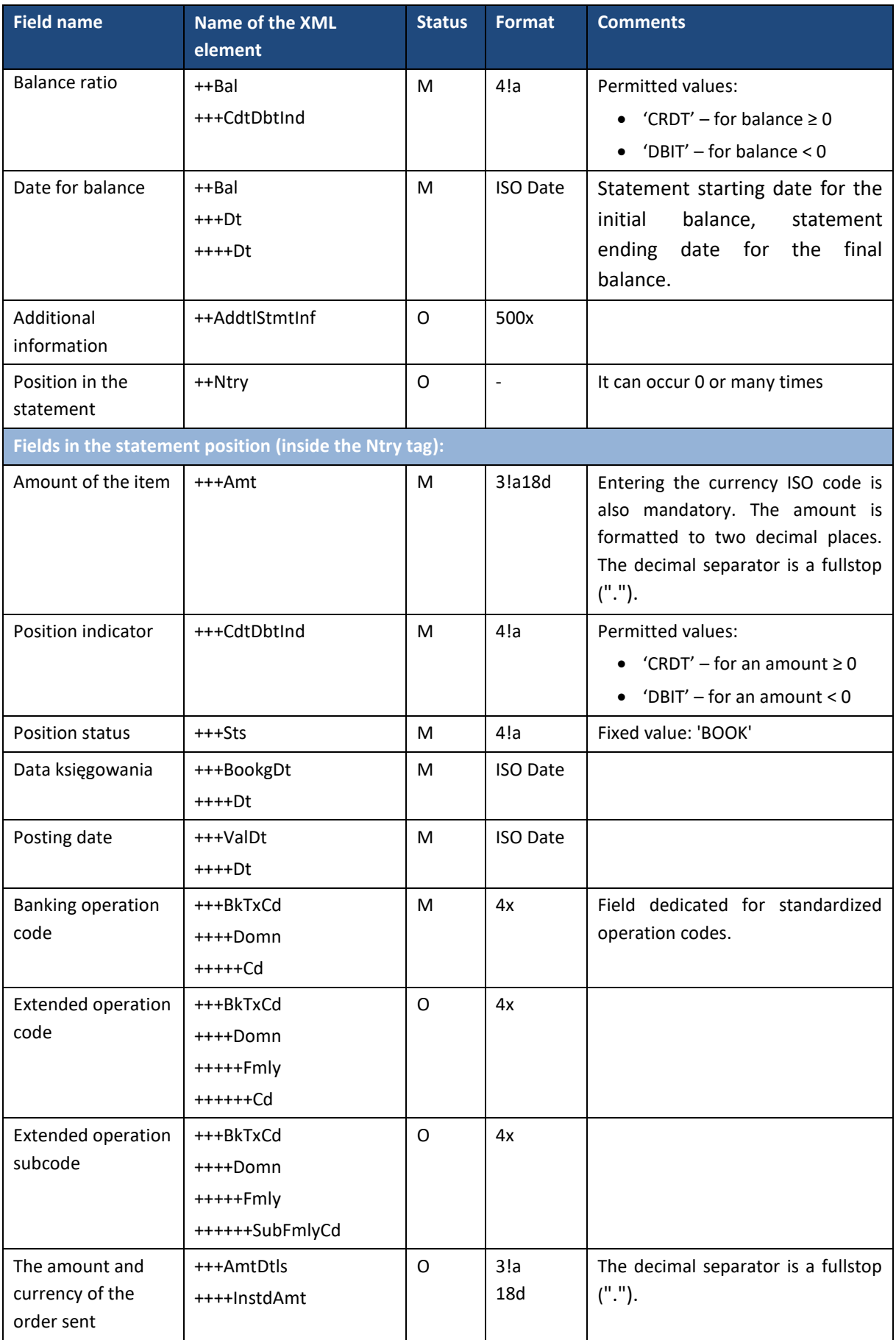

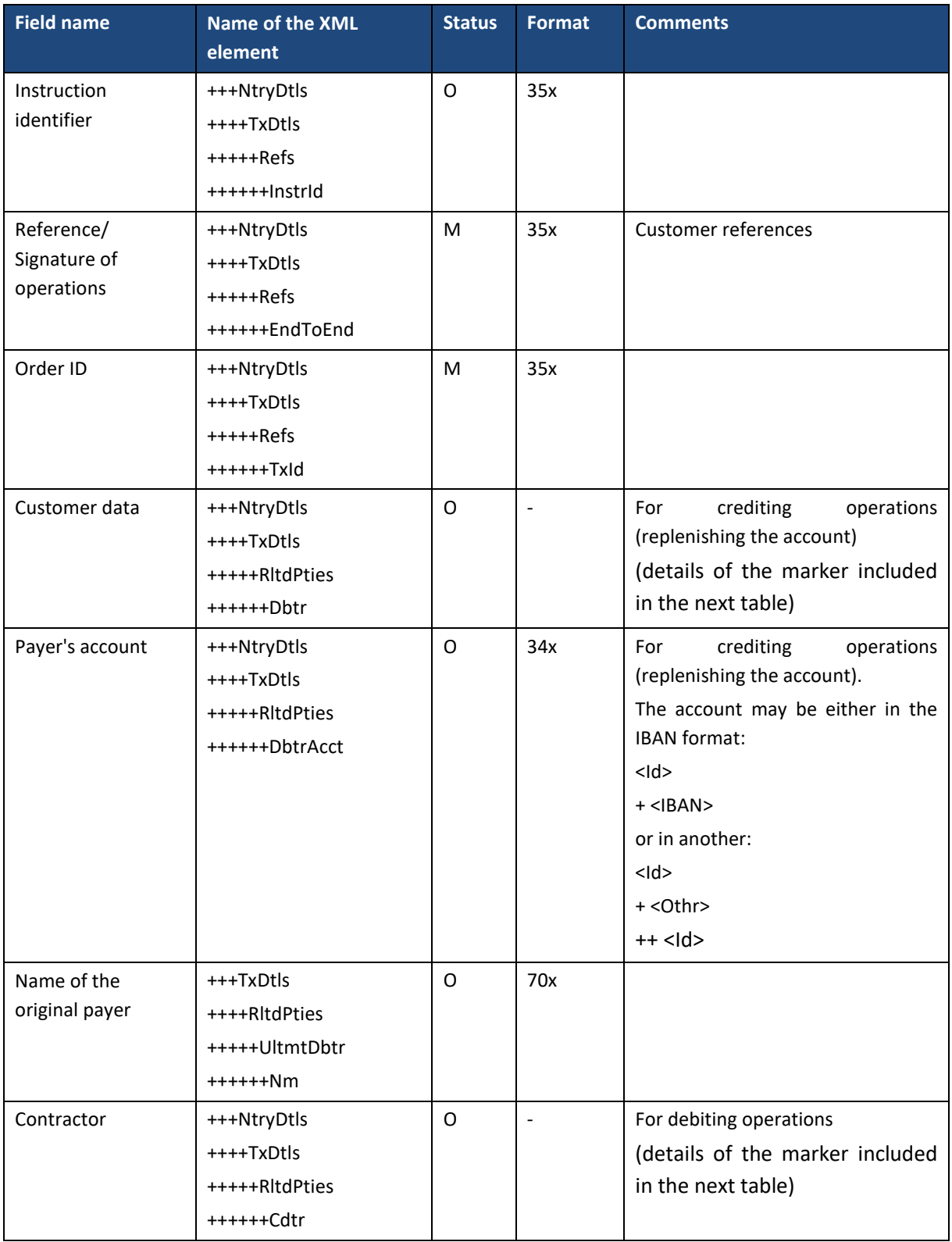

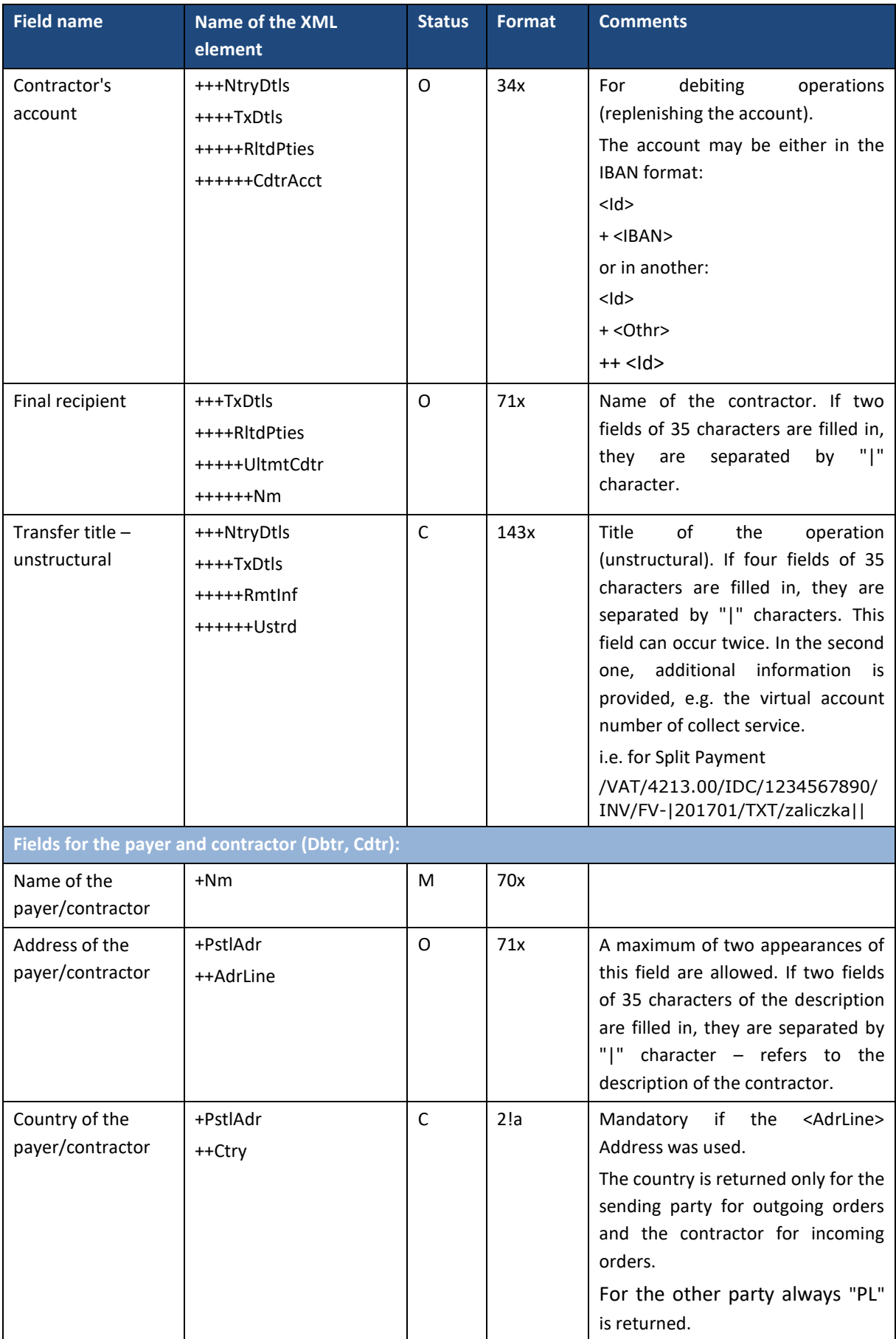

### 6.2.6. GetAccountBalance

The *GetAccountBalance* message is sent by the customer to the bank. It is a request to download the current balance on the indicated customer account.

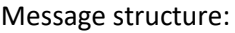

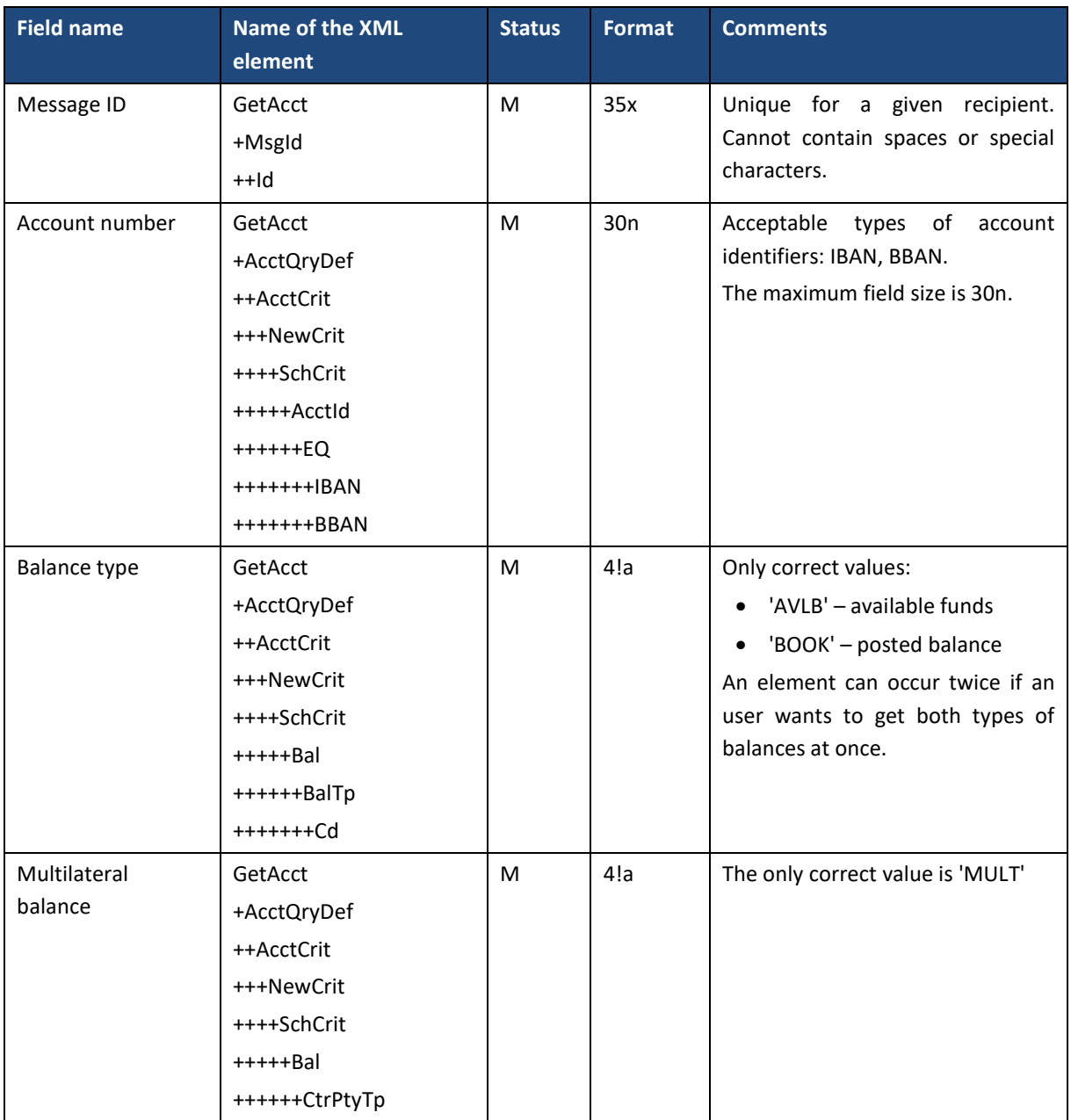

#### 6.2.7. ReturnAccount

The *ReturnAccount* message is sent by the bank to the client in response to a request to retrieve the current balance.

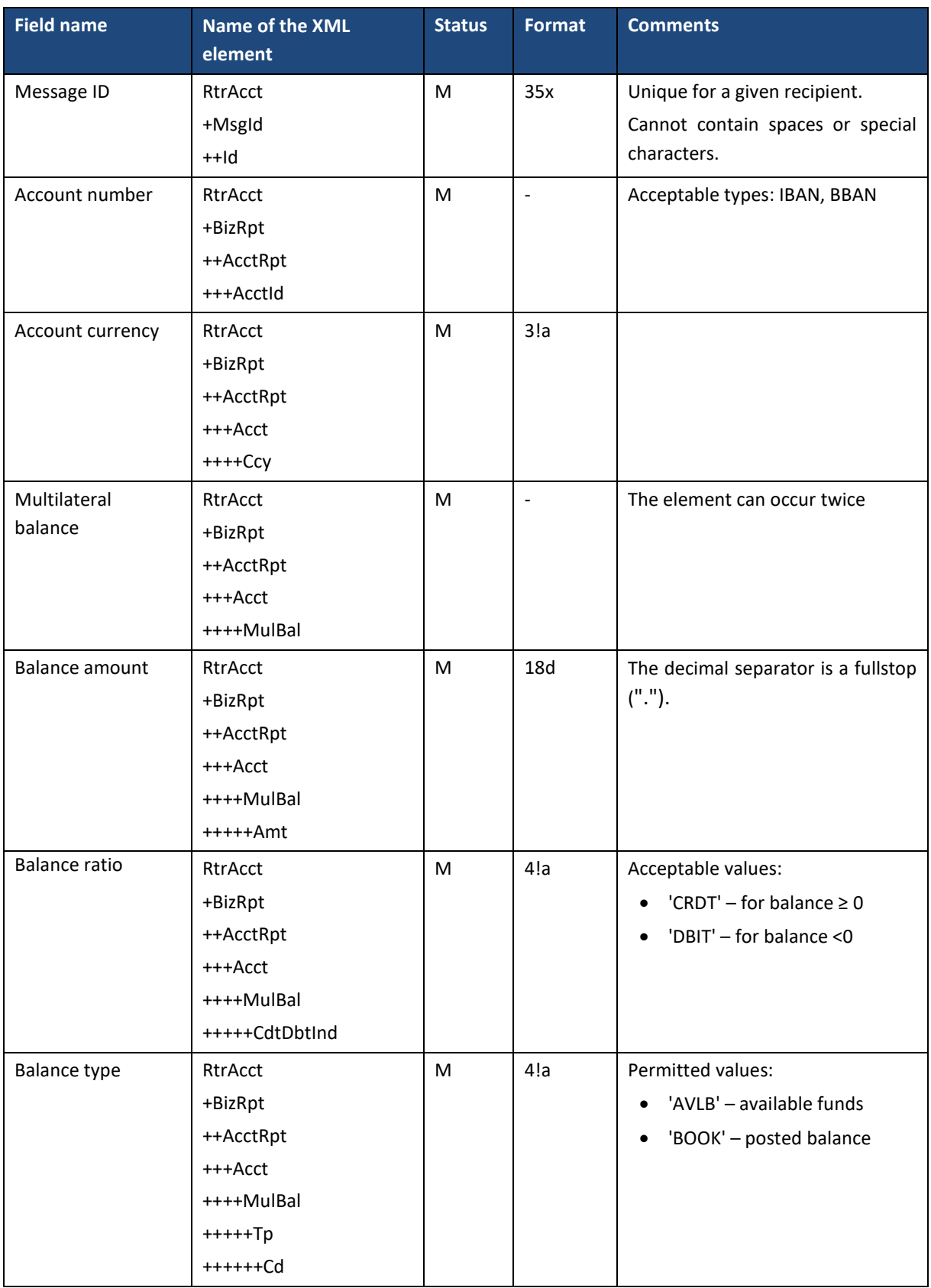

### 6.2.8. GetMBRStatement

The *GetMBRStatement* message is sent by the customer to the bank. It is a requirement to download the MBR statement for a given period from the indicated customer's account.

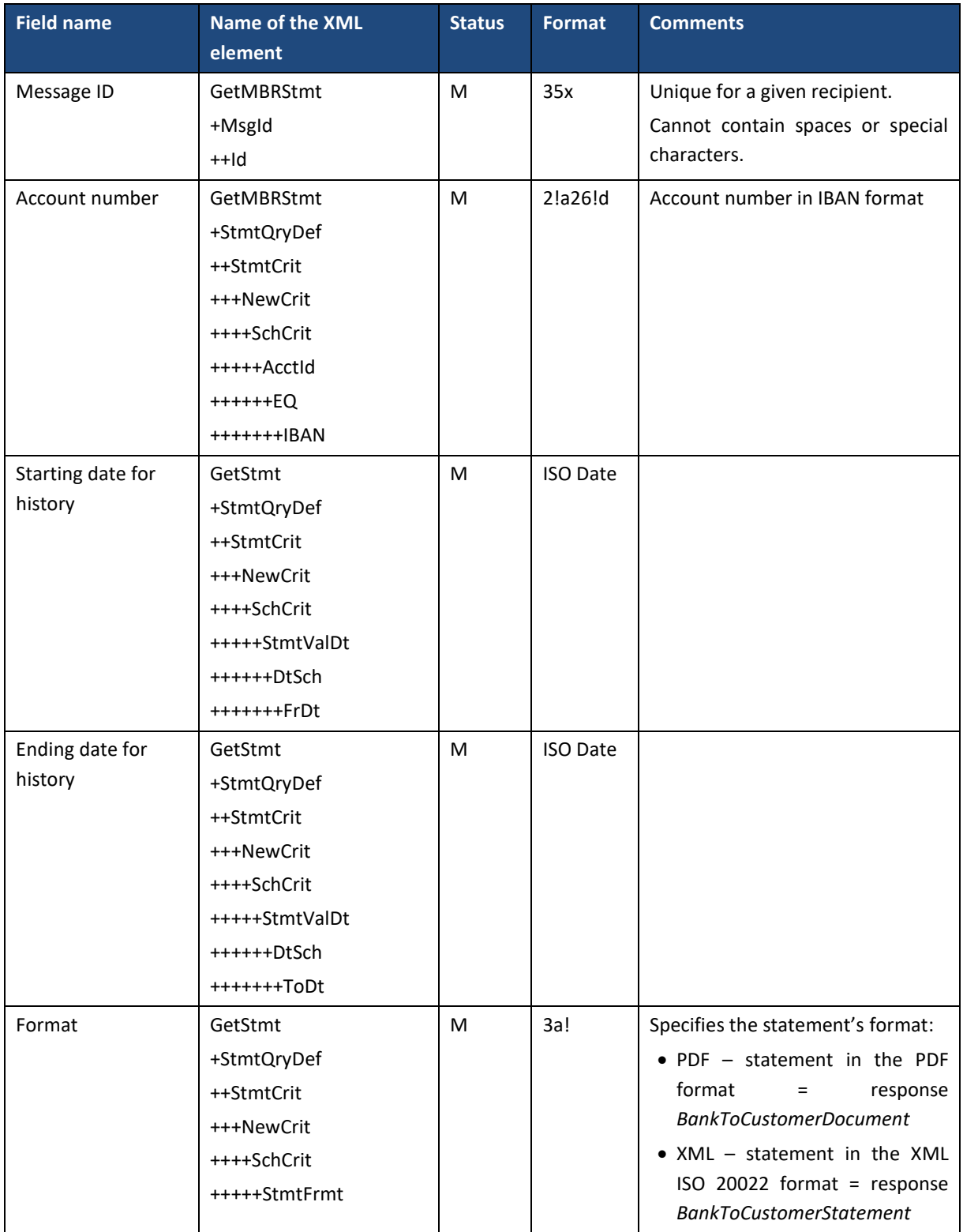

## 6.3. "Orders" module

The functionality allows to place the following orders in the BiznesPl@net system:

- transfer orders *CreditTransferInitiation* message:
	- o domestic transfer *DomesticTransfer* message (including Split Payment),
	- o tax transfer *DomesticTransfer* message,
	- o MT101 transfer *MT101Transfer* message,
	- o currency conversion *InternalTransfer* message,
	- o foreign transfer *ForeignTransfer* message,
	- o SEPA international transfer (SEPA CT) *SEPATransfer* message,
- direct debit *DirectDebitInitiation* message.

As a response after sending the above messages, the BNP Connect service sends a *PaymentStatusReport* message (for transfer orders) or *DirectDebitStatusReport* (for direct debits). It is also possible to ask independently for the status of transferred orders, using the *GetPaymentStatusReport* message.

If the message contains an invalid authorization certificate, the orders are entered into the BiznesPl@net system without a signature.

For fields in messages that coincide with the field on forms in CIB validation of allowed characters is the same as when entering transfers using a form.

For unique message identifiers following characters are permitted:

- capital and lowercase letters (including Polish),
- digits,
- symbols:  $? : () . , ' +$
- space.

# 6.3.1. DomesticTransfer – payment in PLN

The DomesticTransfer message is sent by the customer to the bank. It includes a payment package in PLN from the indicated customer account for many accounts of payment recipients.

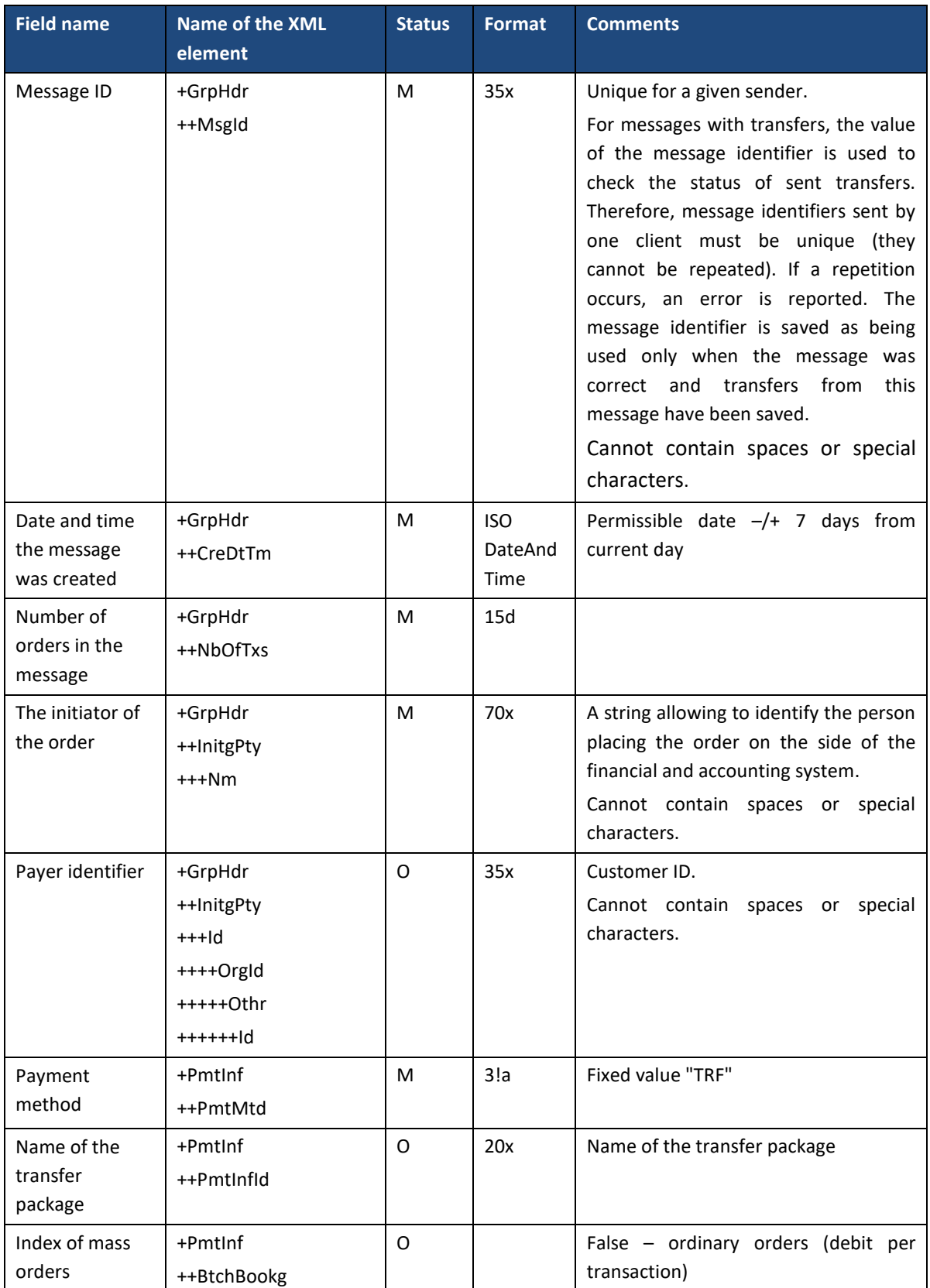

Message structure:

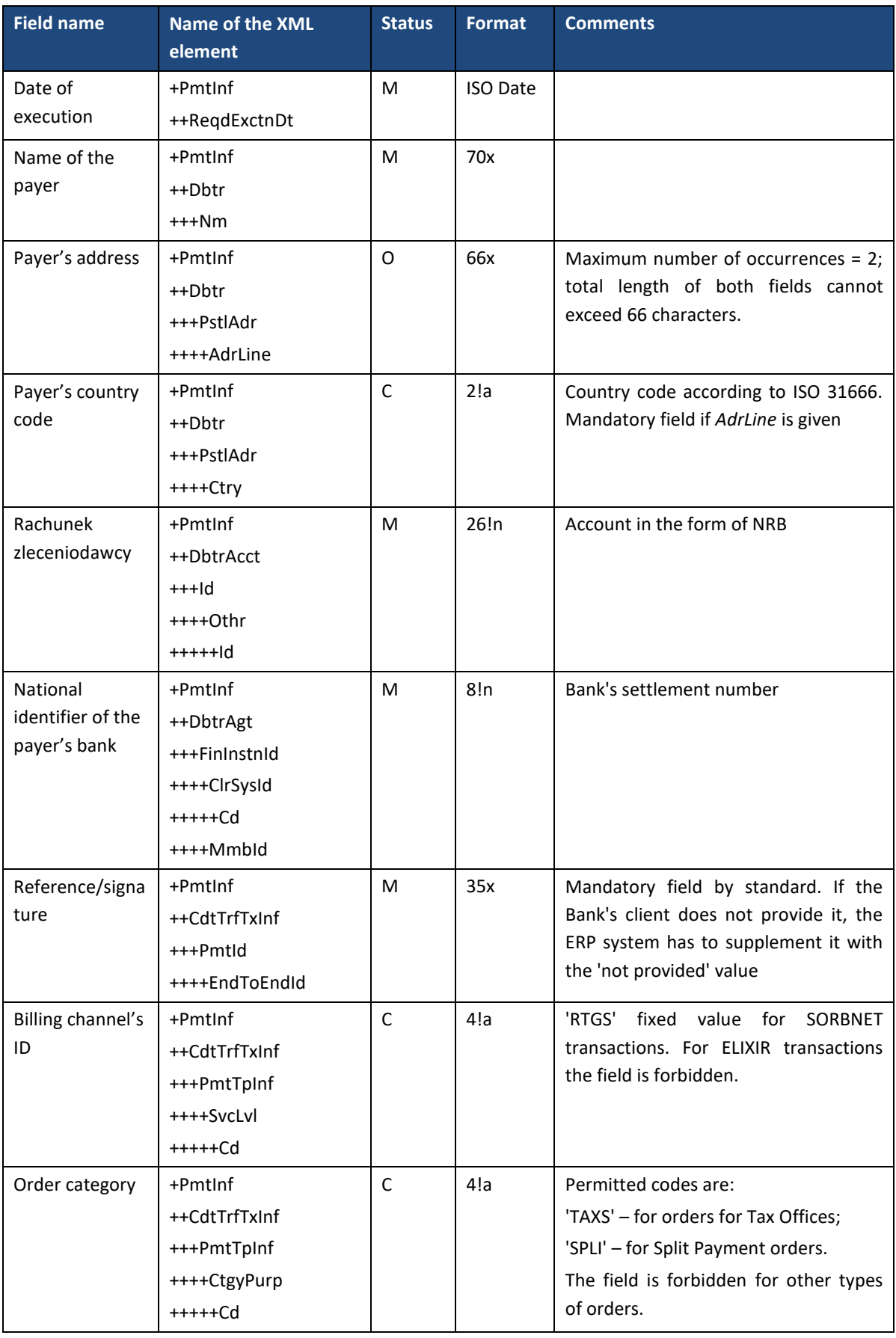

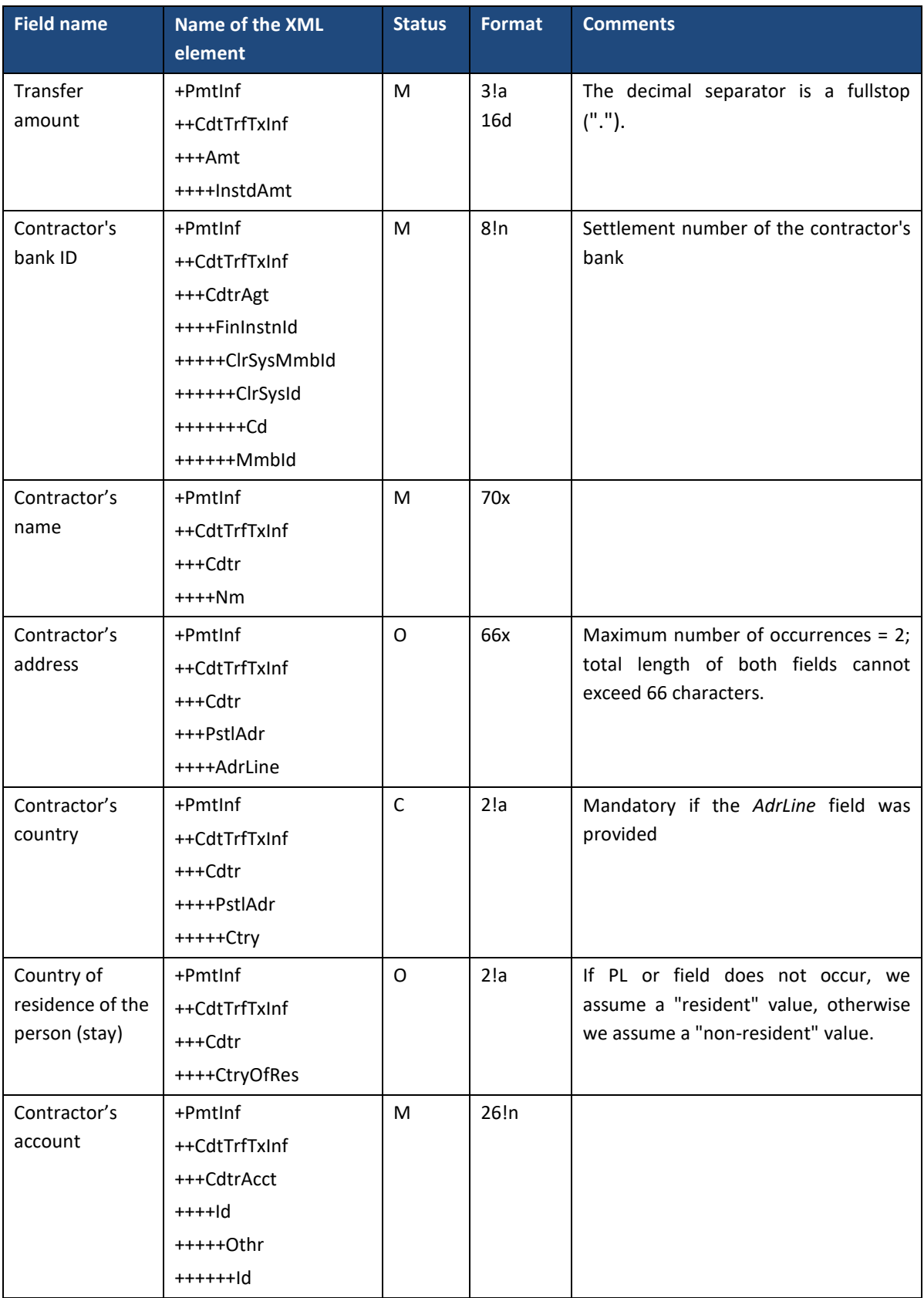

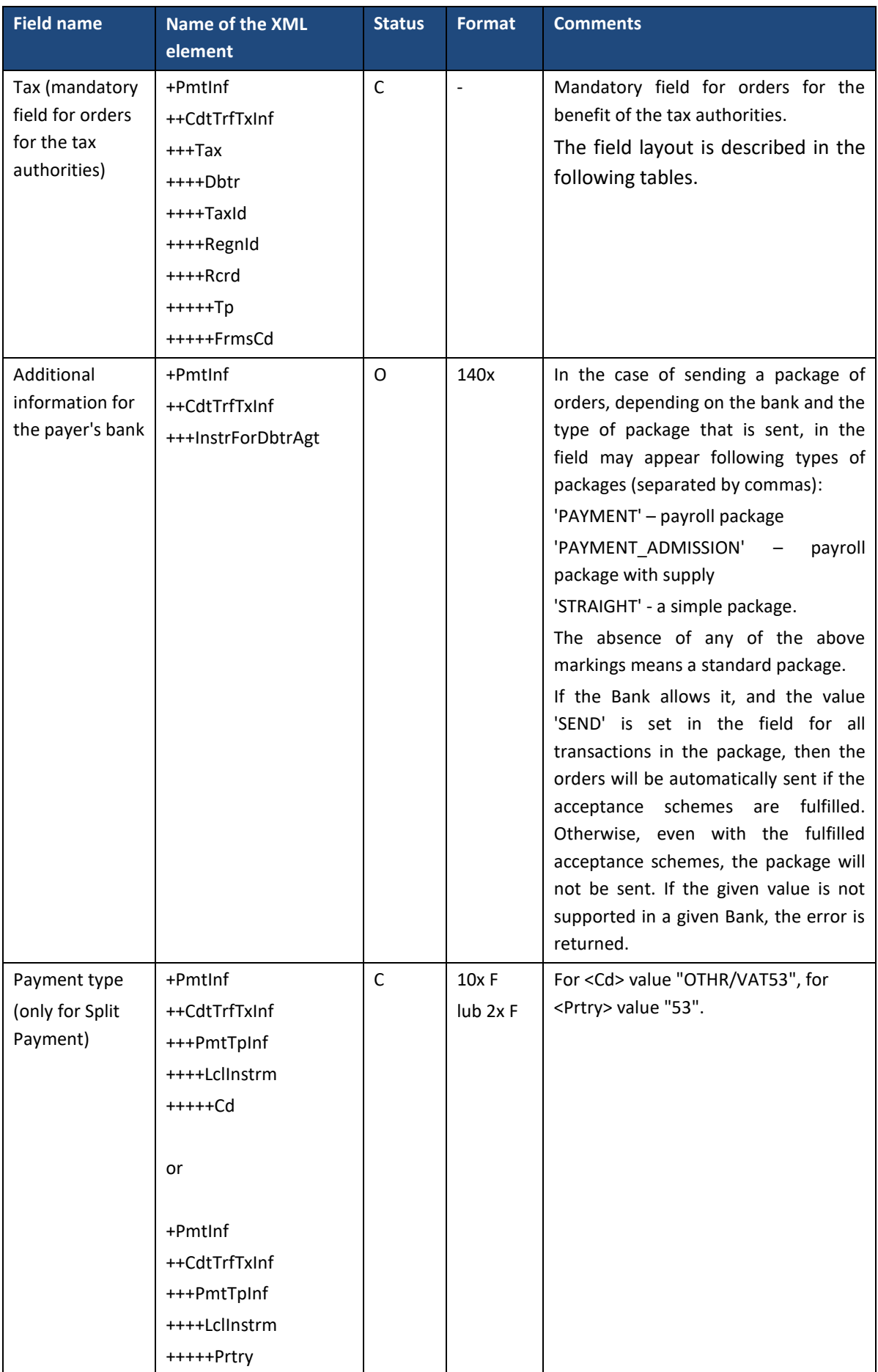

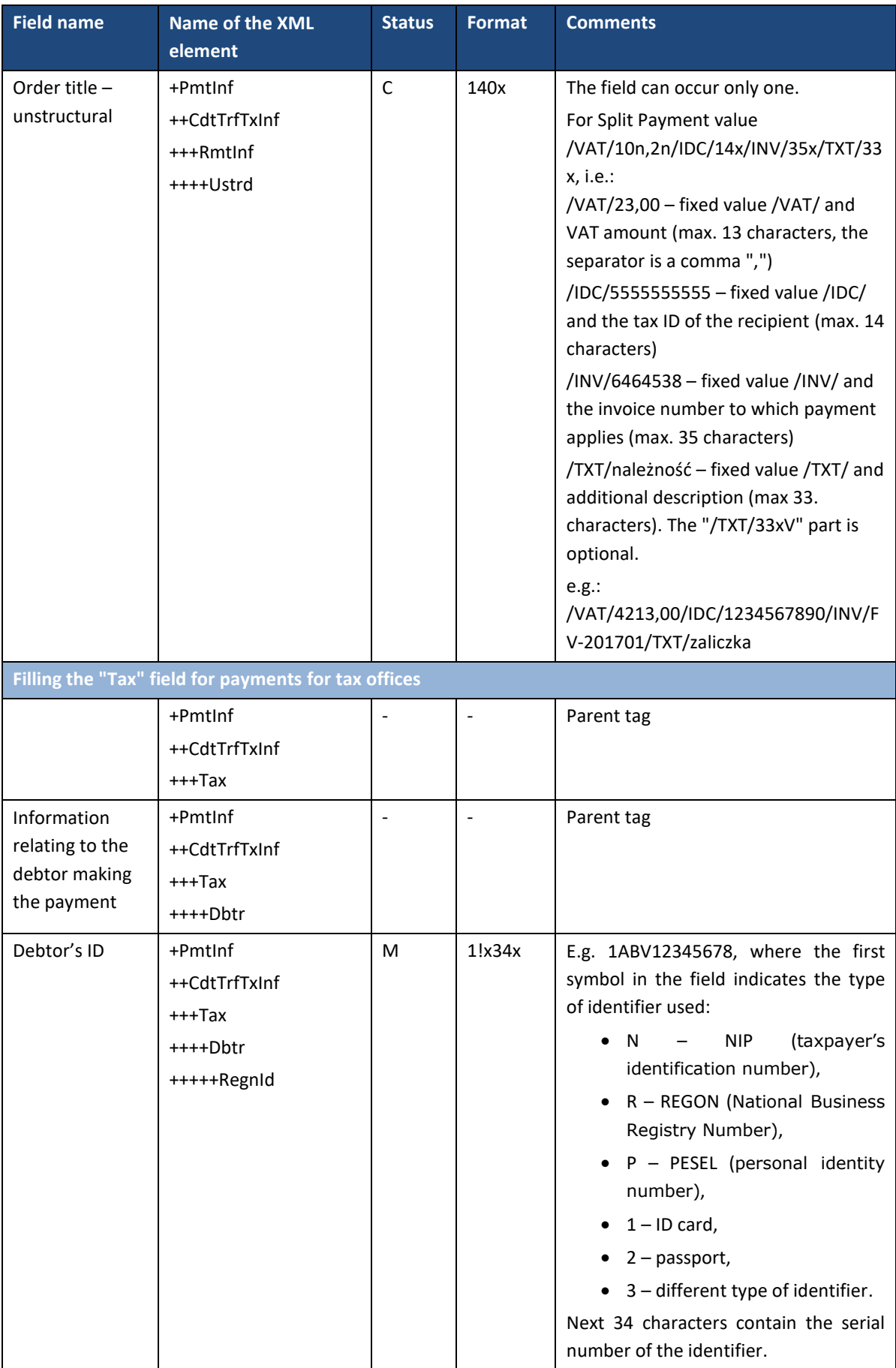

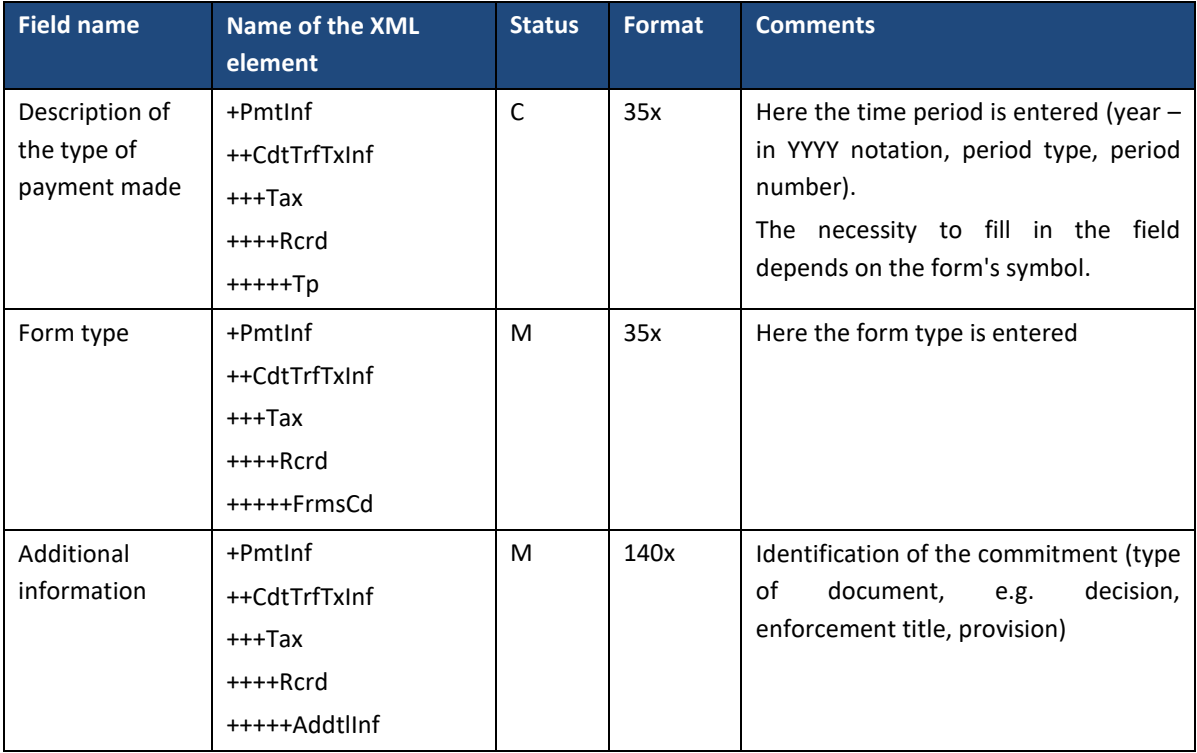

# 6.3.2. InternalTransfer – internal transfer (currency conversion)

The *InternalTransfer* message is sent by the customer to the bank. Includes a packet of transfers in PLN or in other currencies within the BNP Paribas Bank Polska S.A. bank from the indicated customer account to many recipients' accounts.

#### Message structure:

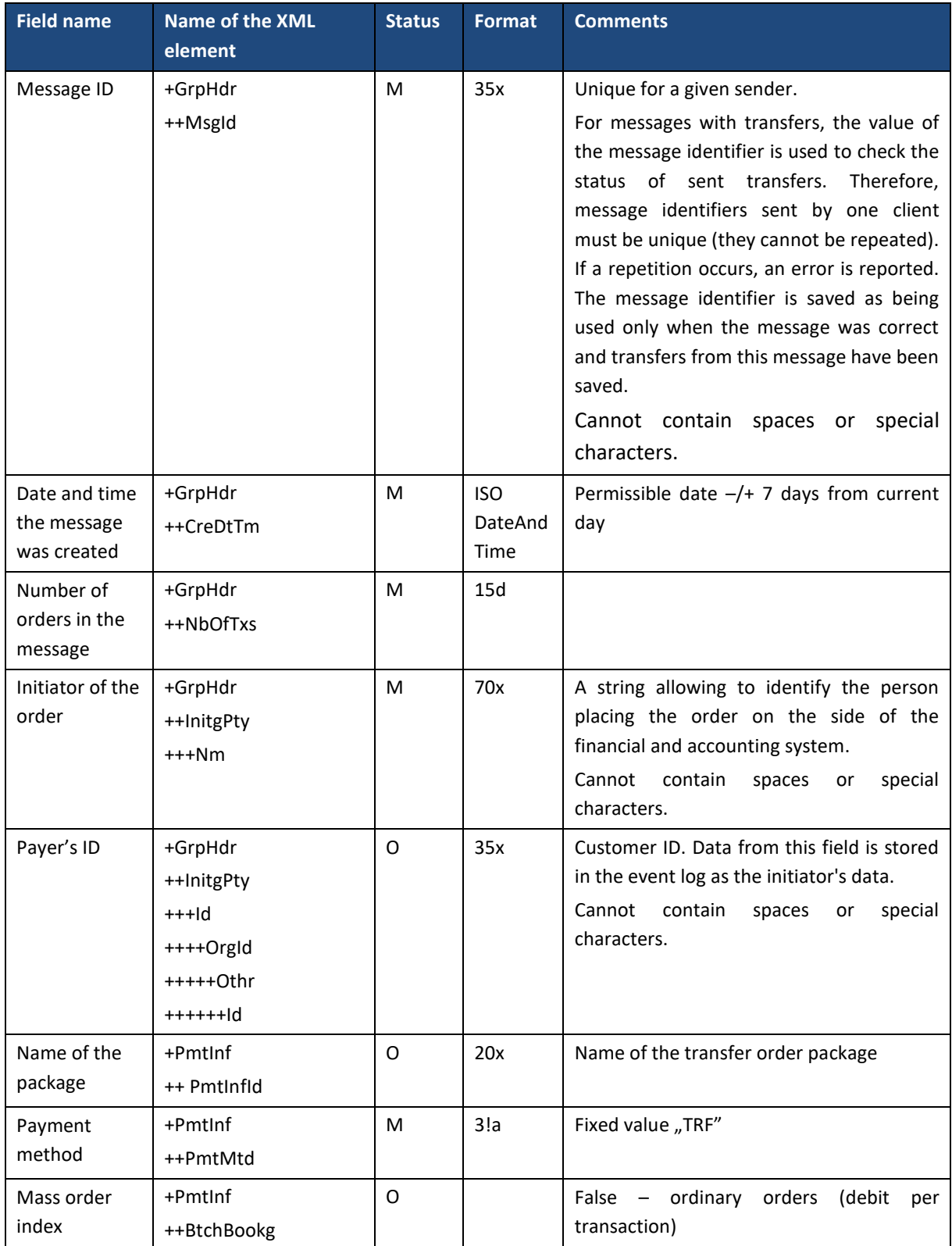

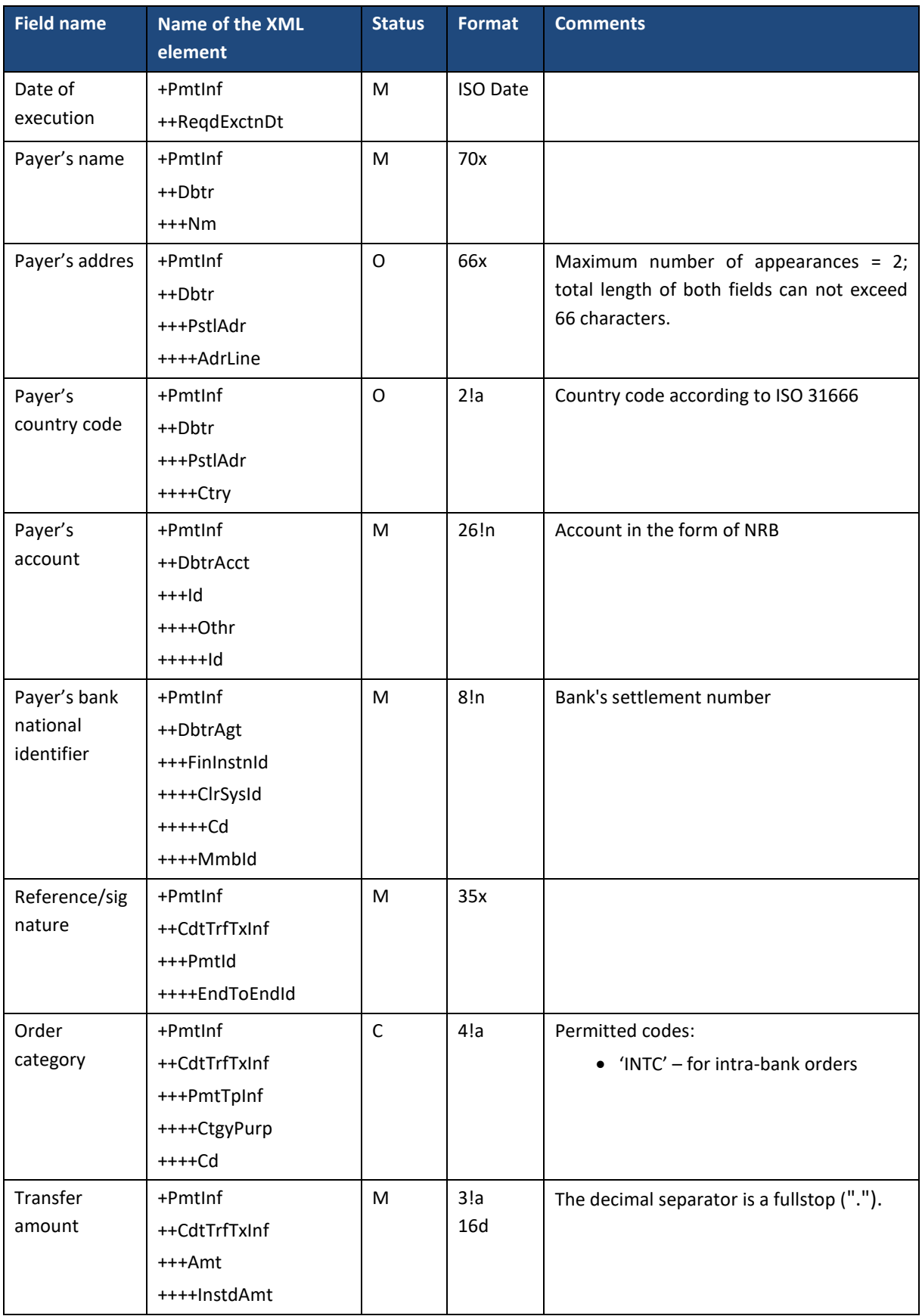

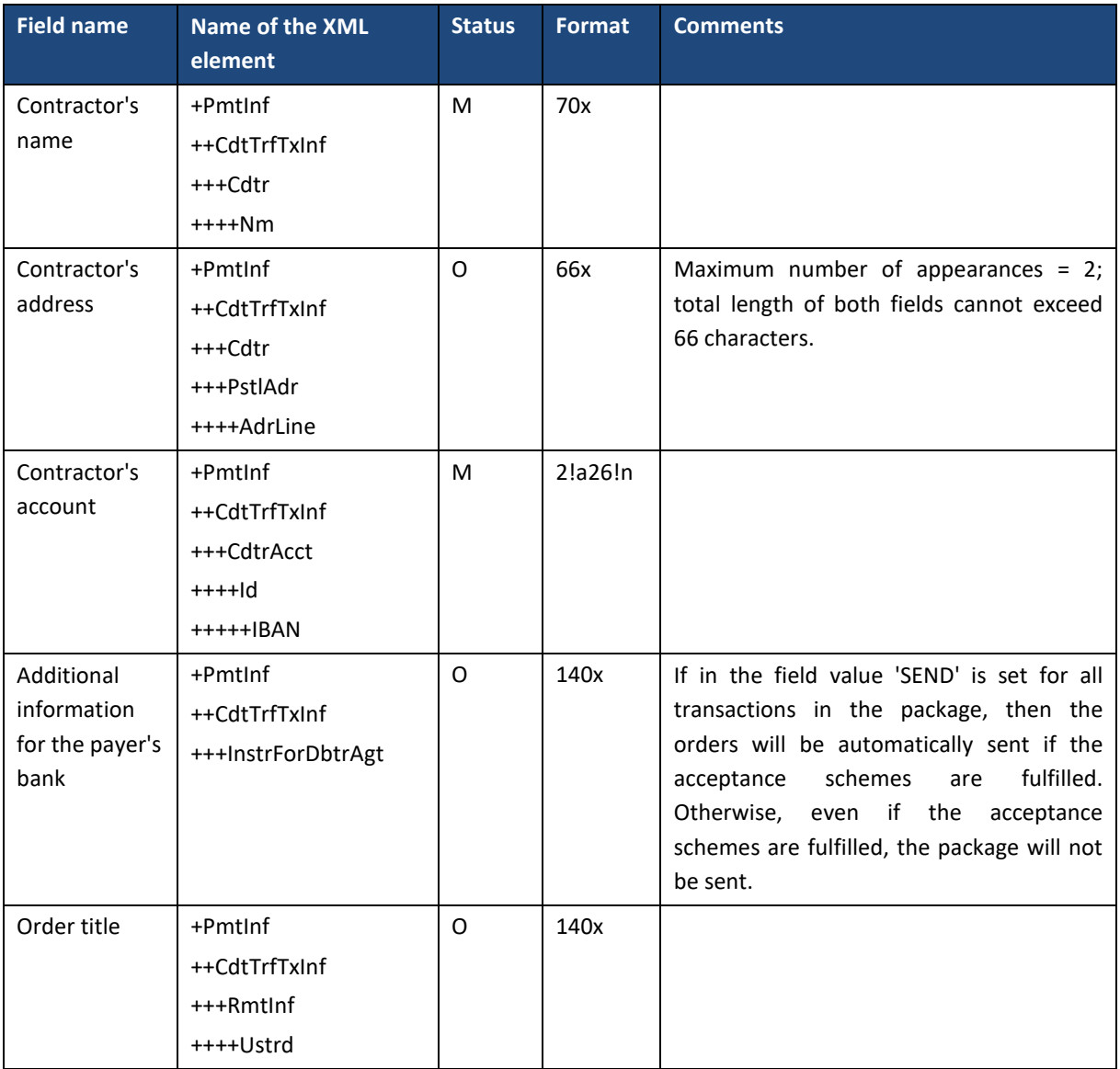

## 6.3.3. ForeignTransfer – foreign transfer

*ForeignTransfer* message is sent by the customer to the bank. It contains a package of transfers in the currency to banks abroad or in Poland from the indicated account of the client to many accounts of payment recipients.

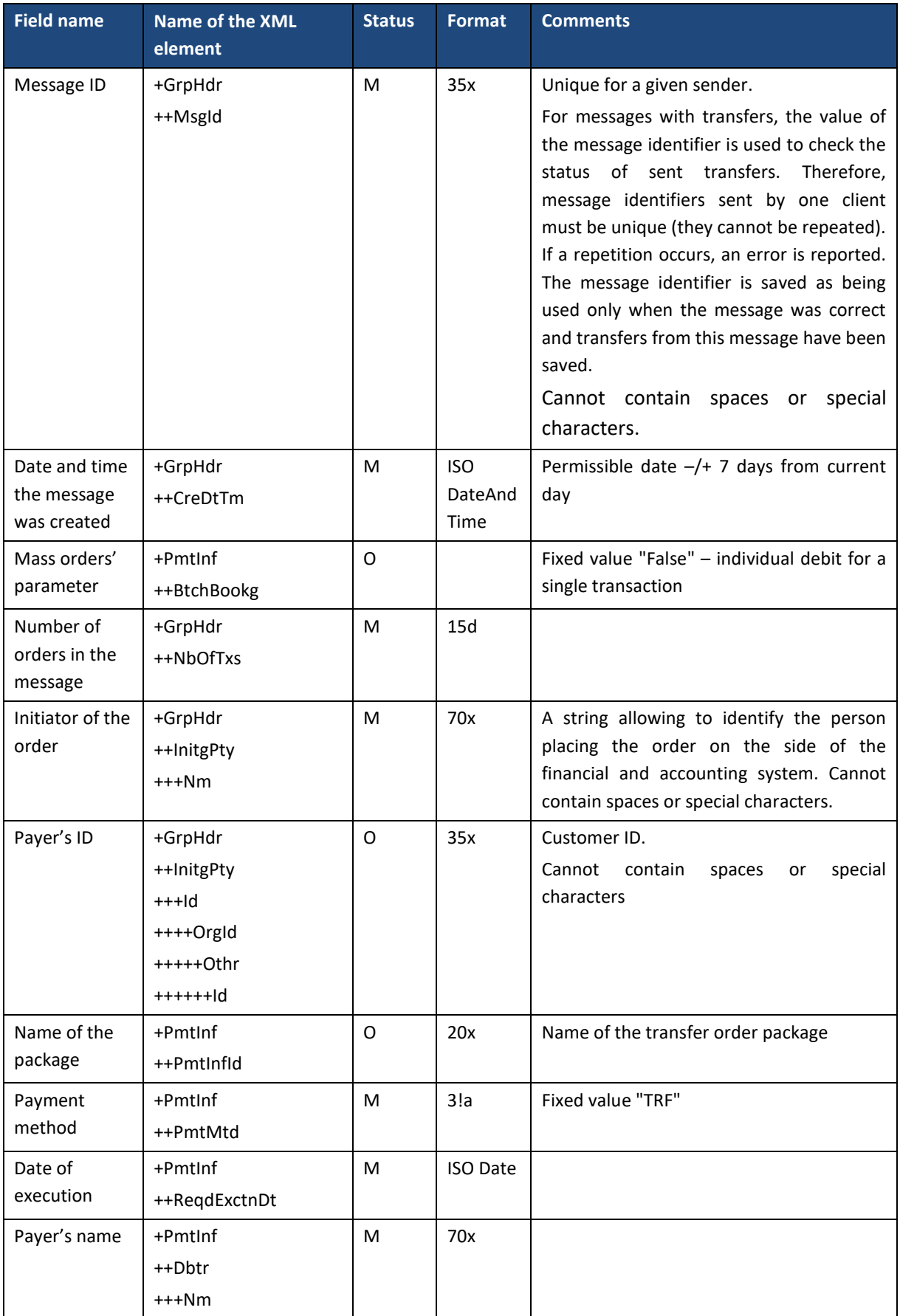

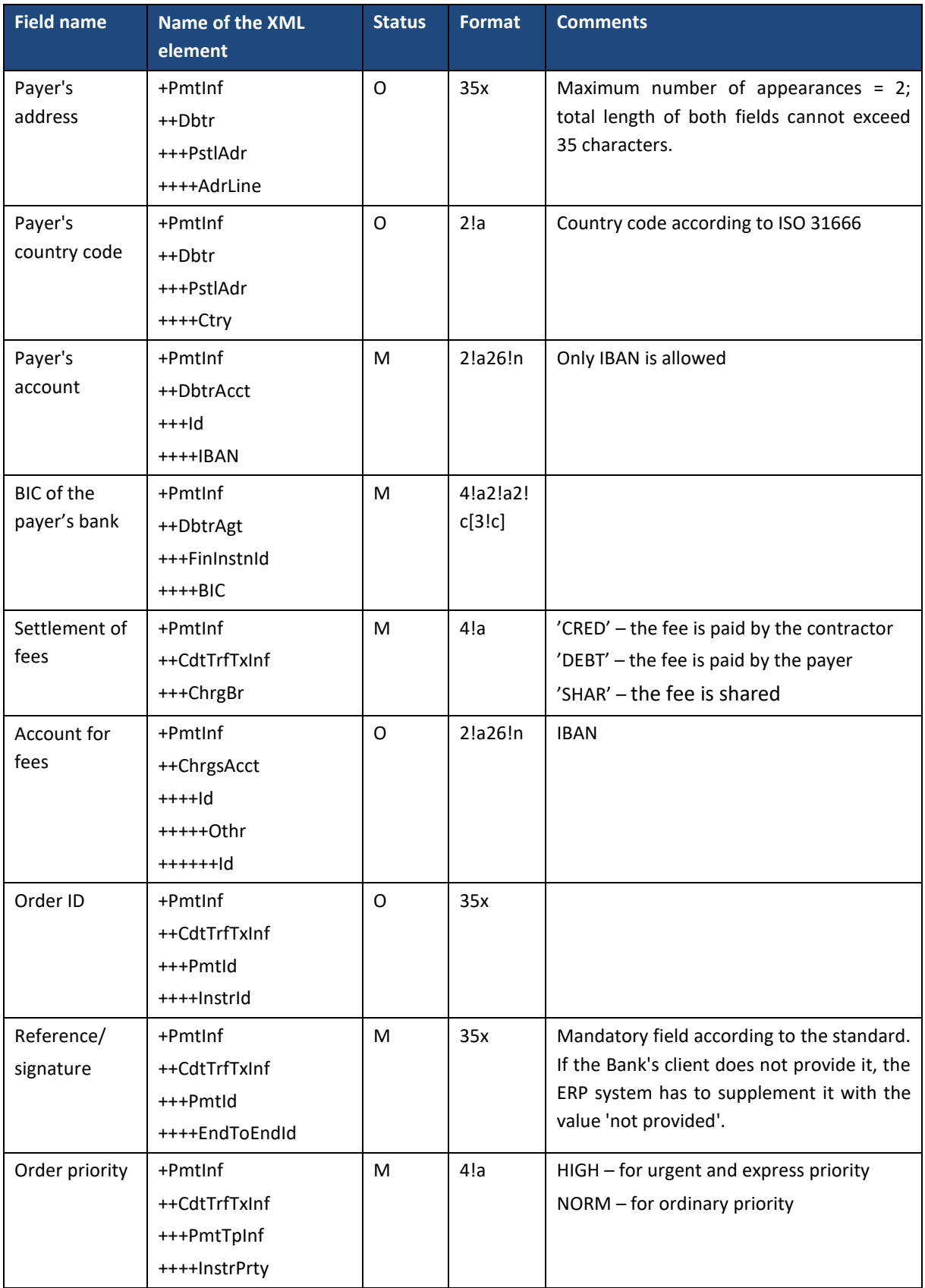

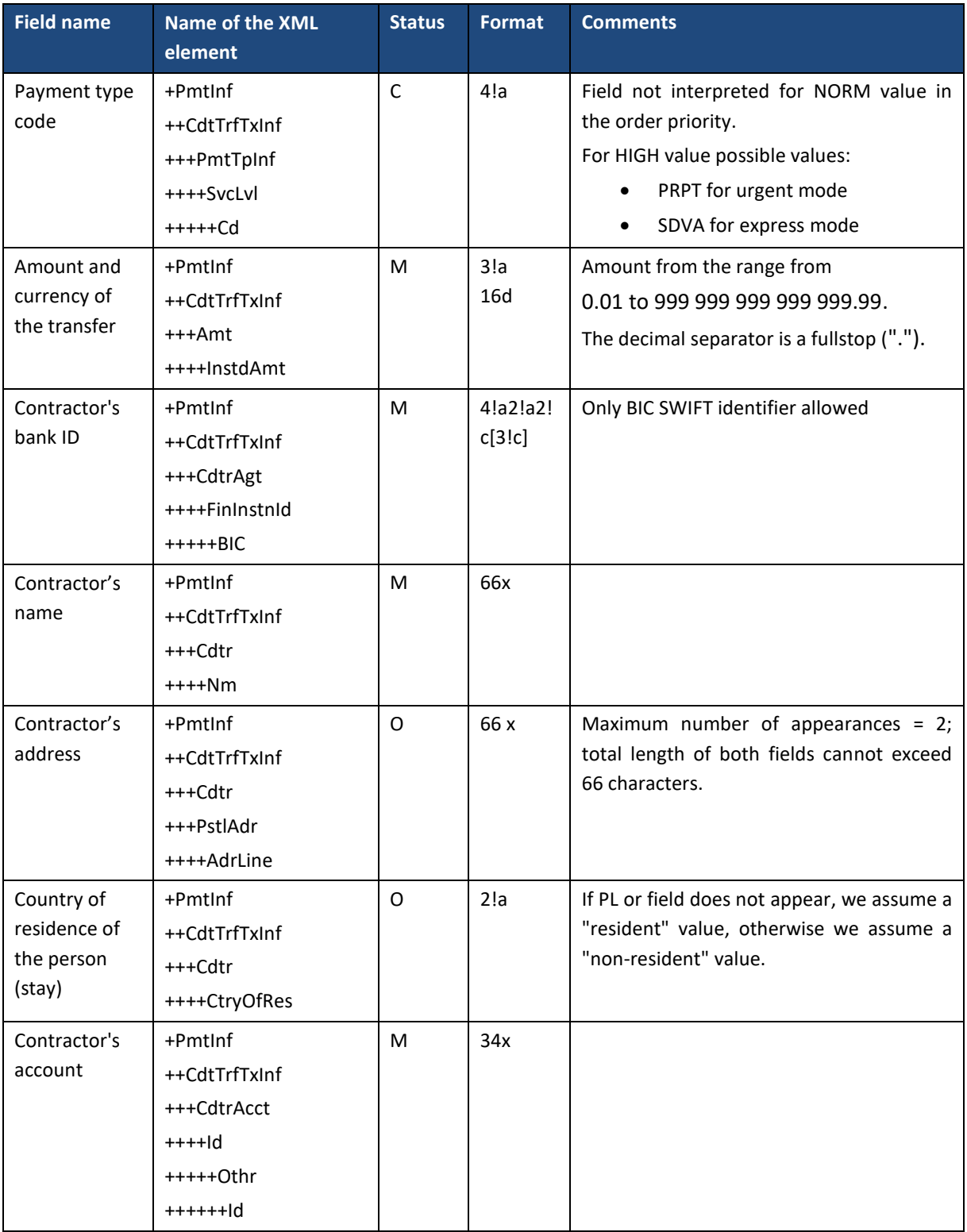

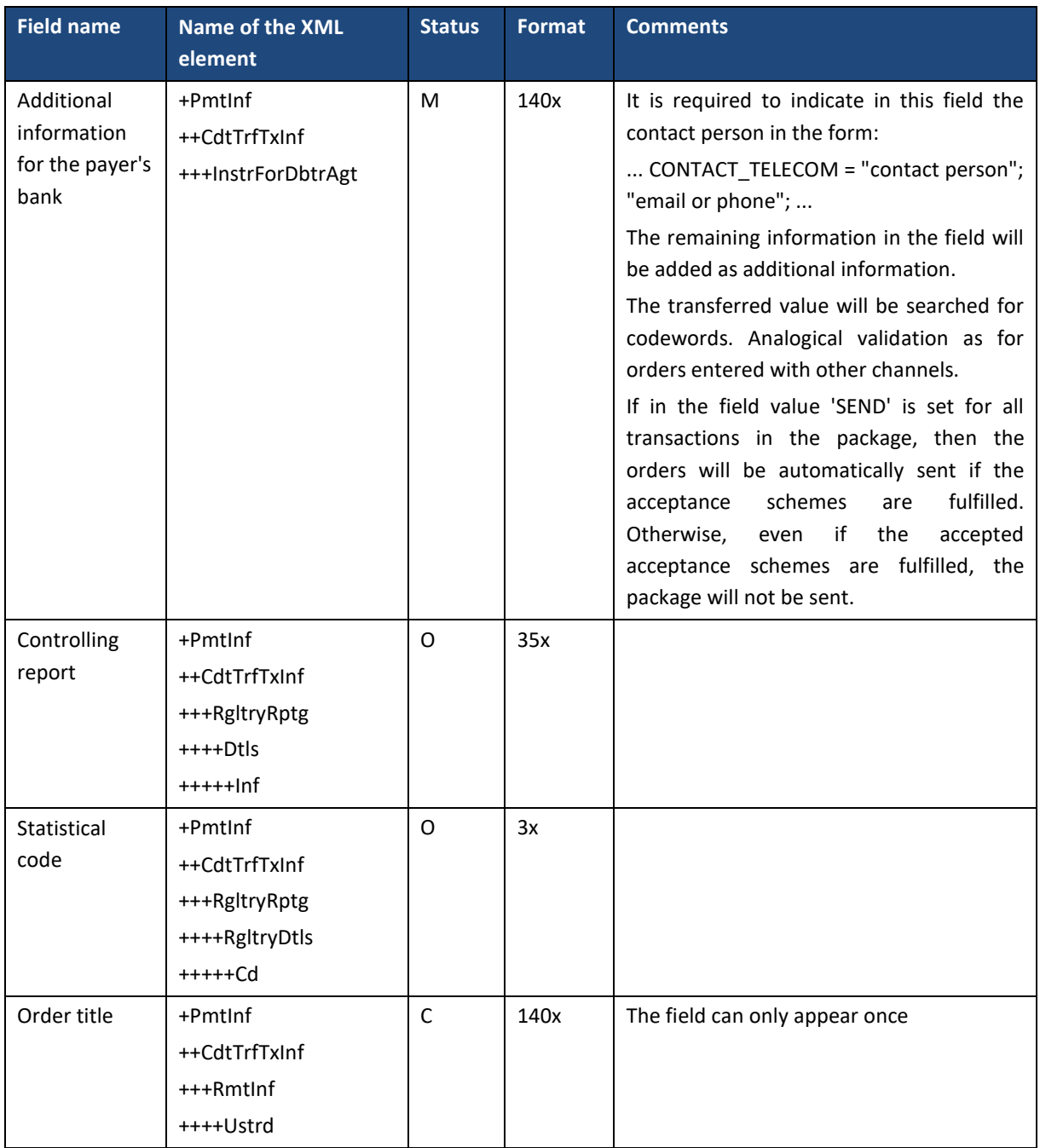

# 6.3.4. SEPATransfer – foreign SEPA transfer (SEPA Credit Transfer)

The *SEPATransfer* message is sent by the customer to the bank. Includes a SEPA (SEPA Credit Transfer) transfer package from the indicated customer account to many recipients' accounts.

#### Message structure:

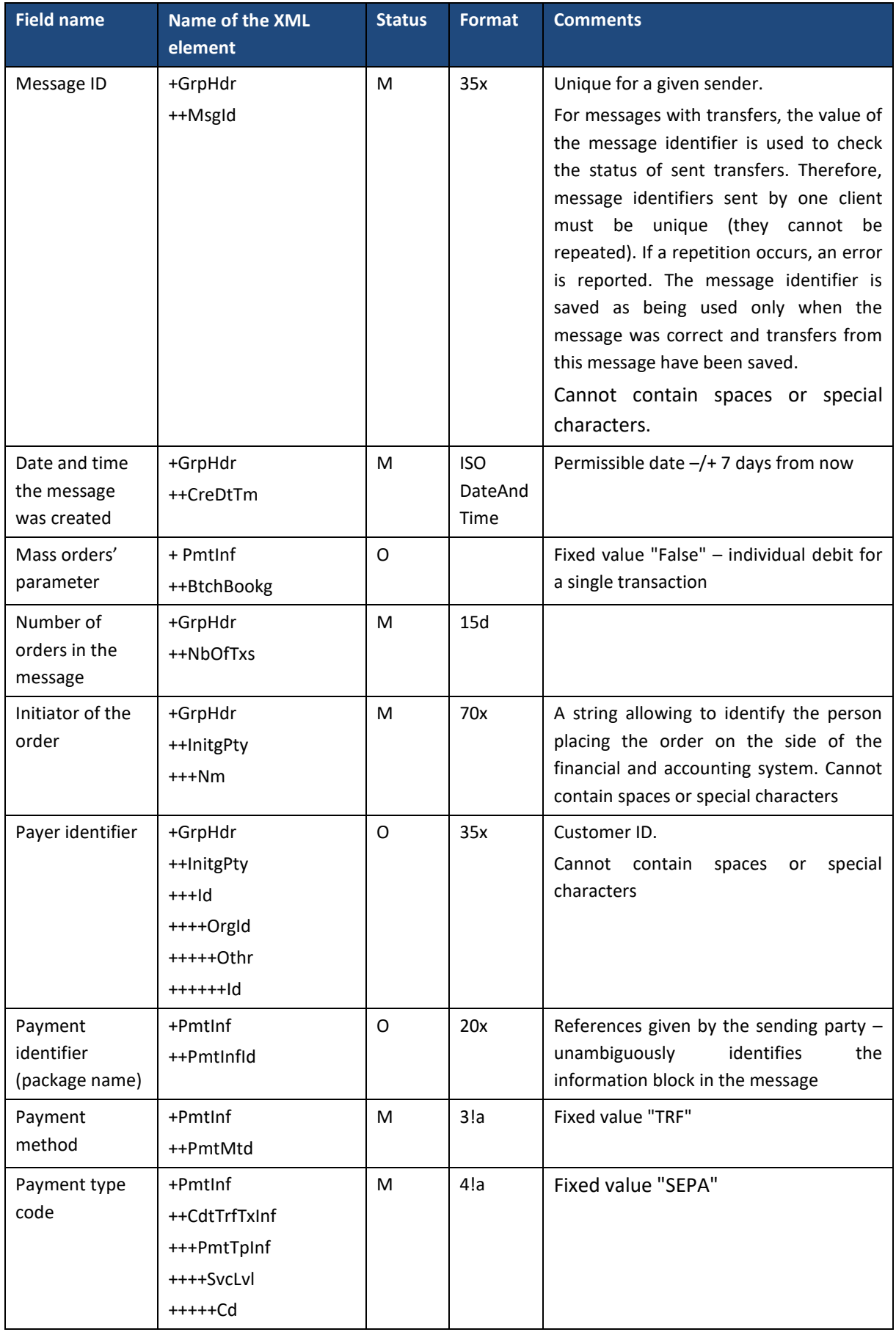

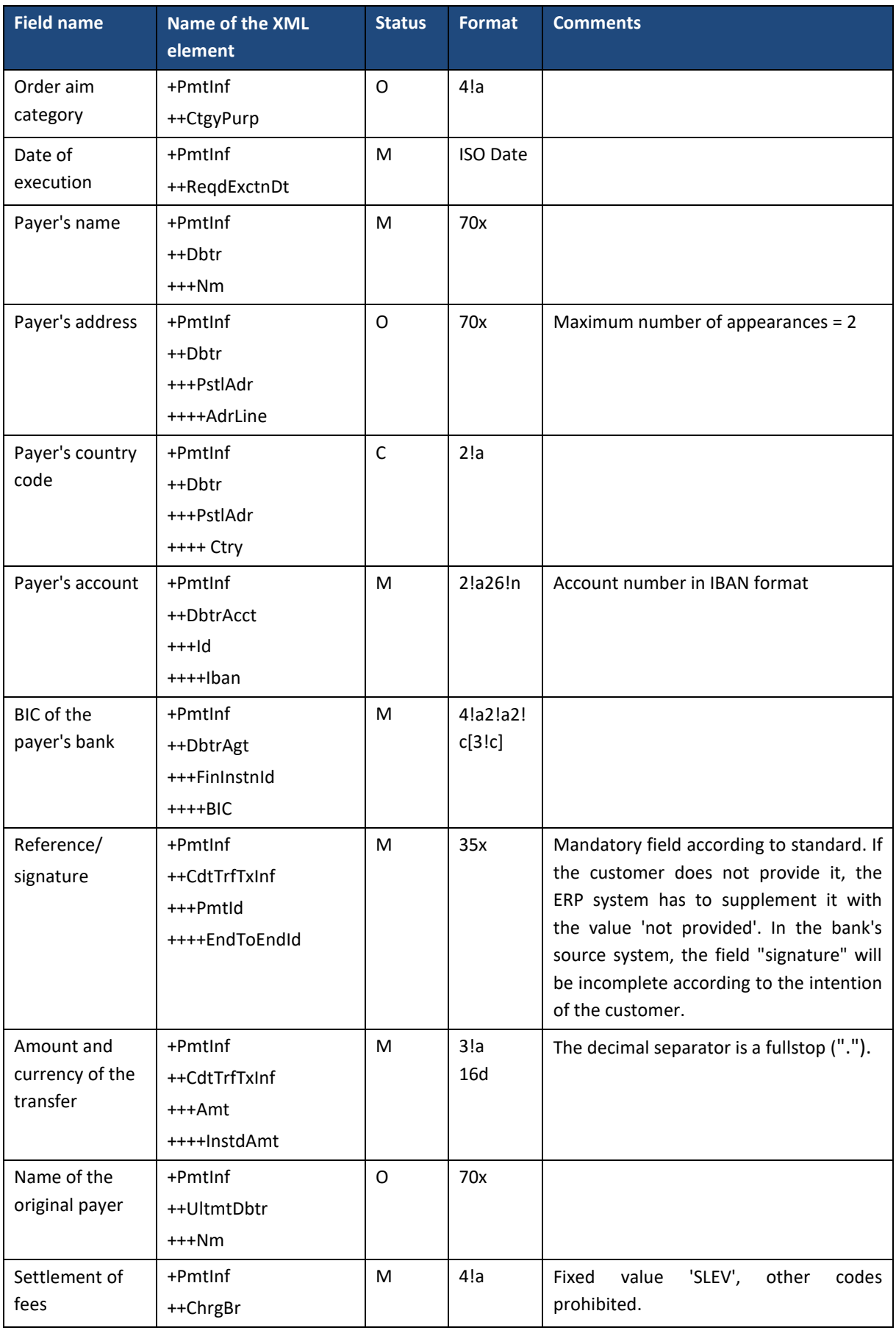

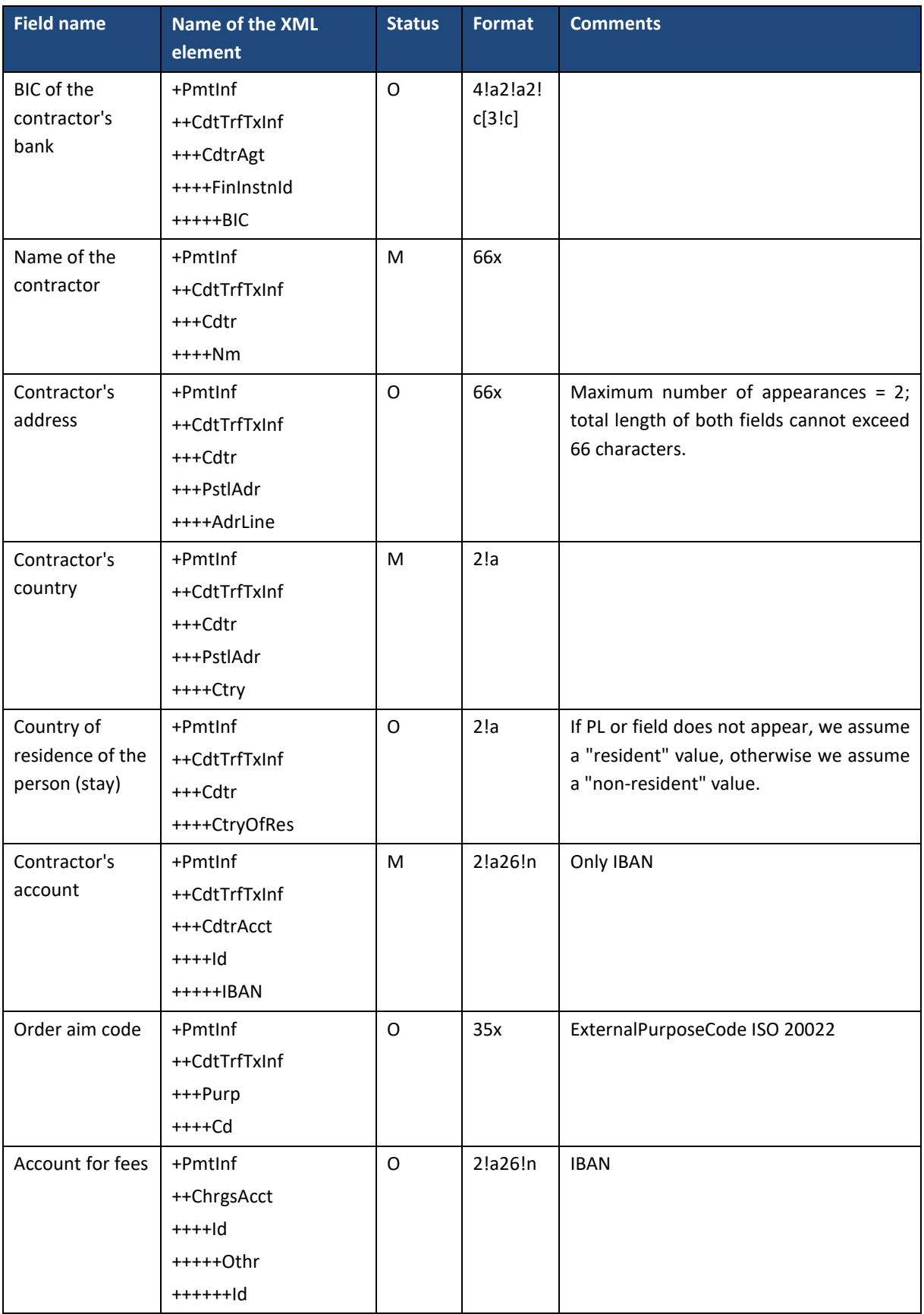

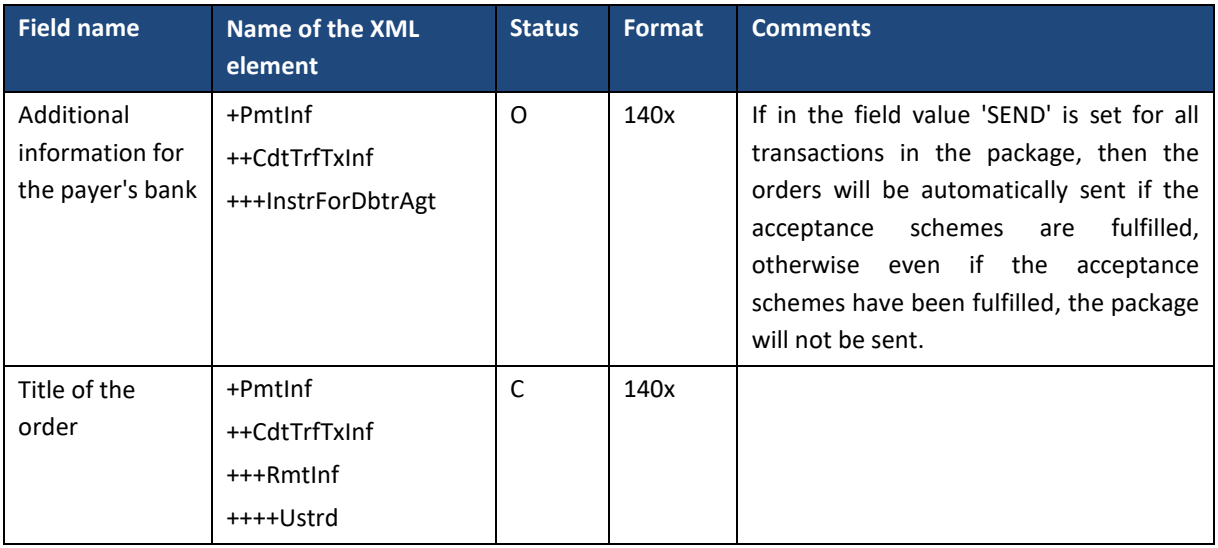

# 6.3.5. MT101Transfer – MT101 transfer

# Request: **MT101Transfer**

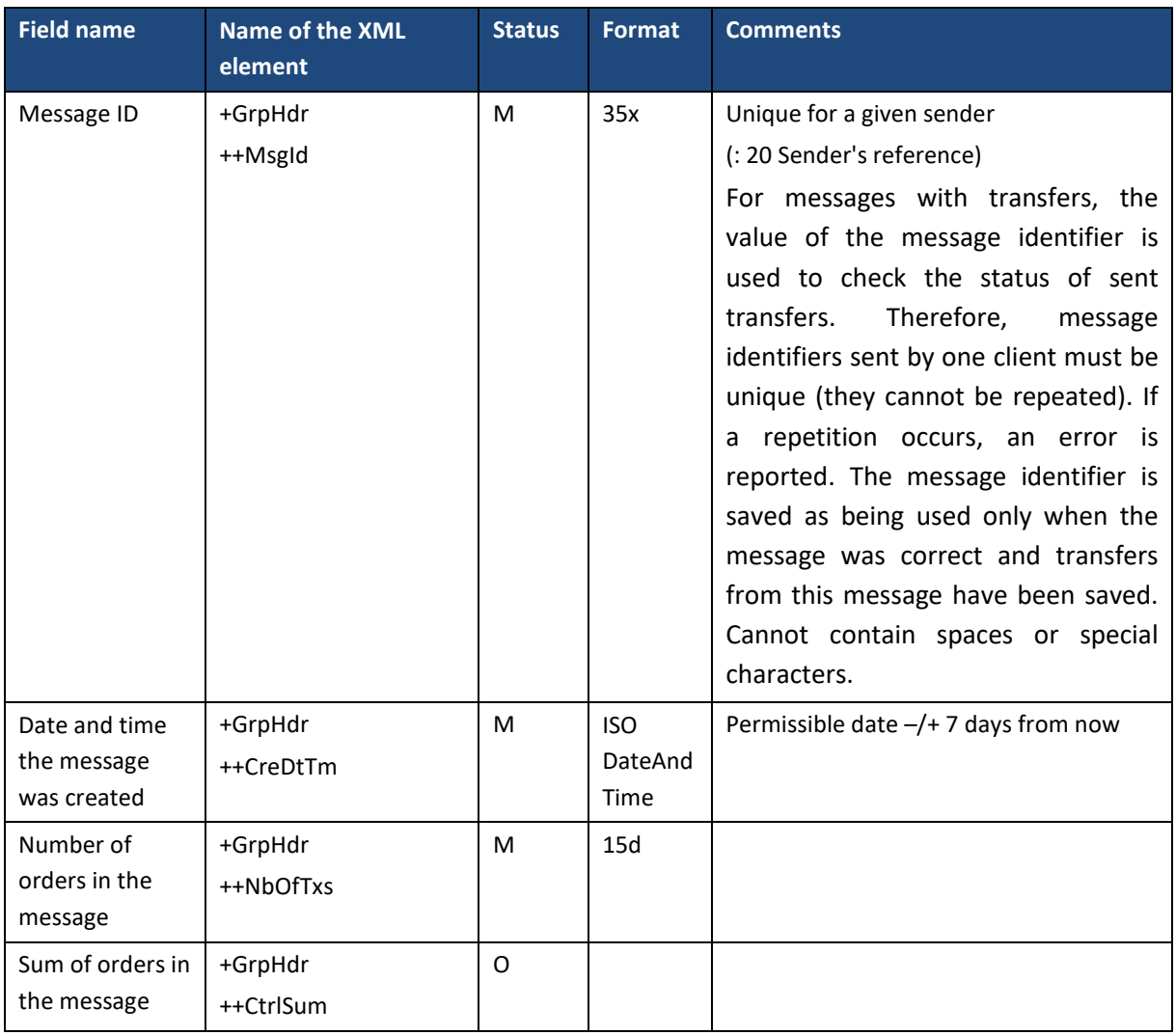

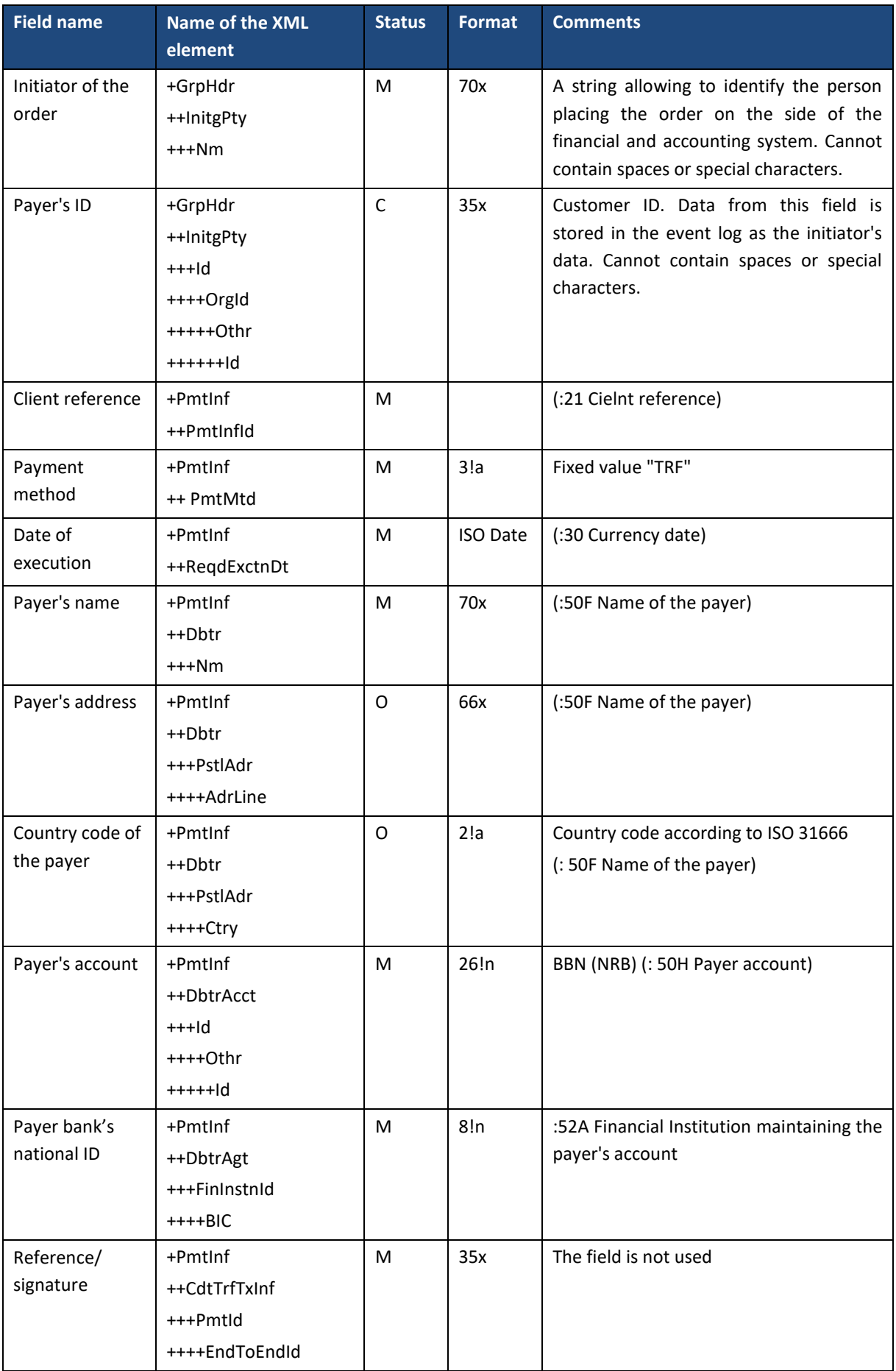

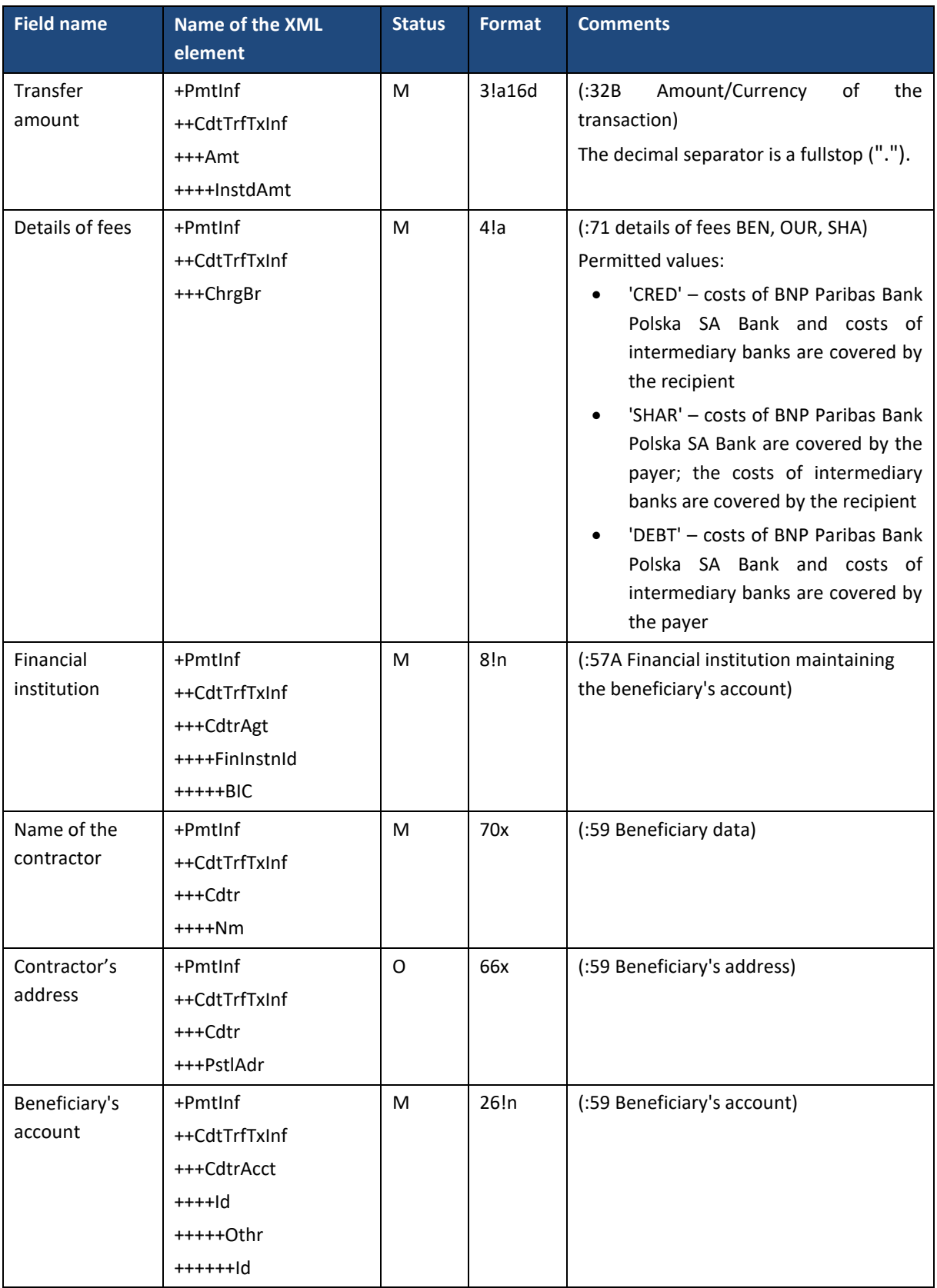

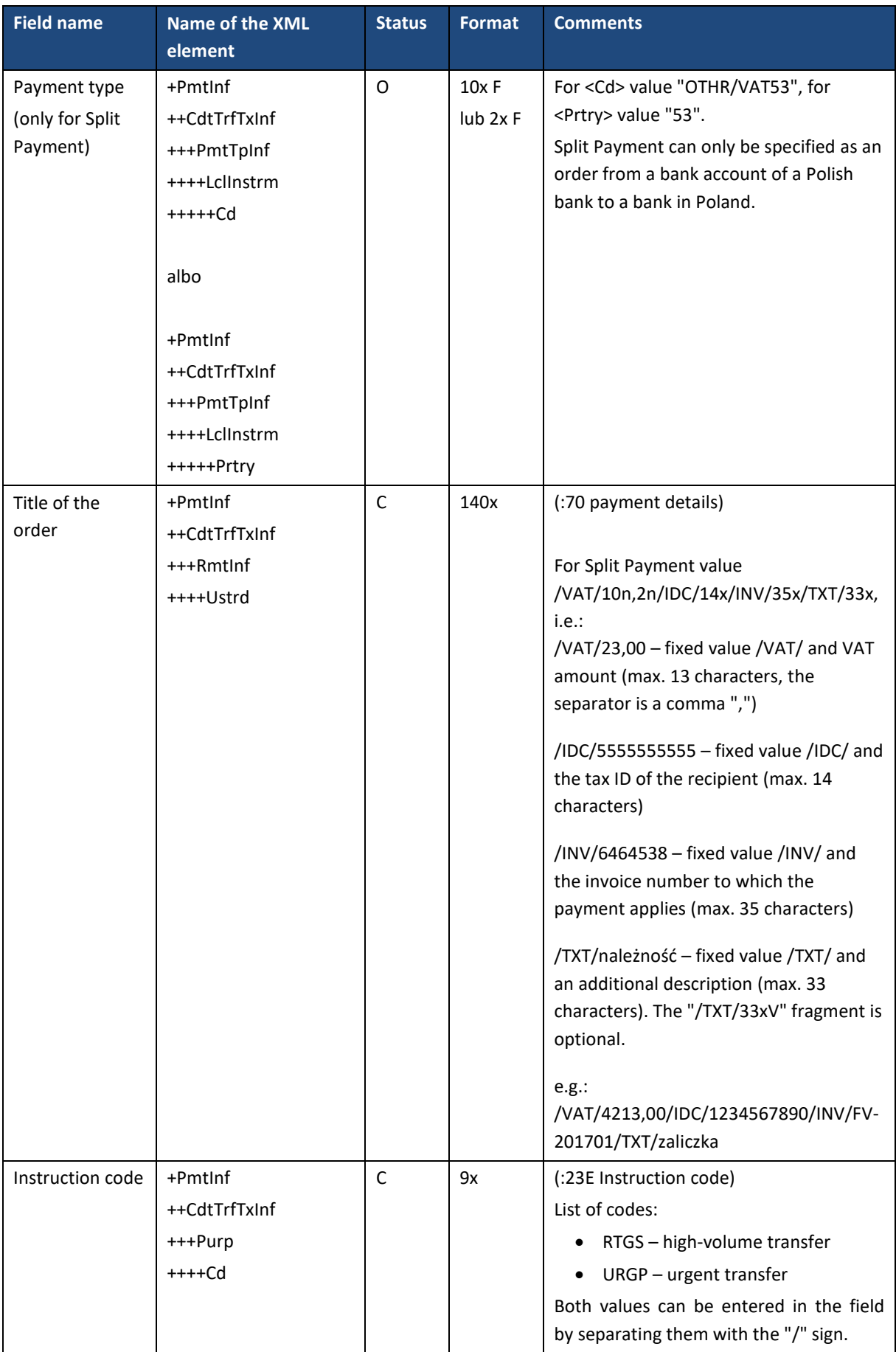

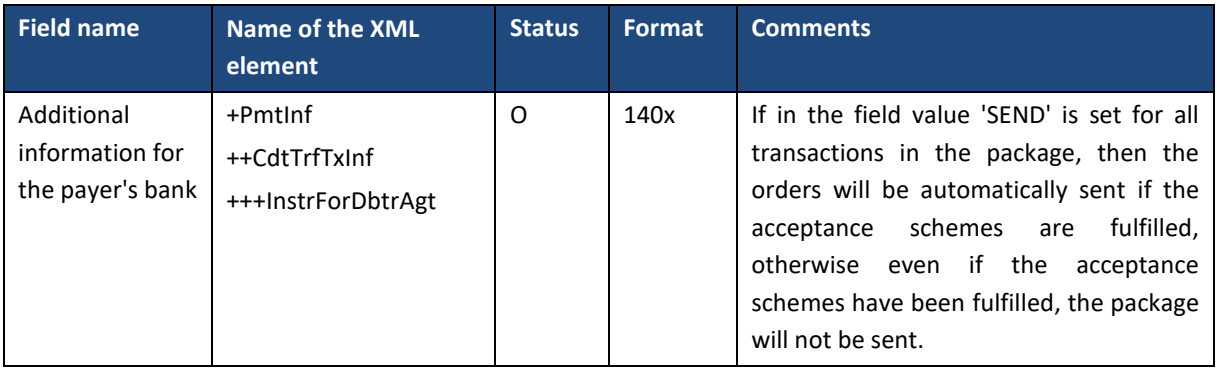

### 6.3.6. GetPaymentStatusReport – request for payment status

The *GetPaymentStatusReport* message is sent by the customer to the bank. It includes an inquiry about the status of previously submitted payments (transfers or direct debits).

*GetPaymentStatusReport* message consists of two main parts:

- the ID of the original message,
- definition of status queries.

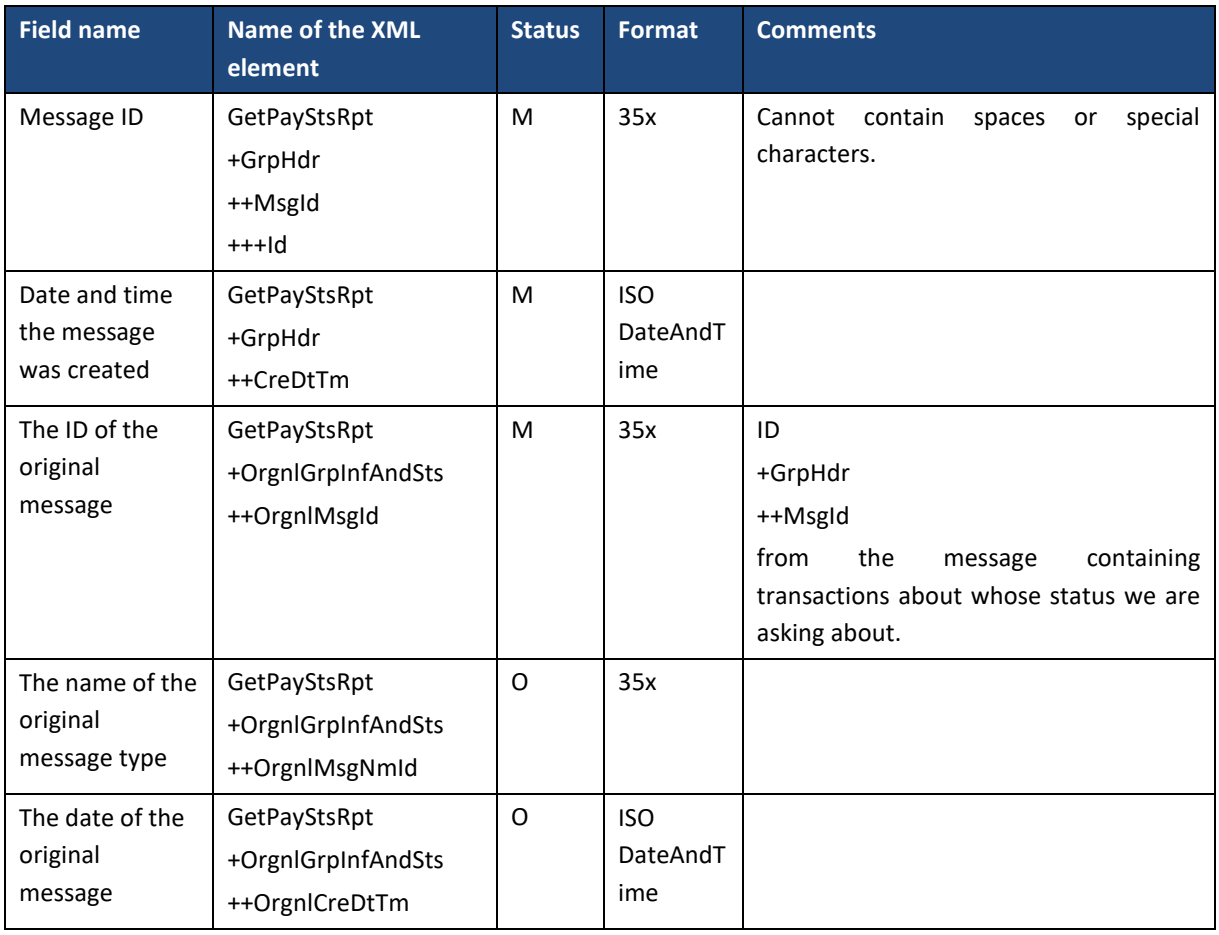

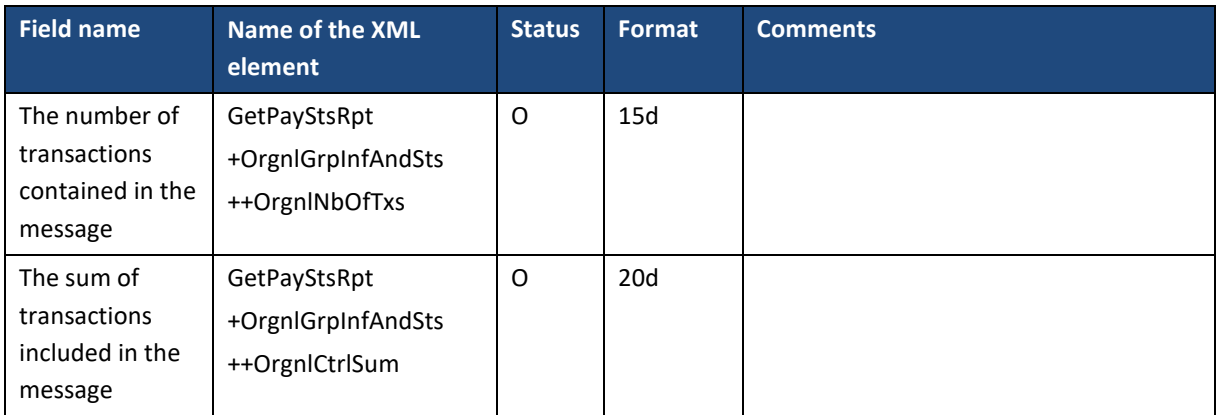

## 6.3.7. PaymentStatusReport – transfer status

The *PaymentStatusReport* message is sent by the bank to the customer as a response to the submission of transfers (*CreditTransferInitiation*), direct debits (*DirectDebitInitiation*) or to the request for payment status (*GetPaymentStatusReport*).

The *PaymentStatusReport* message consists of two main parts:

- **•** statement ID,
- payment status lists (transfers).

Message structure:

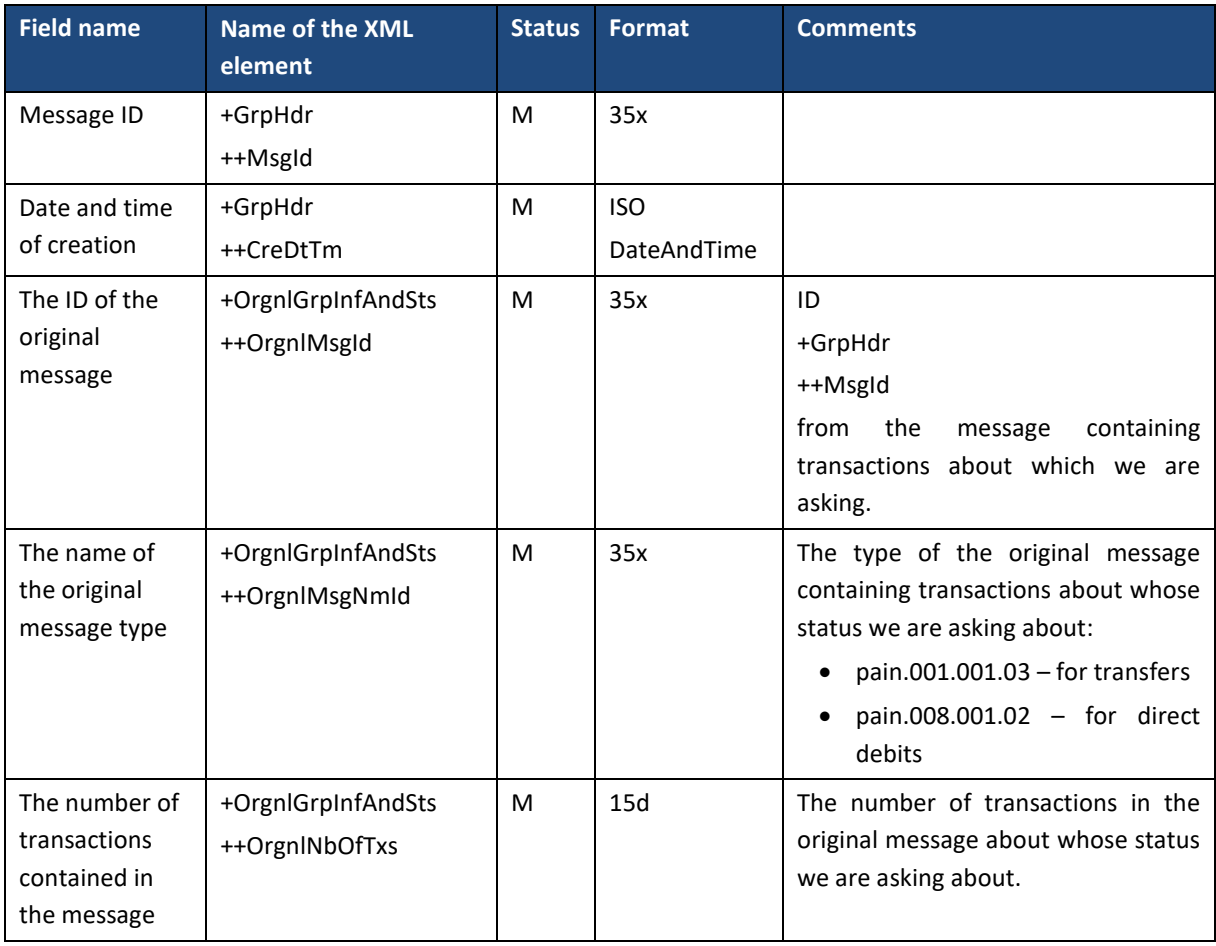

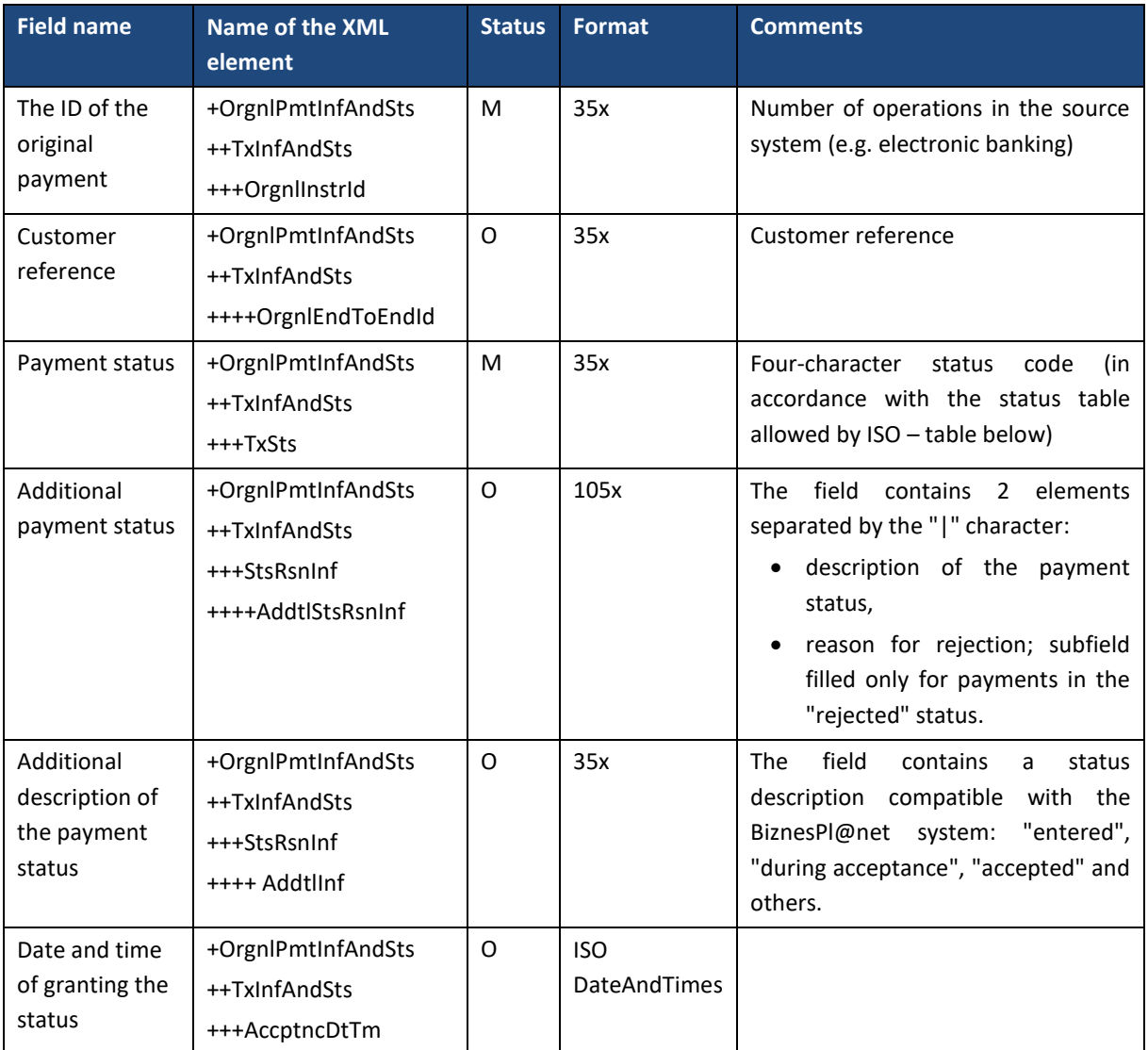

#### Transaction statuses:

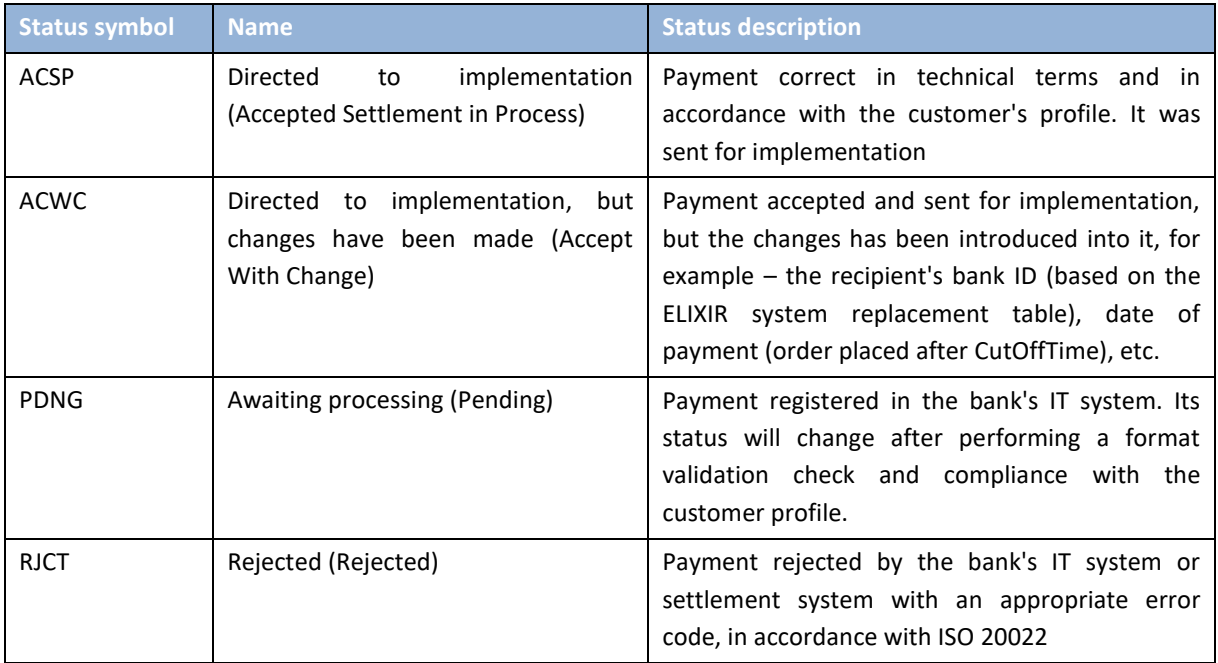
# 6.3.8. DirectDebitInitiation – Direct debit (creditor's side)

The *DirectDebitInitiation* message is sent by the customer to the bank. It contains a package of direct debits from multiple creditor accounts to the designated customer account.

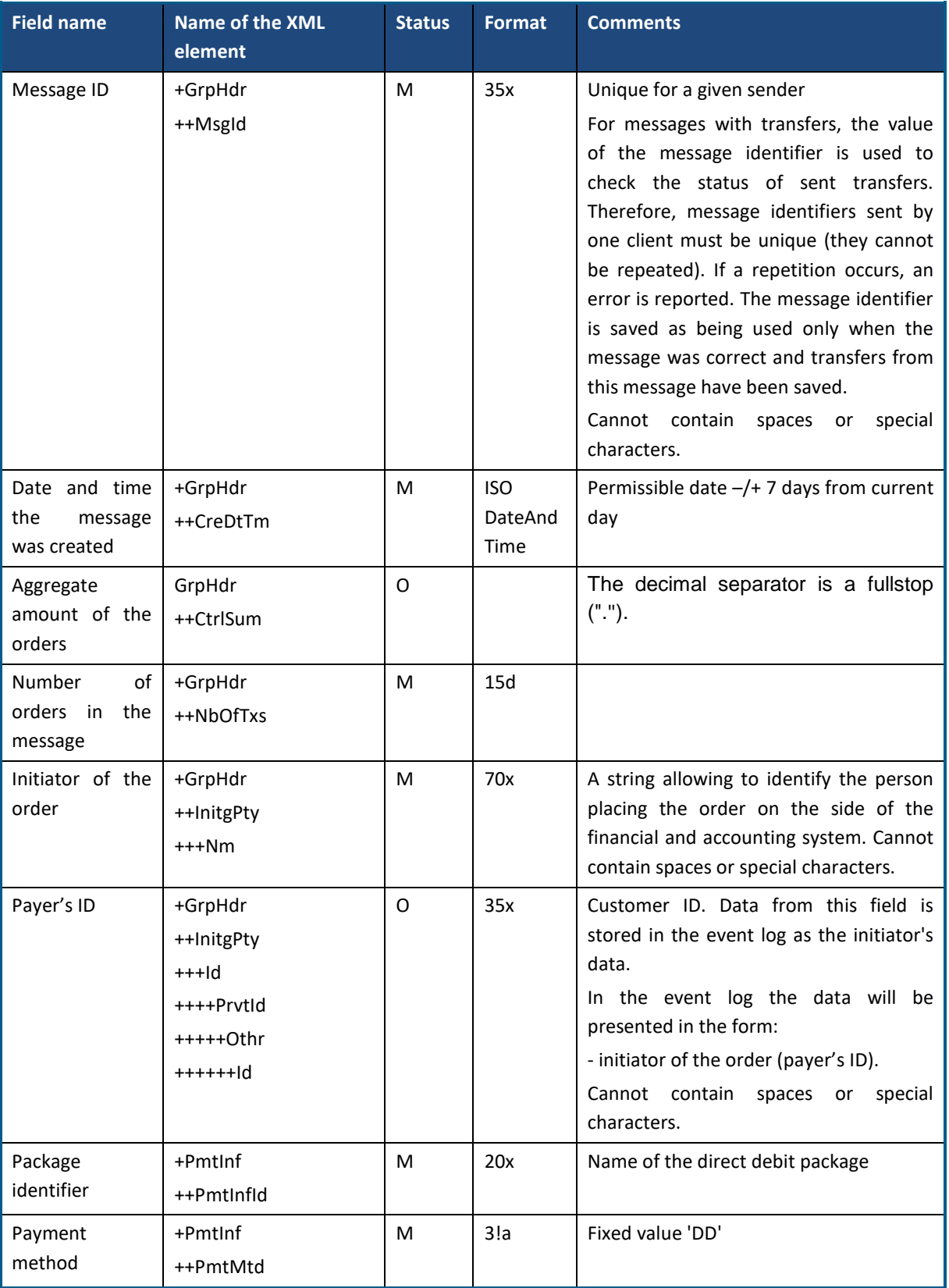

Message structure:

BNP Paribas Bank Polska S.A. This document will apply from February, 2020

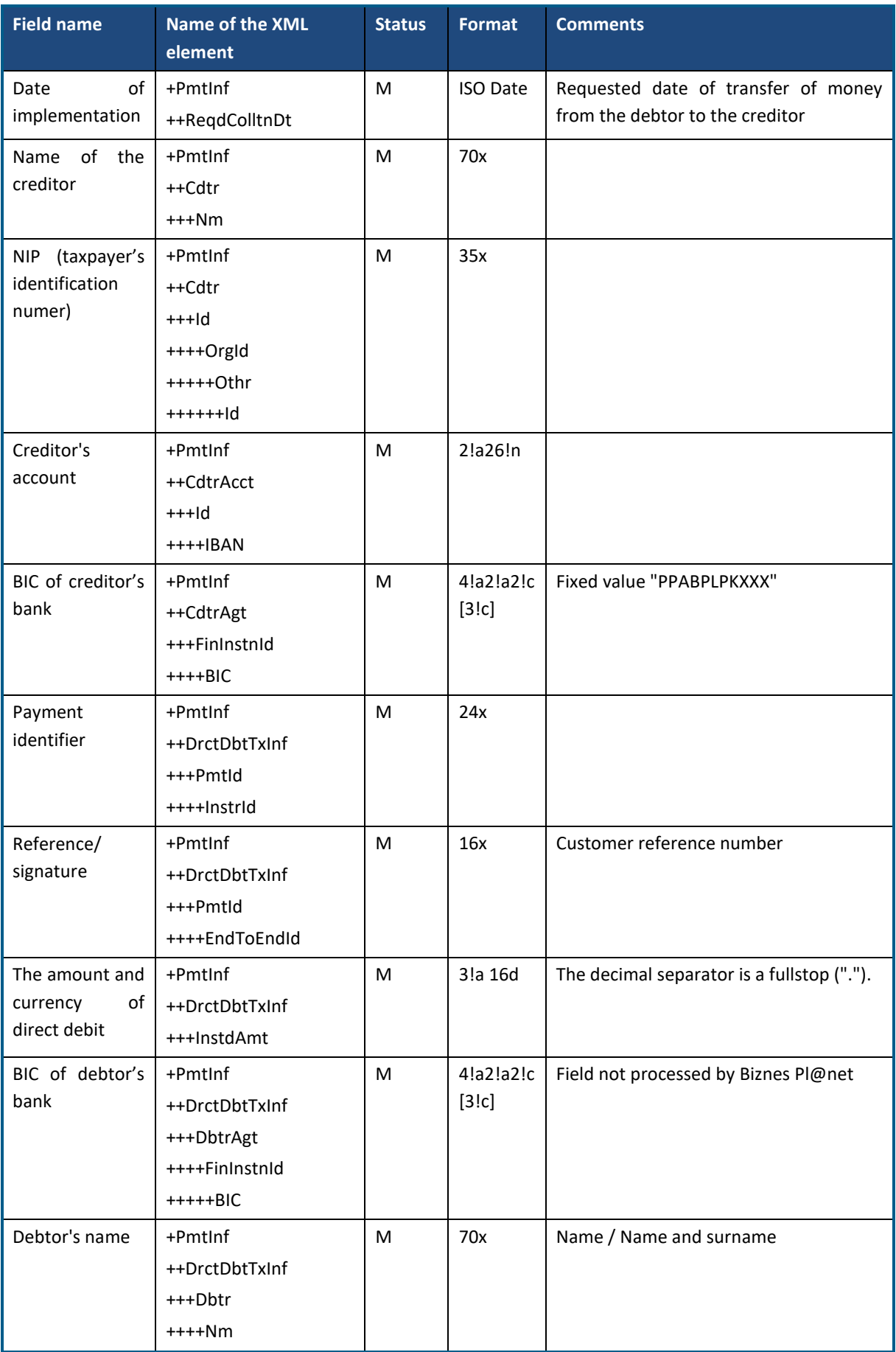

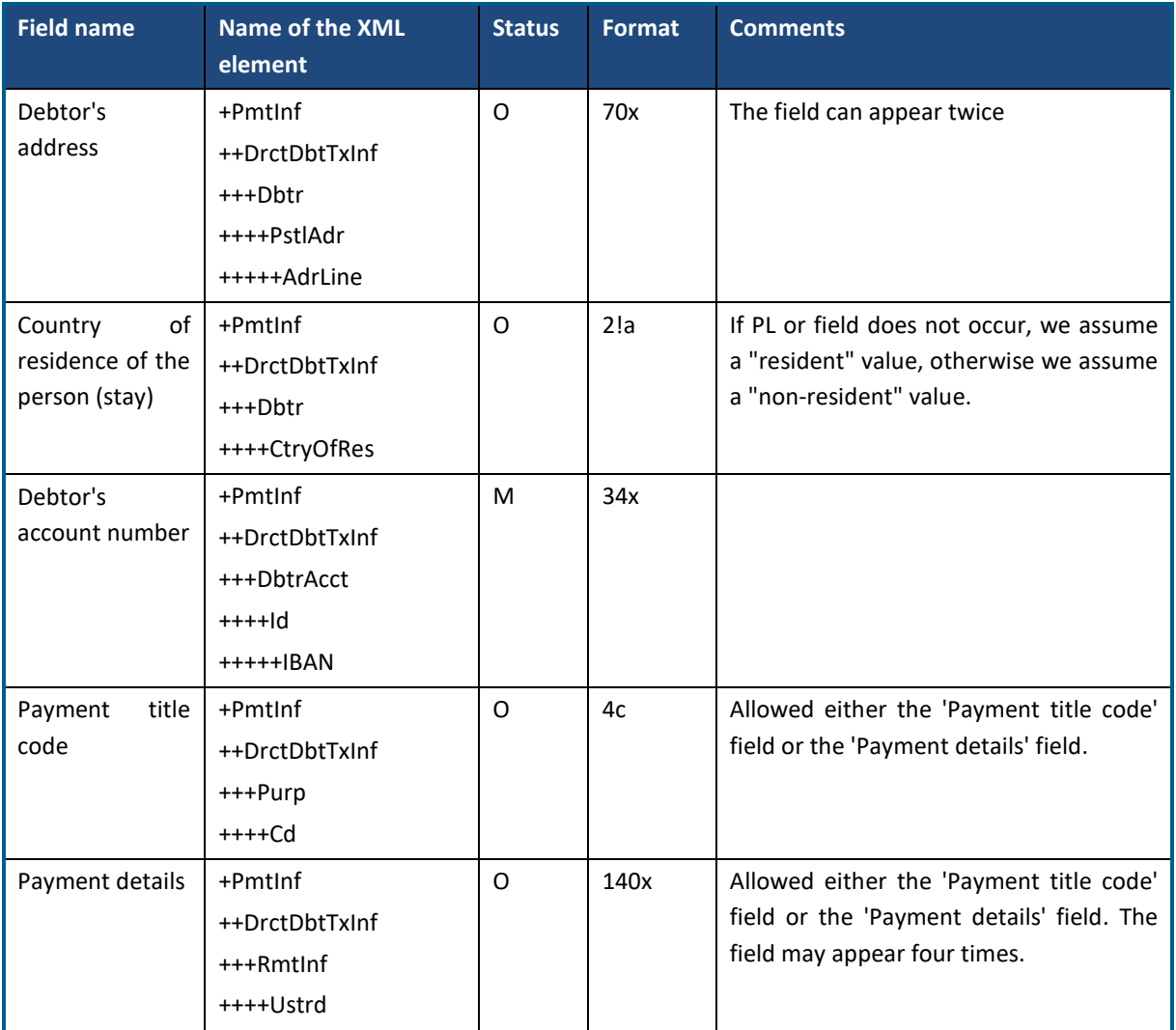

### 6.3.9. ImportTransferInitiation

The *ImportTransferInitiation* message is sent by the customer to the bank. It is a request to import a file containing order data in any format supported by BiznesPl@net. In response to this request, the customer receives information about the status of the import in the form of the message *ImportTransferInitiationResponse*.

The *ImportTransferInitiation* message consists of two main parts:

- message header;
- definition of the inquiry about the status of orders.

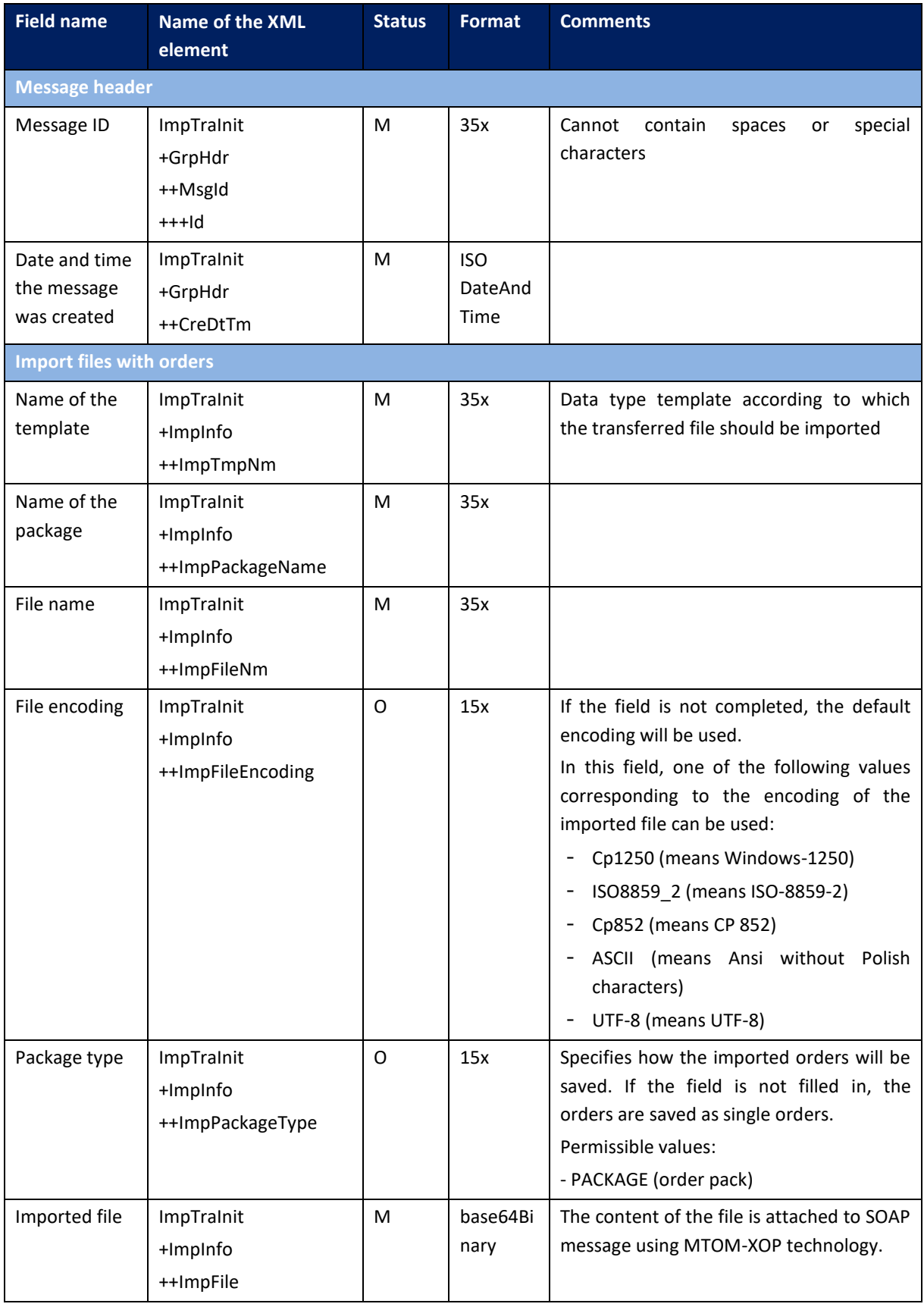

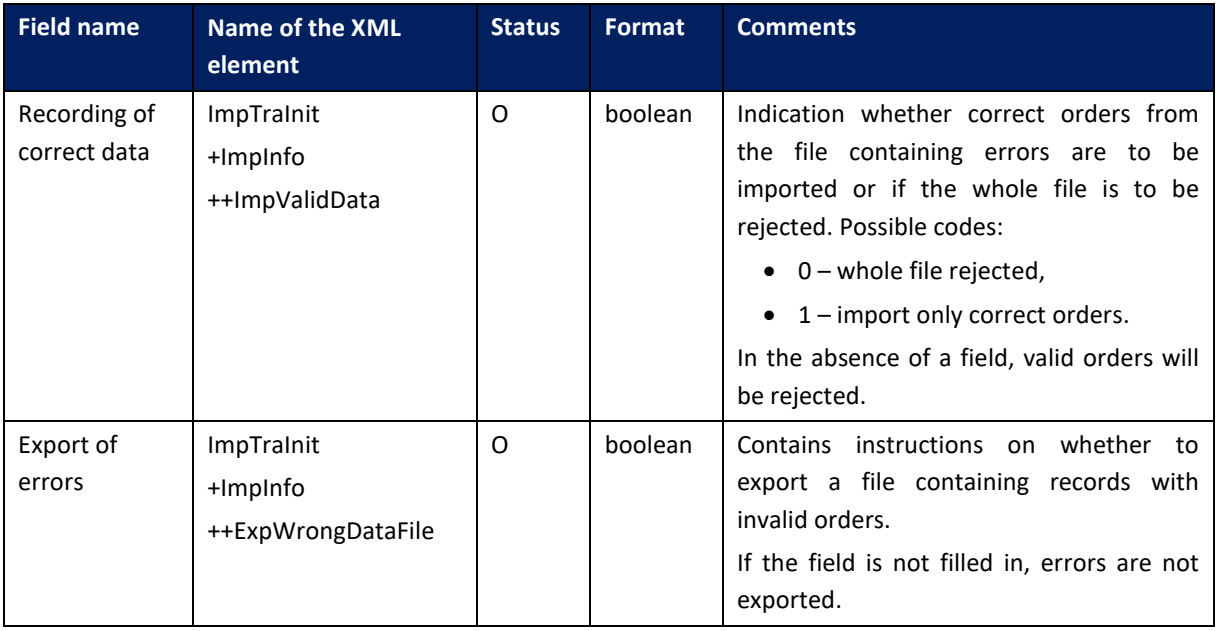

### 6.3.10. ImportTransferInitiationResponse

The *ImportTransferInitiationResponse* message is sent by the Bank to the Customer in response to the *ImportTransferInitiation* request. This message contains information about the status of the imported import.

*ImportTransferInitiationResponse* message consists of four main parts:

- message header;
- information about the original message in which the import file was sent;
- information on the status of imported orders;
- exported file with incorrect records.

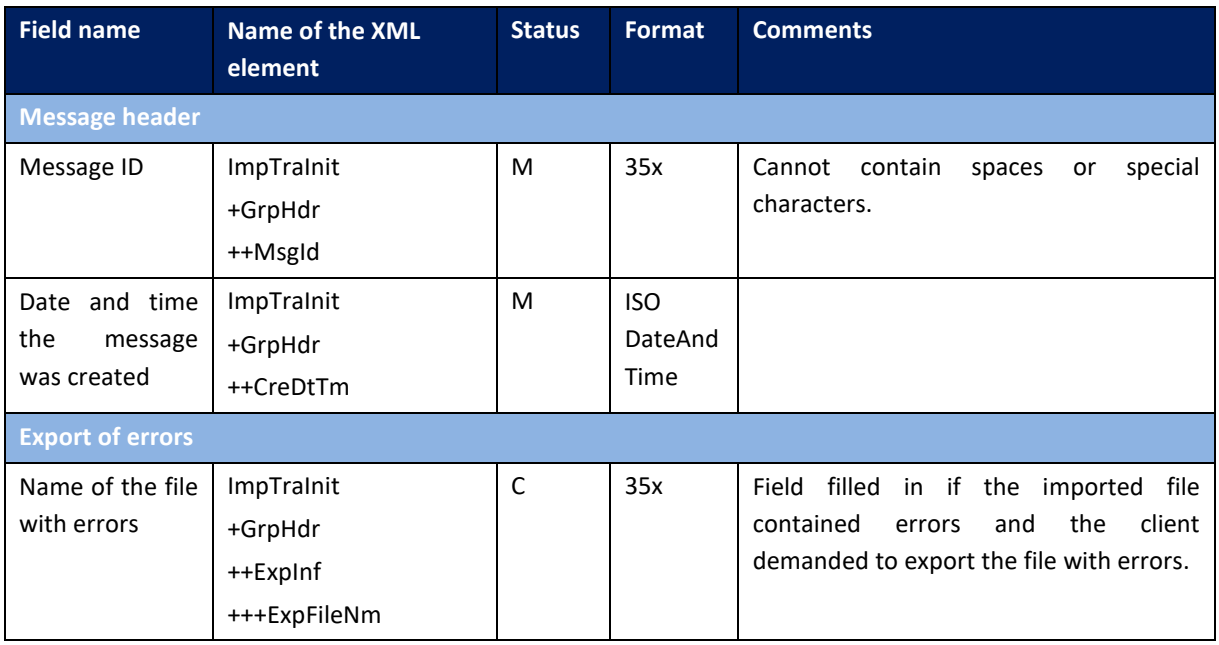

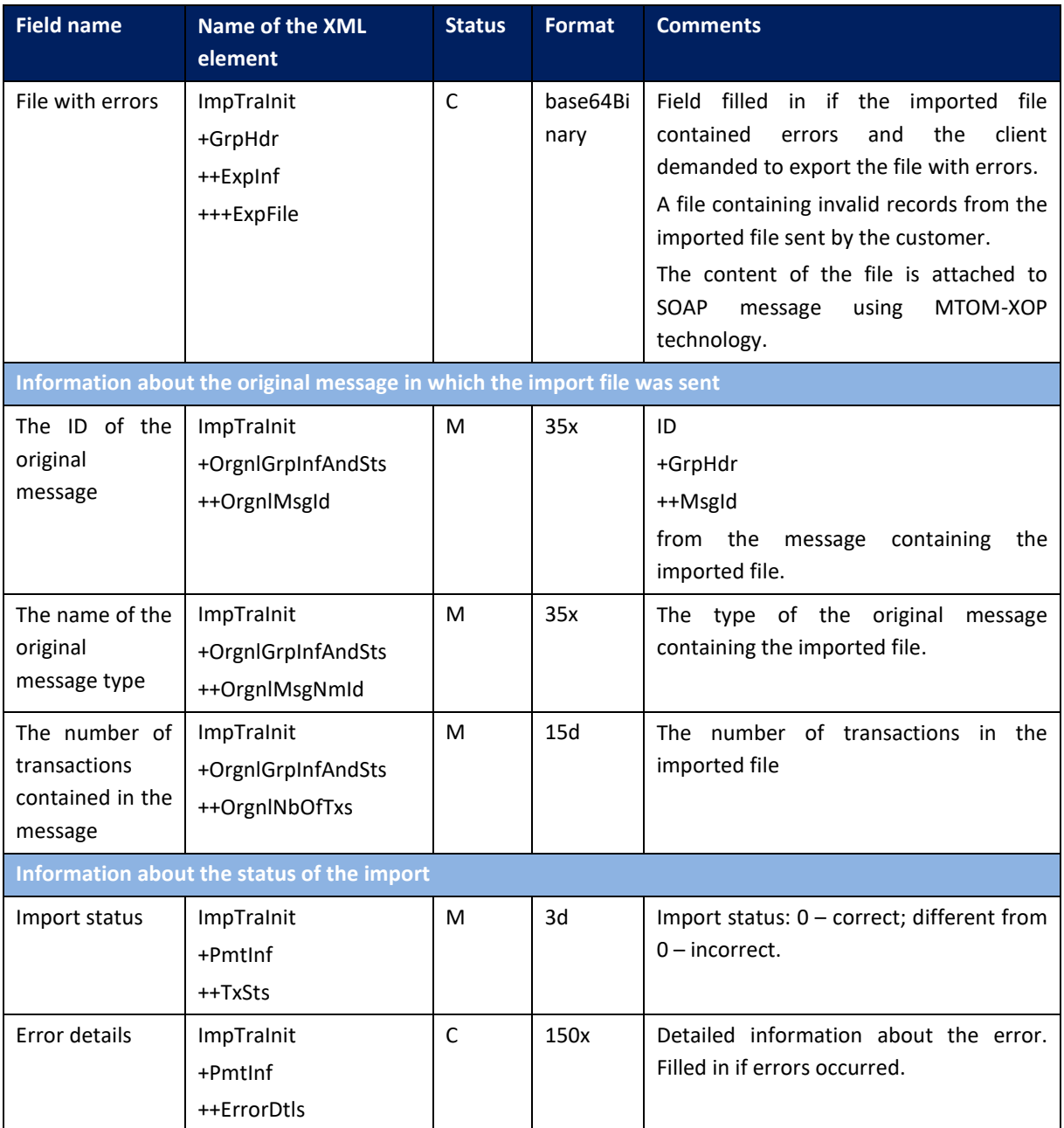

### 6.3.11. GetPendingPaymentsList

The *GetPendingPaymentsList* message is sent by the customer to the bank. This is a request to download a list of orders from a given customer account that have not received a set of signatures yet. The service adopts the number of the account charged in orders as one of the input parameters. Due to the risk of a large amount of output data, the design of the service does not allow simultaneous collection of information about dispositions from multiple accounts. The query also specifies the range of dates for which orders are to be searched.

#### Message structure:

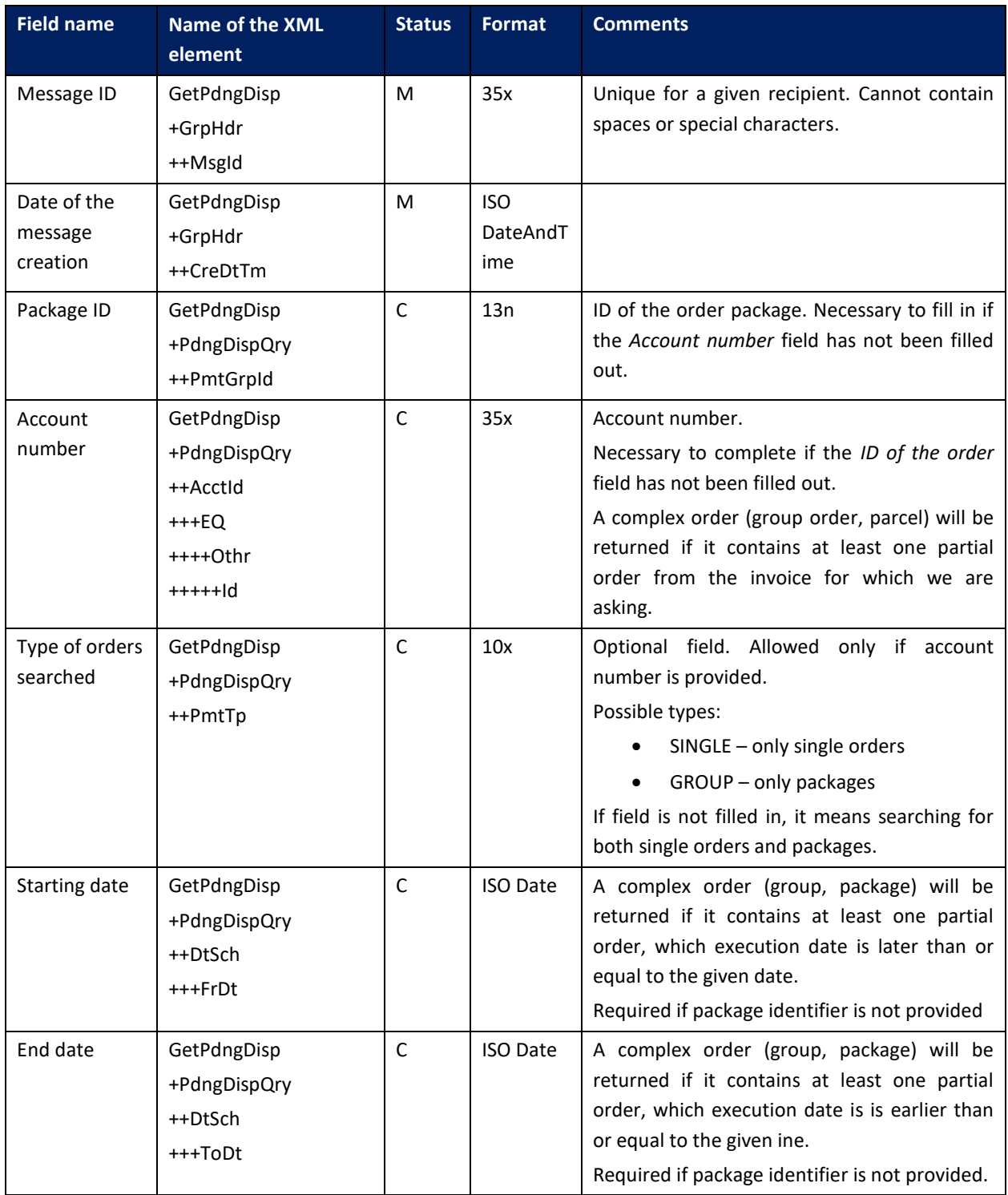

### 6.3.12. BankToCustomerPendingPaymentsList

*BankToCustomerPendingPaymentsList* message is sent by the bank to the client in response to a request to download a list of orders from a given customer account that have not received a set of signatures yet. The service returns basic information about orders (both individual and collective orders) along with information about the status. Orders are returned as packages, additionally a hash

and unique identifier (per package / single order) are returned, which can be used to sign orders using the message described in the next chapter.

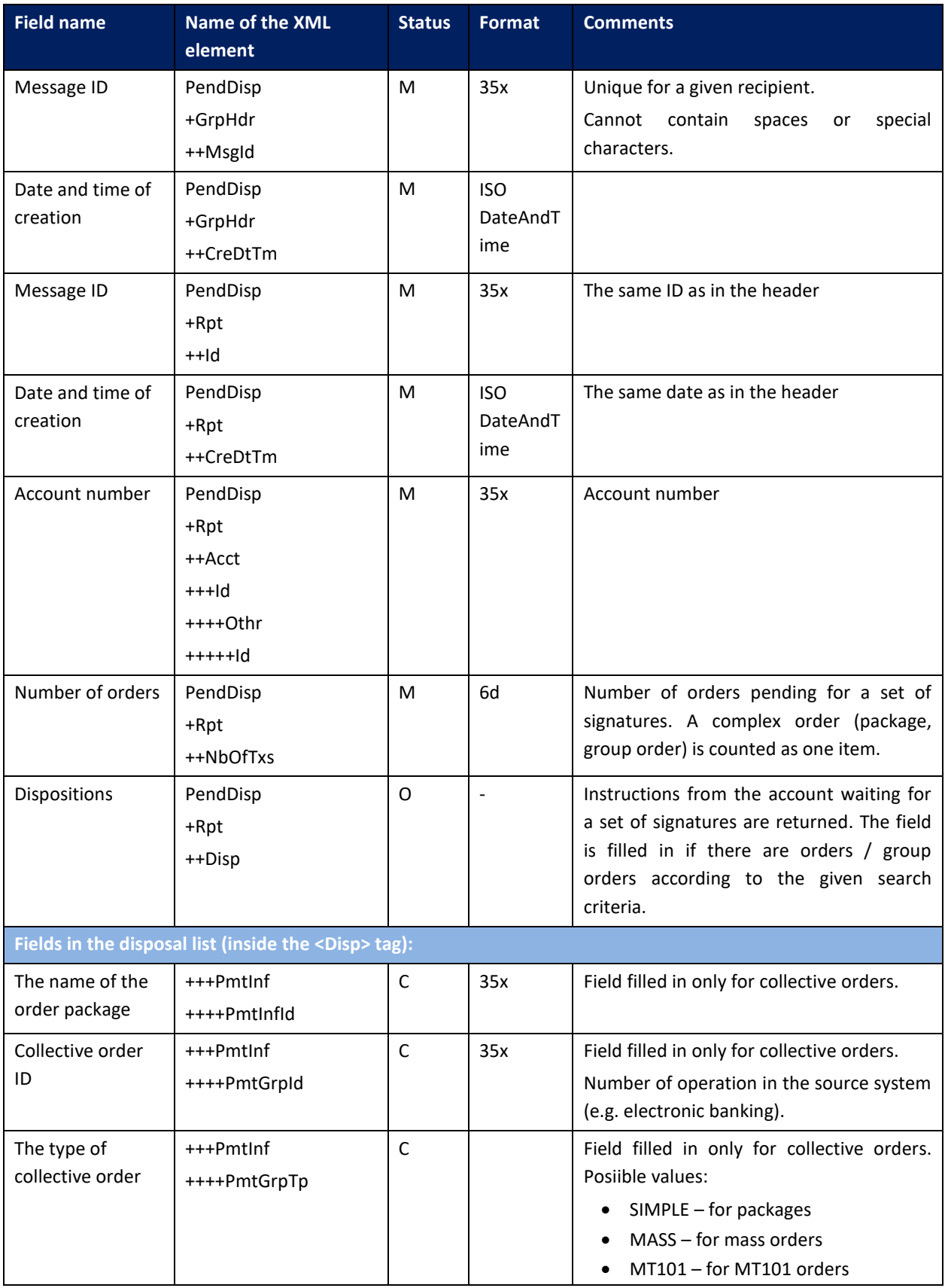

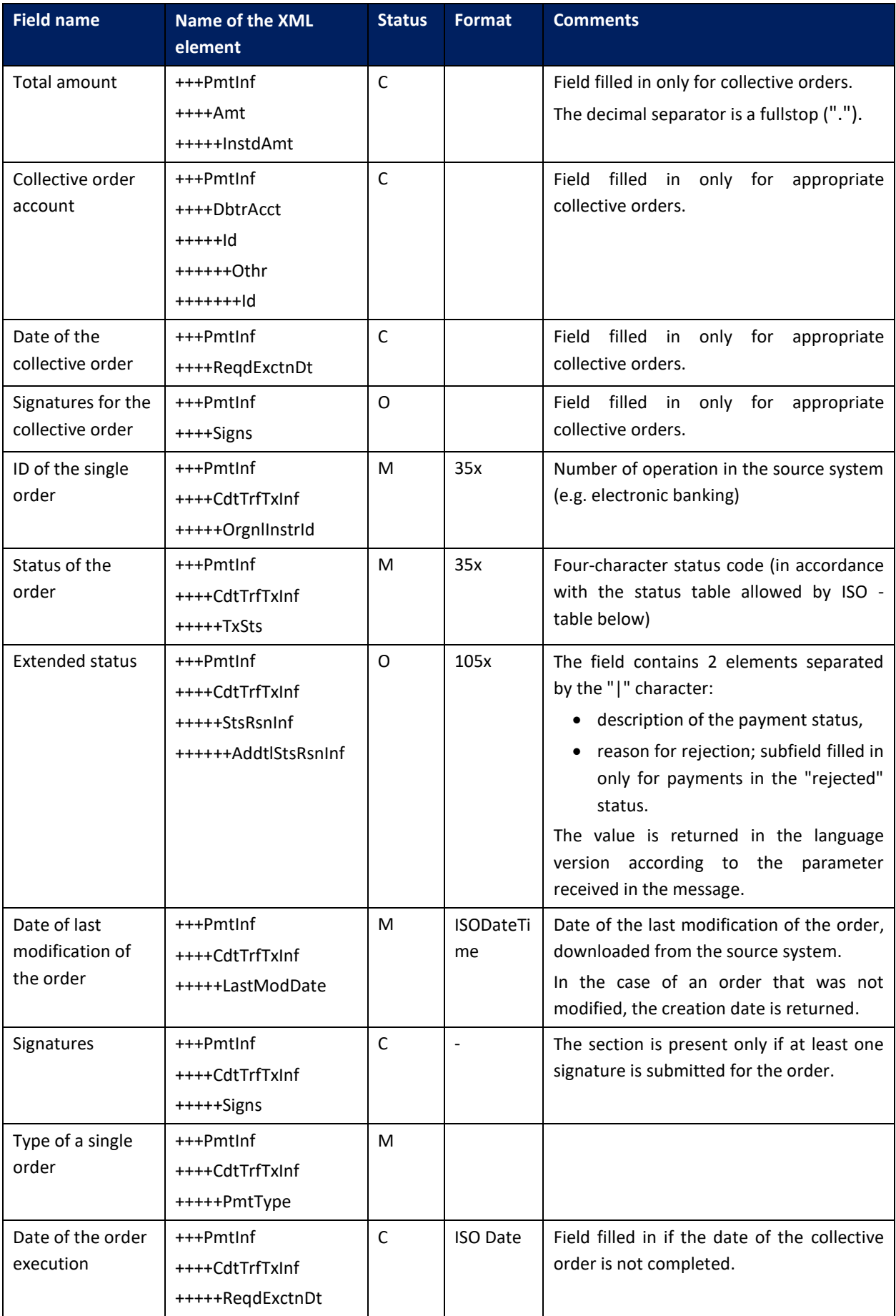

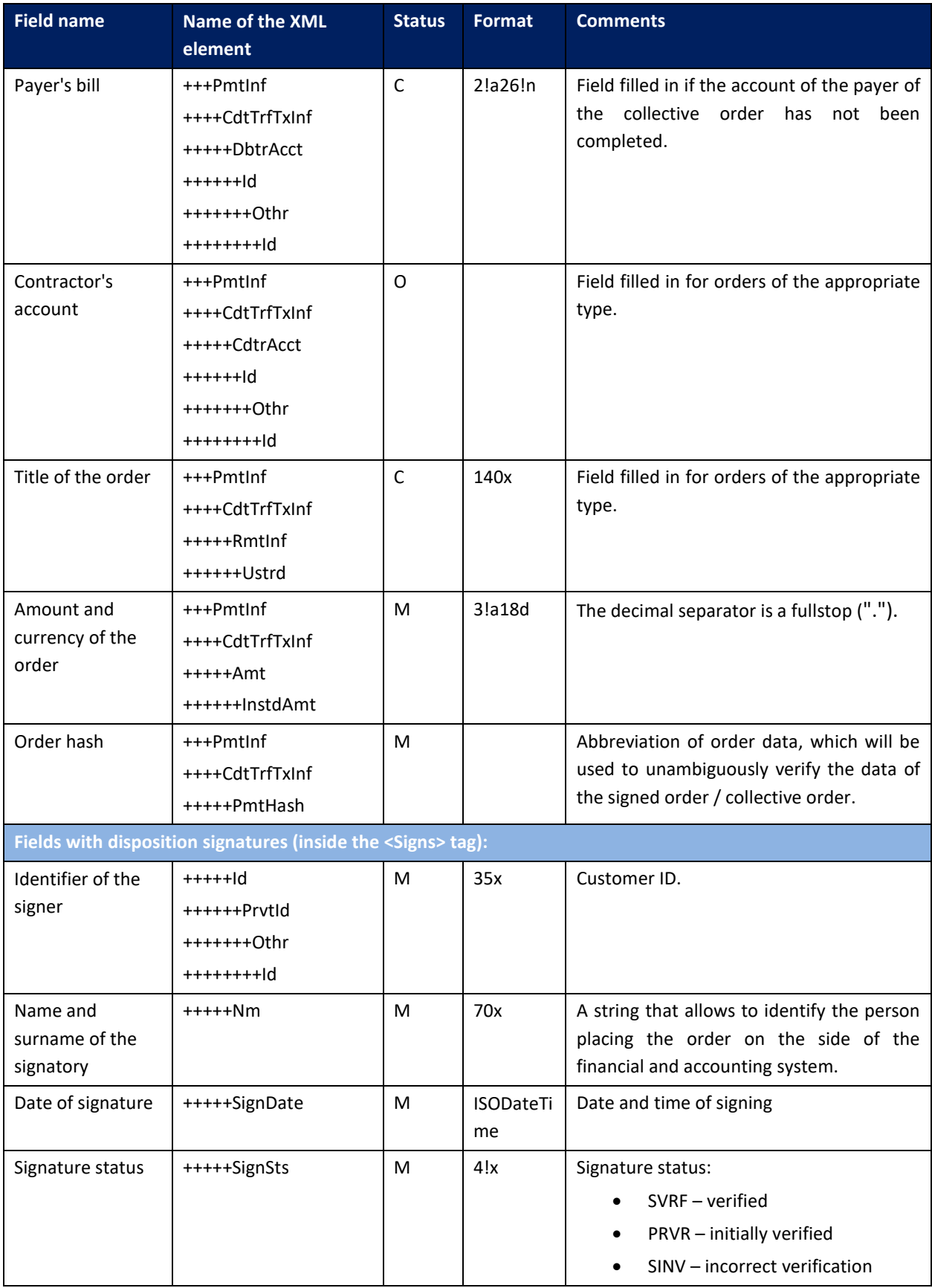

# 6.3.13. SignDisposiotions

The *SignDispositions* message is sent by the customer to the bank. It is a request to sign orders and packages waiting for signature, from a given account.

The order signing process proceeds as follows:

- 1. triggering the *GetPendingPaymentsList* message to retrieve orders / group orders that can be signed.
- 2. if single orders have been downloaded, they can be signed using the *SignDispositions* message. However, if group orders have been downloaded, before signing the orders it will be necessary to trigger the *GetPendingPaymentsList* message again for the group of orders and retrieve the details of individual orders – only then can the orders be signed.

After receiving a query allowing signing of previously sent orders (*SignDisposiotions*), the CIB will attempt to sign orders with given IDs. The method accepts the identifiers and hashes of orders that have been returned to the customer's financial and accounting system using the *BankToCustomerPendingPaymentsList* message. For each order verification will be carried out if:

- the user whose signature is included in the message has the rights to the account debited in the signed order and if he has the rights to sign orders outgoing from it;
- the date of last modification transmitted in the message with the signature is identical to the date in the database.

Negative verification causes stopping processing of the current order/package. The processing of subsequent orders/packages is performed irrespective of the status of the previous processing. The fields with signatures will be placed in the message structure in the same way as for the dispositions used to send orders in the XML form.

In response to the message, the already existing *PaymentStatusReport* message will be used. When handling the status request, all data will be retrieved from the database of the said system.

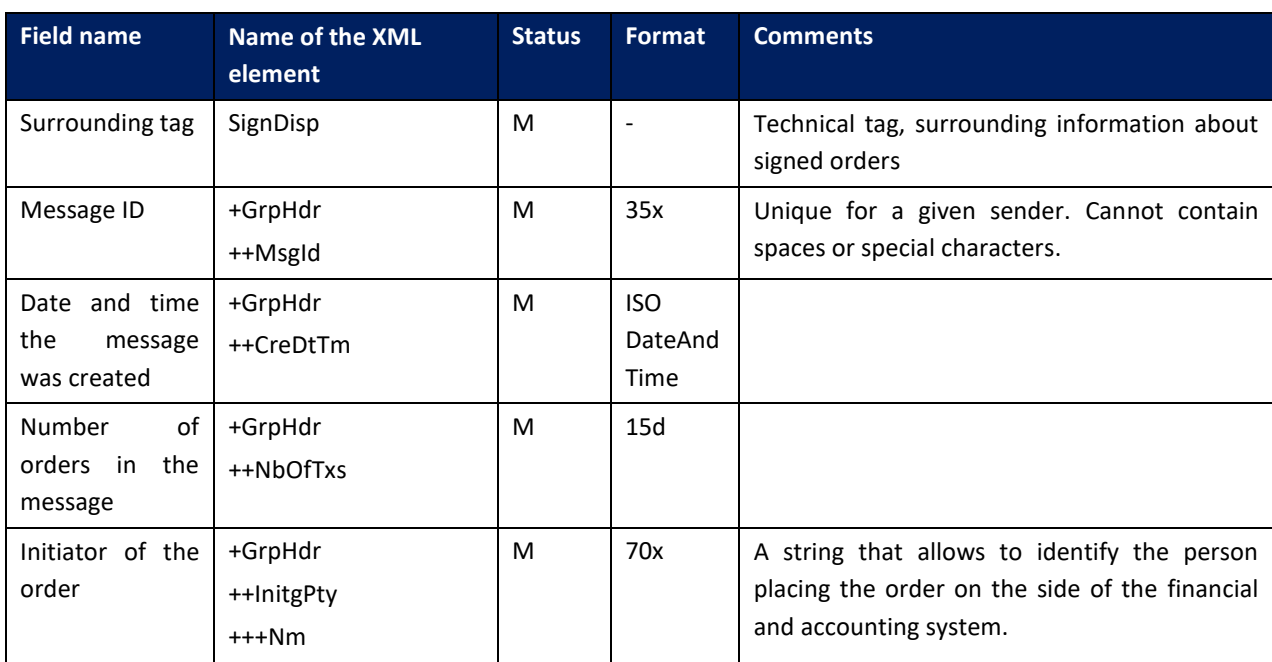

*SignDisposiotions* message specification:

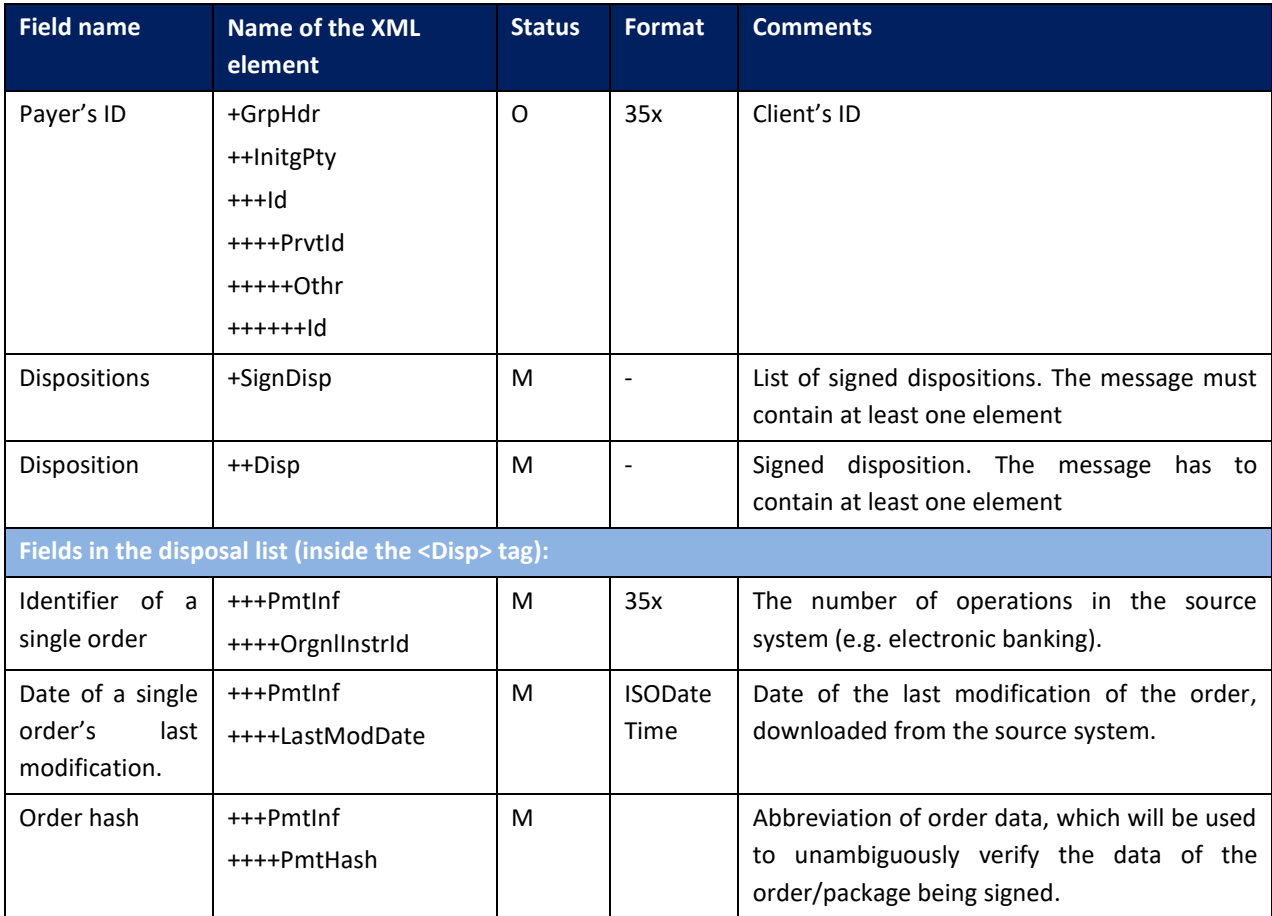

### 6.4. Reports module

The functionality allows the client to download reports (documents) which are available in the BiznesPl@net system:

 PDF reports – files visible in the BiznesPl@net system in the *Administration and Tools* / *Reports* option.

Downloading specific report is done in three steps:

- generating a report on demand:
	- o inquiry: *PrepareReport*
	- o response: *DocumentList*
- downloading a list of available reports:
	- o inquiry: *GetDocumentList* (applies only to PDF reports)
	- o response: *DocumentList*
- downloading specific report:
	- o PDF reports:
		- inquiry: *GetDocument*
		- response: *BankToCustomerDocument.*

### 6.4.1. GetDocumentList

The *GetDocumentList* message is sent by the customer to the bank. It is a request to download a list of reports/documents. In response to this request, the client receives a list of reports. The *GetDocumentList* message consists of two main parts:

- message identifier,
- definition of query for reports.

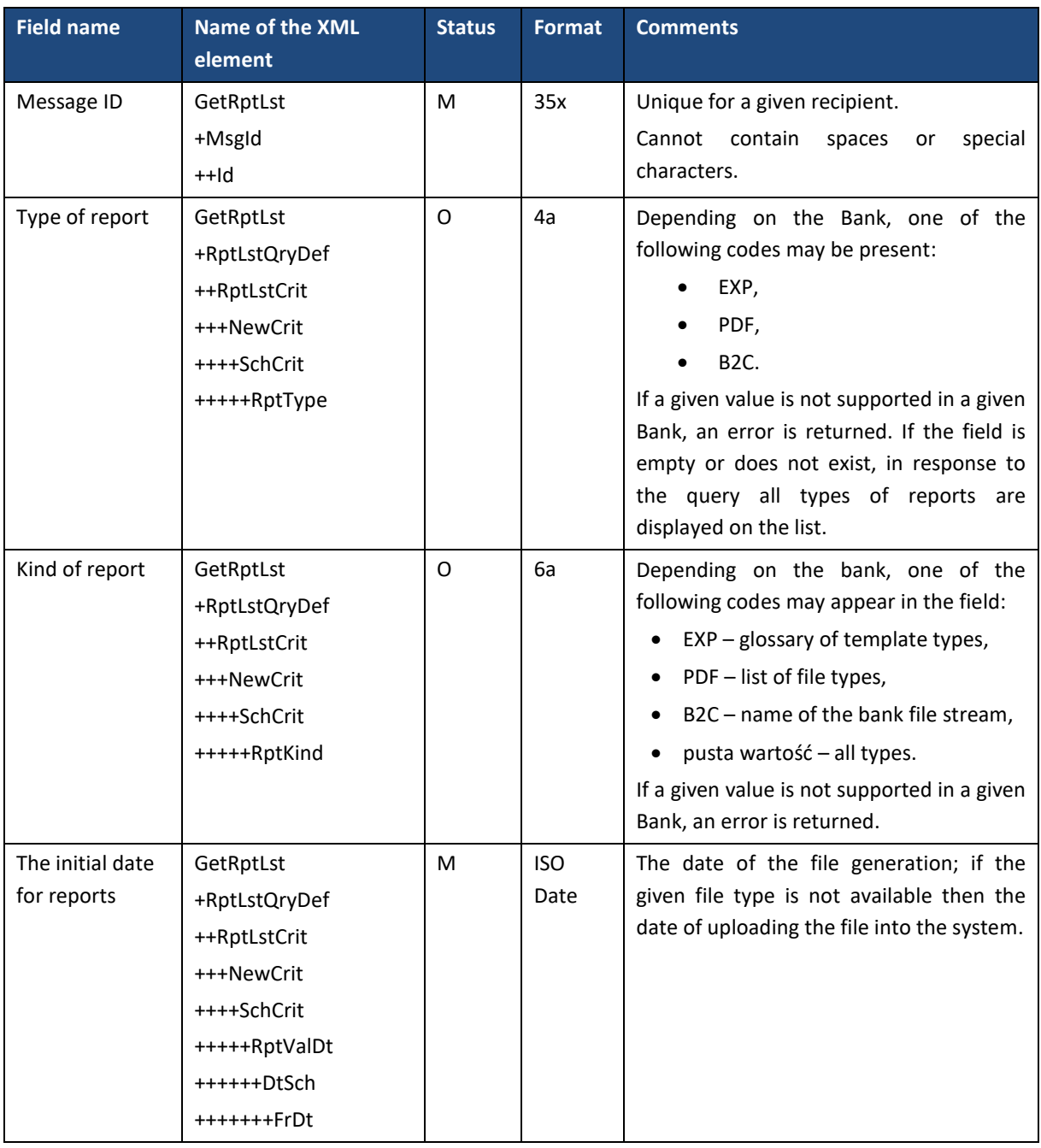

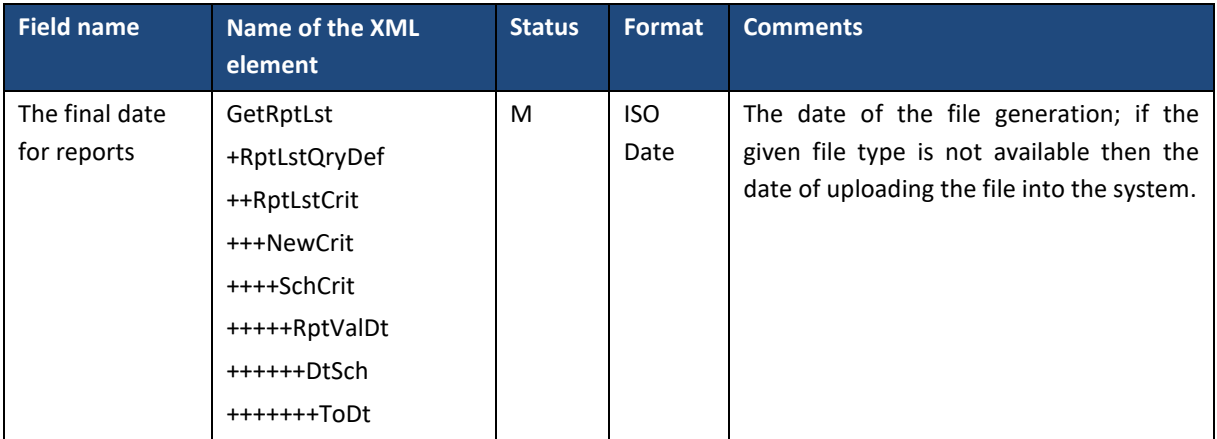

### 6.4.2. DocumentList

The *DocumentList* message is sent by the bank to the client in response to a request to download the report list (*GetDocumentList*) or request to generate a report (*PrepareReport*). Includes a list of reports/documents along with the report IDs that allows them to be downloaded by the client (via *GetDocument*).

The DocumentList message consists of two main parts:

- message header,
- list of reports.

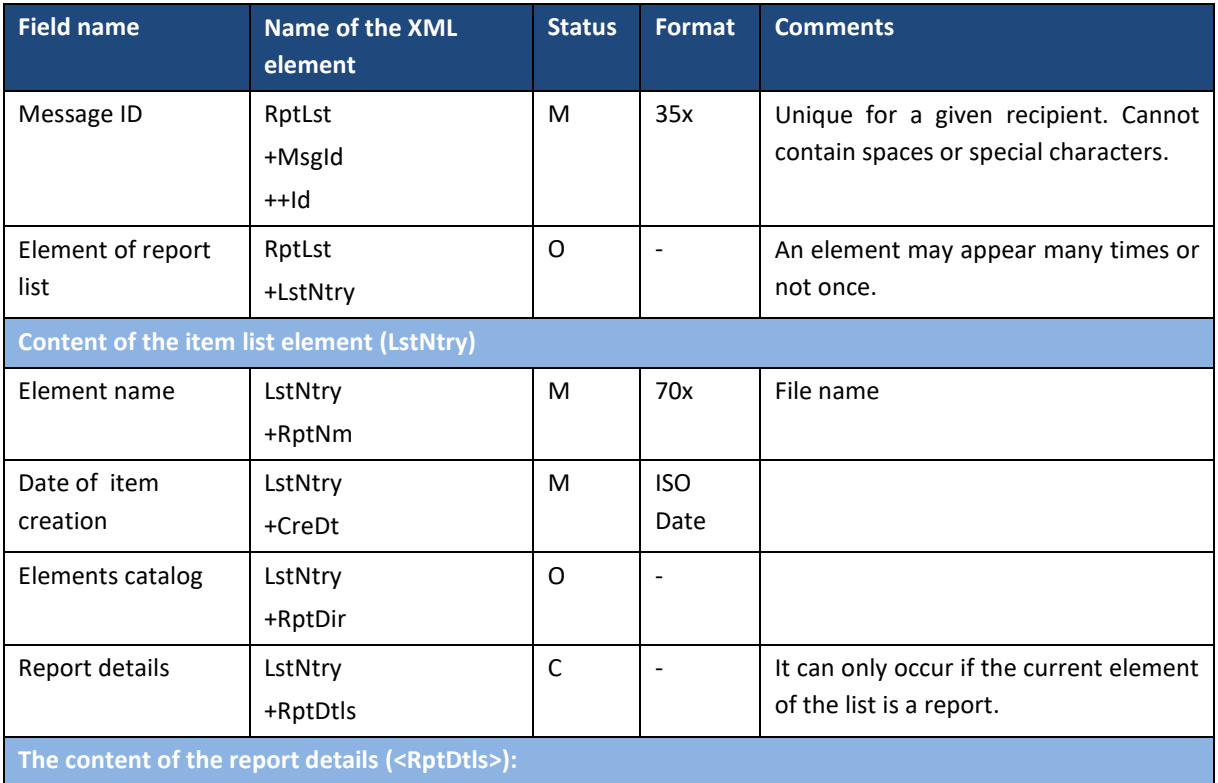

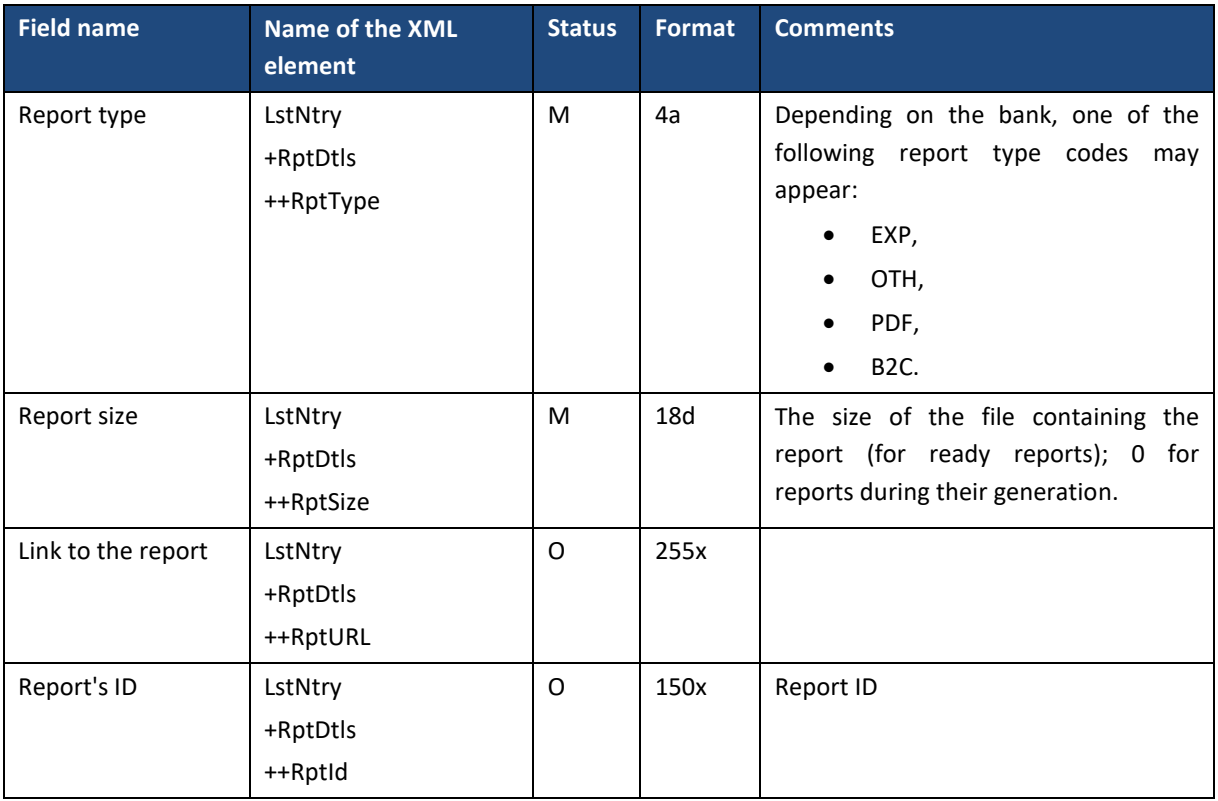

### 6.4.3. PrepareReport

The *PrepareReport* message is sent by the customer to the bank. Depending on the provided parameter, the type of report:

- PDF it is a request to generate a specific PDF report based on the indicated export template with a filter (the template along with the filter is defined in the BiznesPl@net). In the message, it is also possible to specify (in addition to the indicated filter) the date range. In response to this request, the client receives a report ID (*DocumentList* containing only one element – report that started its generation). The report itself can be downloaded via the *GetDocument* message;
- EXP it is a request to download the export. In response to this request, the client gets a generated export file (*BankToCustomerDocument*).

The *PrepareReport* message consists of two main parts:

- message identifier,
- definition of a query to generate a report.

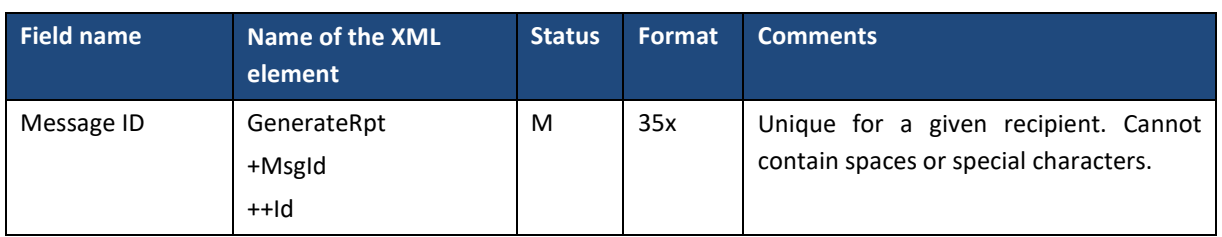

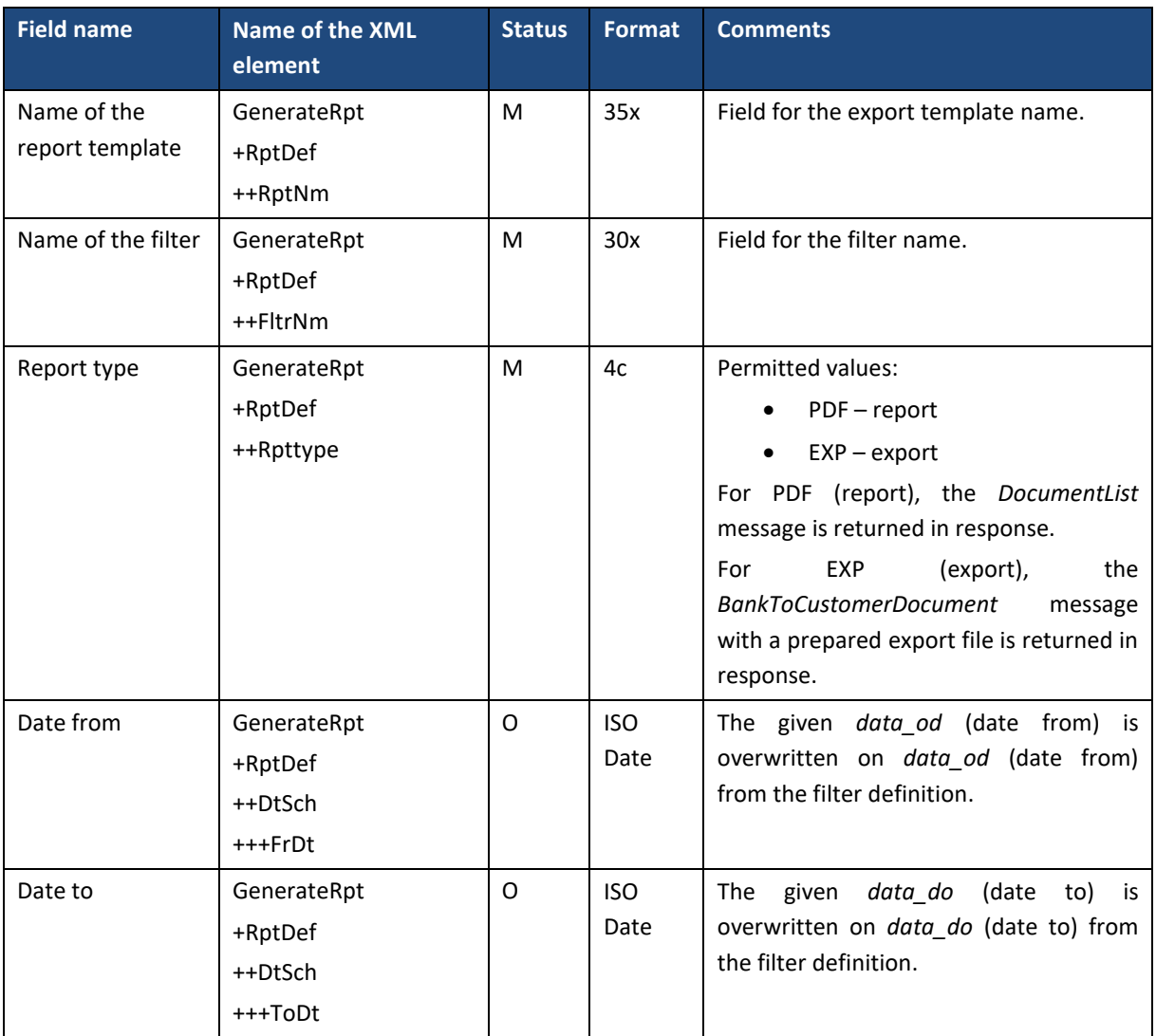

### 6.4.4. GetDocument

The *GetDocument* message is sent by the customer to the bank. It is a request to download a specific report/document. In response to this request, the client receives the requested report.

The *GetDocument* message consists of two main parts:

- message identifier,
- definition of a query for a report.

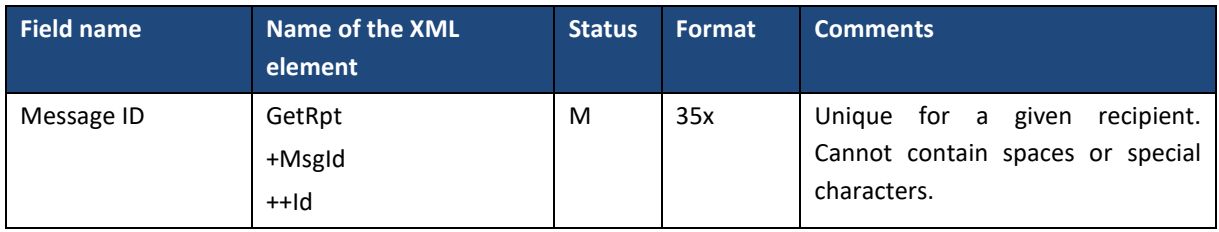

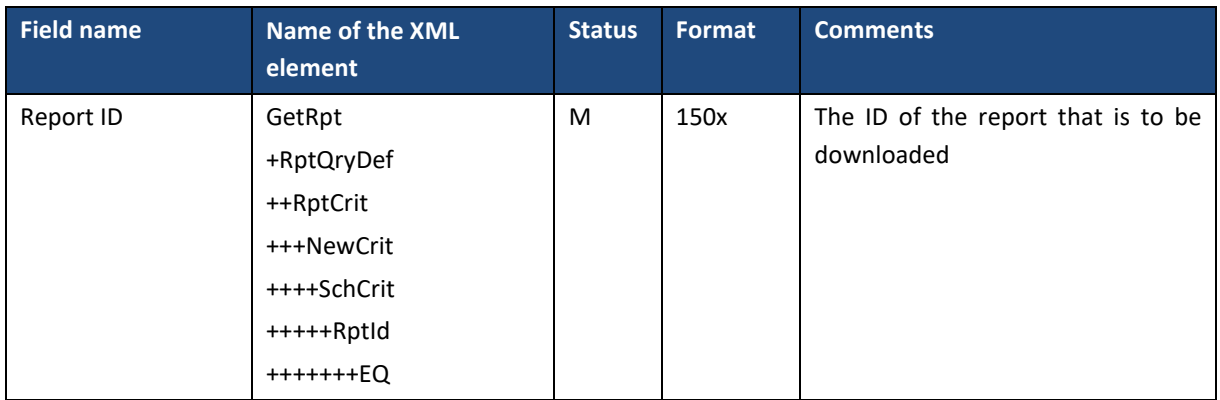

### 6.4.5. BankToCustomerDocument

The *BankToCustomerDocument* message is sent by the bank to the customer. This is the response to a request to download a specific report/document or a request to submit an statement in PDF format (*GetStatement* message with the PDF format given), providing the requested report.

*BankToCustomerDocument* message consists of two main parts:

- message identifier,
- the content of the report.

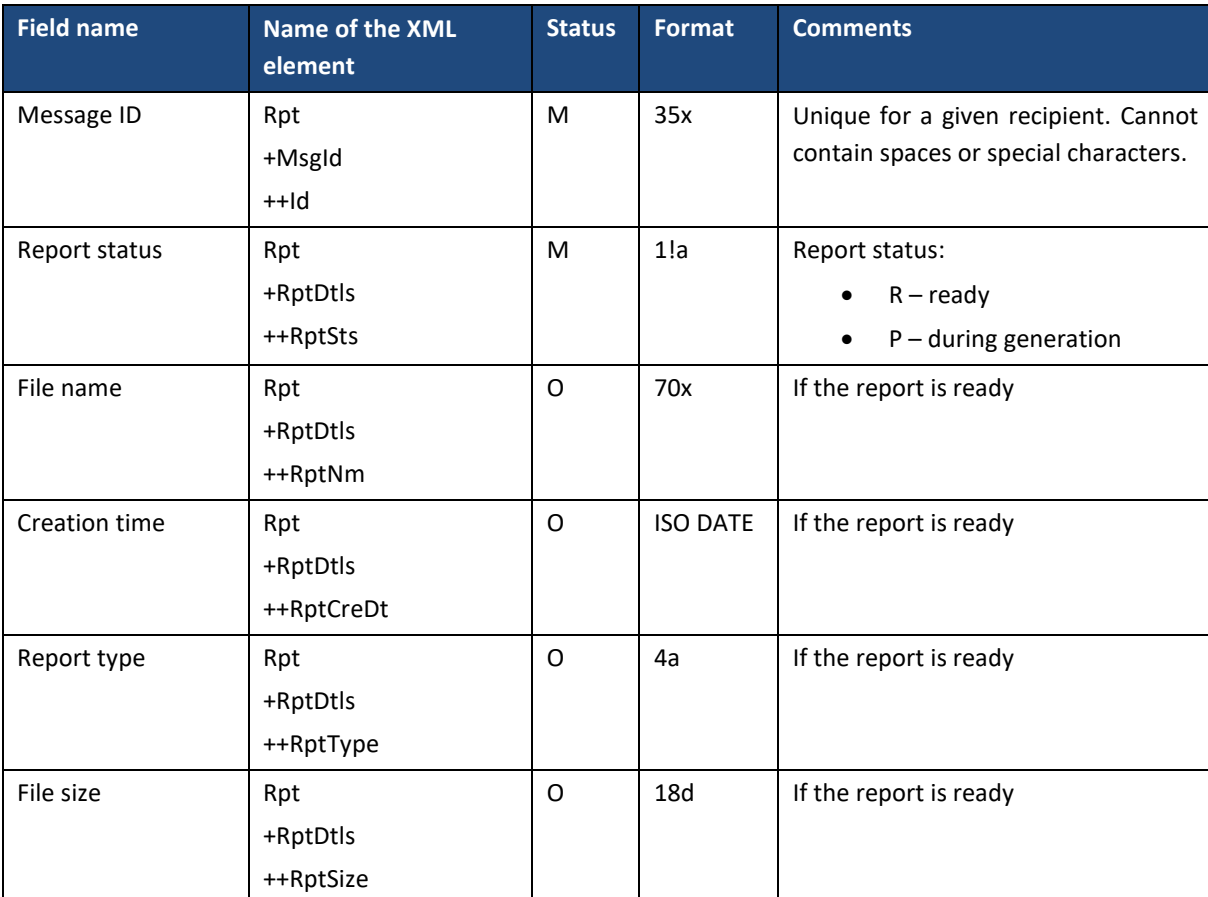

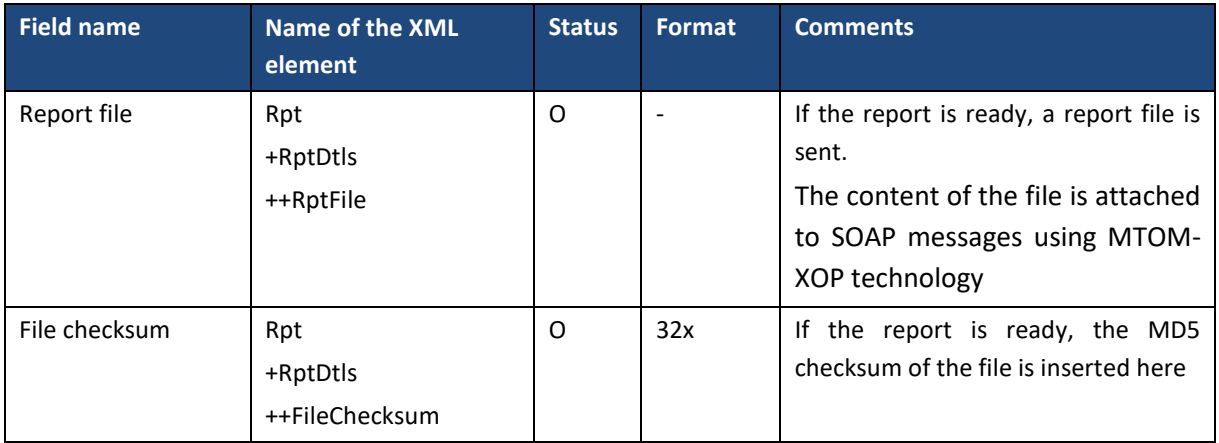

### 6.5. Mass Payments module

### 6.5.1. ImportMassPaymentsInitiation

The *ImportMassPaymentsInitiation* message is sent by the customer to the bank. It is a request to import a file containing mass payments in any format supported by the BiznesPl@net platform. In response to this request, the customer receives information about the status of the import in the form of the message *ImportMassPaymentsStatusReport*.

The *ImportMassPaymentsInitiation* message consists of two main parts:

- message header;
- definition of the inquiry about the status of orders.

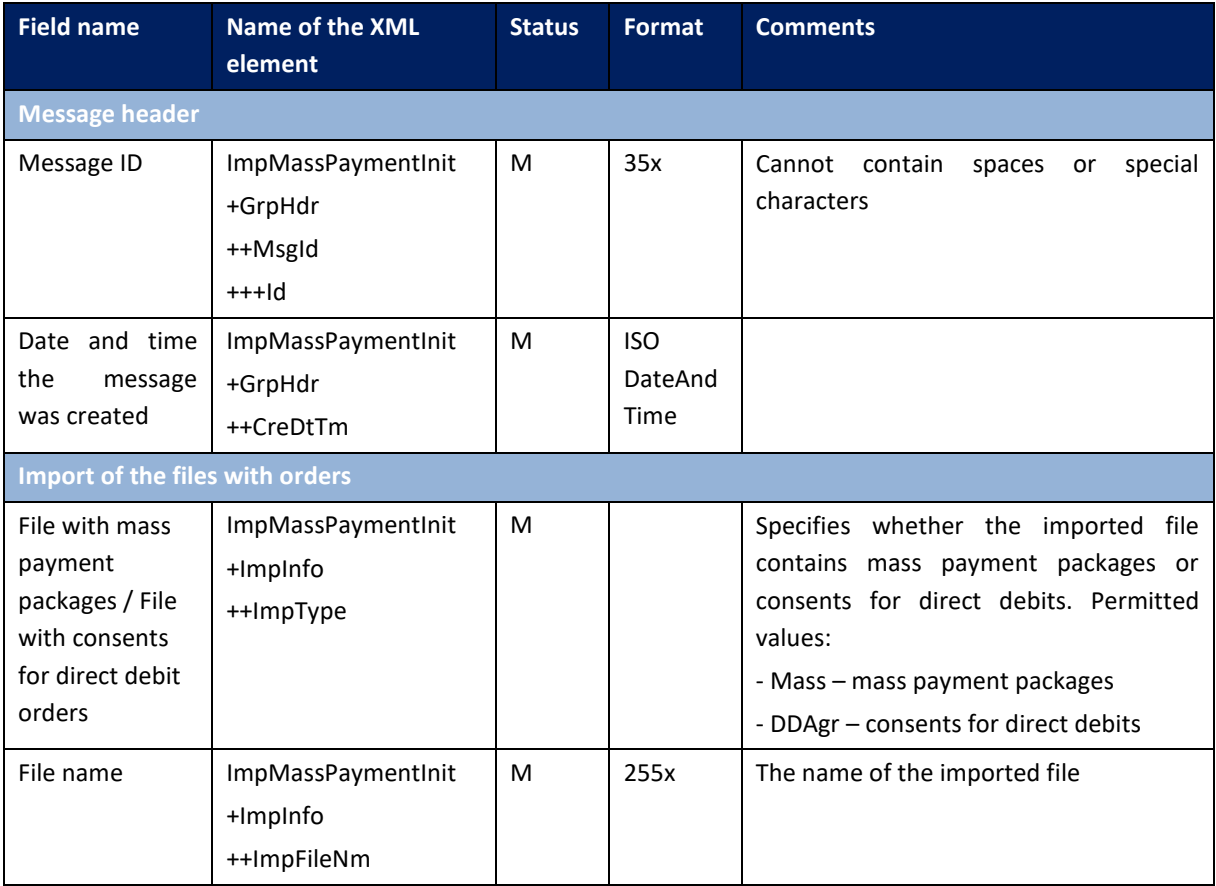

BNP Paribas Bank Polska S.A. This document will apply from February, 2020 90

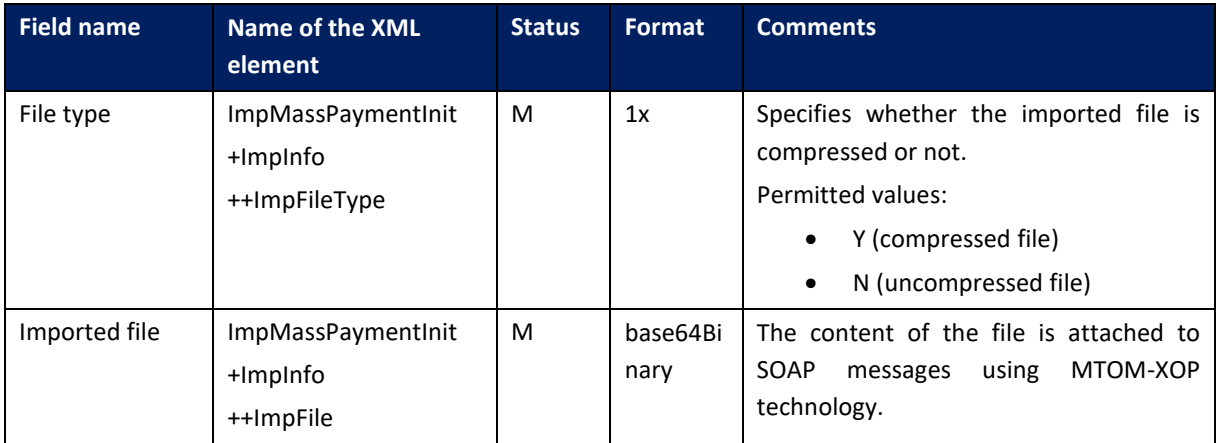

# 6.5.2. ImportMassPaymentsStatusReport

The *ImportMassPaymentsStatusReport* message is sent by the bank to the client in response to the *ImportMassPaymentsInitiation* request. This message contains information about the status of the sent import.

The *ImportMassPaymentsStatusReport* message consists of three main parts:

- message header;
- information about the original message in which the import file was sent;
- status information.

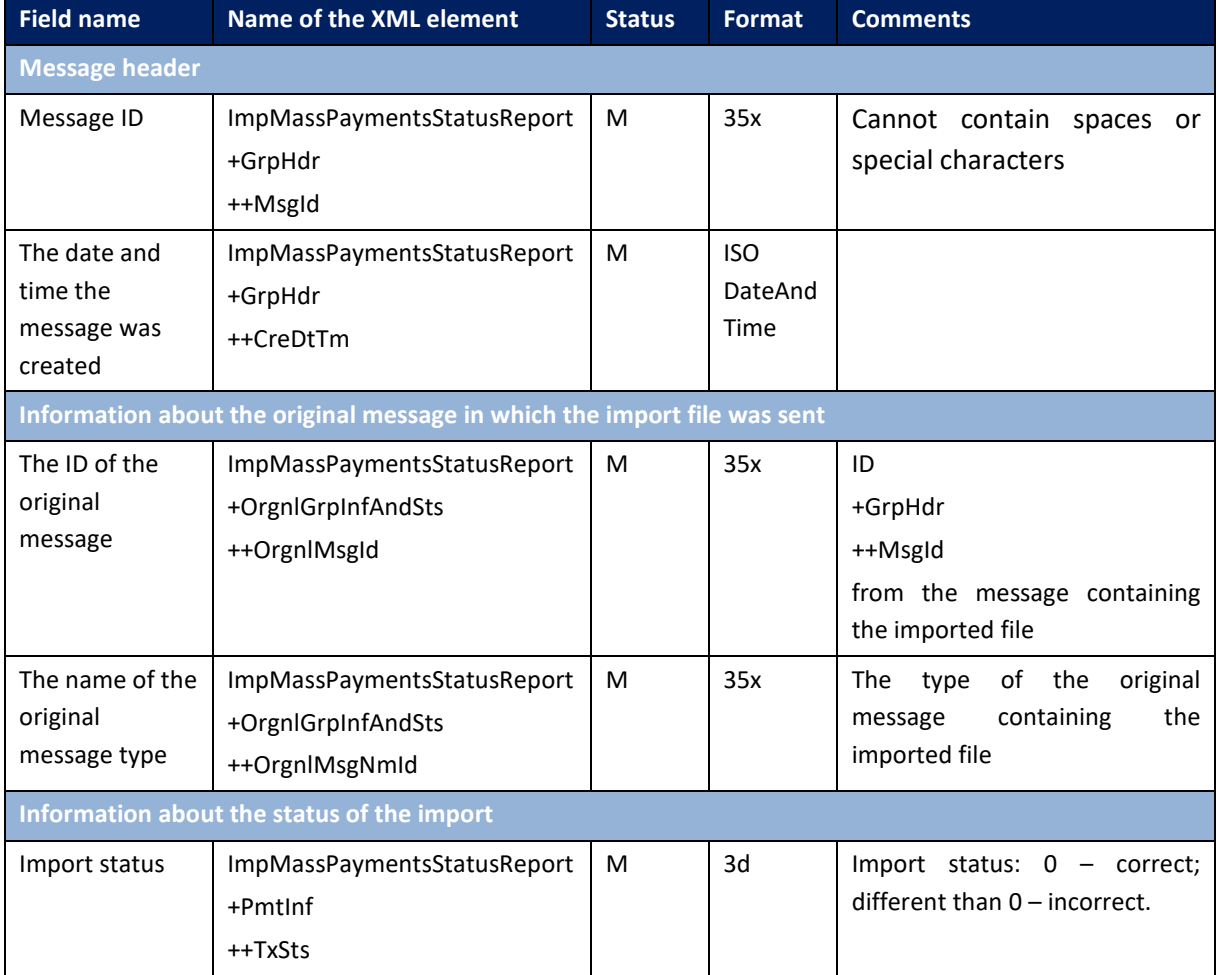

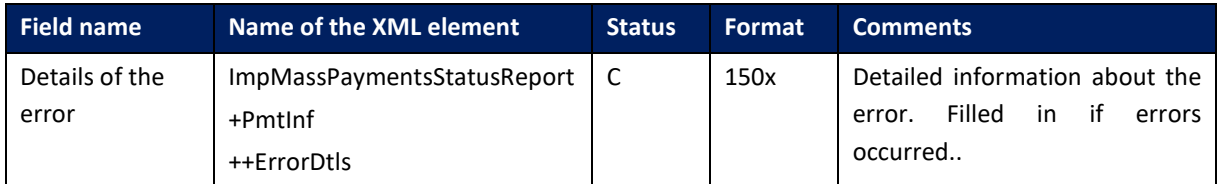

# 6.5.3. GetMassPaymentsFileList

The *GetMassPaymentsFileList* message is sent by the customer to the bank. It is a request to download a list of imported files with mass payments or details of a single selected file. In response to this request, the client gets a list of files.

If the payment identifier is specified in the request, the details of the payment needed to execute the signature will be collected. When searching for payment details, it is forbidden to provide other search criteria than the payment identifier. For the remaining search criteria, a list of mass payments fulfilling the given criteria will be downloaded.

The *GetMassPaymentsFileList* message consists of two main parts:

- message identifier,
- definition of a query for a report.

Message structure:

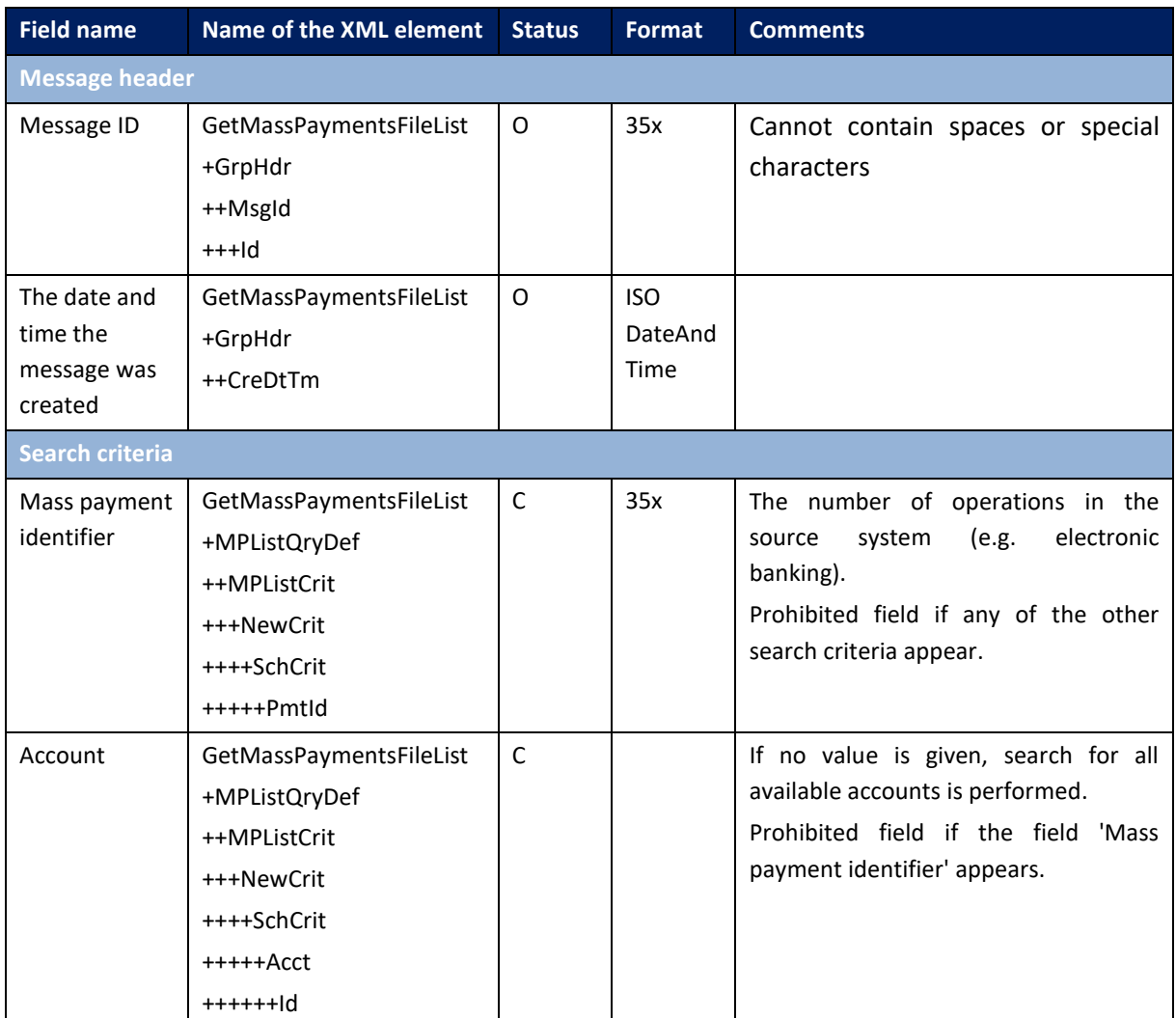

BNP Paribas Bank Polska S.A. This document will apply from February, 2020

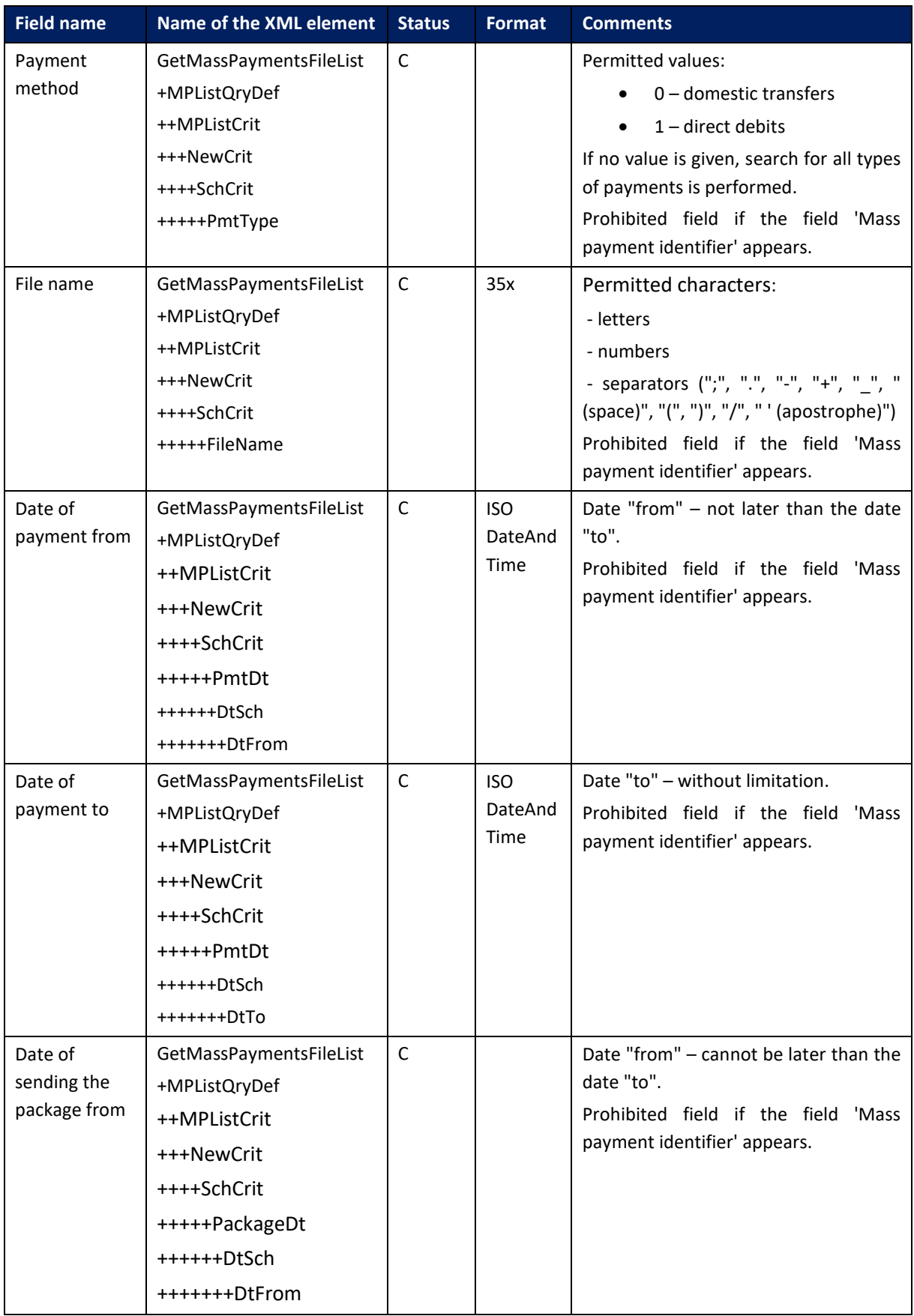

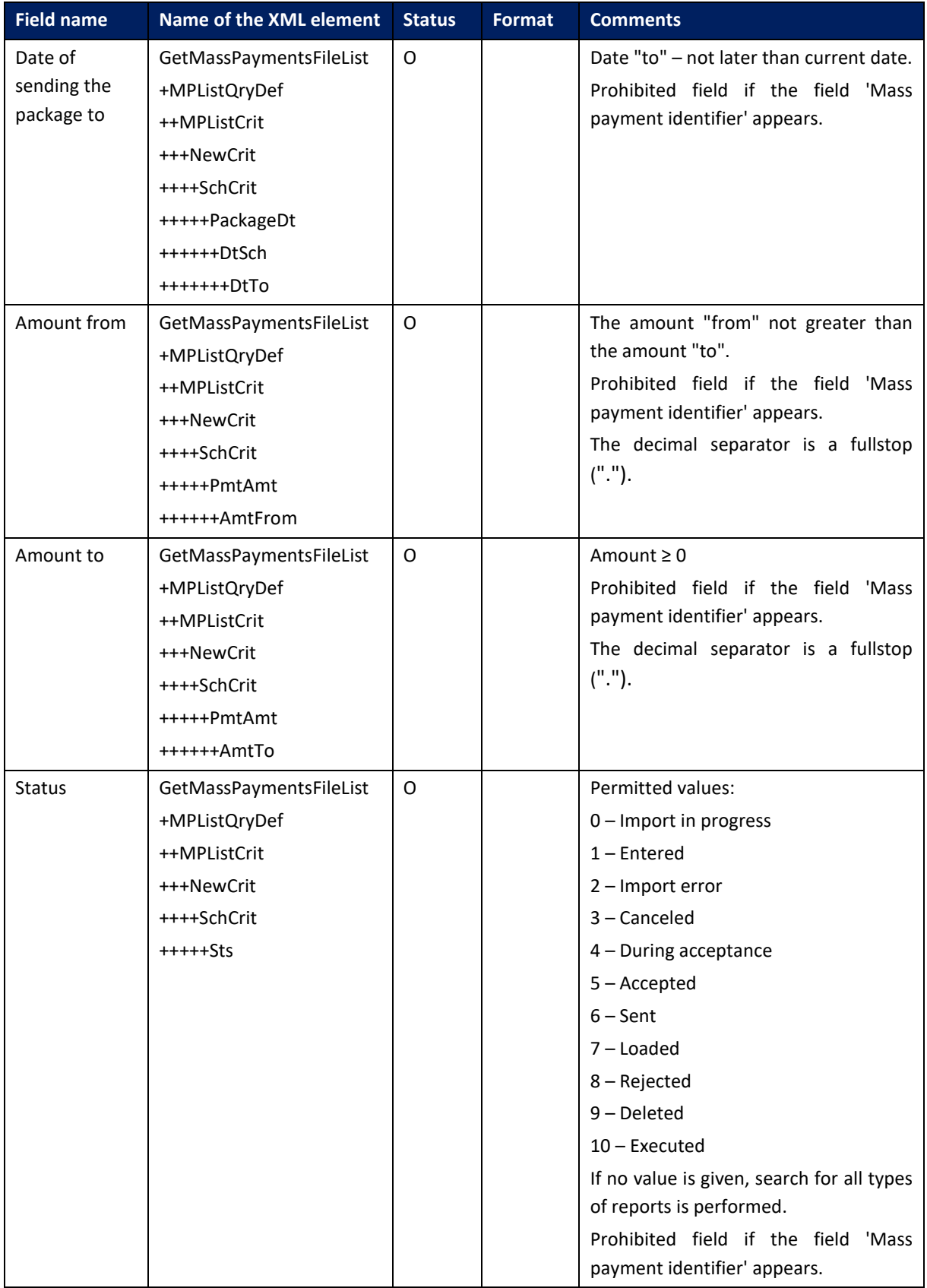

# 6.5.4. BankToCustomerMassPaymentsFileList

*BankToCustomerMassPaymentsFileList* message is sent by the bank to the client in response to a request to download a list of importing mass payment files (*GetMassPaymentsFileList*).

The message consists of two main parts:

- message header,
- file list.

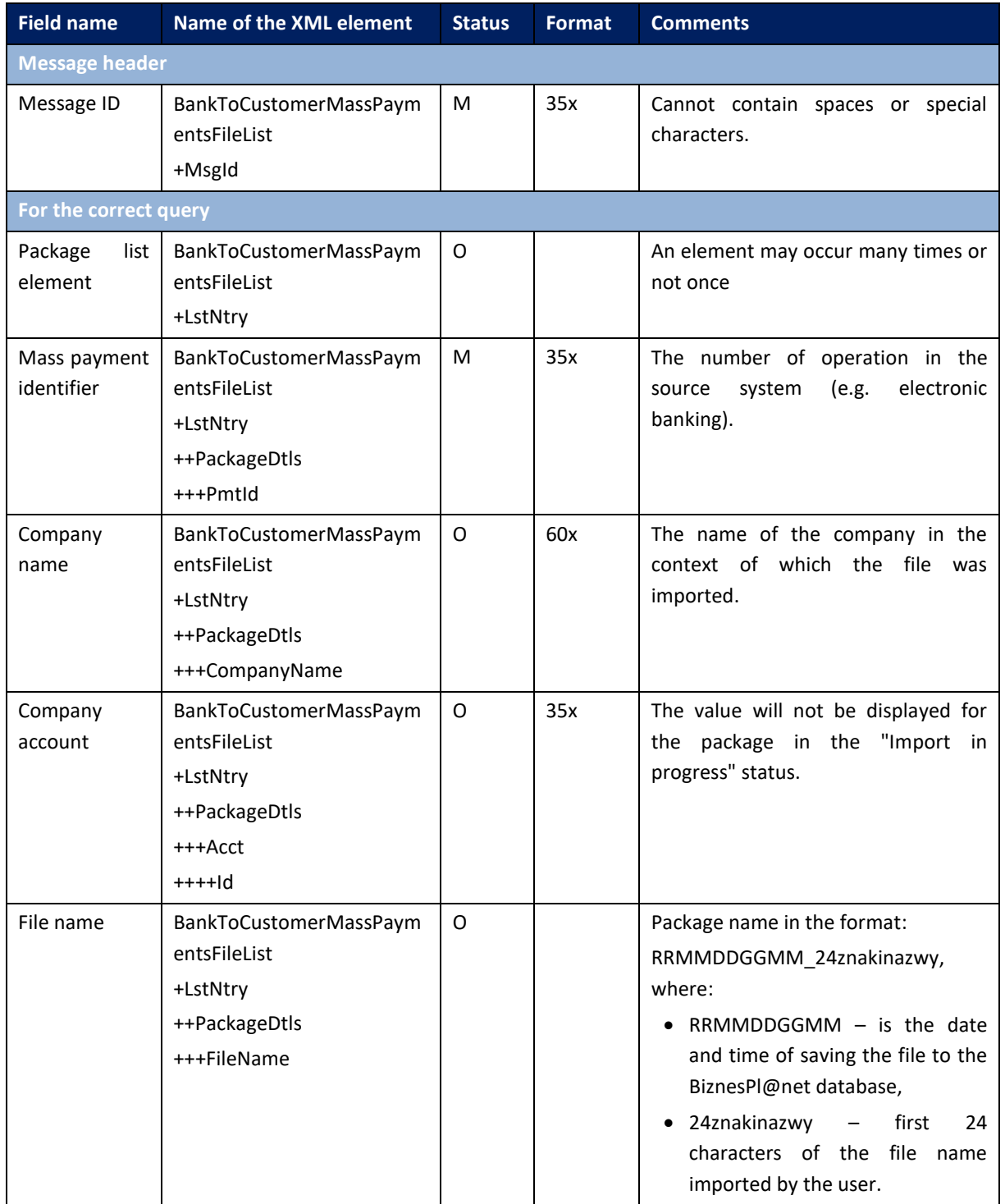

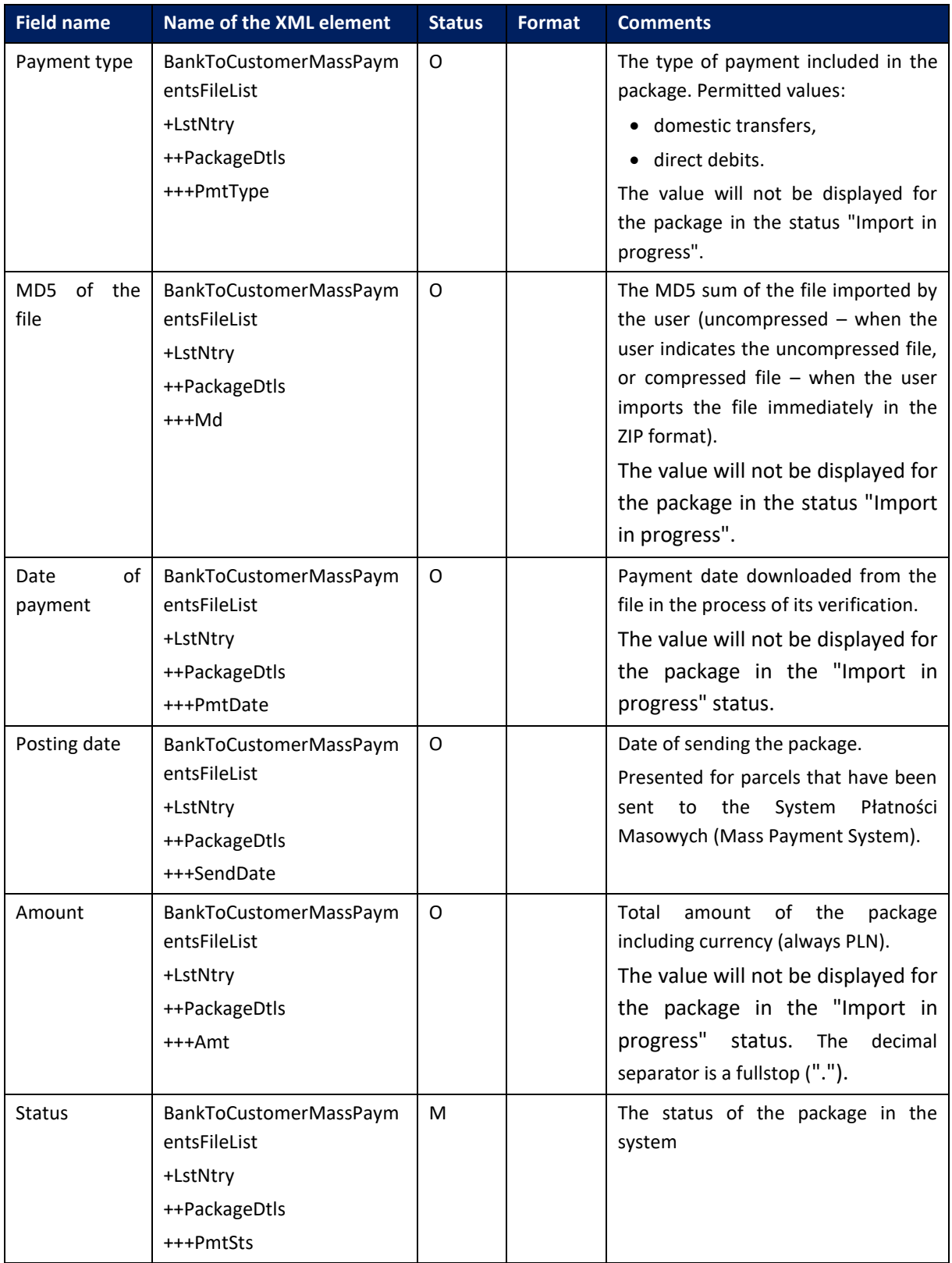

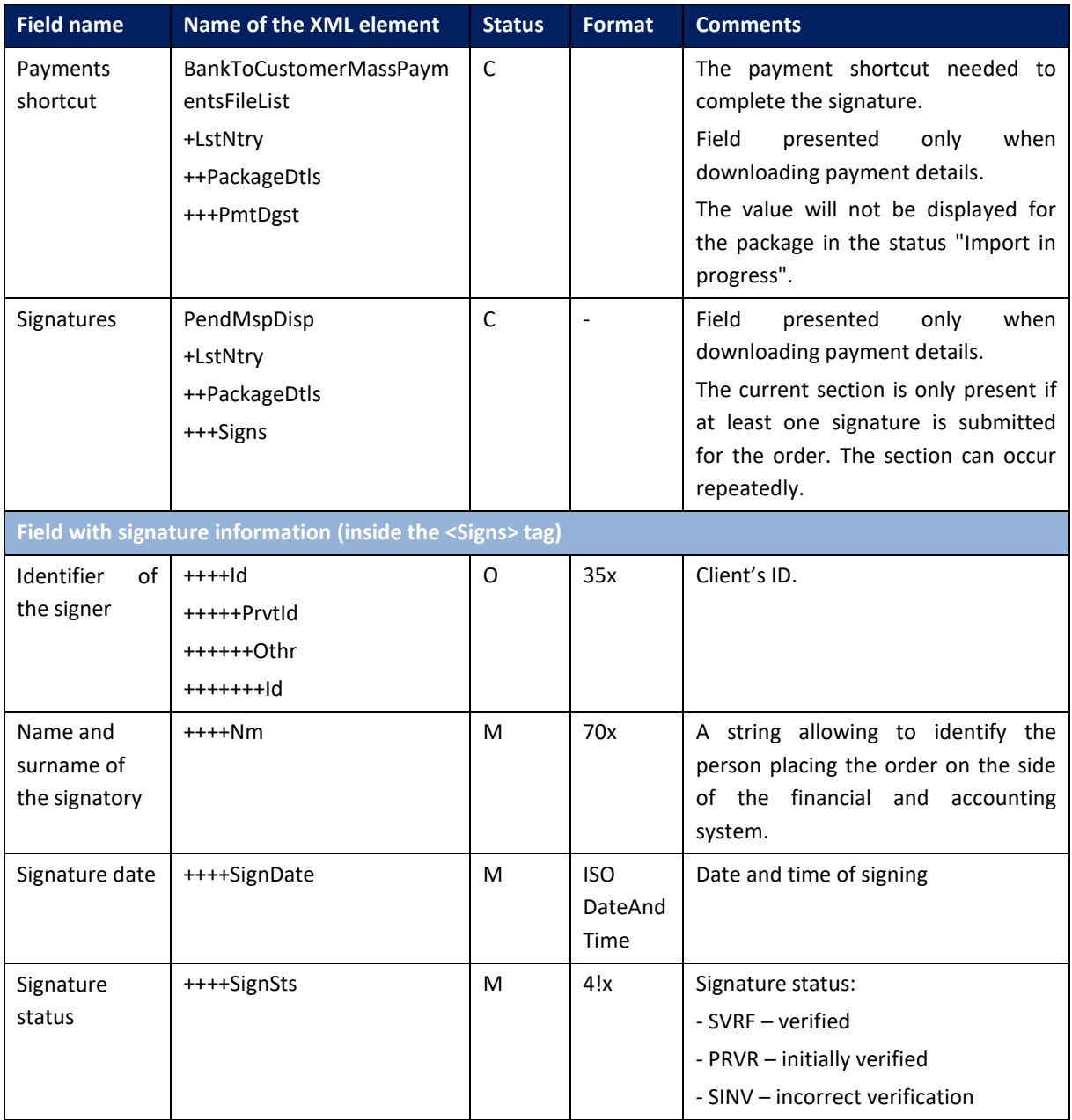

### 6.5.5. GetDDReportList

The *GetDDReportList* message is sent by the customer to the bank. It is a request to download a list of mass payment reports. In response to this request, the client receives a list of mass payment reports.

The *GetDDReportList* message consists of two main parts:

- Message identifier,
- definition of a query for a report.

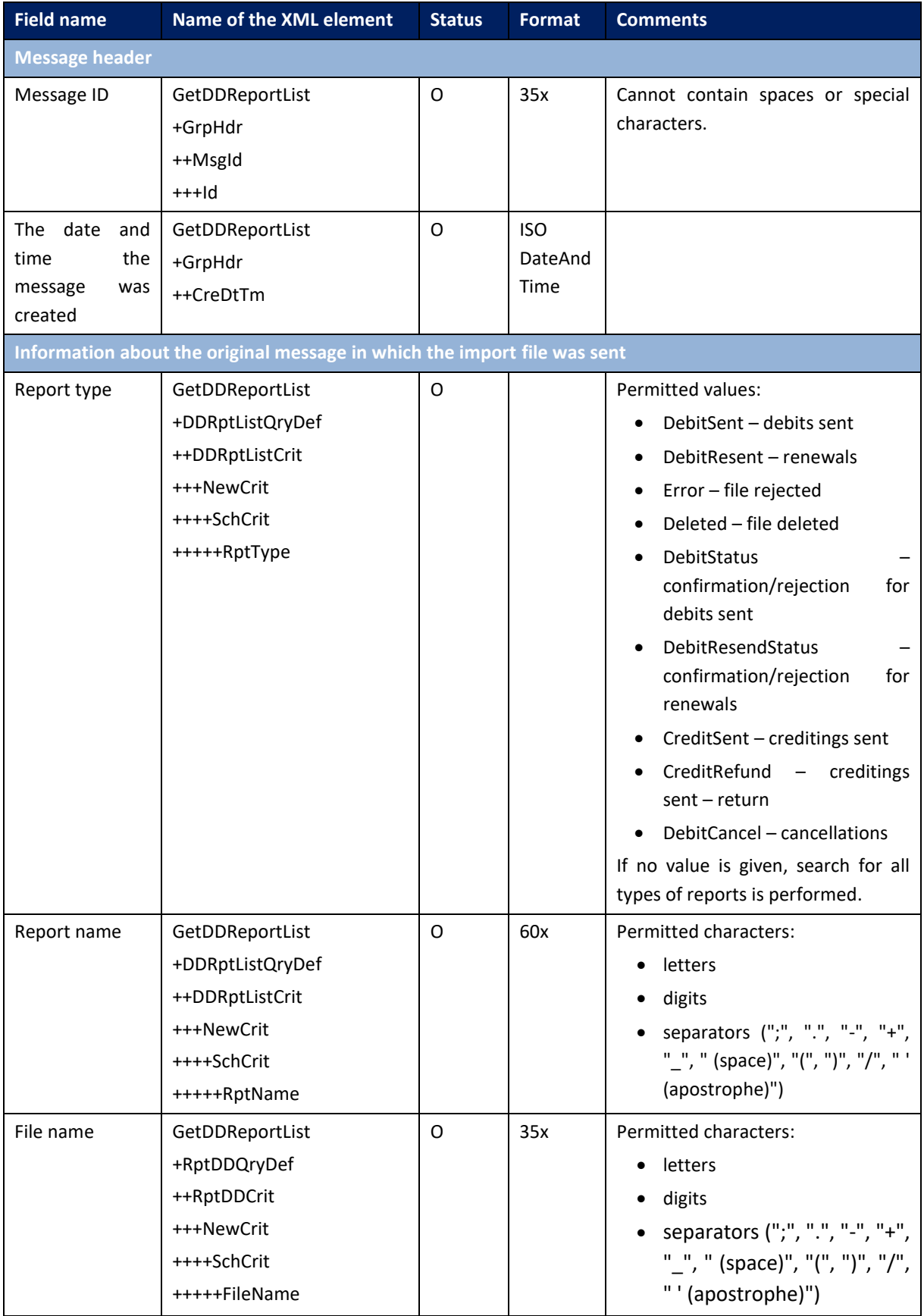

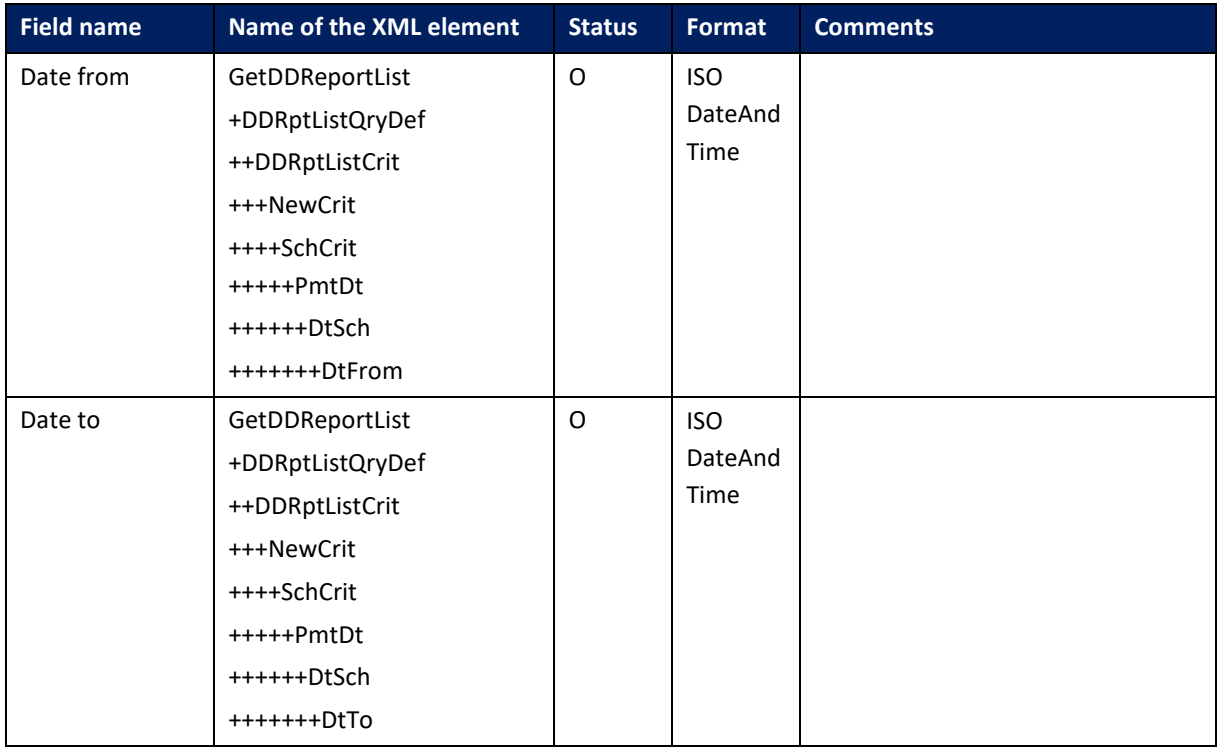

# 6.5.6. BankToCustomerDDReportList

*BankToCustomerDDReportList* message is sent by the bank to the client in response to the request to download the report list (*GetDDReportList*).

The message consists of two main parts:

- message header,
- list of reports.

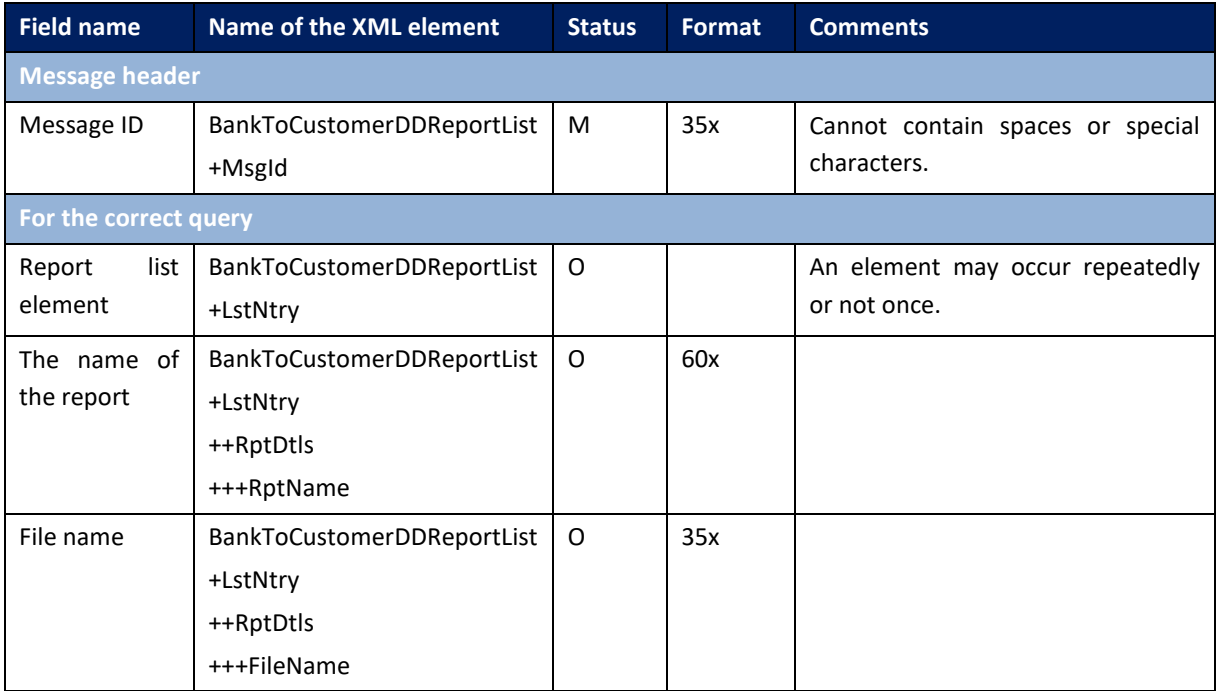

BNP Paribas Bank Polska S.A. This document will apply from February, 2020

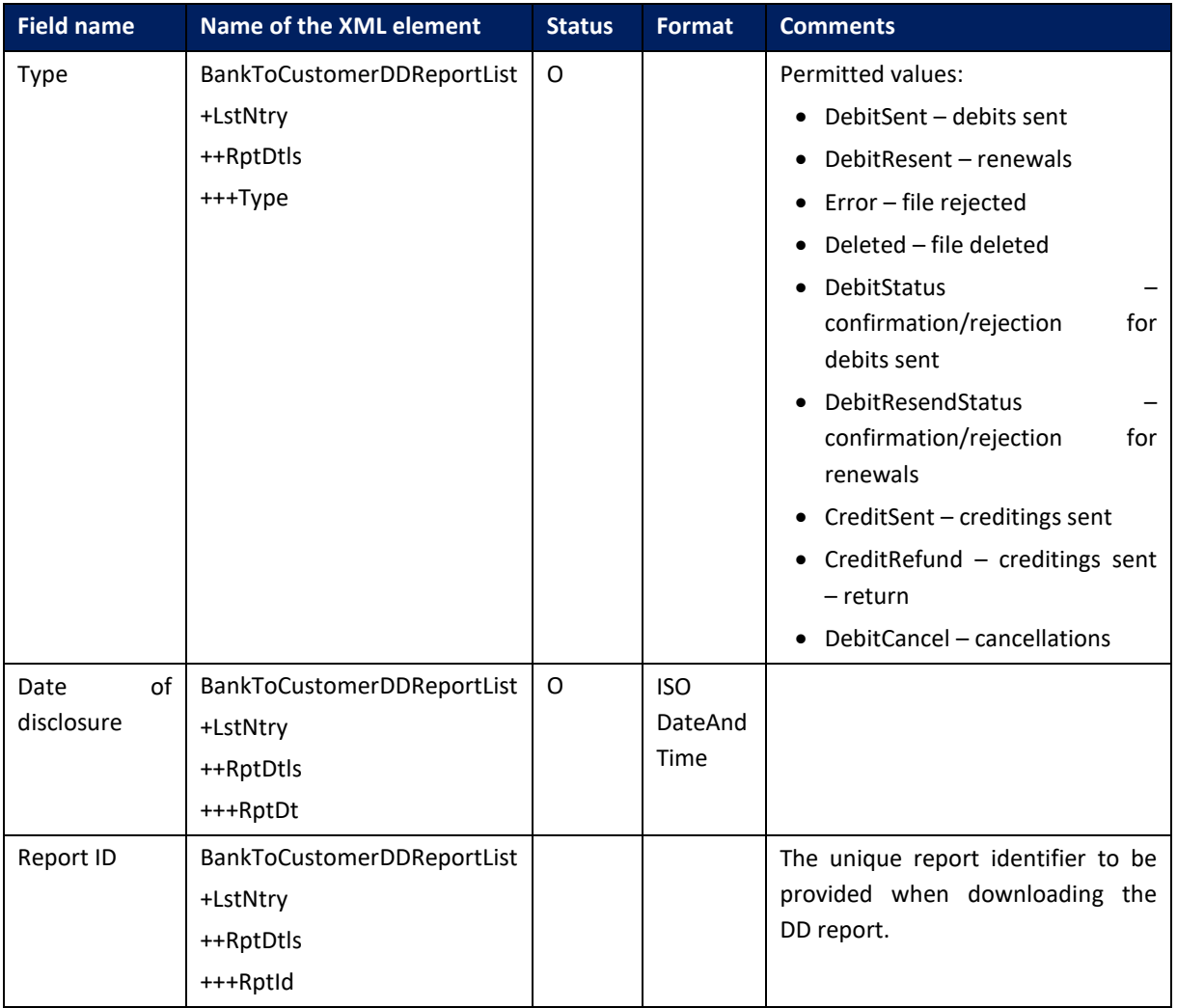

### 6.5.7. GetDDReport

The *GetDDReport* message is sent by the customer to the bank. This is a request to download the report. In response to this request, the client receives the requested report.

The *GetDDReport* message consists of two main parts:

- message identifier,
- definition of a query for a report.

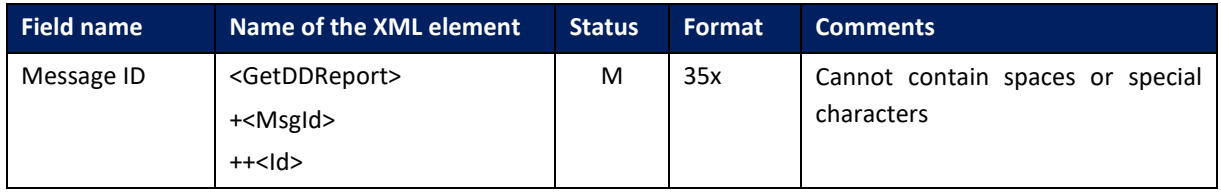

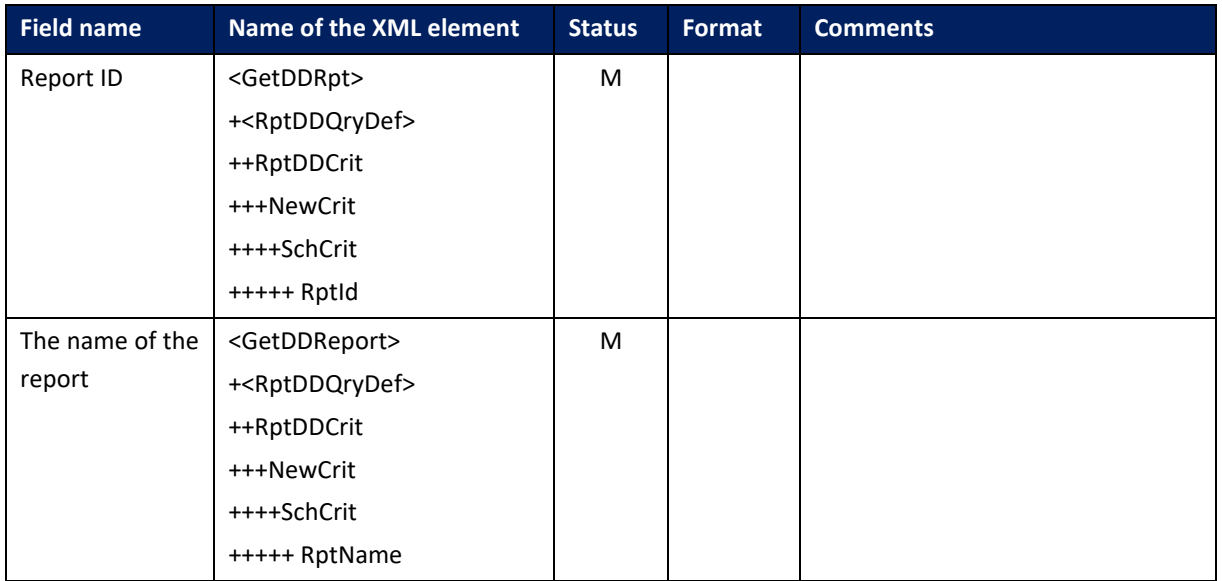

### 6.5.8. BankToCustomerDDReport

*BankToCustomerDDReport* message is sent by the bank to the client. This is the response to the request to download a specific direct debit report forwarding the requested report.

*BankToCustomerDDReport* message consists of two main parts:

- message ID,
- content of the report.

Message structure:

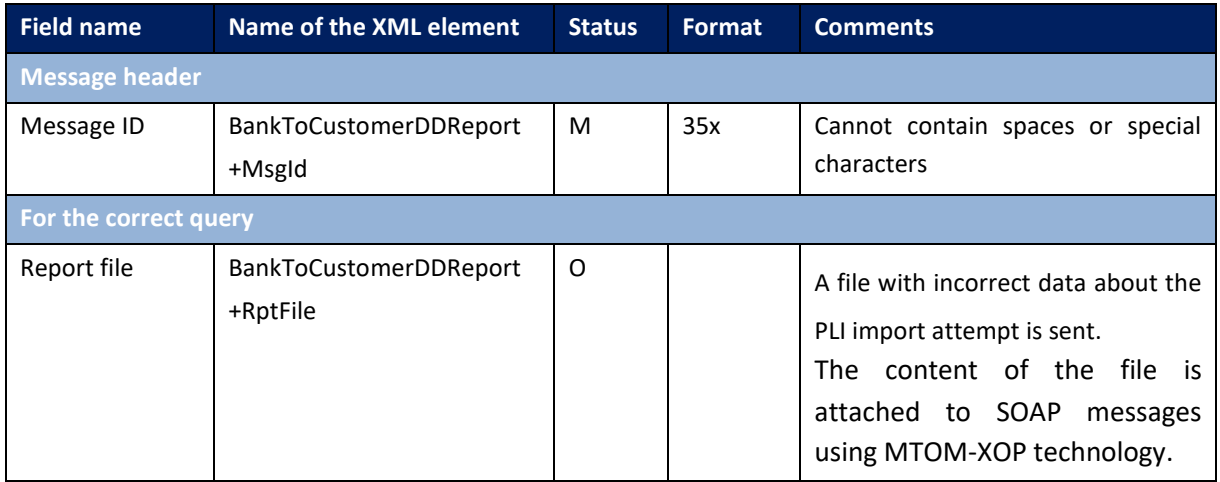

### 6.5.9. SignMassPaymentDispositions

The *SignMassPaymentDispositions* message is sent by the customer to the bank. This is a request to sign MassPayments packages waiting for signature.

The order signing process is as follows:

- 1. Triggering the *GetMassPaymentsFileList* message to retrieve the details of the package to be signed.
- 2. After receiving a request to sign previously sent orders *SignMassPaymentDisposiotions*, the CIB will attempt to sign orders for assigned IDs. The method accepts identifiers and shortcuts of orders that have been returned to the customer's financial and accounting system using the *BankToCustomerMassPaymentsFileList* message. For each order will be verified whether:
	- the user whose signature is included in the message has the rights to the account debited in the signed payment,
	- the user has the right to sign payments for it.

Negative verification stops processing of the current package. The processing of subsequent package is performed irrespective of the status of the previous processing. The fields with captions will be placed in the message structure in the same way as for the instructions used to send orders in the form of XML.

In response to the message, the already existing *BankToCustomerMassPaymentsFileList* message format will be used. Only the payment information for which some action has been performed (signing, sending or signing and sending) will be provided in the reply message. While handling the status request, no polling of systems that are external in relation to BiznesPl@net will be performed, all data will be downloaded from the database of the said system.

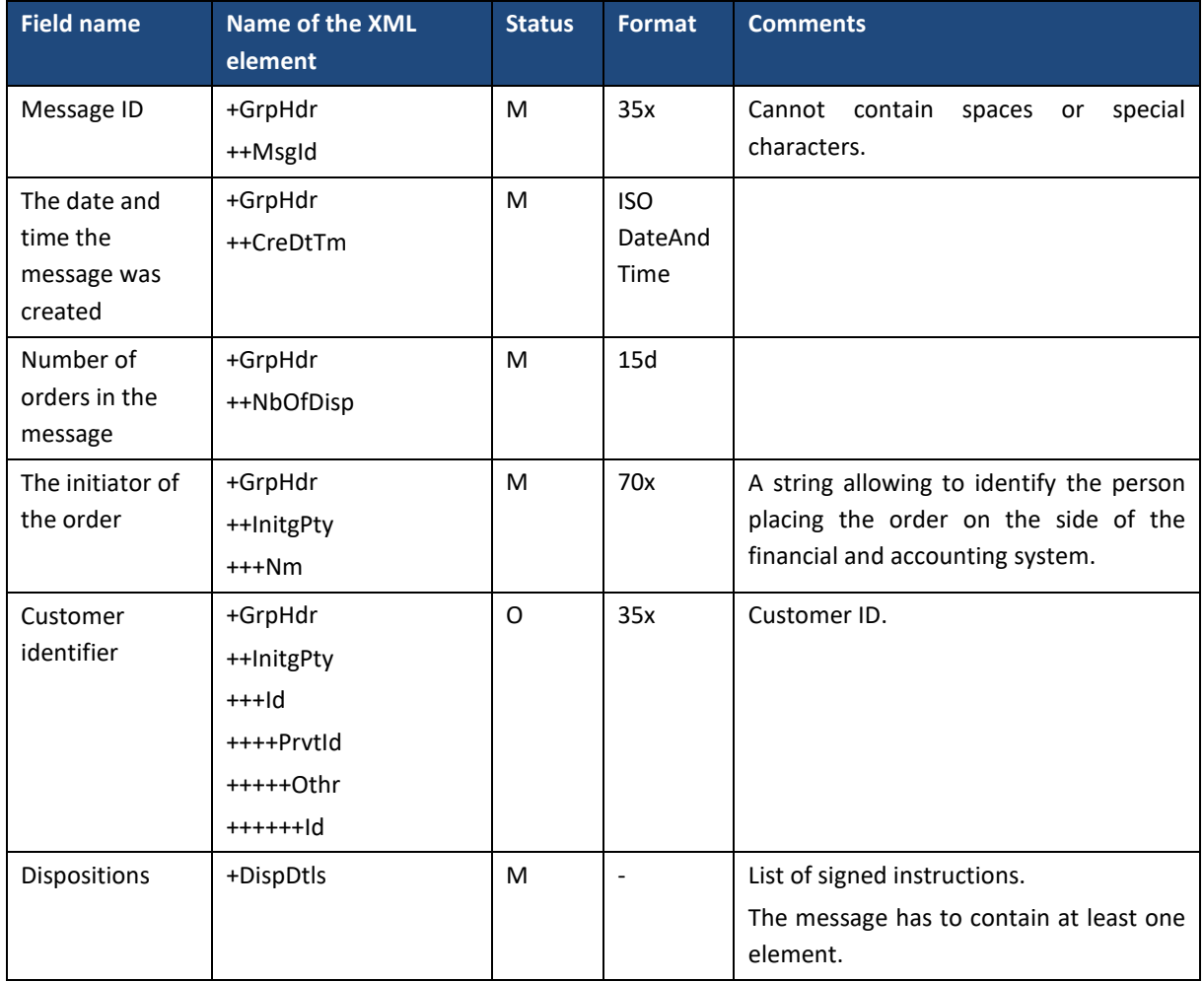

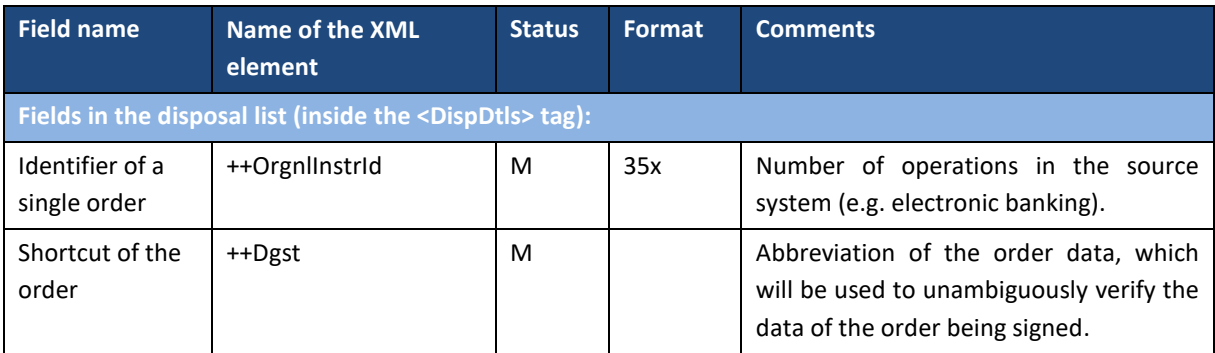

### 6.6. Shared files

### 6.6.1. GetAvailableFilesList

The *GetAvailableFilesList* message is sent by the client to the Bank. This is a request to download a list of shared files.

#### Message structure:

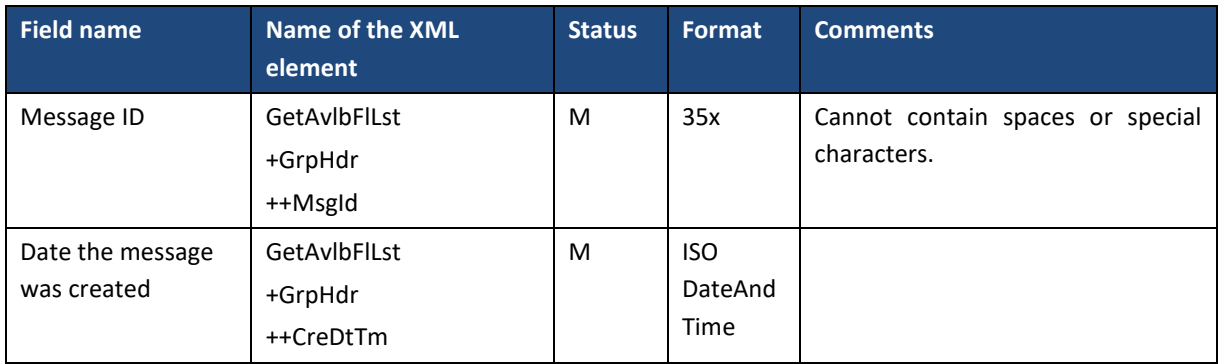

### 6.6.2. BankToCustomerAvailableFilesList

*BankToCustomerAvailableFilesList* message is sent by the Bank to the Customer in response to a request to download a list of shared files. It contains a list of files along with identifiers that allow to download them (via the *GetAvailableFile* method).

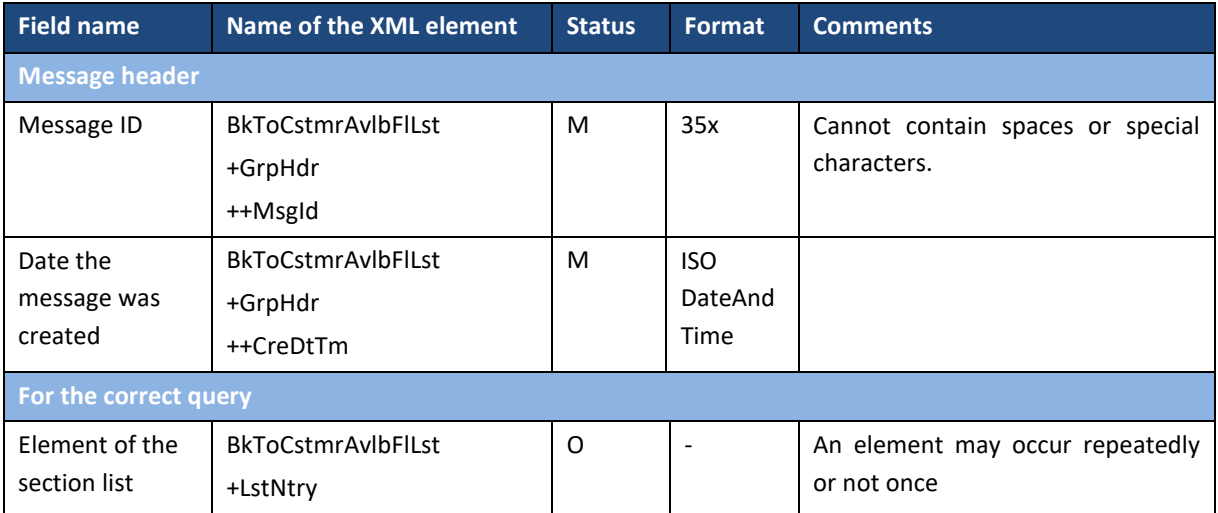

### Message structure:

BNP Paribas Bank Polska S.A. This document will apply from February, 2020 103

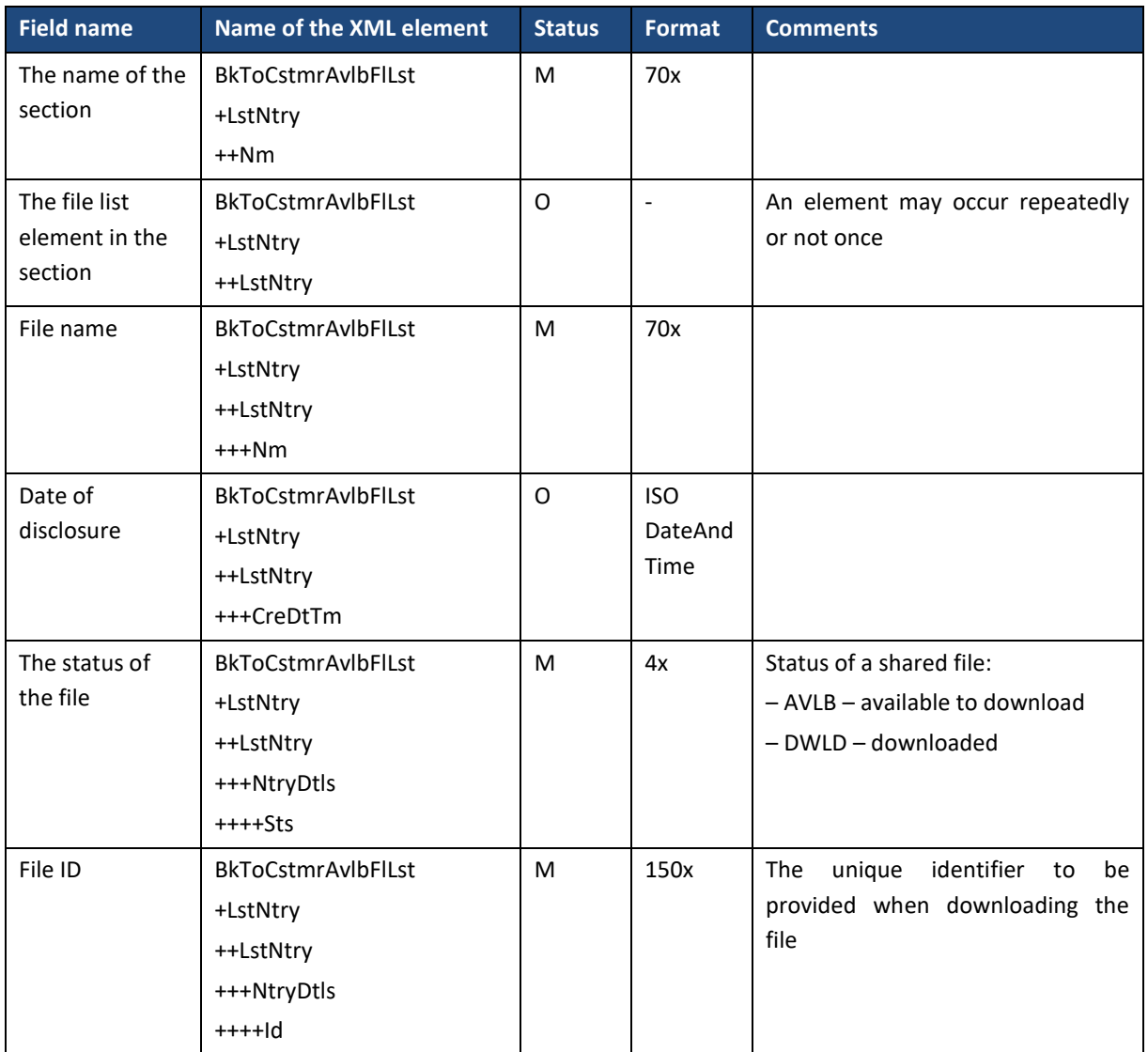

### 6.6.3. GetAvailableFile

The *GetAvailableFile* message is sent by the customer to the bank. This is a request to download a specific shared file. In response to this request, the client receives the requested file.

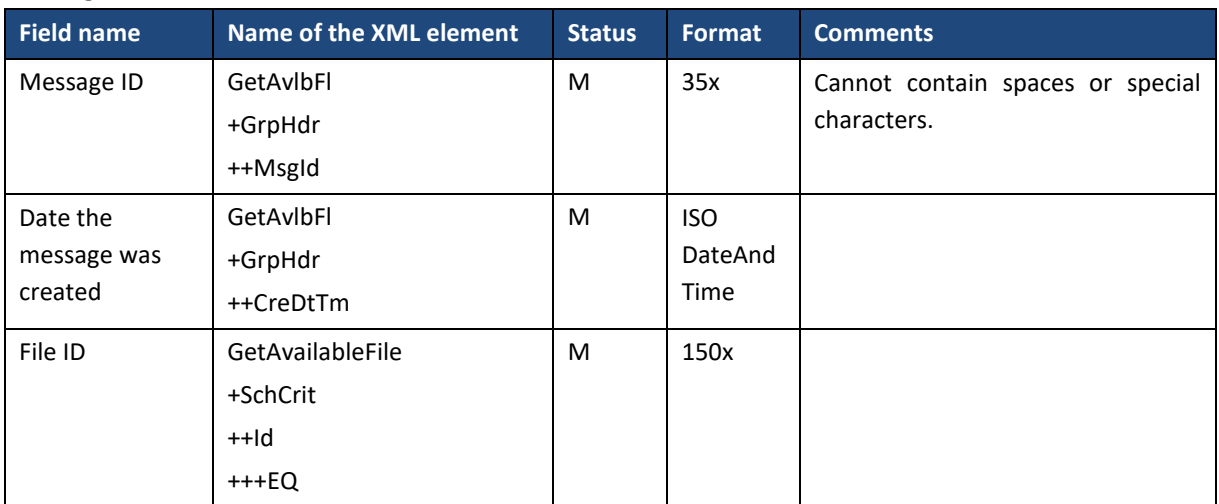

### 6.6.4. BankToCustomerDocument

The *BankToCustomerDocument* message is sent by the bank to the customer. This is the response to the request to download the specified shared file for the requested file (*GetAvailableFile)*.

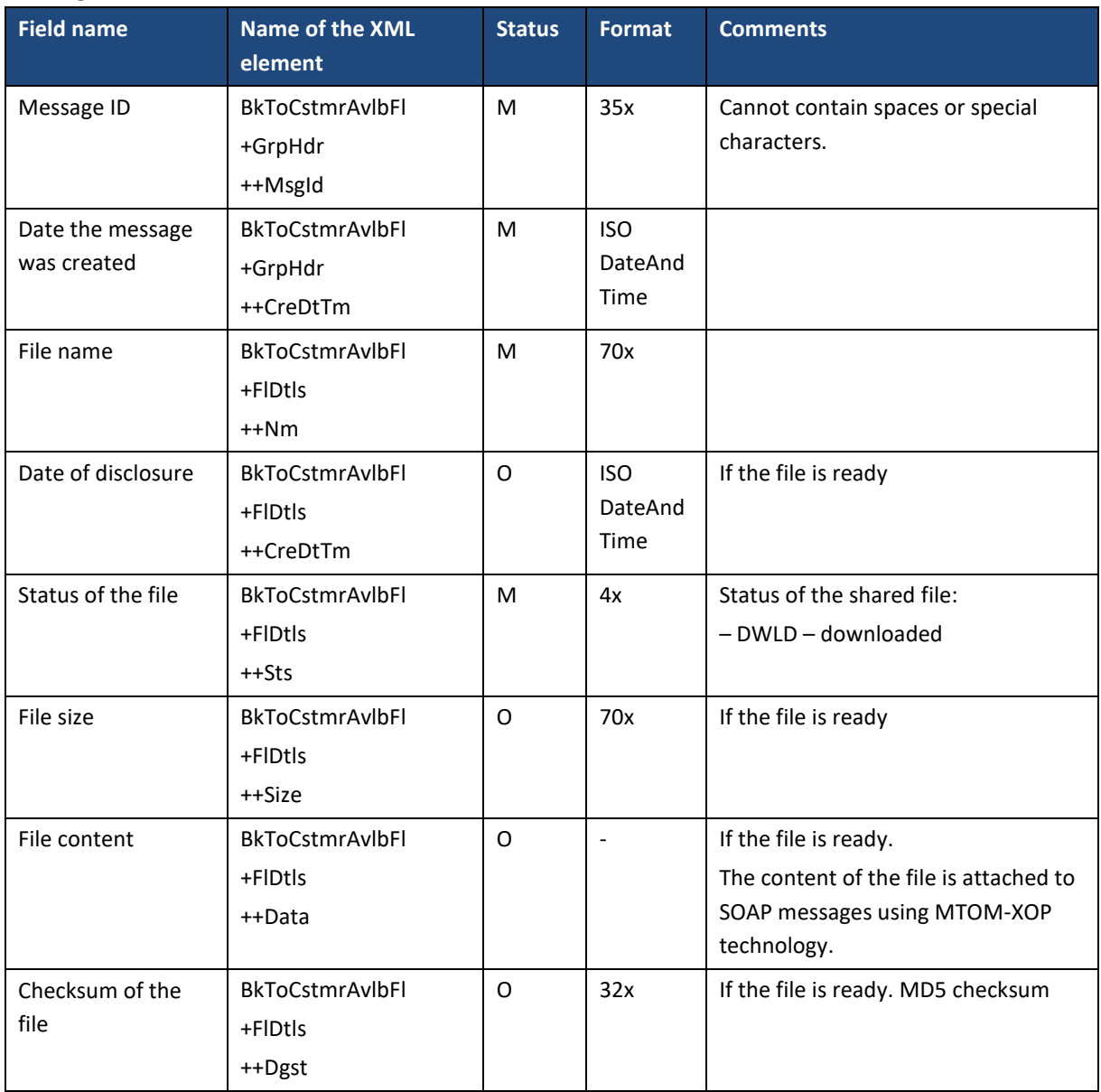

Message structure:

### 6.7. Error in performing the operation

The functionality allows the client to obtain information about the operation error: the *ServiceError* message.

*ServiceError* messages are sent as *SOAP Fault*.

# 6.7.1. ServiceError

If the requested operation ended with an error and the response message does not allow passing on the error information, a *ServiceError* response is sent. This is the case, for example, in the event of an incorrect request to retrieve the history of operations or statements.

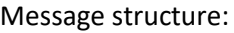

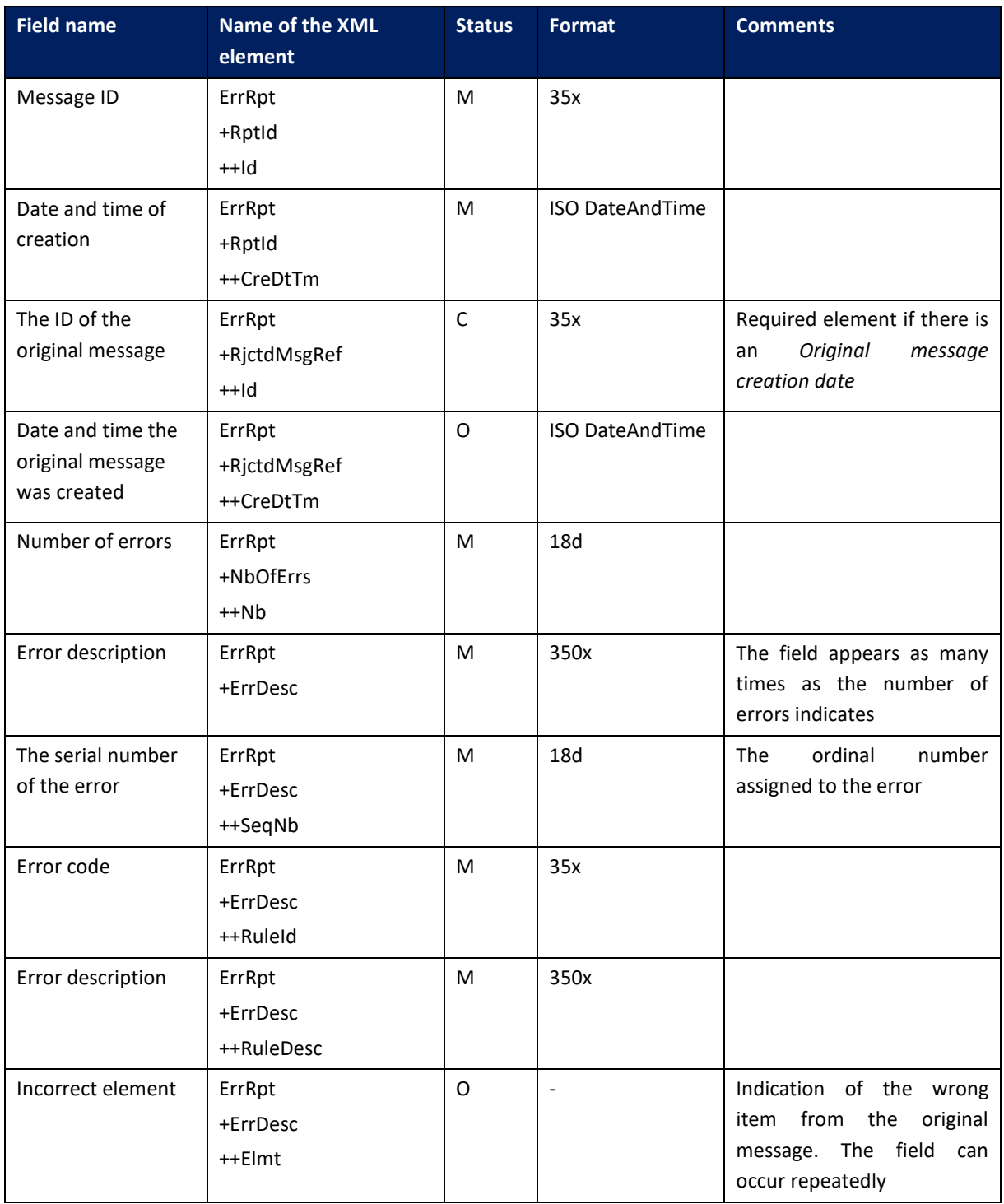

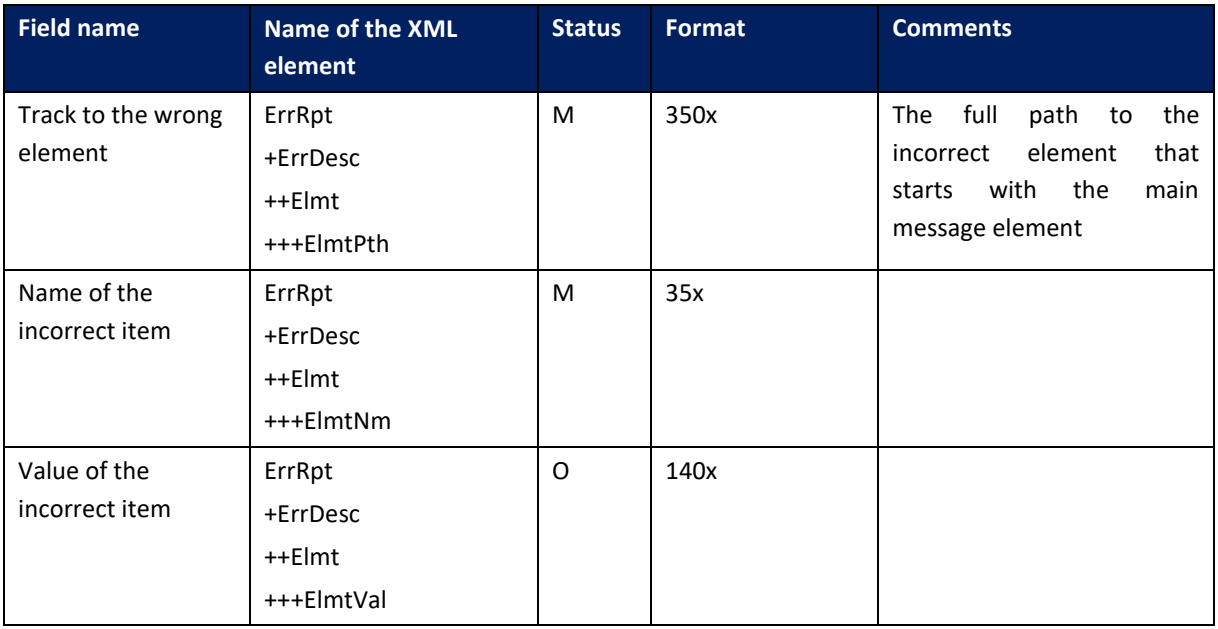

# 6.7.2. Description of error codes

# 6.7.2.1. Error codes common to the service

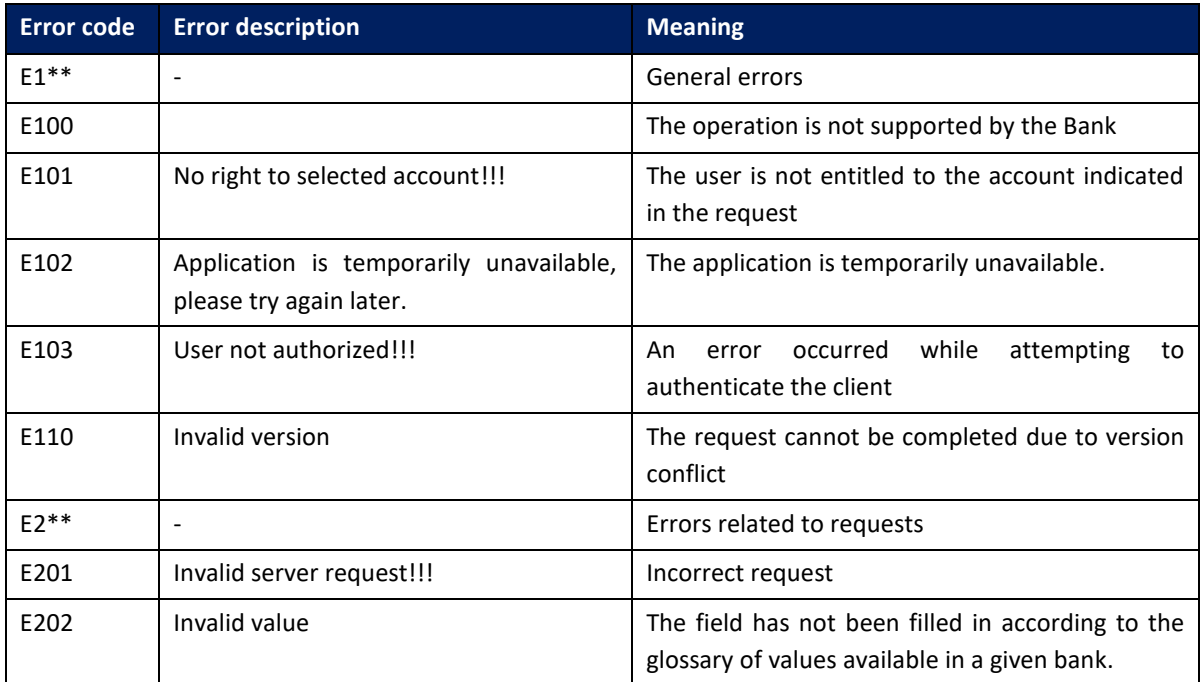

# 6.7.2.2. Method specific error codes

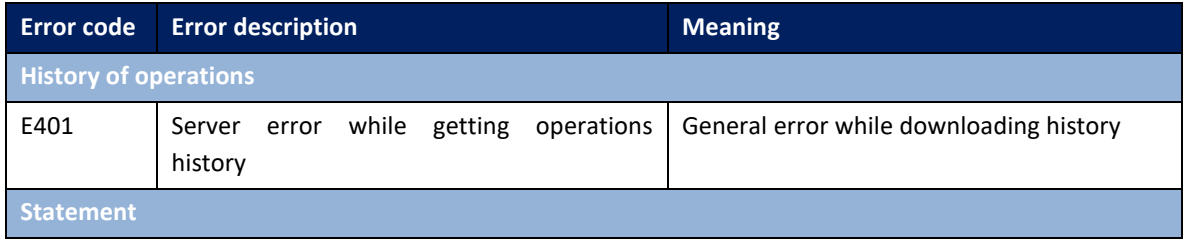

BNP Paribas Bank Polska S.A. This document will apply from February, 2020 107

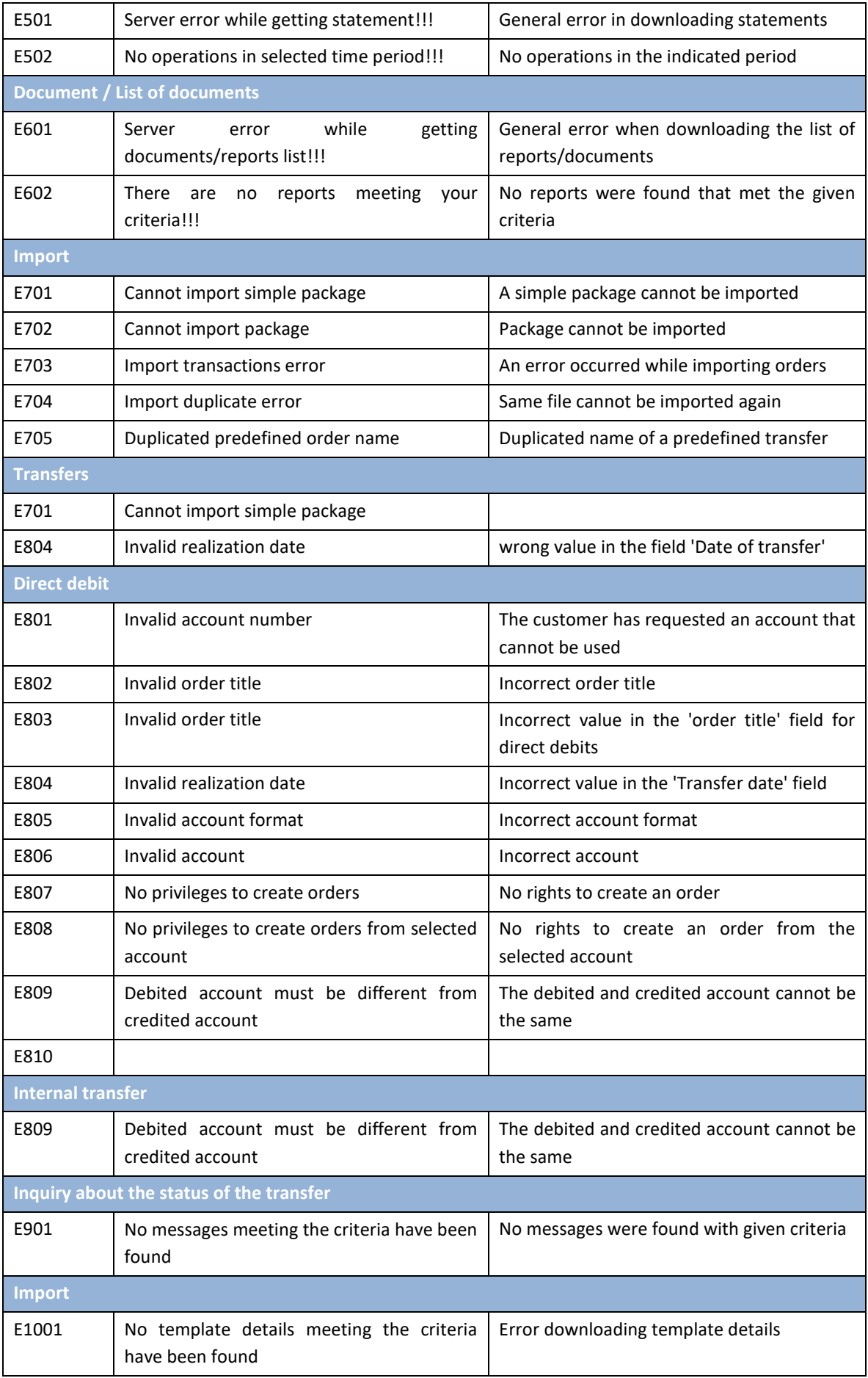

BNP Paribas Bank Polska S.A. This document will apply from February, 2020
# 6.8. Unavailability of the environment

Depending on the degree of unavailability of the BNP Connect environment/application, the server will display appropriate answers.

In the event that one of the endpoints of the BNP Connect application has stopped working or if a request is sent to the wrong address within the BNP Connect application, the customer will receive the answer:

```
<HTML>
<br />body>No service was found</body>
</HTML>
```
In the event of unavailability/malfunction of the entire BNP Connect application, the customer will receive a response:

```
BNP Paribas Bank Polska S.A. This document will apply from February, 2020 
109
<!DOCTYPE HTML PUBLIC "-//W3C//DTD HTML 4.0 Transitional//EN">
<HTML>
<HEAD>
<TITLE>BNP Connect</TITLE>
<meta http-equiv="Content-Type" content="text/html; charset=iso-8859-2">
<META HTTP-EQUIV="Cache-Control" CONTENT="no-store">
<META HTTP-EQUIV="Pragma" CONTENT="no-cache">
<META HTTP-EQUIV="Expires" CONTENT="0">
<style type="text/css">
.bigHeader {
             FONT-FAMILY: Verdana;
             FONT-SIZE: 14px;
             COLOR: #000000;
             FONT-WEIGHT: bold;
}
.header {
             FONT-FAMILY: Verdana;
             FONT-SIZE: 11px;
             COLOR: #000000;
             FONT-WEIGHT: bold;
}
.content {
             FONT-FAMILY: Verdana;
             FONT-SIZE: 11px;
             COLOR: #000000;
             FONT-WEIGHT: normal;
}
.lh12 {
             margin-bottom: 0px;
             margin-top: 0px;
             padding-bottom: 12px;
}
</style>
</head>
<body>
<div align="center">
<div class="lh21"></div>
<table cellspacing="0" cellpadding="0" border="0" width="687" height="490">
<tr>
```

```
<td height="100%" style="padding:20">
<div align="center">
<span class="bigHeader">
Przepraszamy.
</span>
<br><br>
<br>
<span class="bigHeader">System chwilowo niedostępny. Prosimy spróbować później. </span>
</div>
\langle t \rangle</tr>
</table>
</div>
</body>
</html>
```
# 6.9. Sample inquiry and answer.

The following query is a request to generate a report based on a template named **060109** and a filter named **20110307**.

For the sake of clarity, extensive headers have been removed from the query and the answer.

```
<soapenv:Envelope xmlns:soapenv="http://schemas.xmlsoap.org/soap/envelope/"
xmlns:urn1="urn:ca:std:ccs:bnp:tech:xsd:rpts.003.001.01">
  <soapenv:Body>
    <urn1:Document>
     <urn1:GenerateRpt>
       <urn1:MsgId>
       <urn1:Id>ID_TEST_MSG_1</urn1:Id>
       </urn1:MsgId>
       <urn1:RptDef>
        <urn1:RptNm>060109</urn1:RptNm>
        <urn1:FltrNm>20110307</urn1:FltrNm>
       </urn1:RptDef>
     </urn1:GenerateRpt>
    </urn1:Document>
  </soapenv:Body>
</soapenv:Envelope>
```
The answer brings the following information:

- the report name is 060109 20110307 M 20110926145114,
- was generated on 2011-09-26,
- its type is PDF,
- report  $ID 101/6554$ .

```
<soap:Envelope xmlns:soap="http://schemas.xmlsoap.org/soap/envelope/">
  <soap:Body>
  <ns22:Document xmlns:ns22="urn:ca:std:ccs:bnp:tech:xsd:rpts.002.001.01">
    <ns22:RptLst>
     <ns22:MsgId>
     <ns22:Id>BNP_CCS_PR_20110926_145114140</ns22:Id>
     </ns22:MsgId>
     <ns22:LstNtry>
      <ns22:RptNm>060109_20110307_M_20110926145114</ns22:RptNm>
       <ns22:CreDt>2011-09-26</ns22:CreDt>
```
BNP Paribas Bank Polska S.A. This document will apply from February, 2020

```
 <ns22:RptDtls>
        <ns22:RptType>PDF</ns22:RptType>
        <ns22:RptId>101/6554</ns22:RptId>
       </ns22:RptDtls>
     </ns22:LstNtry>
   </ns22:RptLst>
  </ns22:Document>
  </soap:Body>
</soap:Envelope>
```
# 7. Connection to the WebService service

## 7.1. Triggering the service using the SoapUI program

SoapUI software is a leading tool for testing network services. The producer provides a fully functional free version of this program. It is written in Java so it can be used on any operating system on which Java virtual machine is installed.

## 7.1.1. Installation of the SoapUI tool

The easiest way to use the SoapUI tool is to install/run the version made available in Java WebStart technology. These versions can be downloaded directly from the main project website: http://www.soapui.org/.

There are two versions available: basic and Enterprise. A free basic version is enough to trigger services. To install it, download the appropriate installer version for your operating system and follow the instructions given inside. Once installed, the tool is ready for use.

# 7.1.2. Modification of the key repository for SoapUI

#### <span id="page-111-1"></span><span id="page-111-0"></span>7.1.2.1. Downloading the certificates needed to create the key repository

Among the functionalities of the **Communication Certificates** form, described in chapter 4.2.2, it is possible to download the certificates needed to create a valid key repository

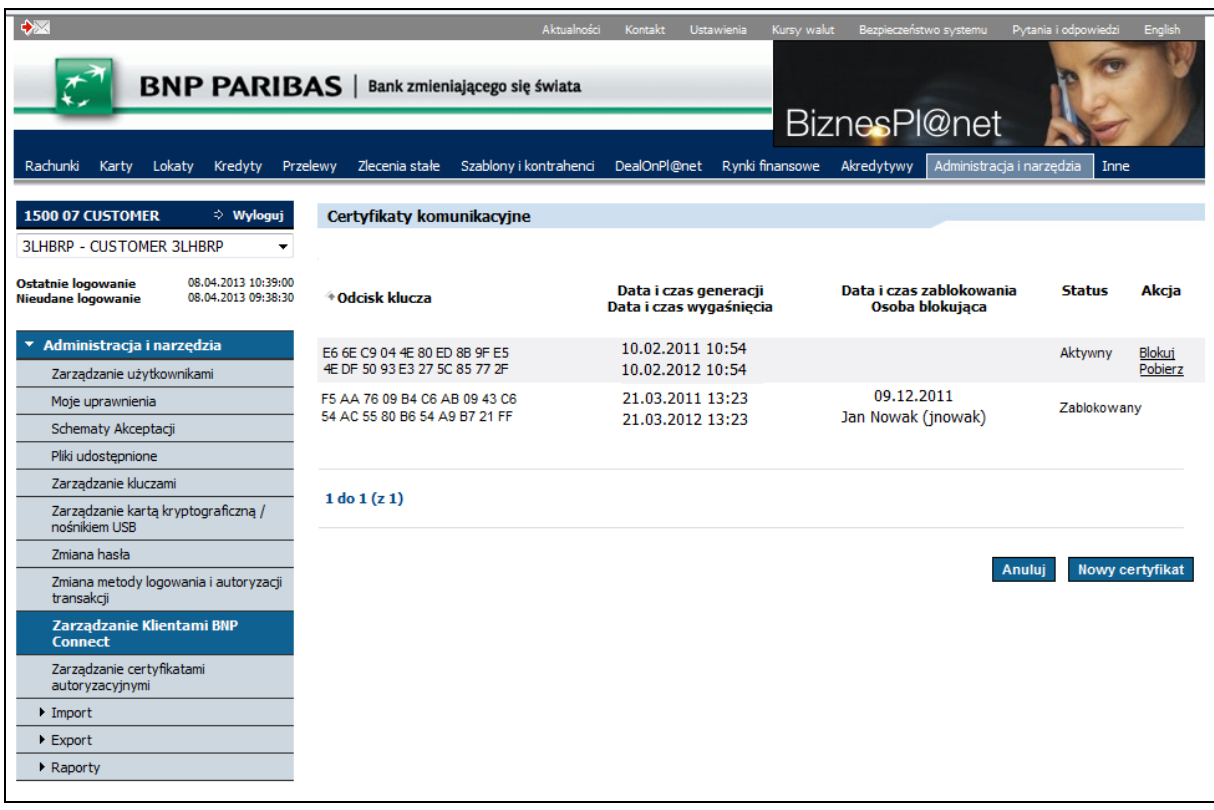

#### 7.1.2.2. Modification of the repository with a tool, e.g.: Portecle

During the preparation of the key repository, the Portecle program will be used. The repository will be prepared in a way allowing its direct application in the SoapUI application. The instruction

BNP Paribas Bank Polska S.A. This document will apply from February, 2020

assumes that the operation of creating the client key (and with it a new key repository) was performed successfully. The description of the operation can be found in the **Błąd! Nie można odnaleźć źródła odwołania.** chapter.

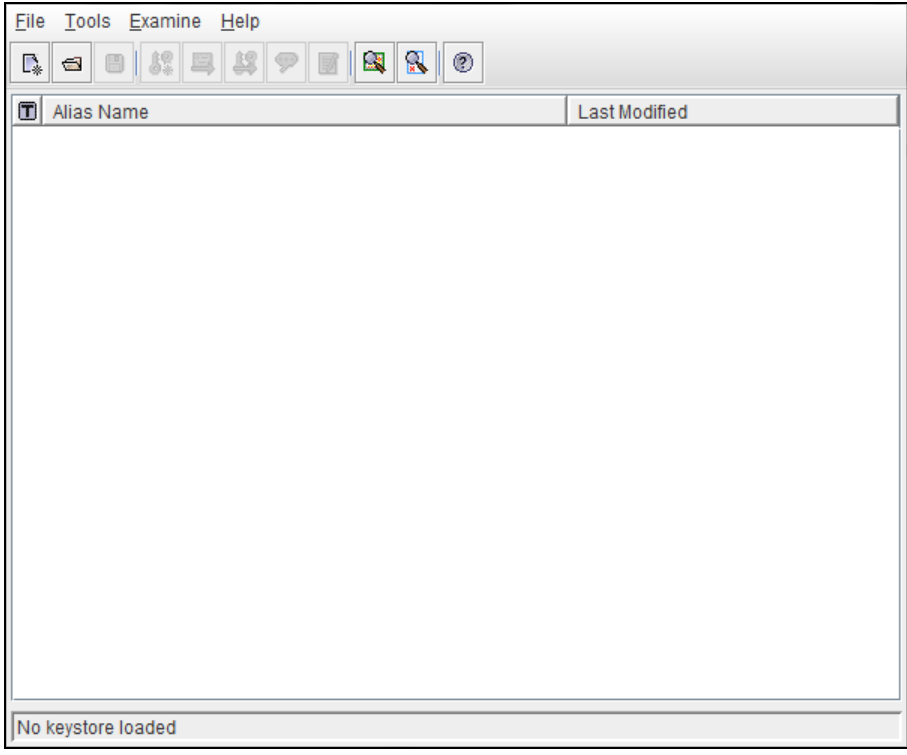

After starting the application, open the repository by selecting the **File** –> **Open Keystore File** option or the **Ctrl+O** keyboard shortcut.

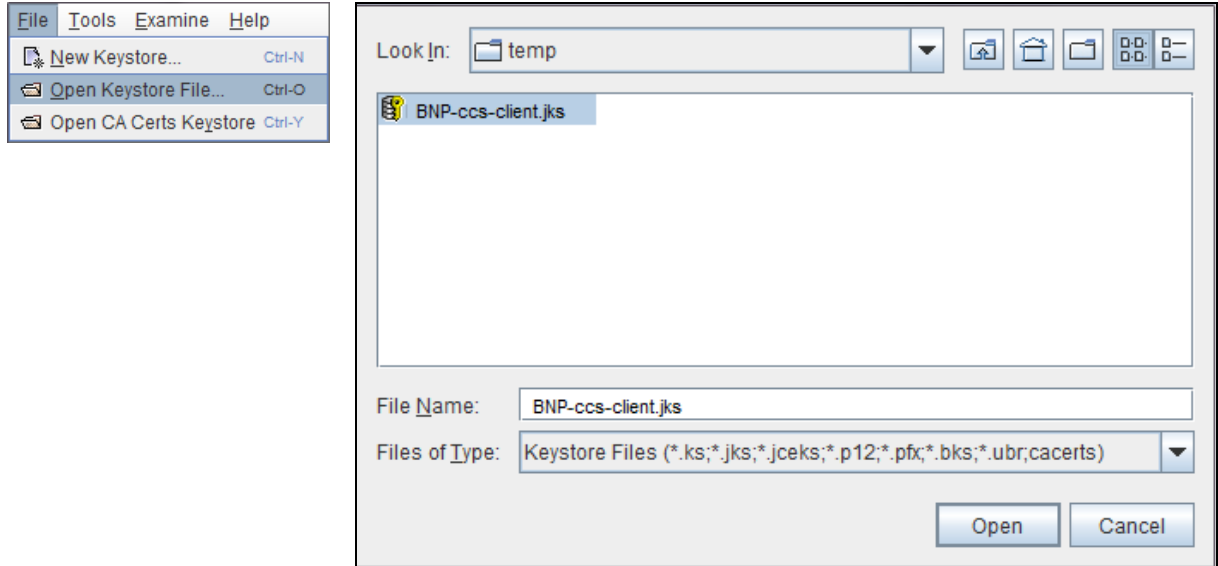

After opening the repository, it is needed to import trusted certificates into it, downloaded according to the instructions in chapter [7.1.2.1T](#page-111-0)o do this, select the **Import Trusted Certificate** option. During the certificate import process, confirm that the indicated certificate is trusted. Lack of confirmation of trust in the certificate will result in not importing it.

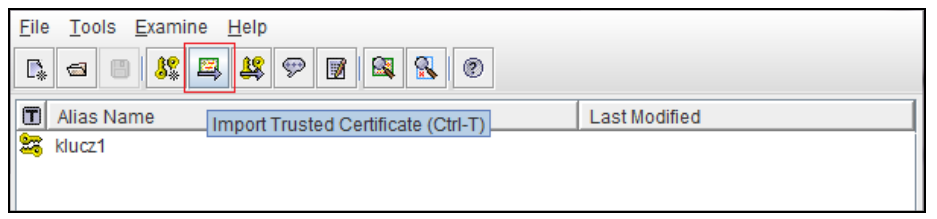

During the import, it is possible to provide an alias for imported certificates. Default values can be left or changed to any others that will be unique within the repository. Aliases for certificates are only names under which the certificates will be visible in the repository and are used when referencing specific certificates.

It is also necessary to import a key from the BiznesPl@net application signed by the CA (see chapter [4.2.2\)](#page-10-0). This action can be done by right-clicking on a pair of keys and selecting **Import CA Reply** option:

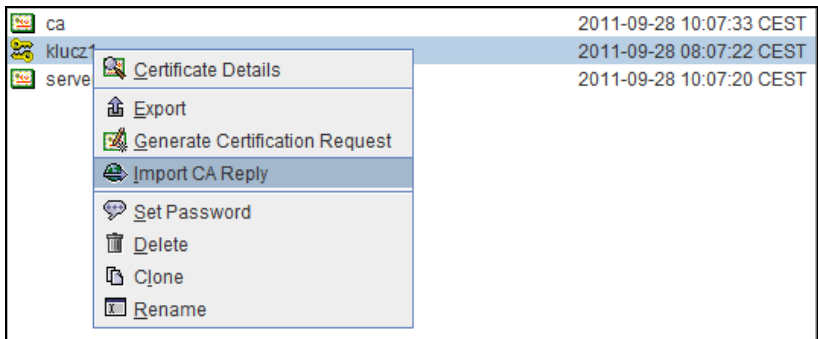

Następnie należy zapisać zmodyfikowane repozytorium kluczy. Jest ono gotowe do tego, by wykorzystać je do połączenia z usługą WebService np. przy pomocy programu SoapUI.

# 7.1.3. Description of the SoapUI program configuration.

<span id="page-113-0"></span>The SoapUI program settings are available in the main menu (**File -> Preferences**) or through a **Ctrl+Alt+P** keyboard shortcut.

Since access to the network services of the BNP Connect application is protected by two-sided SSL, it is necessary to add in the program's configuration a certificate repository (JKS) containing the appropriate certificate. The description of creating the repository can be found in the chapter **Błąd! Nie można odnaleźć źródła odwołania.**, and in chapter [7.1.2](#page-111-1) it is supplemented with adding trusted service server certificates. It is necessary to enter the password for the repository.

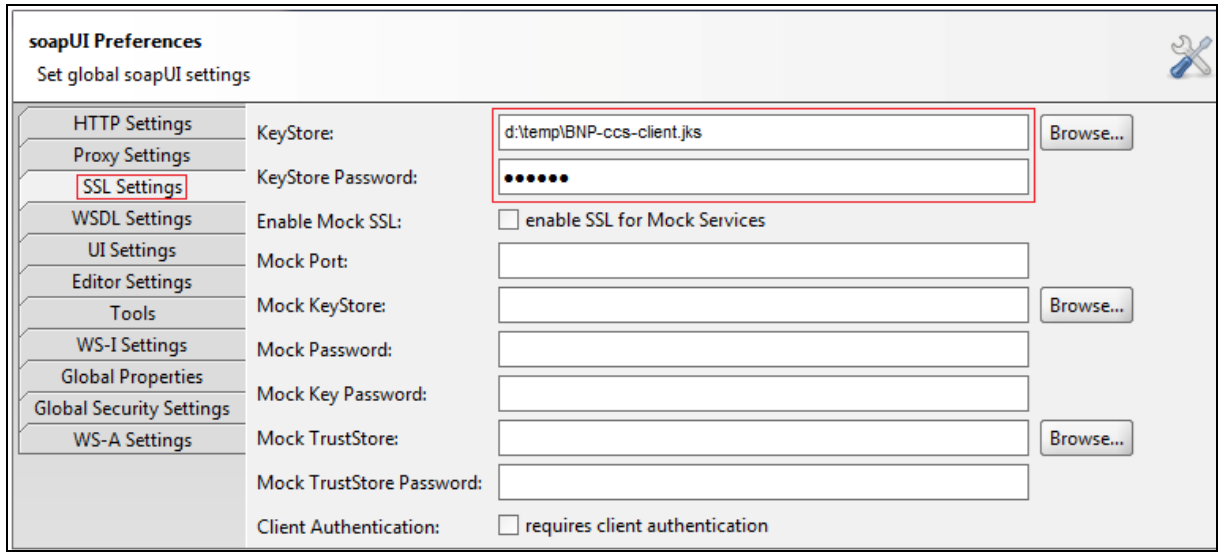

# It i salso needed to set the http protocol version to **1.1**.

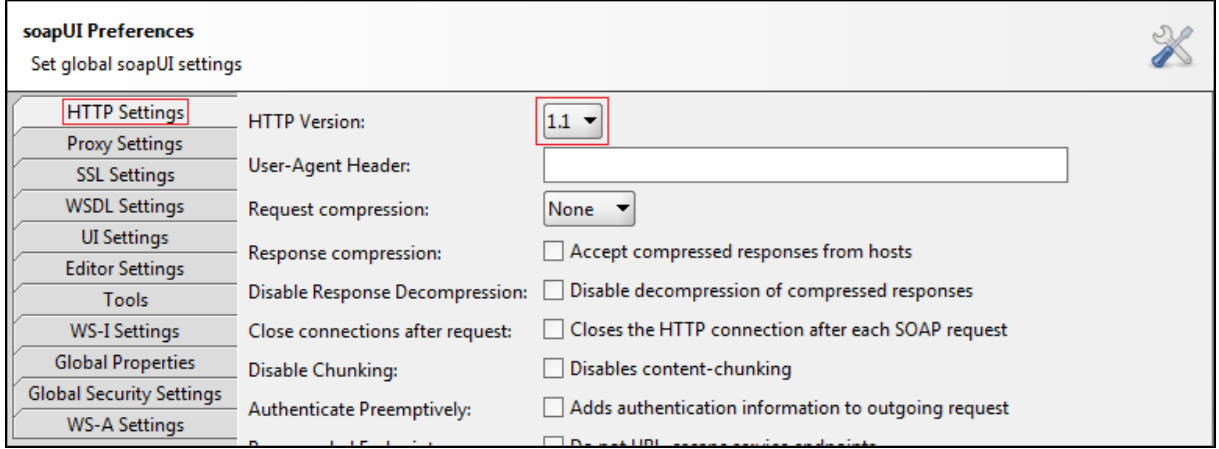

This configuration allows to successfully create a project. This can be done via the main menu (**File -> New soapUI Project**) or through a **Ctrl+N** keyboard shortcut.

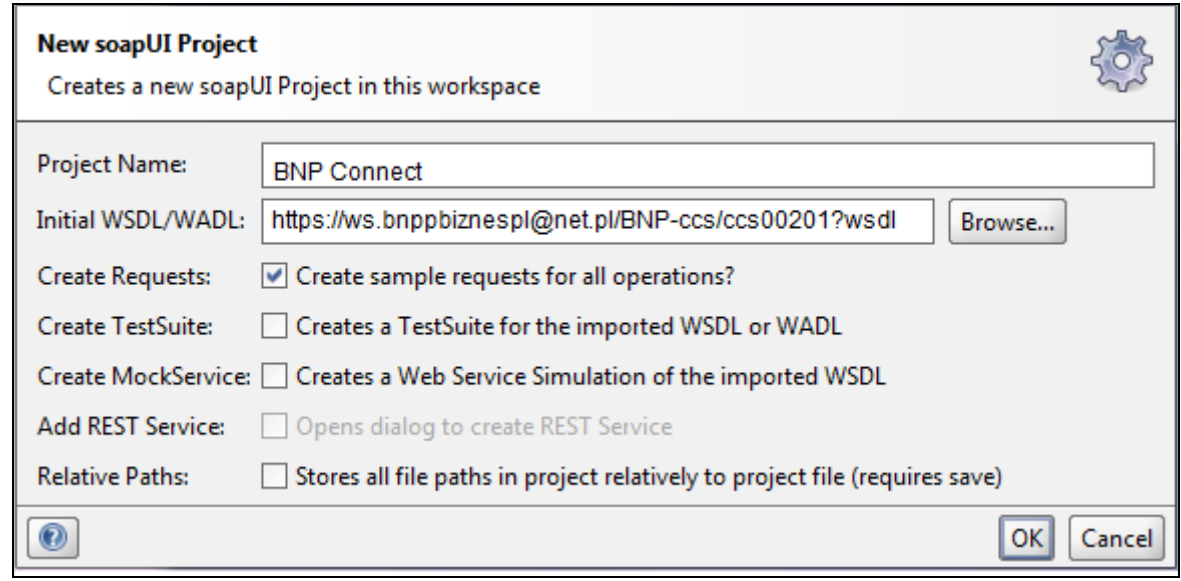

In the **Project Name** field, it is needed to enter the name of the project being created, and in **Initial WSDL/WADL** field – the address of the service wsdl description url. Selecting the **Create Requests** option will cause the tool to create a list of all actions shared by the BNP Connect service with example queries in XML form.

After the project has been created, its individual configuration should be performed. Access to preferences can be obtained by double clicking on the newly created project.

The first step should be to select the **Keystores/Certificates** tab in the **Security Configurations** tab. The same key repository that has been added to the main configuration of the tool should be added there.

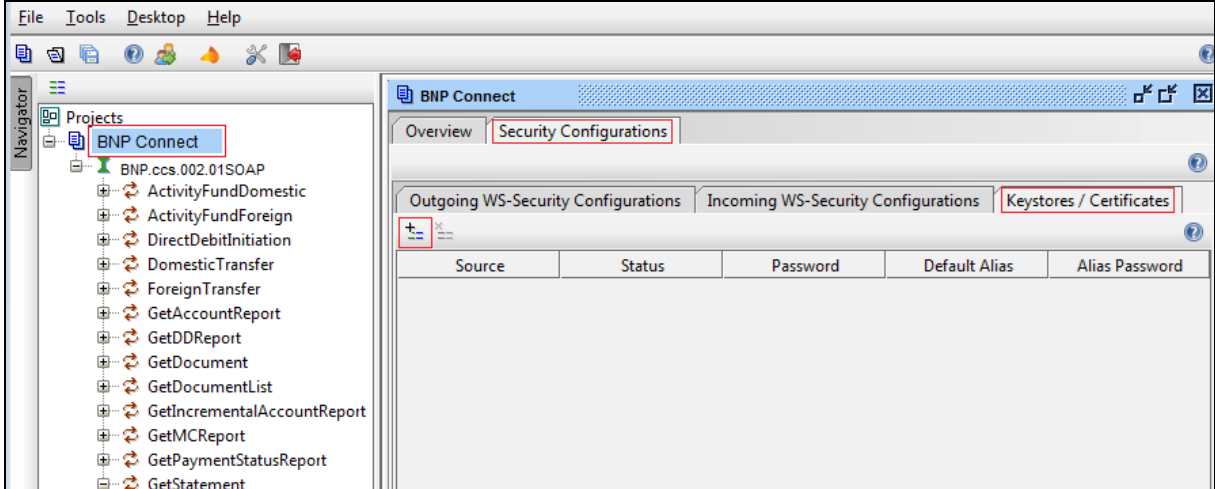

After selecting the file, it is needed to enter the password for the key repository.

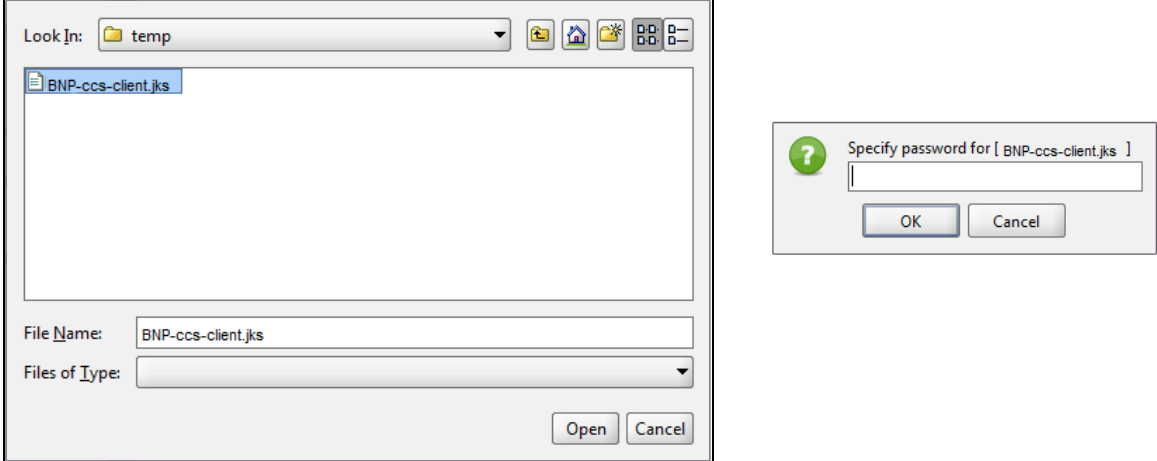

If the process of adding a file did not run correctly, the **Status** column will contain a short description of the problem. In case the password was correct and the file was appropriate, the newly added key will have the **OK** status.

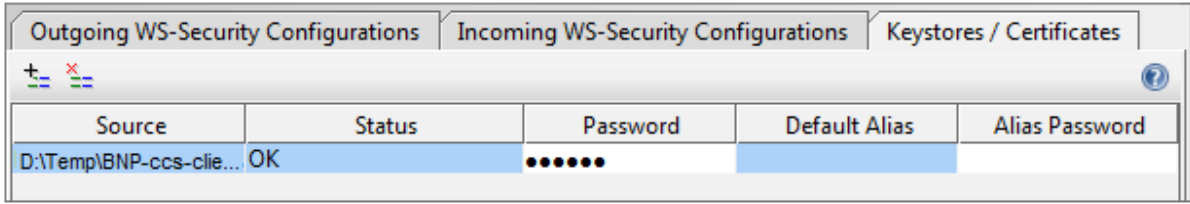

#### 7.1.3.1. Connection to a service secured with two-sided SSL

In case the service is secured with two-sided SSL, the configuration of the project performed in chapter [7.1.3](#page-113-0) is sufficient.

Before sending the message, indicate the certificate which the transaction is to be secured with. This can be done in the configuration of a particular query. It is available after opening the message. **Properties** buton is in the bottom left of the SoapUI tool.

The **SSL Keystore** option is responsible for the certificate. In the option it is possible to set one of the key repositories indicated for a particular project. If there is no option to choose, it is recommended to repeat the configuration from the chapter [7.1.3.](#page-113-0)

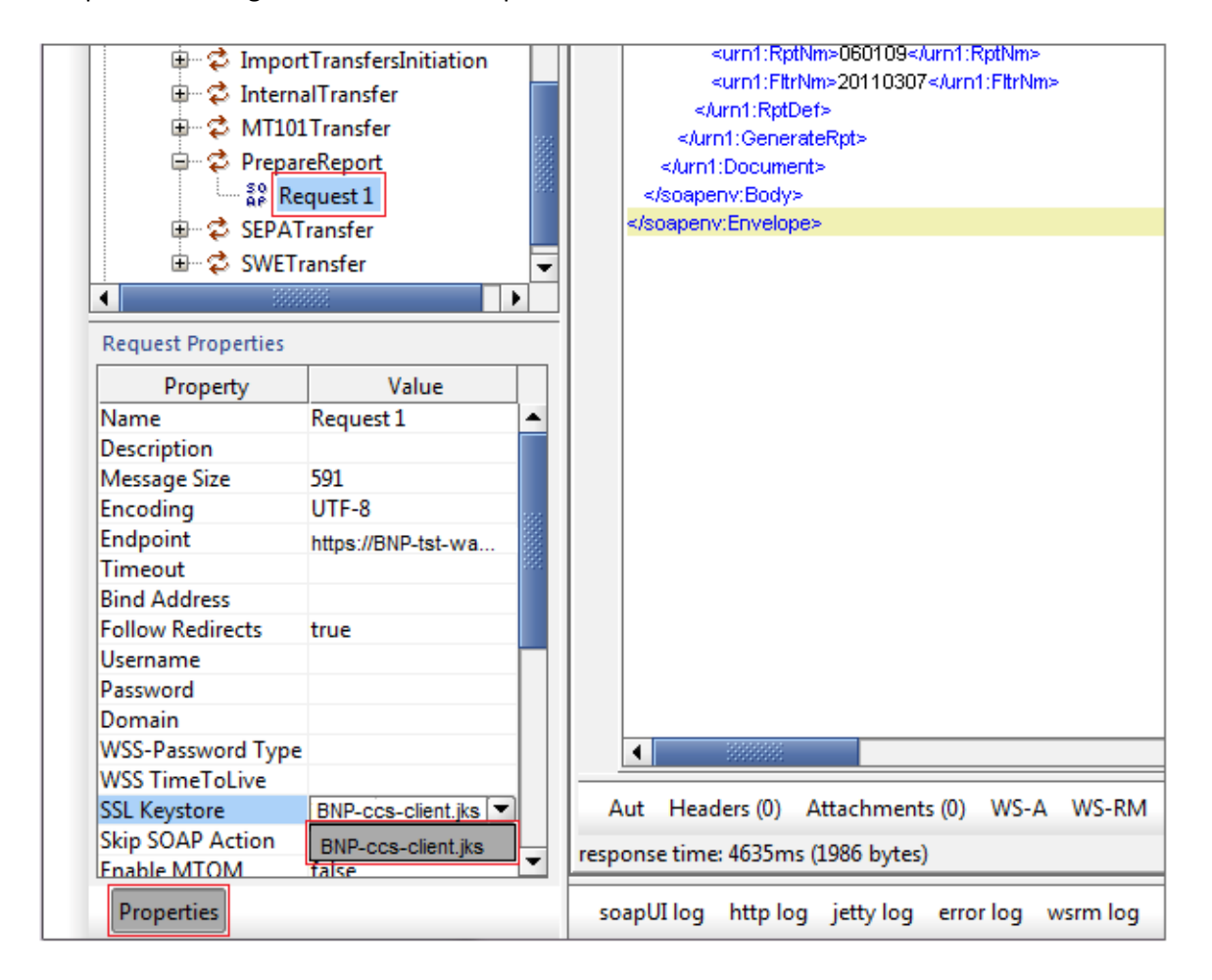

The message configured in this way is ready for forwarding.

# 7.1.4. Possible problems during establishing the connection and their possible solution.

In the event that our communication certificate is incorrect or an error occurred during client configuration, the service will return a **Missing SSL certificate** (error code E105) during an attempt to send a request. It should then be ensured that all previously described activities necessary for establishing the connection have been carried out correctly.